/ Perfect Charging / **Perfect Welding** / Solar Energy

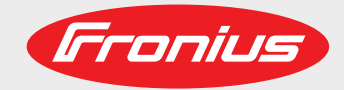

## **TPS 320i / 400i / 500i / 600i TPS 400i LSC ADV**

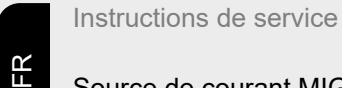

Source de courant MIG/MAG

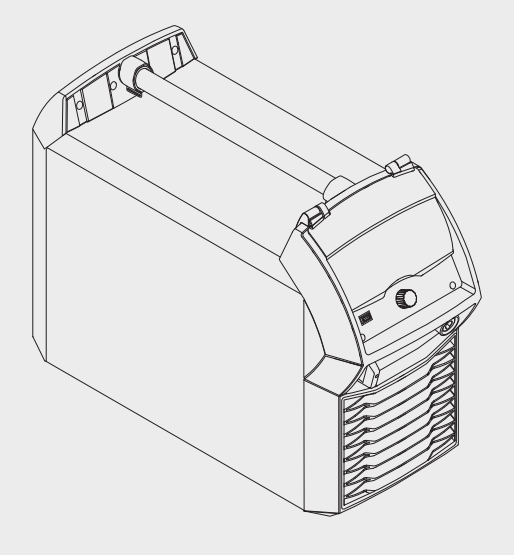

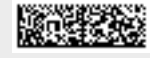

42,0426,0114,FR 033-14012021

Fronius prints on elemental chlorine free paper (ECF) sourced from certified sustainable forests (FSC).

# **Sommaire**

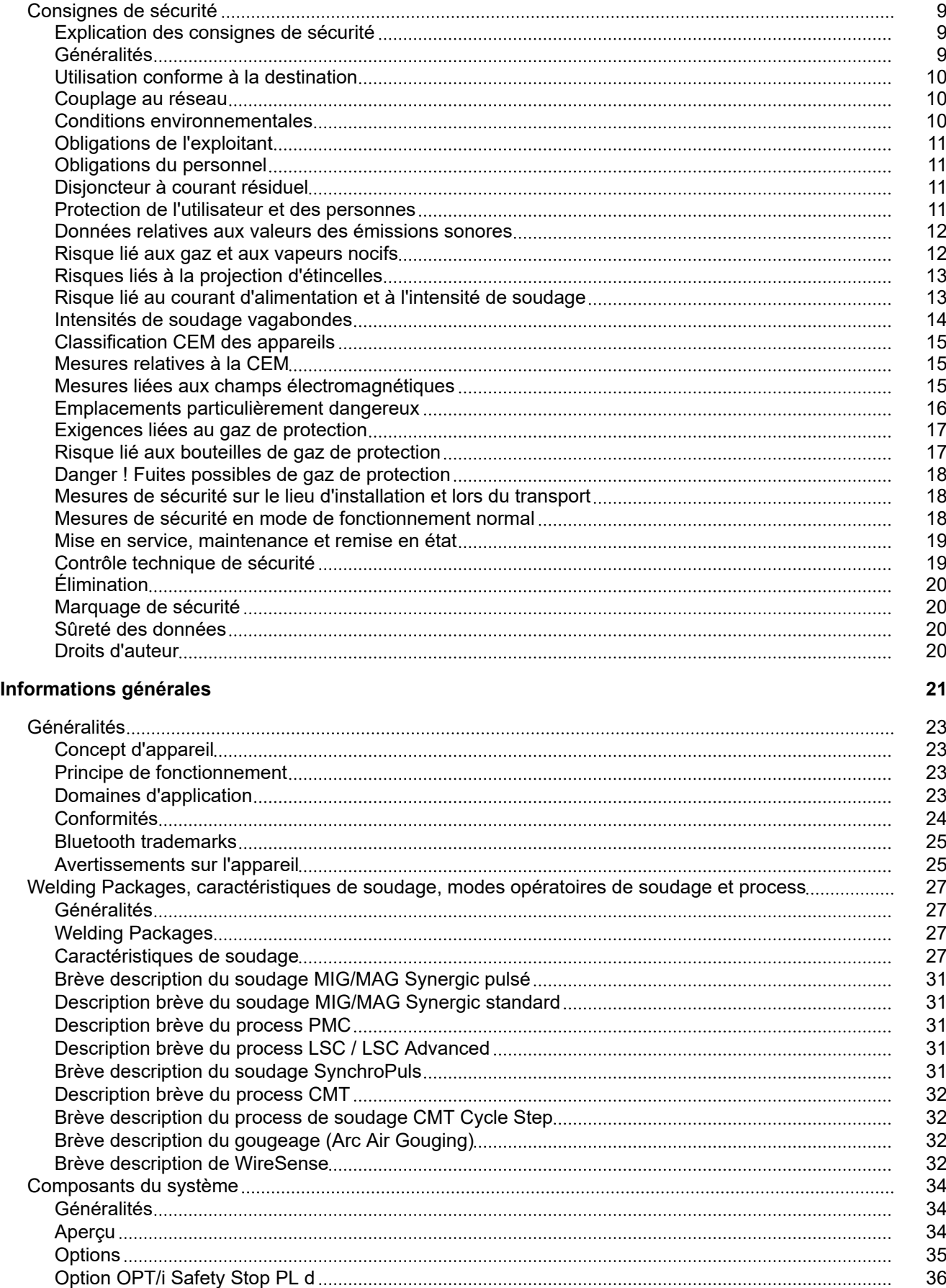

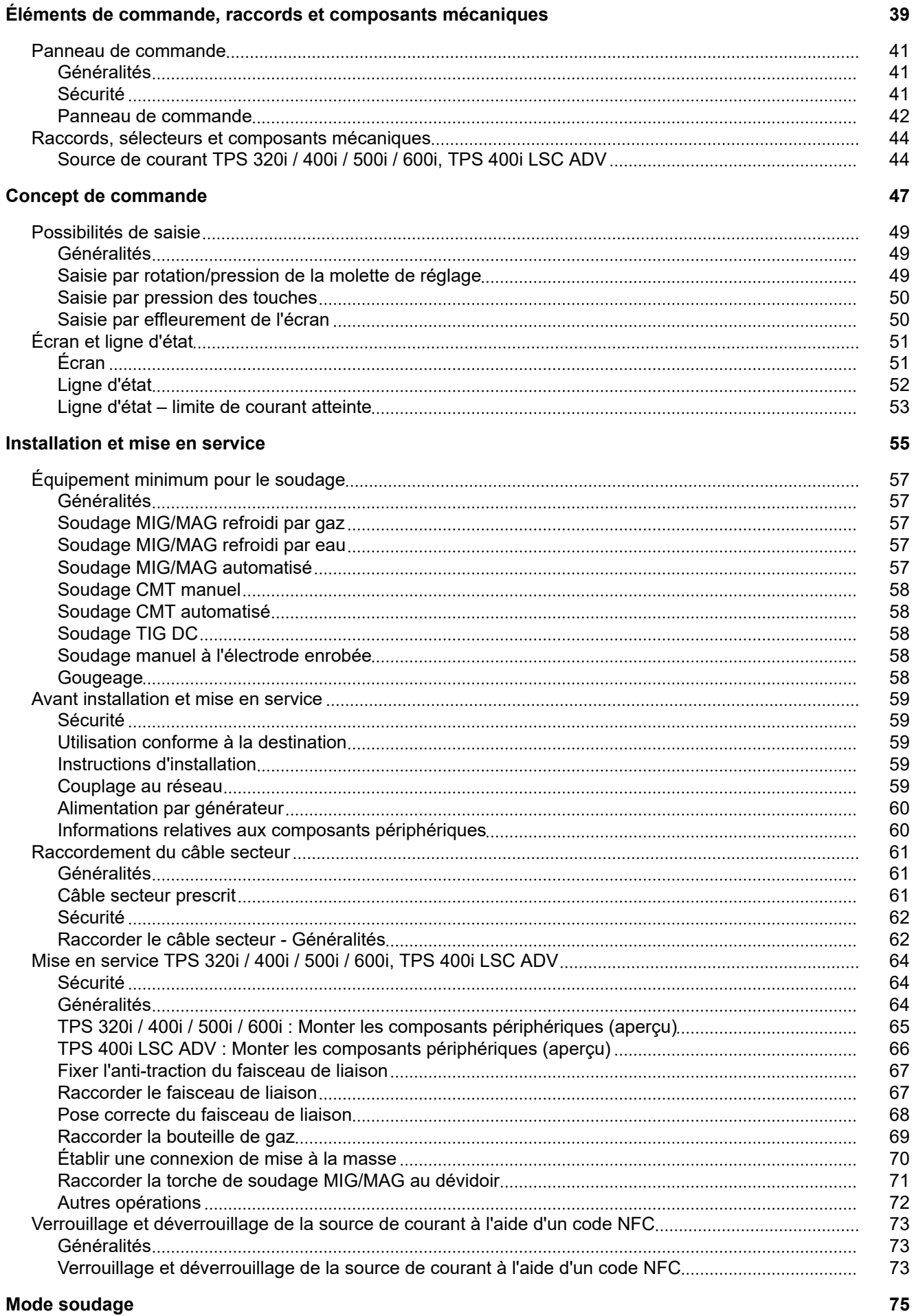

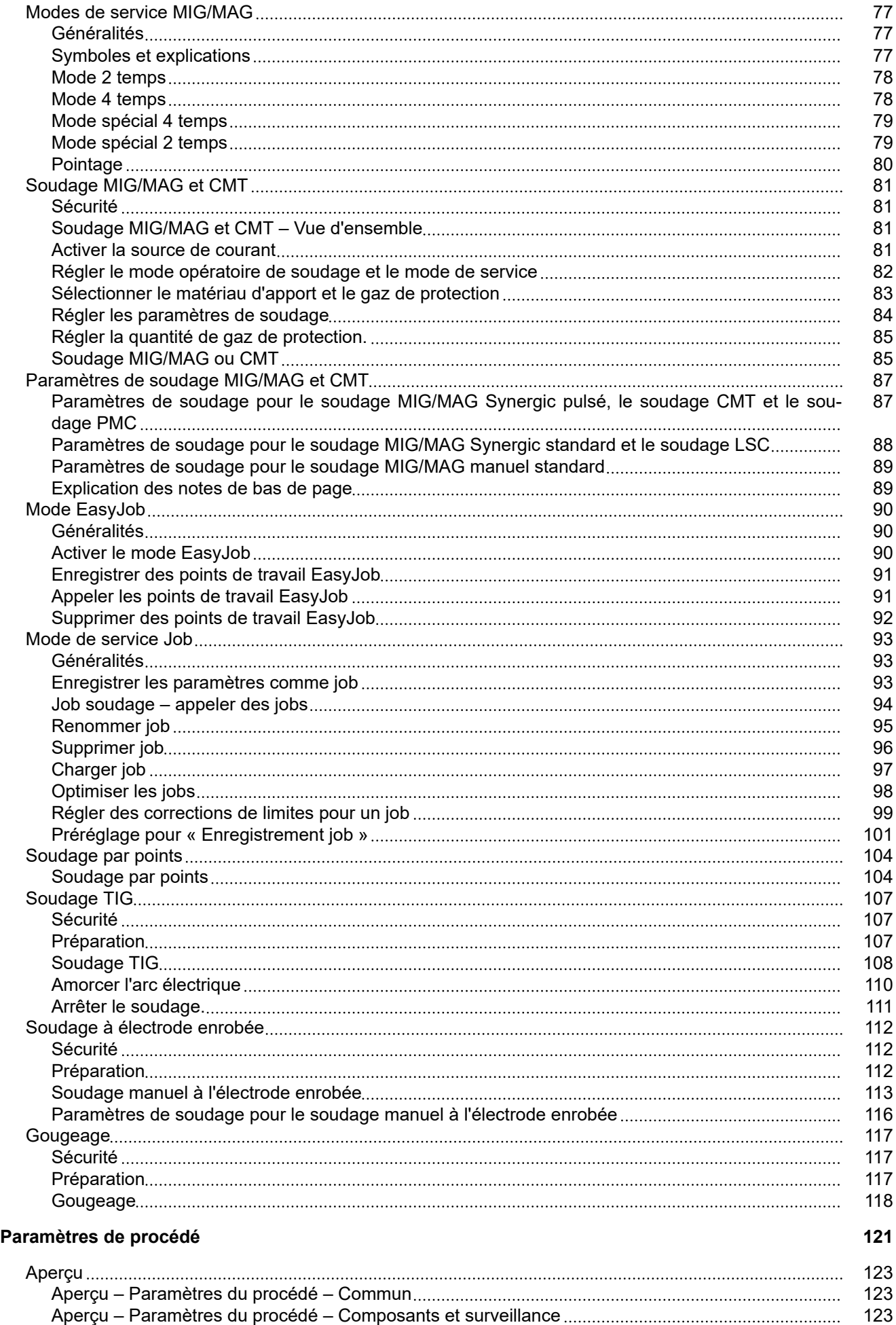

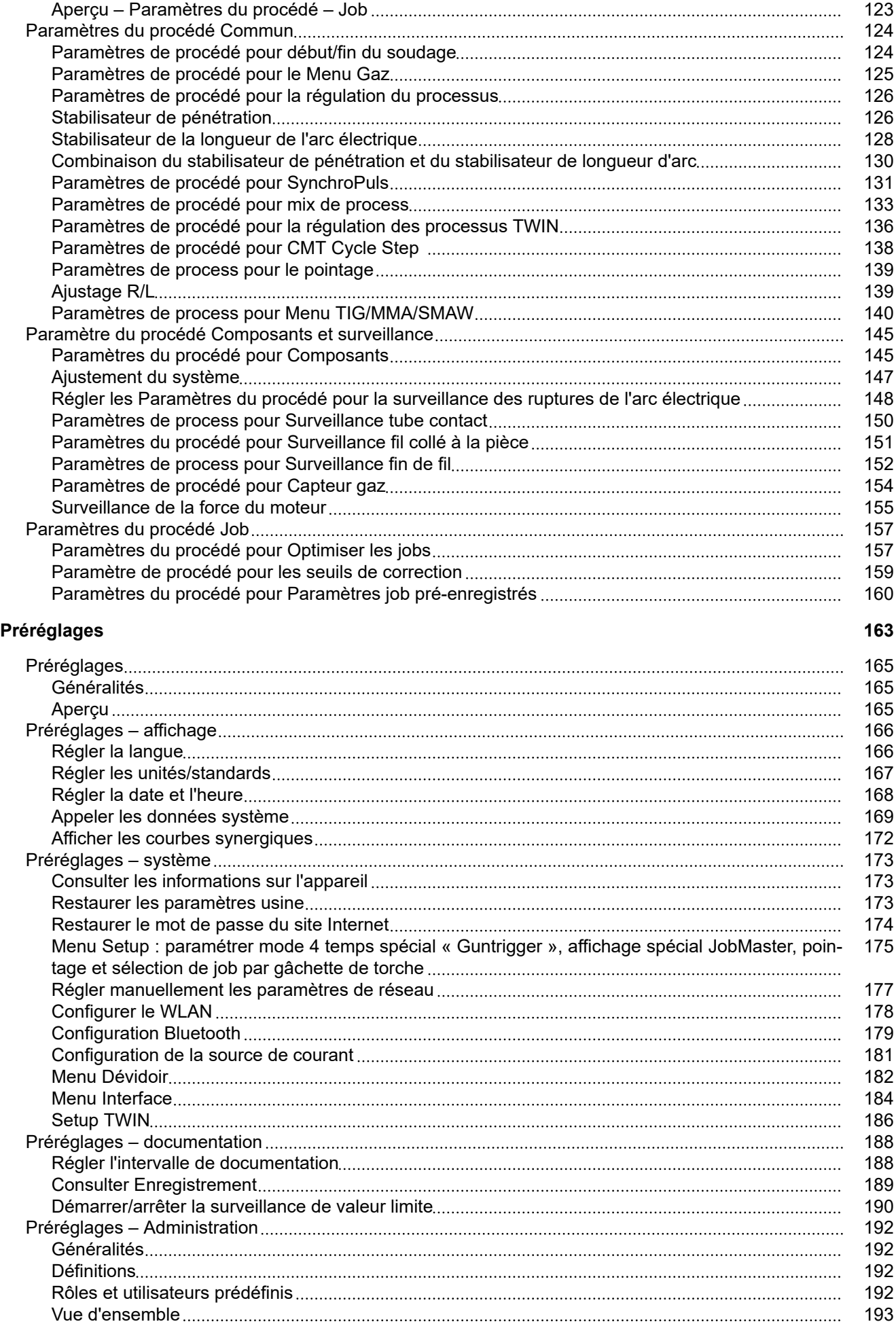

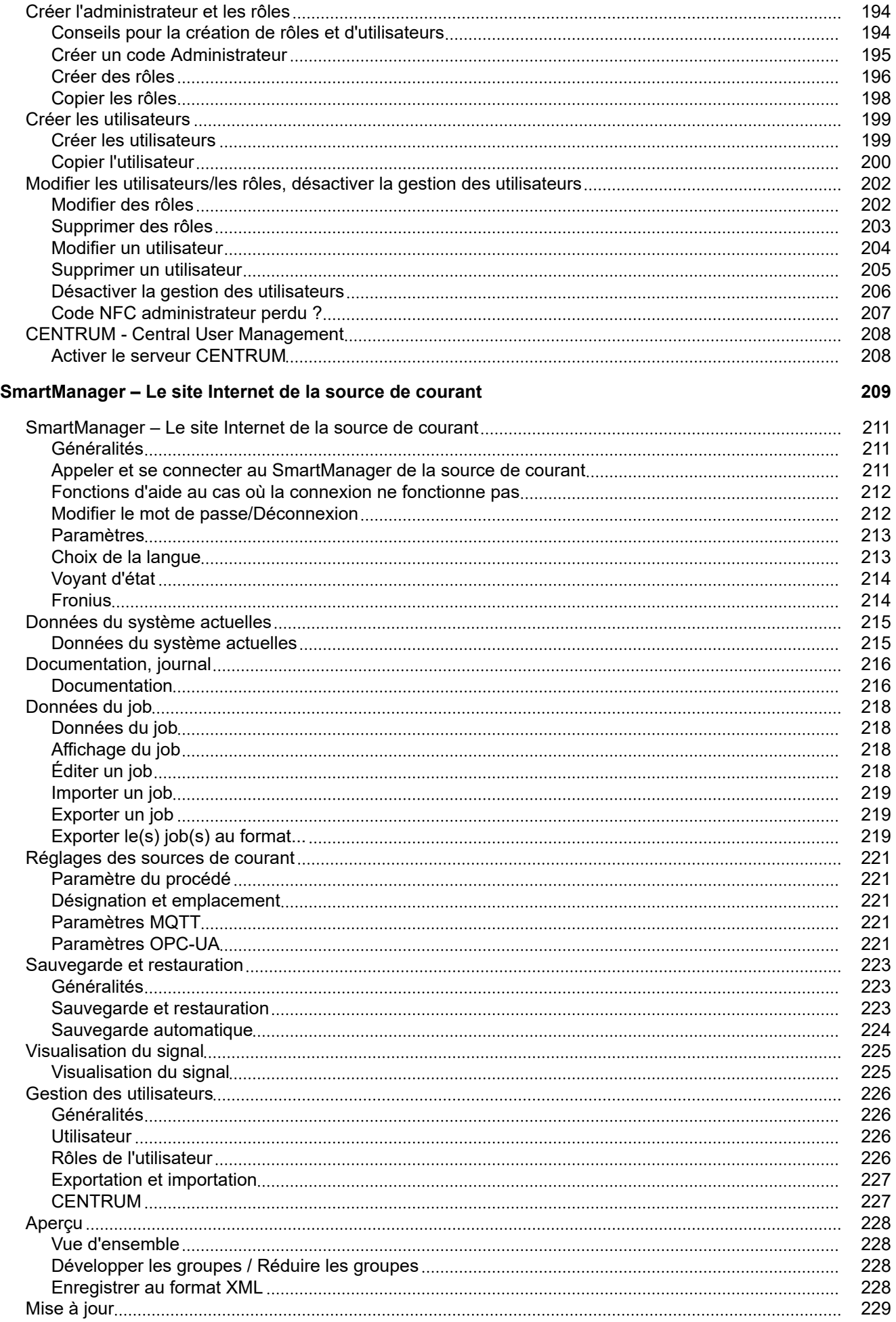

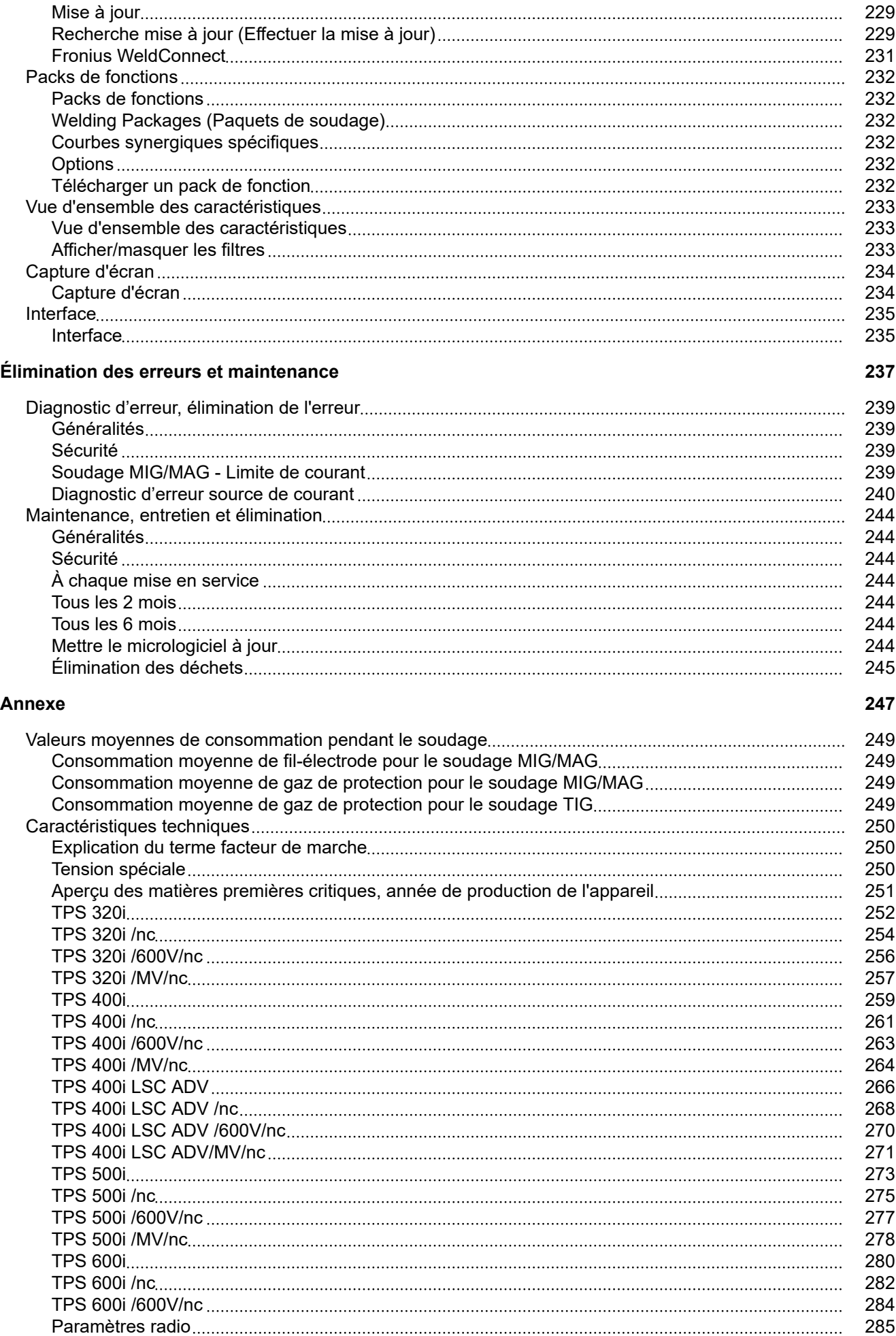

## <span id="page-8-0"></span>**Consignes de sécurité**

**Explication des consignes de sécurité**

#### **DANGER!**

**Signale un risque de danger immédiat.**

S'il n'est pas évité, il peut entraîner la mort ou des blessures graves.

#### **AVERTISSEMENT!**

**Signale une situation potentiellement dangereuse.**

Si elle n'est pas évitée, elle peut entraîner la mort ou des blessures graves.

#### $\bigwedge$ **ATTENTION!**

**Signale une situation susceptible de provoquer des dommages.**

Si elle n'est pas évitée, elle peut entraîner des blessures légères ou minimes, ainsi que des dommages matériels.

#### *REMARQUE!*

**Signale la possibilité de mauvais résultats de travail et de dommages sur l'équipement.**

**Généralités** Cet appareil est fabriqué selon l'état actuel de la technique et conformément aux règles techniques de sécurité en vigueur. Cependant, en cas d'erreur de manipulation ou de mauvaise utilisation, il existe un risque

- de blessure et de mort pour l'utilisateur ou des tiers,
- de dommages pour l'appareil et les autres biens de l'utilisateur,
- d'inefficacité du travail avec l'appareil.

Toutes les personnes concernées par la mise en service, l'utilisation, la maintenance et la remise en état de l'appareil doivent

- posséder les qualifications correspondantes,
- avoir des connaissances en soudage et
- lire attentivement et suivre avec précision les prescriptions des présentes Instructions de service.

Les Instructions de service doivent être conservées en permanence sur le lieu d'utilisation de l'appareil. En complément des présentes instructions de service, les règles générales et locales en vigueur concernant la prévention des accidents et la protection de l'environnement doivent être respectées.

Concernant les avertissements de sécurité et de danger présents sur l'appareil

- veiller à leur lisibilité permanente
- ne pas les détériorer
- ne pas les retirer
- ne pas les recouvrir, ni coller d'autres autocollants par-dessus, ni les peindre.

Vous trouverez les emplacements des avertissements de sécurité et de danger présents sur l'appareil au chapitre « Généralités » des Instructions de service de votre appareil. Éliminer les pannes qui peuvent menacer la sécurité avant de mettre l'appareil sous tension.

#### **Votre sécurité est en jeu !**

<span id="page-9-0"></span>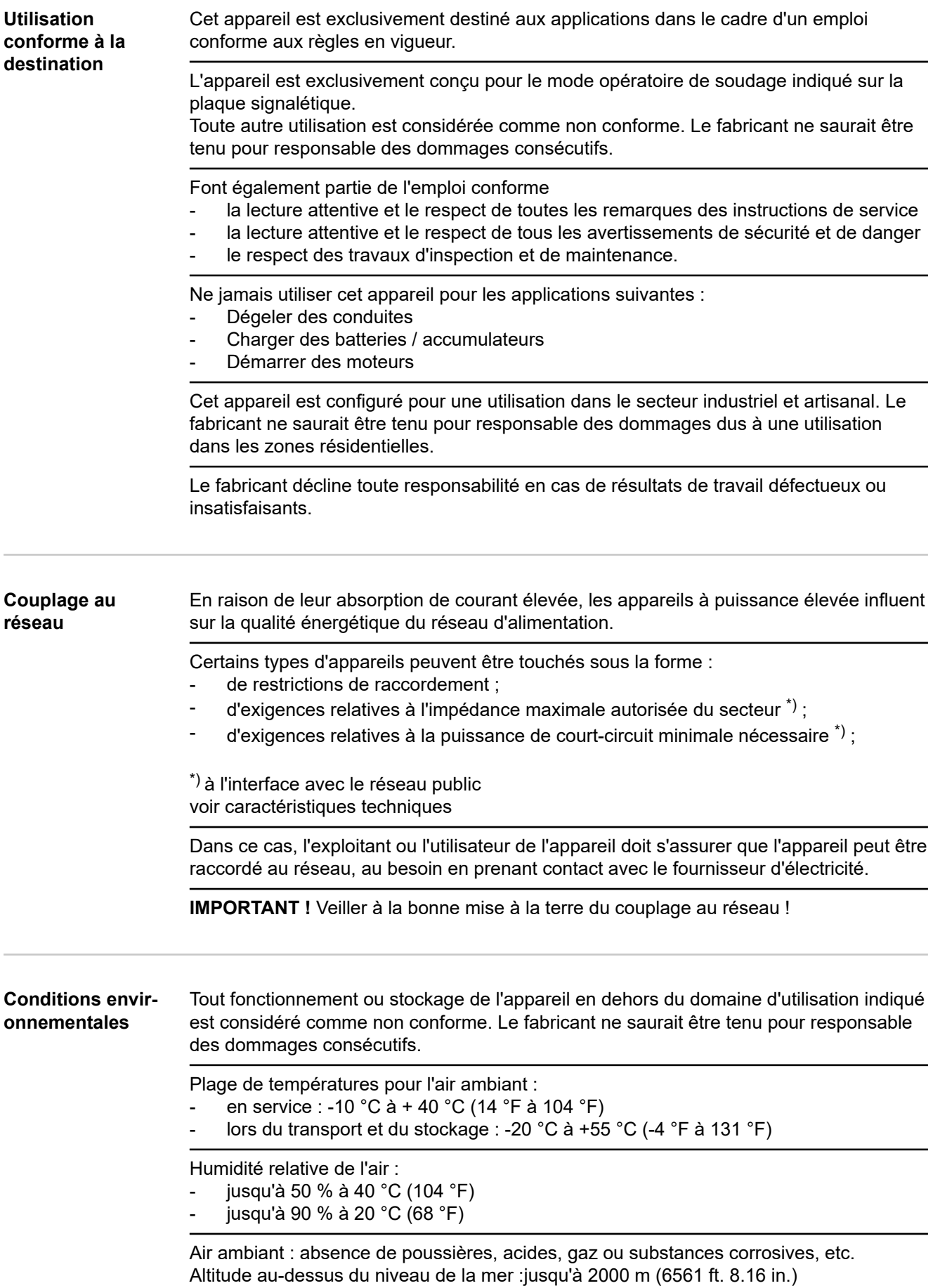

<span id="page-10-0"></span>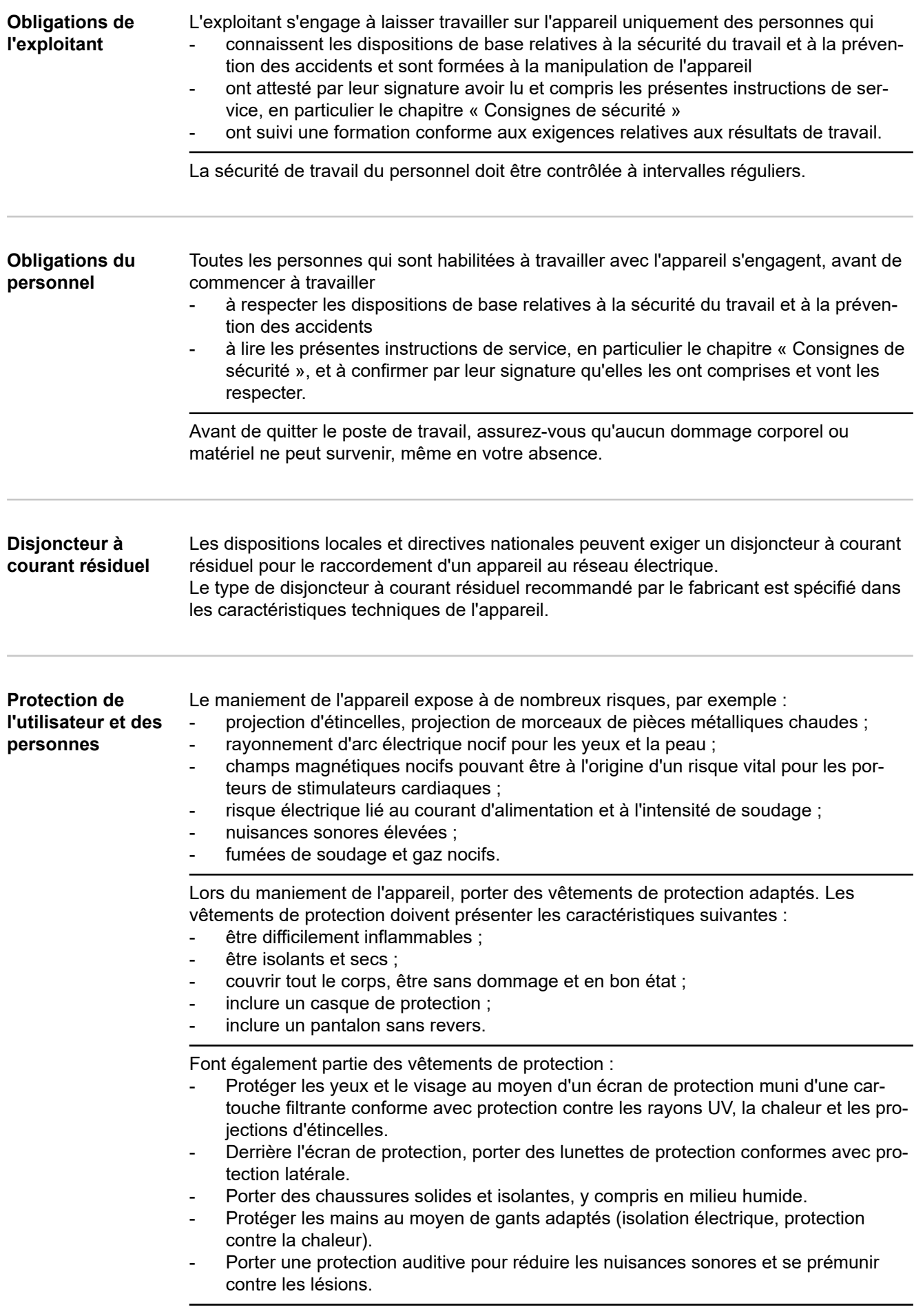

<span id="page-11-0"></span>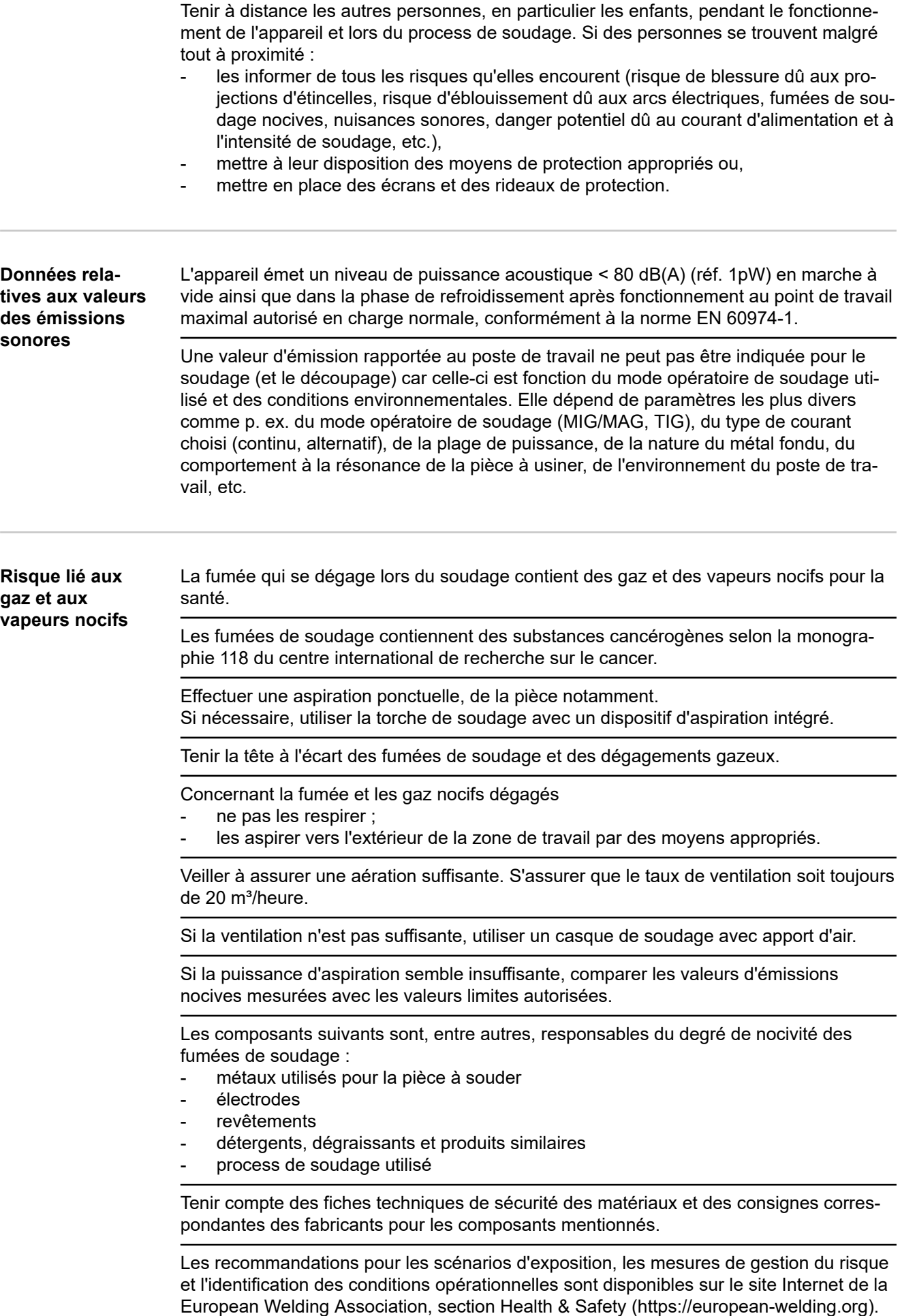

<span id="page-12-0"></span>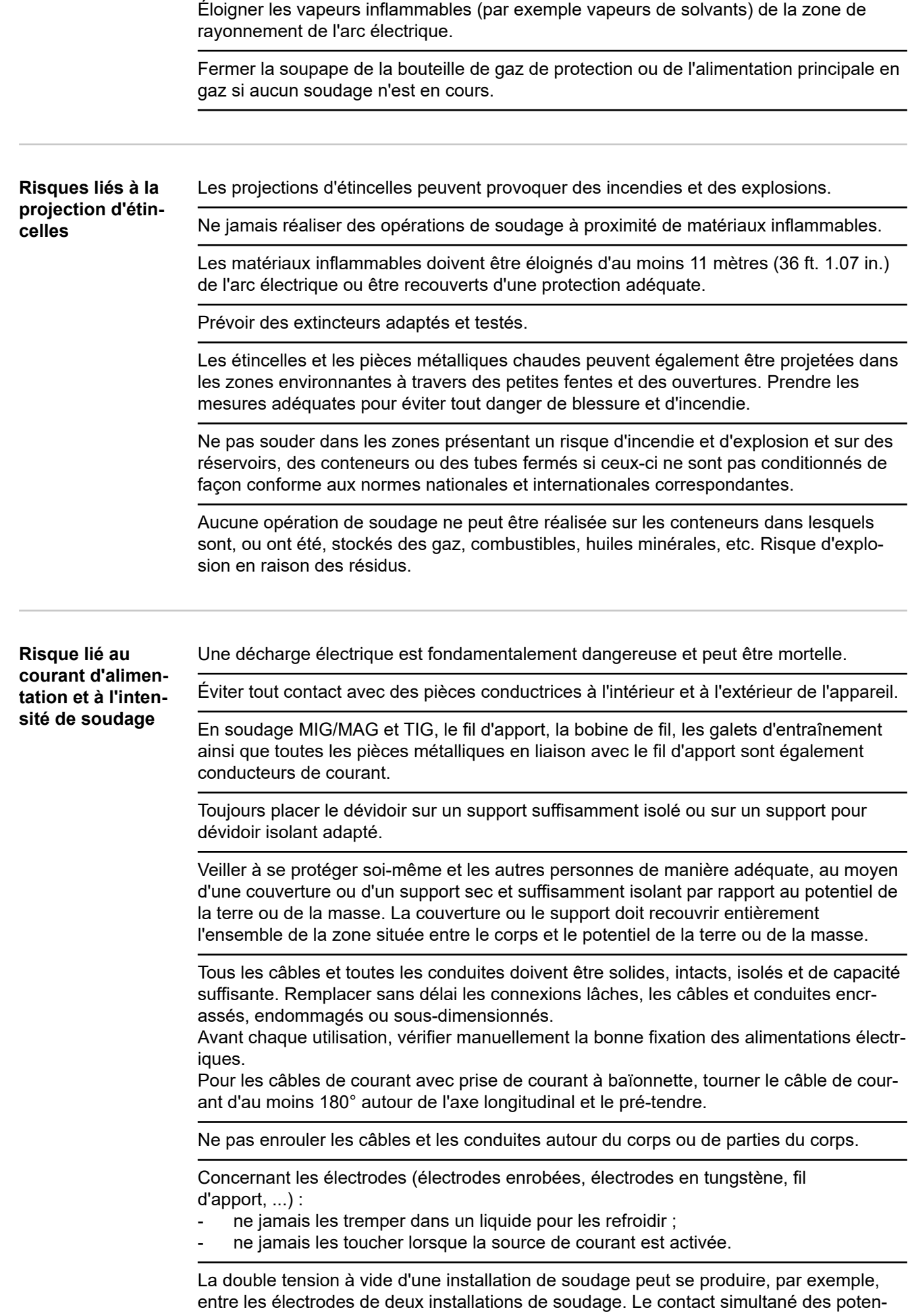

tiels des deux électrodes peut, dans certaines circonstances, entraîner un danger de mort.

<span id="page-13-0"></span>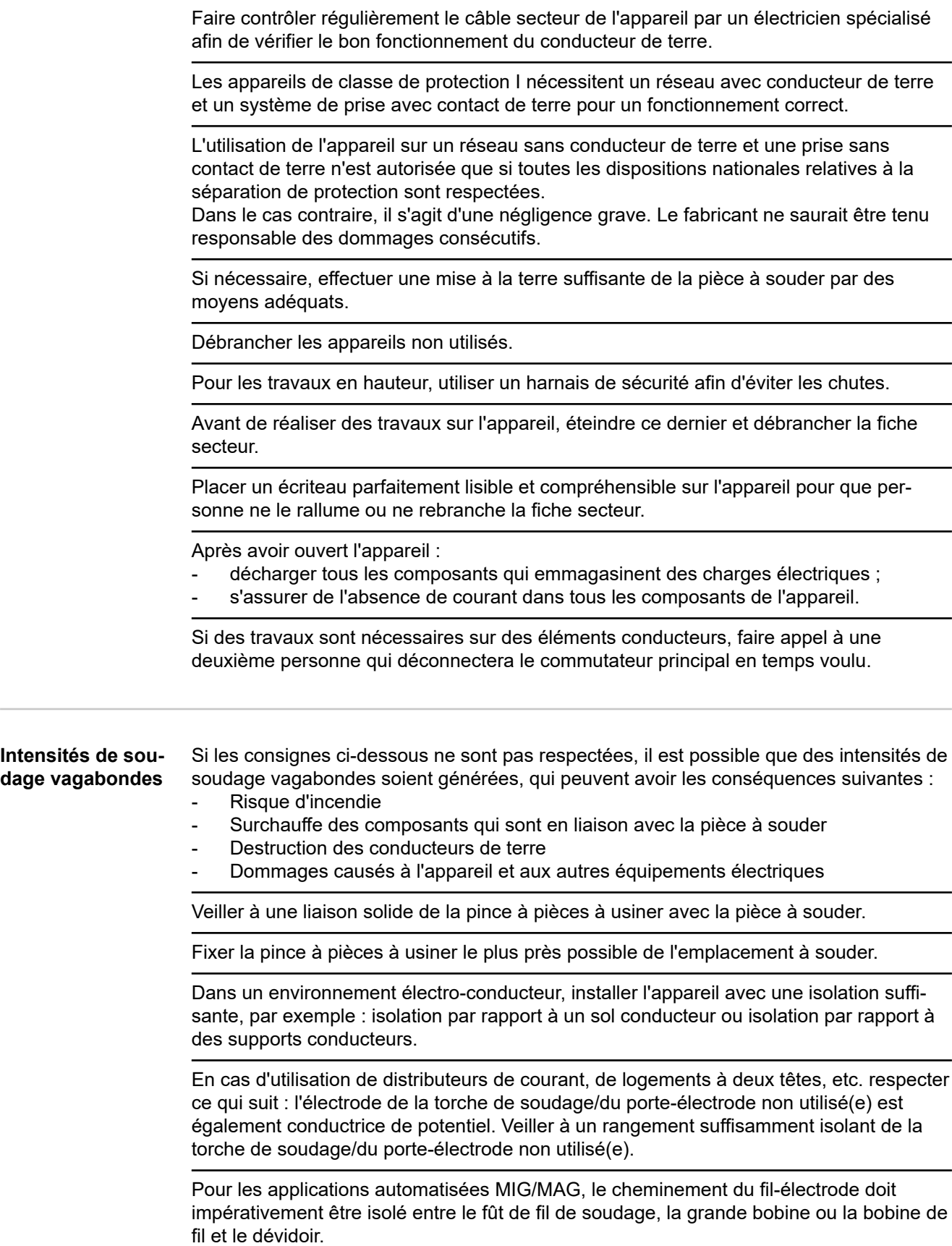

<span id="page-14-0"></span>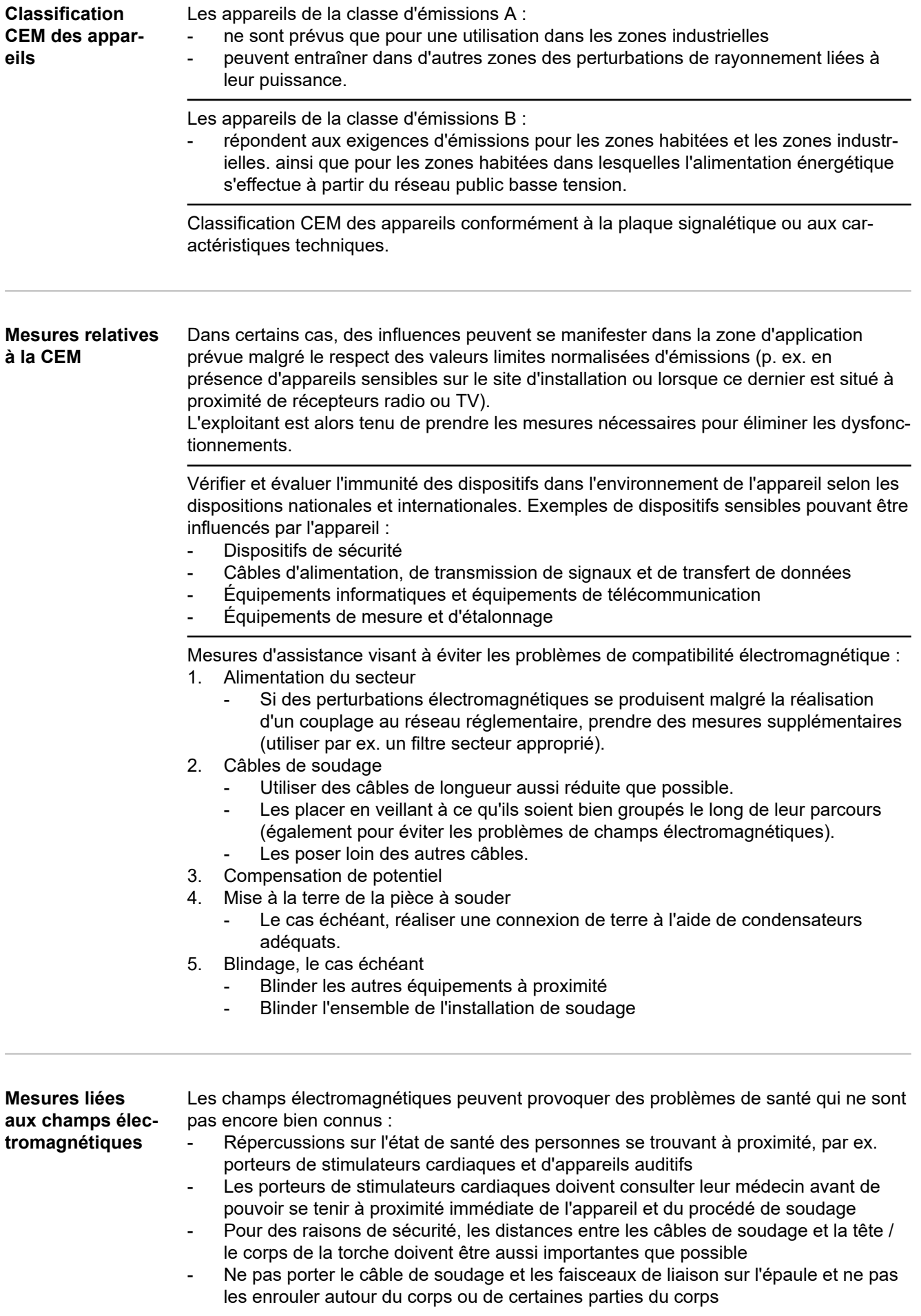

#### <span id="page-15-0"></span>**Emplacements particulièrement dangereux**

- que : **ventilateurs**
- pignons rotatifs
- galets de roulement
- arbres
- bobines de fil et fils d'apport

Ne pas intervenir manuellement dans les engrenages en mouvement de l'entraînement du fil ou dans des pièces d'entraînement en mouvement.

Tenir les mains, cheveux, vêtements et outils à l'écart des pièces en mouvement, telles

Les capots et les panneaux latéraux ne peuvent être ouverts / enlevés que pendant la durée des opérations de maintenance et de réparation.

En cours d'utilisation :

- S'assurer que tous les capots sont fermés et que tous les panneaux latéraux sont montés correctement.
- Maintenir fermés tous les capots et panneaux latéraux.

La sortie du matériau d'apport hors de la torche de soudage représente un risque de blessure élevé (perforation de la main, blessures au visage et aux yeux, ...).

En conséquence, toujours tenir la torche de soudage éloignée du corps (appareils avec dévidoir) et porter des lunettes de protection adaptées.

Ne pas toucher la pièce à usiner après le soudage – Risque de brûlure.

Des scories peuvent se détacher des pièces à usiner en cours de refroidissement. Porter les équipements de protection prescrits également pour les travaux de finition sur les pièces à souder et veiller à une protection suffisante des autres personnes.

Laisser refroidir la torche de soudage et les autres composants d'installation ayant une forte température de service avant de les traiter.

Dans les locaux exposés aux risques d'incendie et d'explosion, des dispositions spéciales s'appliquent

– respecter les dispositions nationales et internationales en vigueur.

Les sources de courant destinées au travail dans des locaux présentant un fort risque électrique (par exemple chaudières) doivent être identifiées au moyen de l'indication (Safety). Toutefois, la source de courant ne doit pas se trouver dans de tels locaux.

Risque d'ébouillantage en cas d'écoulement de réfrigérant. Éteindre le refroidisseur avant de débrancher les connecteurs d'arrivée ou de retour de réfrigérant.

Pour manipuler le réfrigérant, respecter les indications de la fiche technique de sécurité du réfrigérant. Vous pouvez demander la fiche technique de sécurité du réfrigérant auprès de votre service après-vente ou sur la page d'accueil du fabricant.

Utiliser uniquement les moyens de levage adaptés du fabricant pour le transport par grue des appareils.

- Accrocher les chaînes ou élingues à tous les points prévus à cet effet sur le moyen de levage adapté.
- Les chaînes ou les élingues doivent présenter un angle aussi réduit que possible par rapport à la verticale.
- Éloigner la bouteille de gaz et le dévidoir (appareils MIG/MAG et TIG).

En cas d'accrochage du dévidoir à une grue pendant le soudage, toujours utiliser un accrochage de dévidoir isolant adapté (appareils MIG/MAG et TIG).

Si l'appareil est muni d'une sangle ou d'une poignée de transport, celle-ci sert uniquement au transport à la main. Pour un transport au moyen d'une grue, d'un chariot

<span id="page-16-0"></span>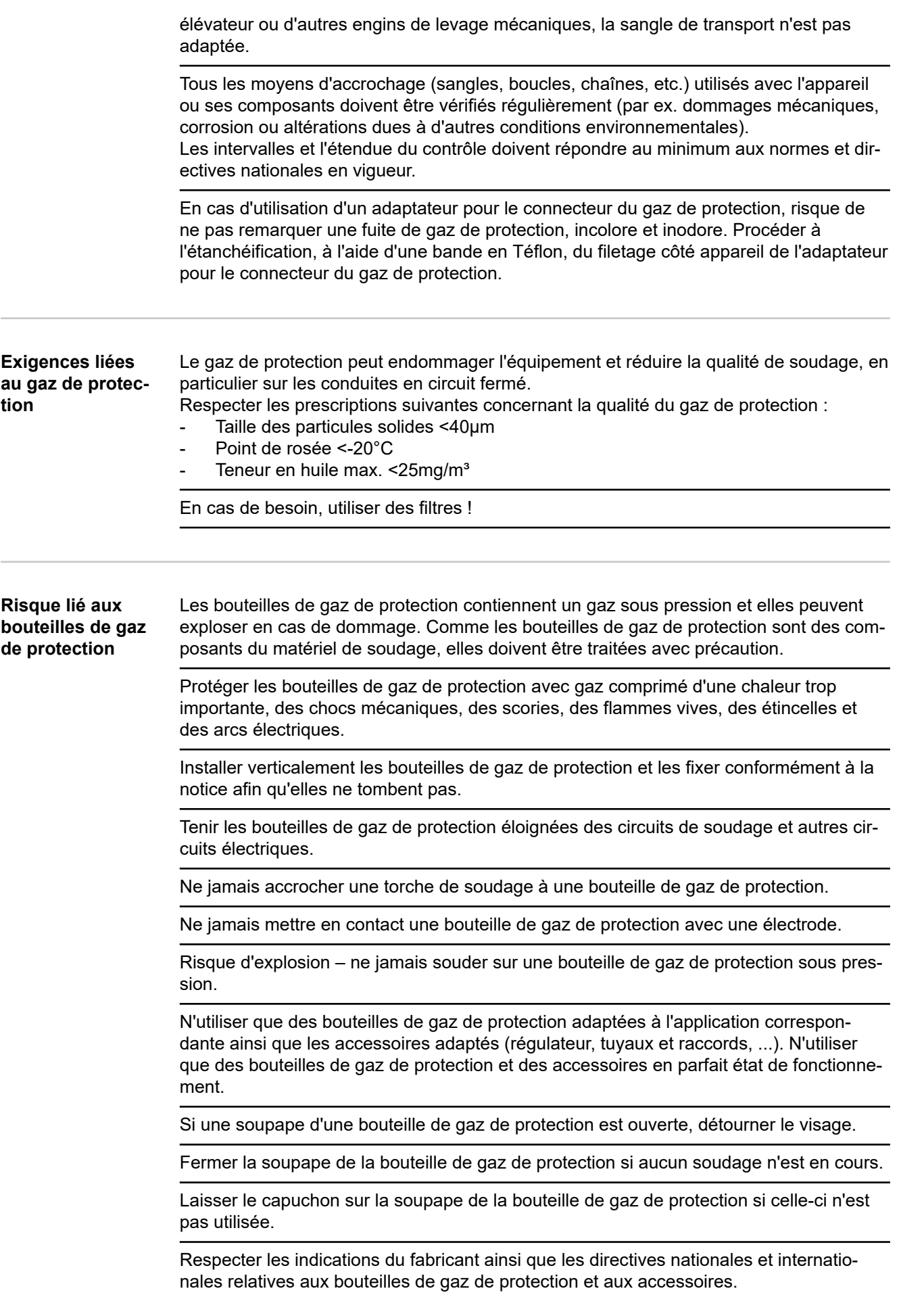

17

<span id="page-17-0"></span>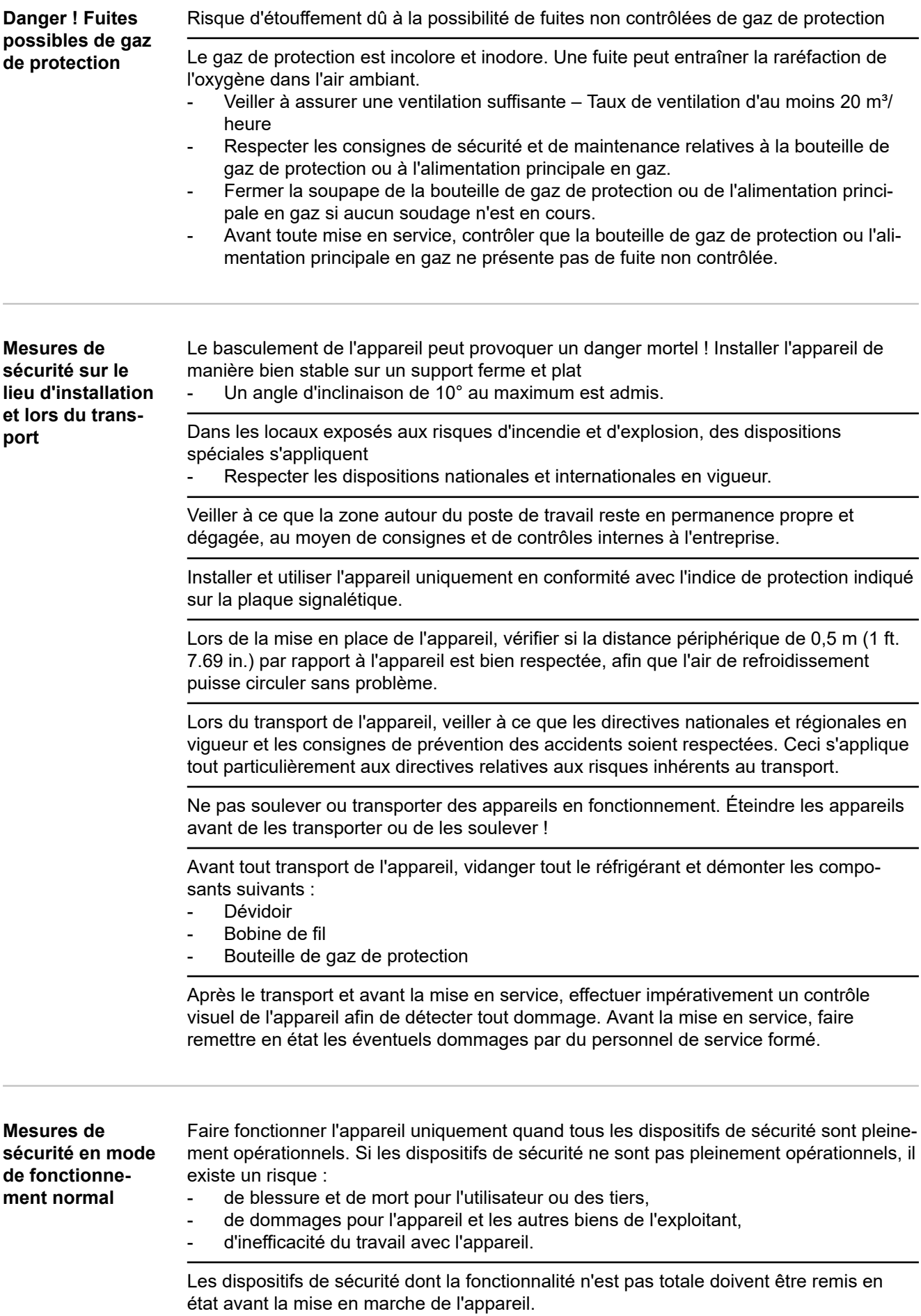

<span id="page-18-0"></span>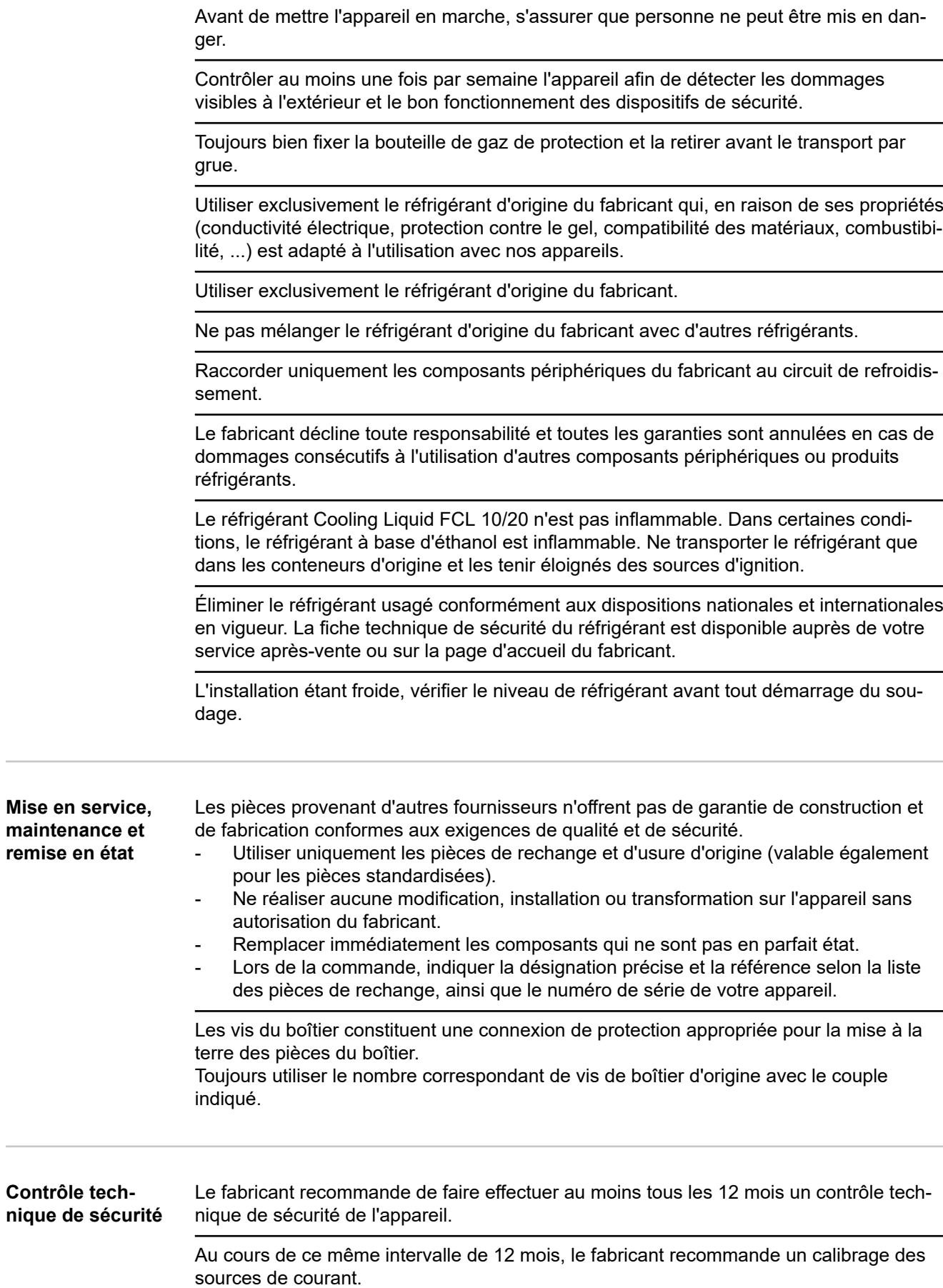

<span id="page-19-0"></span>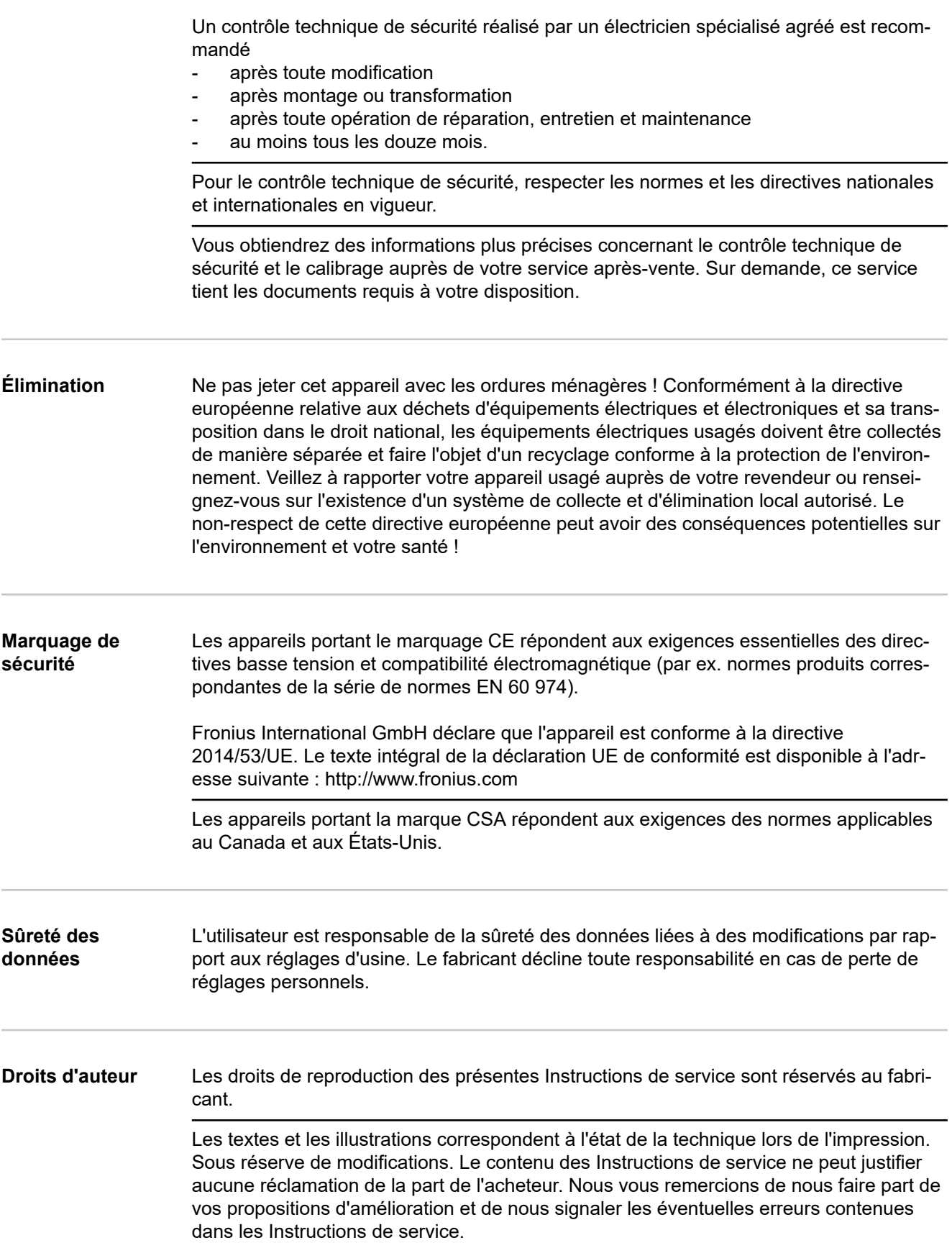

# <span id="page-20-0"></span>**Informations générales**

#### <span id="page-22-0"></span>**Concept d'appareil**

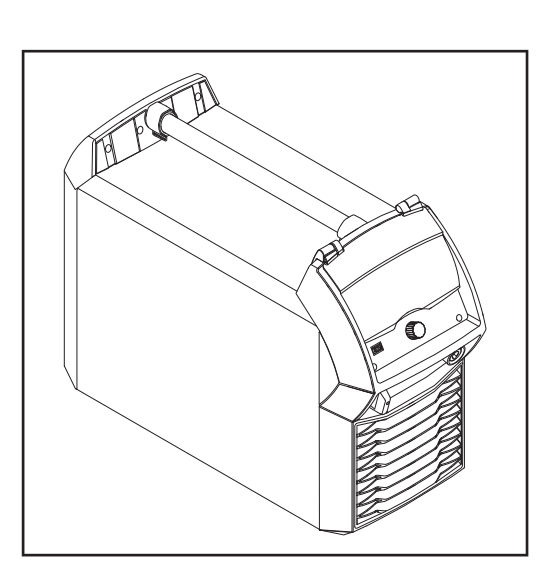

Les sources de courant MIG/MAG Trans-Puls Synergic 320i, TransPuls Synergic 400i, TransPuls Synergic 500i et Trans-Puls Synergic 600i sont des sources de courant à onduleur entièrement numérisées et commandées par microprocesseur.

La conception modulaire ainsi que la possibilité d'étendre facilement le système garantissent une grande flexibilité. Les appareils peuvent être adaptés à chaque situation spécifique.

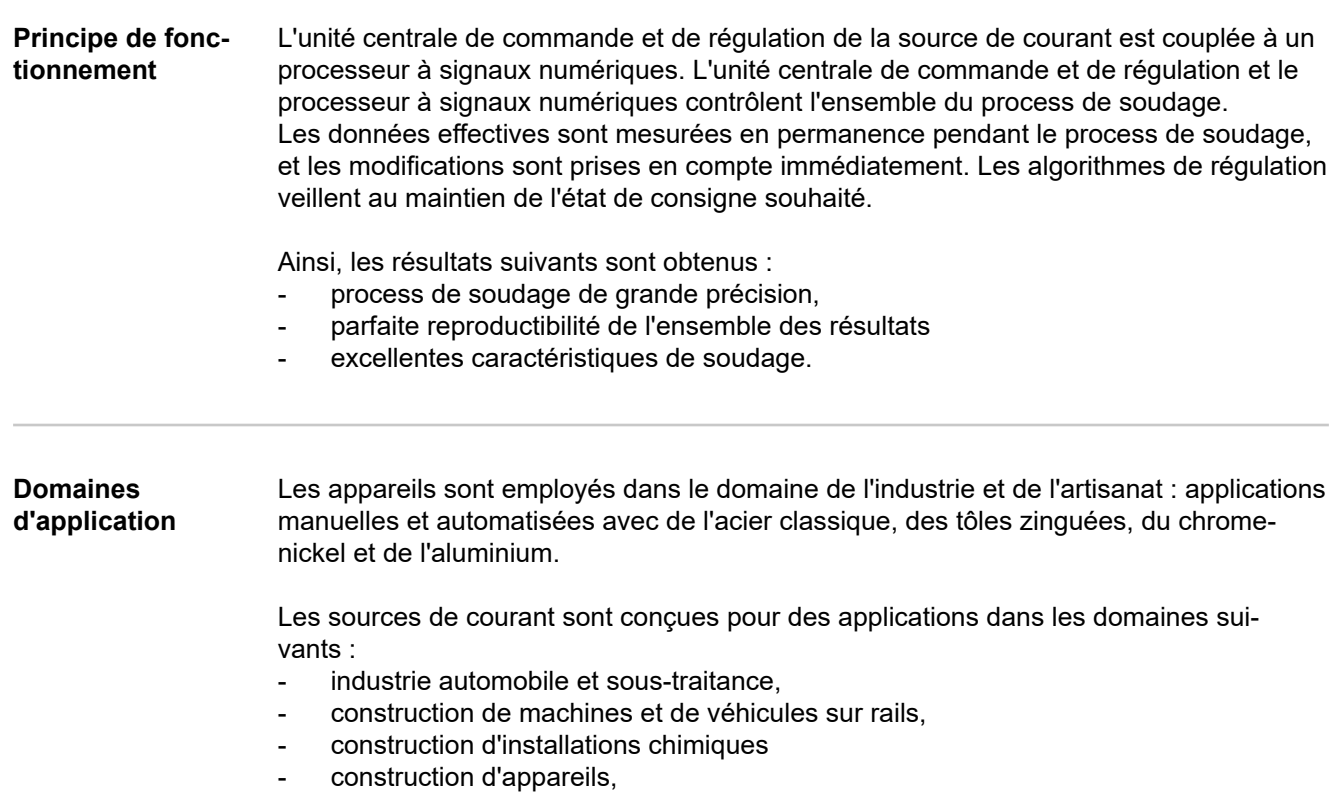

chantiers navals, etc.

#### <span id="page-23-0"></span>**Conformités FCC**

Cet appareil correspond aux valeurs limites imposées par la partie 15 des dispositions FCC pour un appareil numérique de classe CEM d'émissions A. Ces valeurs limites ont pour but d'assurer une protection appropriée contre les perturbations nocives lorsque l'appareil est utilisé dans le domaine commercial. Cet appareil produit et utilise de l'énergie à haute fréquence et peut engendrer des perturbations dans les communications radio s'il n'est pas installé et utilisé en conformité avec les instructions de service. L'utilisation de cet appareil dans des zones résidentielles risque de causer des perturbations nocives, auquel cas l'utilisateur se verra dans l'obligation de corriger ces perturbations à ses propres frais.

ID FCC : QKWSPBMCU2

#### **Industry Canada RSS**

Cet appareil est conforme aux normes Industry Canada RSS exemptes de licence. Son utilisation est soumise aux conditions suivantes :

- (1) L'appareil ne doit causer aucune perturbation nocive.
- (2) L'appareil doit pouvoir surmonter toutes les influences parasites constatées, y compris les influences parasites susceptibles de perturber le fonctionnement.

#### IC : 12270A-SPBMCU2

#### **UE**

#### **Conformité avec la directive 2014/53/UE – Radio Equipment Directive (RED)**

Les antennes utilisées pour cet émetteur doivent être installées de sorte à respecter une distance minimale de 20 cm avec toutes les personnes. Elles ne doivent pas être placées ou utilisées avec une autre antenne ou un autre émetteur. Les intégrateurs OEM et les utilisateurs finaux doivent disposer des conditions d'utilisation de l'émetteur afin de respecter les directives relatives à la charge en fréquence radio.

#### **ANATEL / Brésil**

Cet appareil est utilisé à titre secondaire. Il ne présente pas de protection contre les perturbations nocives, même provenant d'appareils du même type.

Cet appareil ne peut entraîner aucune perturbation sur les systèmes primaires. Cet appareil est conforme aux limites de débit d'absorption spécifiques d'ANATEL pour l'exposition aux champs de haute fréquence électriques, magnétiques et électromagnétiques.

#### **IFETEL / Mexique**

L'utilisation de cet appareil est soumise aux deux conditions suivantes :

- (1) L'appareil ne doit causer aucune perturbation nocive.
- (2) Cet appareil doit tolérer toute perturbation reçue, y compris celles qui peuvent provoquer un fonctionnement non désiré.

#### **NCC / Taïwan**

Selon les prescriptions de la NCC relatives aux moteurs radio-émetteurs de faible puissance :

#### Article 12

Tous changements de fréquence, augmentations de puissance ou modifications des propriétés et fonctions de la conception d'origine d'un moteur radio-émetteur de faible puissance certifié ne peuvent être effectués sans autorisation.

#### Article 14

L'utilisation de moteurs radio-émetteurs de faible puissance ne doit pas porter atteinte à la sécurité des vols et des communications.

Une perturbation détectée doit être désactivée et corrigée immédiatement jusqu'à sa suppression.

<span id="page-24-0"></span>L'avis juridique du paragraphe précédent se réfère aux communications radio exploitées conformément aux dispositions de la loi sur les télécommunications. Les moteurs radioémetteurs de faible puissance doivent résister aux perturbations issues des communications légales ou des appareils à rayonnement électrique pour les applications industrielles, scientifiques et médicales.

#### **Thaïlande**

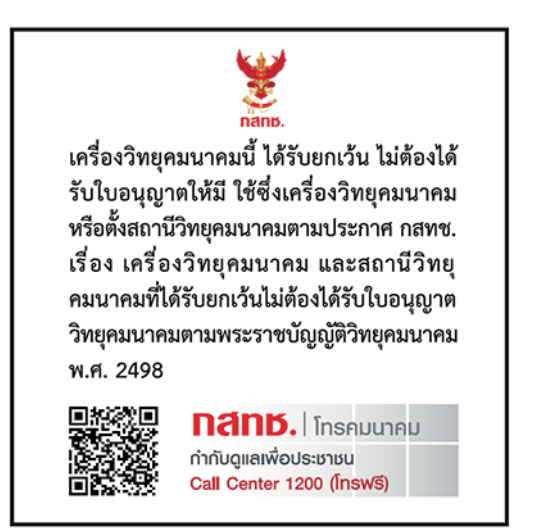

#### **Bluetooth trademarks** La marque verbale et les logos Bluetooth® sont des marques déposées appartenant à Bluetooth SIG, Inc. et leur utilisation par Fronius International GmbH fait l'objet d'une licence. D'autres marques et dénominations commerciales sont la propriété de leur ayant-droits respectifs. **Avertissements sur l'appareil** Pour l'exploitation en Amérique du Nord (États-Unis et Canada), des avertissements et symboles de sécurité se trouvent sur la source de courant à côté de la marque CSA. Ces avertissements et symboles de sécurité ne doivent être ni retirés, ni recouverts. Ils permettent de prévenir les erreurs de manipulation pouvant être à l'origine de graves dommages corporels et matériels.

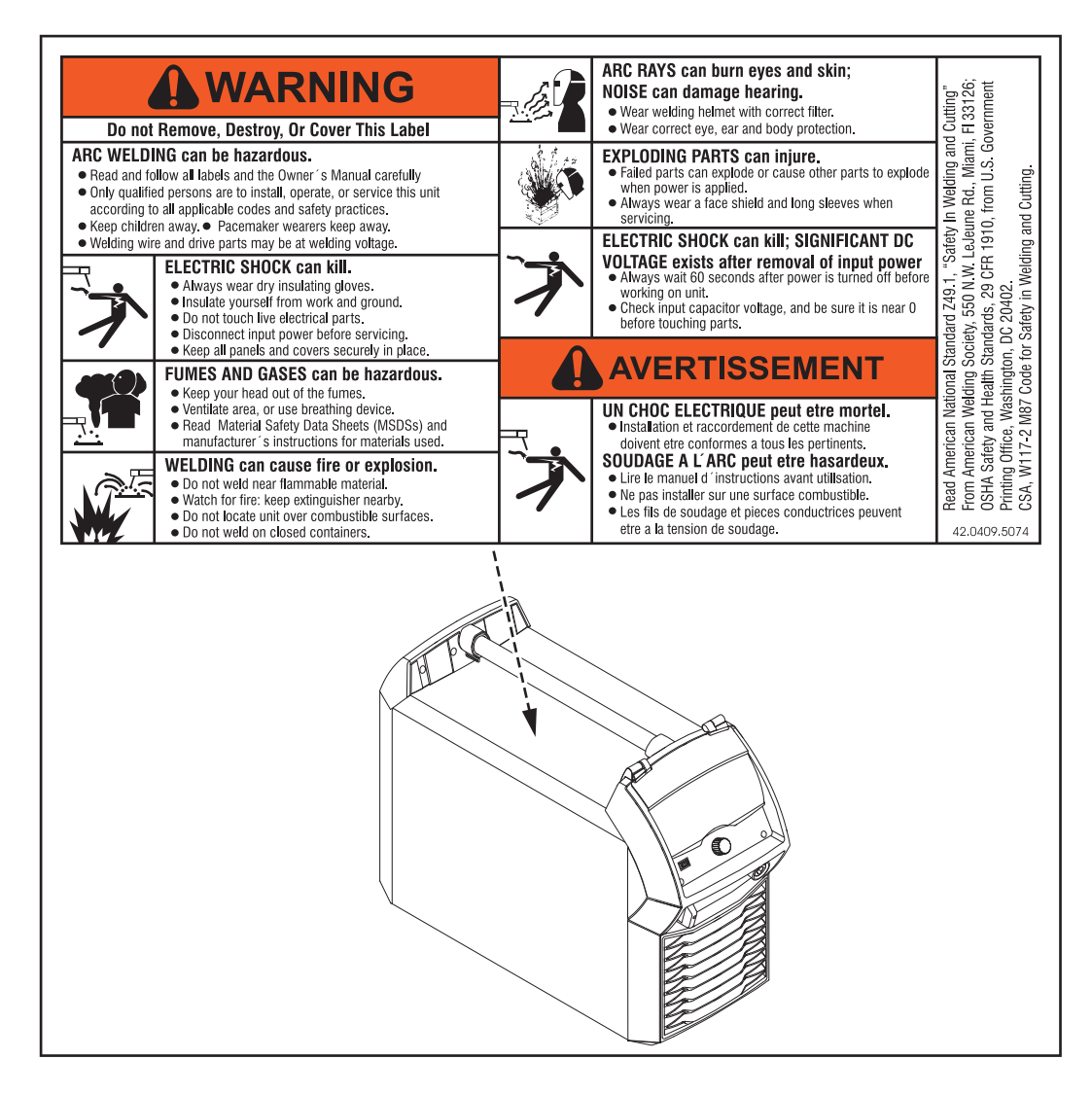

Symboles de sécurité sur la plaque signalétique :

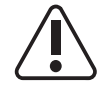

Le soudage est un travail dangereux. Les conditions de base suivantes doivent être remplies :

- avoir une qualification suffisante pour le soudage ;
- disposer d'un équipement de protection adapté ;
- maintenir à distance les personnes non autorisées.

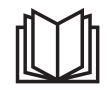

Utiliser les fonctions décrites uniquement après avoir lu et compris l'intégralité des documents suivants :

- les présentes instructions de service ;
- toutes les instructions de service des composants périphériques, en particulier les consignes de sécurité.

# <span id="page-26-0"></span>**Welding Packages, caractéristiques de soudage, modes opératoires de soudage et process**

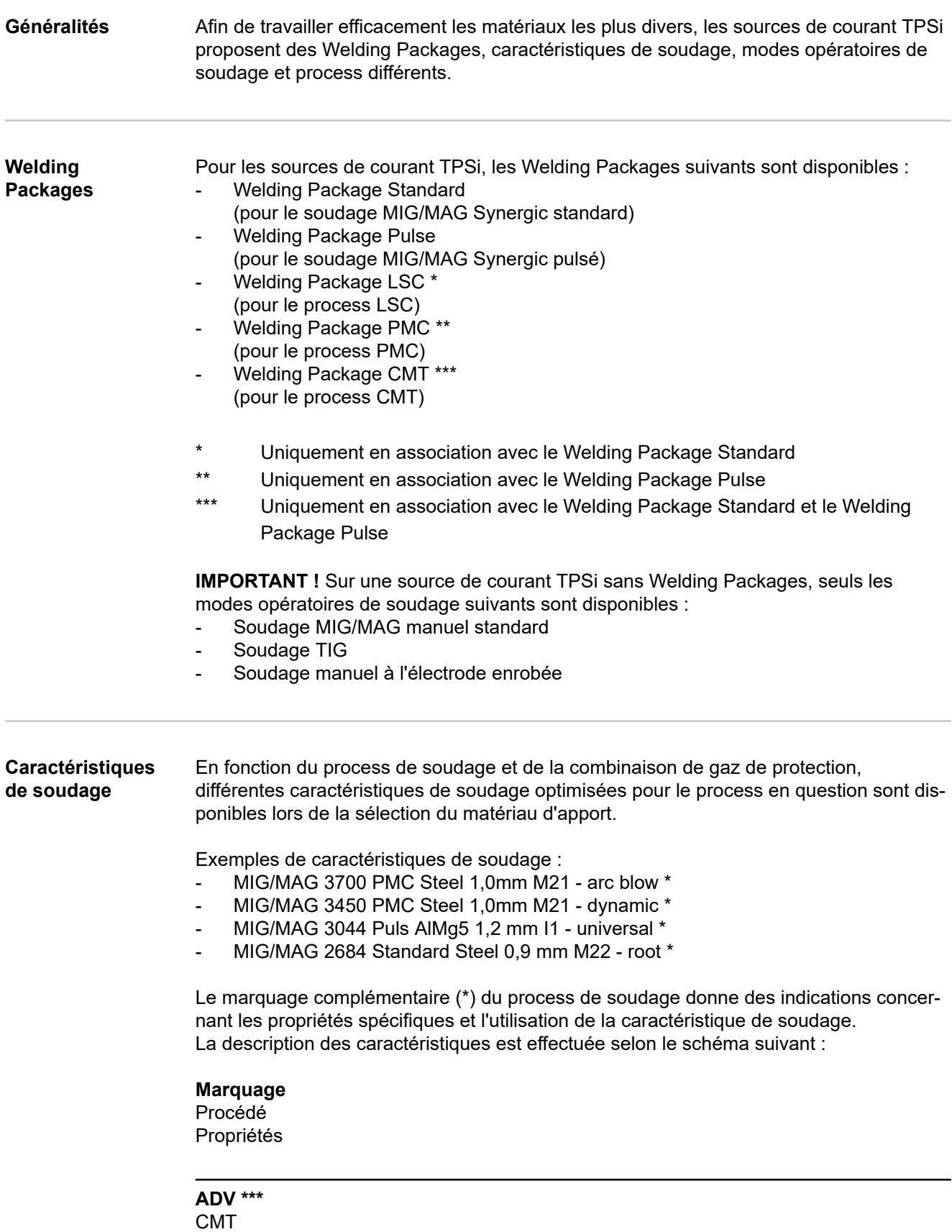

Également nécessaire : module onduleur pour un process à courant alternatif

Phase de process de polarité négative avec apport d'énergie réduit et taux de dépôt augmenté

**ADV \*\*\***

LSC

Également nécessaire : commutateur électronique pour coupure de courant

Diminution maximale du courant par ouverture du circuit électrique dans chaque phase de process souhaitée

Uniquement en association avec TPS 400i LSC ADV

#### **arc blow**

#### PMC

Caractéristiques avec propriétés améliorées pour éviter la coupure de l'arc électrique causé par les champs magnétiques externes

#### **arcing**

**Standard** 

Caractéristiques pour une forme spéciale de rechargement dur sur support sec et humide

(par ex. sur des rouleaux de broyage destinés à l'industrie sucrière ou à la production d'éthanol)

#### **braze**

CMT, LSC, PMC

Caractéristiques des procédés de brasage (vitesse de brasage élevée, mouillage sûr et bon écoulement du matériau de brasage)

#### **braze+**

#### CMT

Caractéristiques optimisées pour procédés de brasage avec buse de gaz spéciale « Braze+ » (orifice de la buse de gaz étroit, vitesse d'écoulement du gaz de protection élevée)

#### **cladding**

CMT, LSC, PMC

Caractéristiques pour rechargement par soudure avec faible taux de pénétration, faible dilution et large bain de soudure pour un meilleur mouillage

#### **dynamic**

CMT, PMC, Puls, Standard Caractéristiques pour les vitesses de soudage élevées avec arc électrique concentré

#### **flanged edge**

CMT

Caractéristiques pour les cordons de soudure sur bords relevés avec adaptation de la fréquence et de l'apport d'énergie ;

les bords sont entièrement couverts mais pas fondus.

#### **galvanized**

CMT, LSC, PMC, Puls, Standard Caractéristiques pour les surfaces de tôles galvanisées (faible risque de pores de zinc, combustion du zinc réduite)

#### **galvannealed**

#### PMC

Caractéristiques pour les surfaces de tôles à revêtement en fer et zinc

#### **gap bridging**

CMT, PMC

Caractéristiques avec apport d'énergie très réduit pour une meilleure capacité à combler les jeux

### **hotspot**

CMT

Caractéristiques avec séquences de démarrage chaud, spécialement pour les soudures en bouchon et les assemblages par pointage MIG/MAG

**mix \*\*** /  **\*\*\*** PMC

Également nécessaire : Welding Packages Pulse et PMC

Caractéristiques avec un changement de process entre arc pulsé et arc court Spécialement pour le soudage montant avec changement cyclique d'une phase de process de support chaude et froide.

**mix \*\*** /  **\*\*\*** CMT

Également nécessaire : unité d'entraînement CMT WF 60i Robacta Drive CMT Welding Packages Pulse, Standard et CMT

Caractéristiques avec un changement de process entre soudage pulsé et CMT, où le process CMT est enclenché avec une inversion du mouvement du fil.

**mix drive \*\*\*** PMC

Également nécessaire :

unité d'entraînement PushPull WF 25i Robacta Drive ou WF 60i Robacta drive CMT Welding Packages Pulse et PMC

Caractéristiques avec un changement de process entre arc pulsé et arc court, où l'arc court est enclenché avec une inversion du mouvement du fil.

### **multi arc**

PMC

Caractéristiques pour composants sur lesquels sont utilisés des arcs électriques interagissant ensemble lors du soudage

#### **PCS \*\***

#### PMC

Pulse Controlled Sprayarc – Transition directe de l'arc pulsé concentré à une pulvérisation axiale courte. Les avantages des arcs électriques pulsé et standard sont réunis en une même caractéristique.

## **pipe**

PMC

Caractéristiques pour applications de tuyauterie et soudage en position sur des applications à chanfrein étroit

#### **retro**

CMT, Puls, PMC, Standard Caractéristiques avec les propriétés de la série d'appareil TransPuls Synergic (TPS)

**ripple drive \*\*\*** PMC

Également nécessaire : unité d'entraînement CMT, WF 60i Robacta Drive CMT

Caractéristiques avec un comportement tel qu'une avance intermittente pour des vagues de soudure marquées, spécial aluminium

#### **root**

CMT, LSC, Standard Caractéristiques pour les passes de fond avec arc électrique puissant

#### **seam track**

#### PMC, Puls

Caractéristiques avec signal de recherche de soudure amplifié, spécialement pour l'utilisation de plusieurs torches de soudage sur une même pièce.

## **TIME**

#### PMC

Caractéristiques pour le soudage avec un grand stickout et des gaz de protection TIME (T.I.M.E. = Transferred Ionized Molten Energy)

#### **TWIN**

#### PMC

Caractéristiques synchronisées pour deux fils-électrodes dans un même bain de fusion (process de soudage tandem)

#### **universal**

CMT, PMC, Puls, Standard Caractéristiques pour les tâches de soudage conventionnelles

#### **WAAM**

#### CMT

Caractéristiques avec un apport d'énergie réduit et une plus grande stabilité en cas de taux de dépôt élevé pour l'accumulation de plusieurs passes de soudage sur des structures adaptatives

#### **weld+**

#### CMT

Caractéristiques pour le soudage avec un petit stickout et la buse de gaz Braze+ (buse de gaz avec petit orifice et vitesse d'écoulement élevée)

\*\* Caractéristiques de mix de process

\*\*\* Caractéristiques de soudage avec des propriétés spécifiques par ajout de matériel

<span id="page-30-0"></span>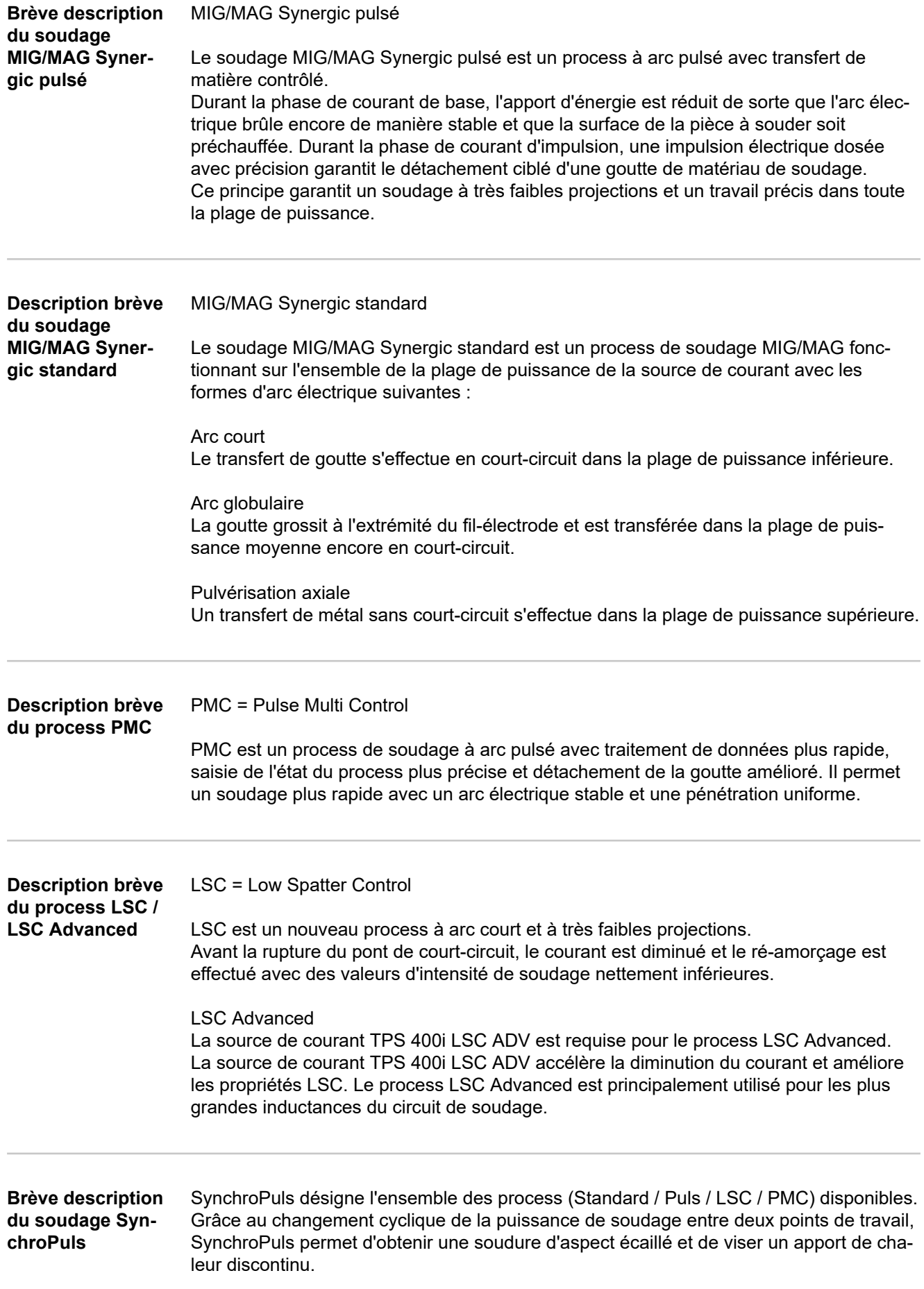

<span id="page-31-0"></span>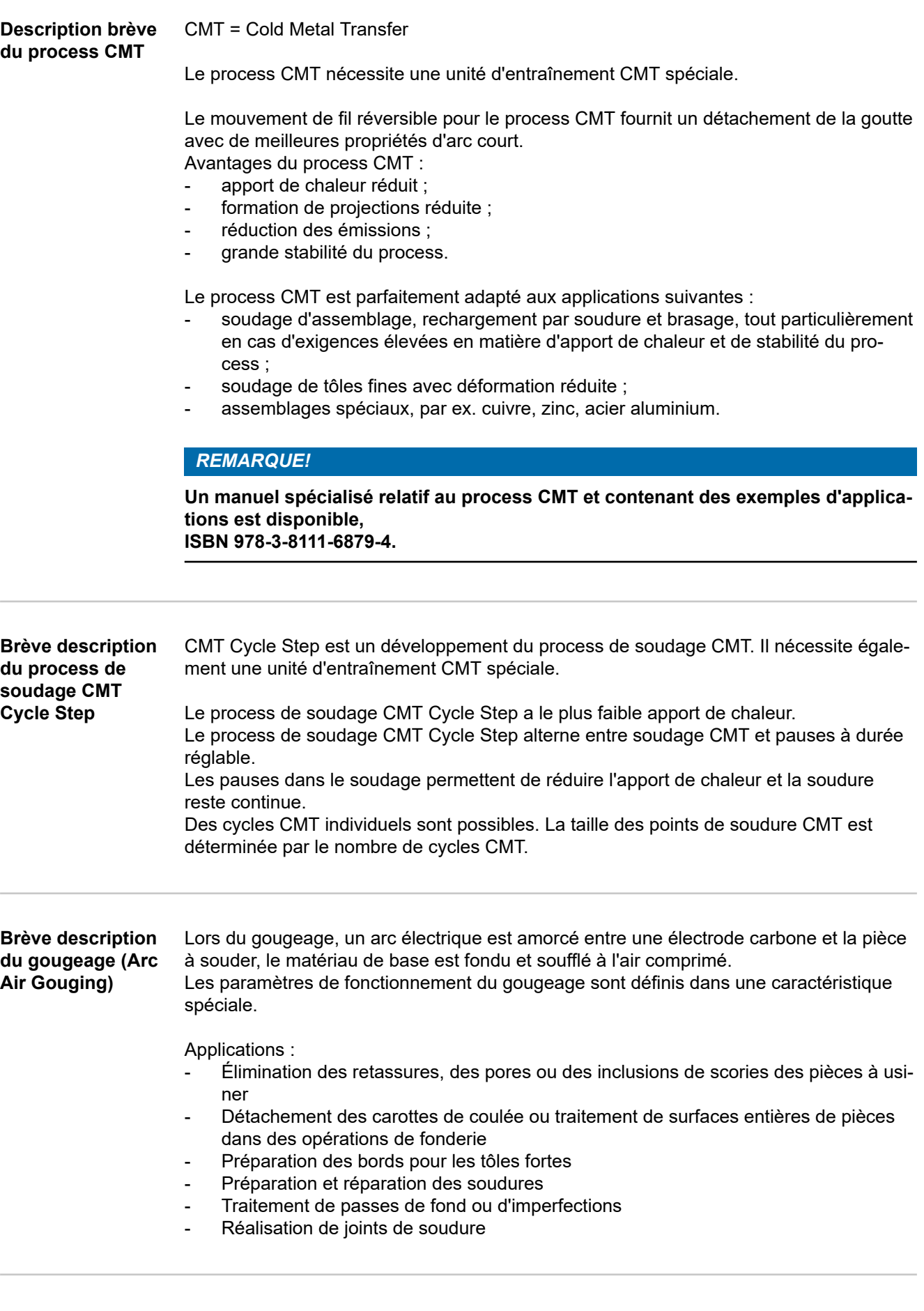

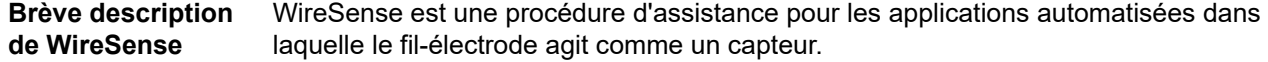

Le fil-électrode permet de vérifier la position de la pièce avant chaque soudure, de détecter de manière fiable les hauteurs réelles des bords de tôle et leur position.

Avantages :

- Répondre aux variations réelles des composants
- Pas d'installation ultérieure : gain de temps et d'argent
- Aucun étalonnage de TCP et de capteur nécessaire

WireSense nécessite un matériel CMT :

WF 60i Robacta Drive CMT, SB 500i R avec tampon de fil ou SB 60i R, WFi REEL

Le Welding Package CMT n'est pas nécessaire pour WireSense.

# <span id="page-33-0"></span>**Composants du système**

**Généralités** Les sources de courant fonctionnent avec différents composants périphériques et de nombreuses options. Il est ainsi d'optimiser les procédures et simplifier manipulation et utilisation en fonction des domaines d'application des sources de courant.

#### **Aperçu**

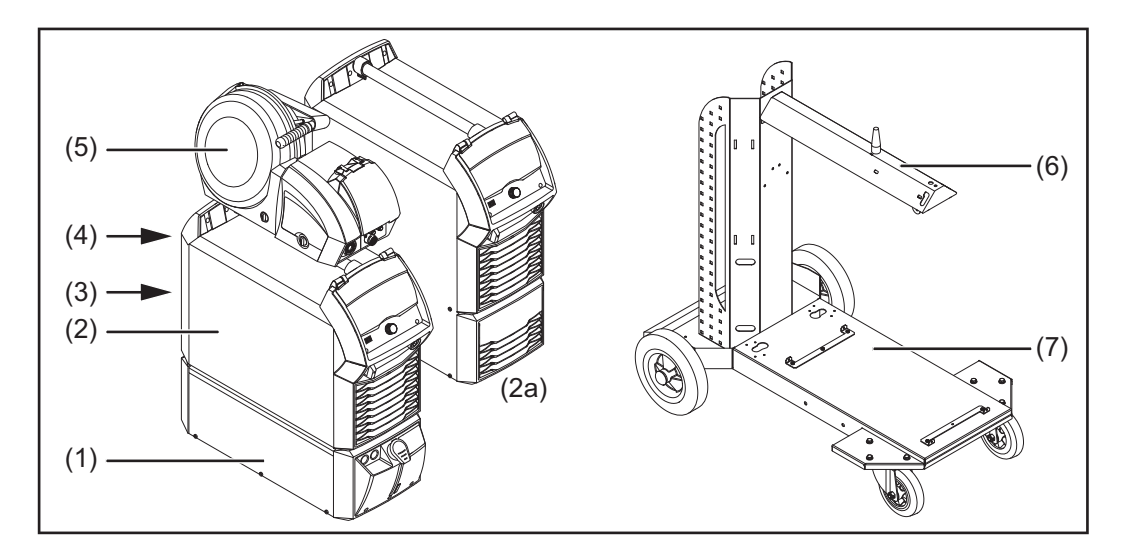

- (1) Refroidisseurs
- (2) Sources de courant
- (2a) Source de courant TPS 400i LSC ADV
- (3) Accessoires robot
- (4) Faisceaux de liaison (max. 50 m)\*
- (5) Dévidoirs
- (6) Support pour dévidoir
- (7) Chariot et supports pour bouteille de gaz
- Faisceaux de liaison > 50 m seulement en liaison avec l'option OPT/i SpeedNet Repeater

Également :

- Torche de soudage
- Câbles de mise à la masse et d'électrode
- Filtre à poussières
- Connecteurs supplémentaires

## <span id="page-34-0"></span>**Options OPT/i TPS 2.SpeedNet Connector**

Un second connecteur SpeedNet en option

Monté en usine sur la face arrière des sources de courant (montage sur la face avant également possible).

#### **OPT/i TPS 4x Switch SpeedNet**

En option, lorsque plus d'un connecteur SpeedNet supplémentaire est nécessaire.

**IMPORTANT !** L'option OPT/i TPS 4x Switch SpeedNet ne peut pas être utilisée en combinaison avec l'option OPT/i TPS 2. SpeedNet Connector. Si l'option OPT/i TPS 2.SpeedNet Connector est montée dans la source de courant, celle-ci doit être retirée.

L'option OPT/i TPS 4x Switch SpeedNet est montée de série dans les sources de courant TPS 600i.

#### **OPT/i TPS SpeedNet Connector**

Extension de l'option OPT/i TPS 4x Switch SpeedNet

Uniquement possible en combinaison avec l'option OPT/i TPS 4x Switch SpeedNet, maximum 2 pièces par source de courant

#### **OPT/i TPS 2e NT241 CU 1400i**

Lors de l'utilisation d'un refroidisseur CU 1400, l'option OPT/i TPS 2e NT241 CU1400i doit être montée dans les sources de courant TPS 320i - 600i.

L'option OPT/i TPS 2e NT241 CU1400 est montée de série dans les sources de courant TPS 600i.

#### **OPT/i TPS Alimentation moteur +**

Si 3 moteurs d'entraînement ou plus sont utilisés dans l'installation de soudage, l'option OPT/i TPS Alimentation moteur + doit être montée dans les sources de courant TPS320i - 600i.

#### **OPT/i TPS Filtre à poussières**

**IMPORTANT !** L'utilisation de l'option OPT/i TPS Filtre à poussières sur les sources de courant TPS 320i - 600i implique une réduction du facteur de marche !

#### **OPT/i TPS 2e connecteur Plus** PC

2e connecteur (+) (Power Connector) sur la face avant des sources de courant en option

#### **OPT/i TPS 2e connecteur Masse**

2e connecteur (-) (Dinse) sur la face arrière des sources de courant en option

#### **OPT/i TPS 2e connecteur Plus DINSE**

2e connecteur (+) (Dinse) sur la face avant des sources de courant en option

#### **OPT/i TPS 2e connecteur Masse PC**

2e connecteur (-) (Power Connector) sur la face arrière des sources de courant en option

#### **OPT/i SpeedNet Repeater**

Amplificateur de signaux lorsque les faisceaux de liaison ou les liaisons entre la source de courant et le dévidoir mesurent plus de 50 m

#### **Torche de gougeage KRIS 13**

Porte-électrode avec raccord à air comprimé pour le gougeage

#### **OPT/i Synergic Lines**

Option pour activer toutes les caractéristiques spéciales disponibles des sources de courant TPSi ;

<span id="page-35-0"></span>cette option active automatiquement même les caractéristiques spéciales créées ultérieurement.

#### **OPT/i GUN Trigger**

Option pour les fonctions spéciales liées à la gâchette de torche

#### **OPT/i Jobs**

Option pour le mode Job

#### **OPT/i Documentation**

Option pour la fonction documentation

#### **OPT/i Interface Designer**

Option pour la configuration d'interface individuelle

#### **OPT/i WebJobEdit**

Option pour l'édition de jobs via le SmartManager de la source de courant

#### **OPT/i Limit Monitoring**

Option pour programmer des valeurs limites pour l'intensité de soudage, la tension de soudage et la vitesse d'avance du fil

#### **OPT/i Custom NFC - ISO 14443A**

Option pour l'utilisation d'une bande de fréquence spécifique au client pour cartes codes

#### **OPT/i CMT Cycle Step**

Option pour process de soudage CMT cycliques réglables

#### **OPT/i OPC-UA**

Protocole standardisé d'interfaces de données

#### **OPT/i MQTT**

Protocole standardisé d'interfaces de données

#### **OPT/i Wire Sense**

Recherche de soudure/Détection des bords par l'intermédiaire du fil-électrode dans les applications automatisées Uniquement en combinaison avec du matériel CMT

**Option OPT/i Safety Stop PL d IMPORTANT !** La fonction de sécurité OPT/i Safety Stop PL d a été conçue selon EN ISO 13849-1:2008 + AC:2009 en tant que catégorie 3. À cet effet, une alimentation bicanal du signal d'entrée est requise. Le pontage des deux canaux (par ex. au moyen d'un étrier de court-circuit) est interdit et entraîne une perte du PL d.

#### **Description du fonctionnement**

L'option OPT/i Safety Stop PL d garantit un arrêt de sécurité de la source de courant selon PL d avec fin du soudage contrôlée en moins d'une seconde. À chaque activation de la source de courant, la fonction de sécurité Safety Stop PL d exécute un test d'autocontrôle.

**IMPORTANT !** Ce test d'autocontrôle doit être exécuté au moins une fois par an pour vérifier le bon fonctionnement de la mise hors circuit de sécurité.

Si la tension chute sur au moins une des 2 entrées, l'option Safety Stop PL d arrête le soudage en cours ; le moteur du dévidoir et la tension de soudage sont désactivés. La source de courant indique un code d'erreur. La communication via l'interface robot ou le système de bus est maintenue.

Pour redémarrer l'installation de soudage, la tension doit être rétablie. L'erreur doit être acquittée via la gâchette de torche, l'écran ou l'interface et le soudage doit être redémarré.
La coupure non simultanée des deux entrées (> 750 ms) est considérée par le système comme une erreur critique non acquittable.

La source de courant reste durablement déconnectée.

Pour réinitialiser la source de courant, celle-ci doit être désactivée puis réactivée.

# **Éléments de commande, raccords et composants mécaniques**

**Généralités** Les paramètres nécessaires pour le soudage peuvent être facilement sélectionnés et modifiés à l'aide de la molette de réglage.

Les paramètres sont affichés sur l'écran durant le soudage.

Avec la fonction Synergic, les autres paramètres sont automatiquement ajustés lorsque l'un d'entre eux est modifié.

#### *REMARQUE!*

**En raison des mises à jour de micrologiciel, il est possible que certaines fonctions non décrites dans les présentes Instructions de service soient disponibles sur votre appareil ou inversement.**

En outre, certaines illustrations peuvent différer légèrement des éléments de commande disponibles sur votre appareil. Toutefois, le fonctionnement de ces éléments de commande reste identique.

## Sécurité **AVERTISSEMENT!**

#### **Danger en cas d'erreur de manipulation.**

Risque de dommages corporels et matériels graves.

- ▶ N'utiliser les fonctions décrites qu'après avoir lu et compris l'intégralité des instructions de service.
- ▶ N'utiliser les fonctions décrites qu'après avoir lu et compris l'intégralité des instructions de service des composants périphérique, et notamment les consignes de sécurité !

### **Panneau de commande**

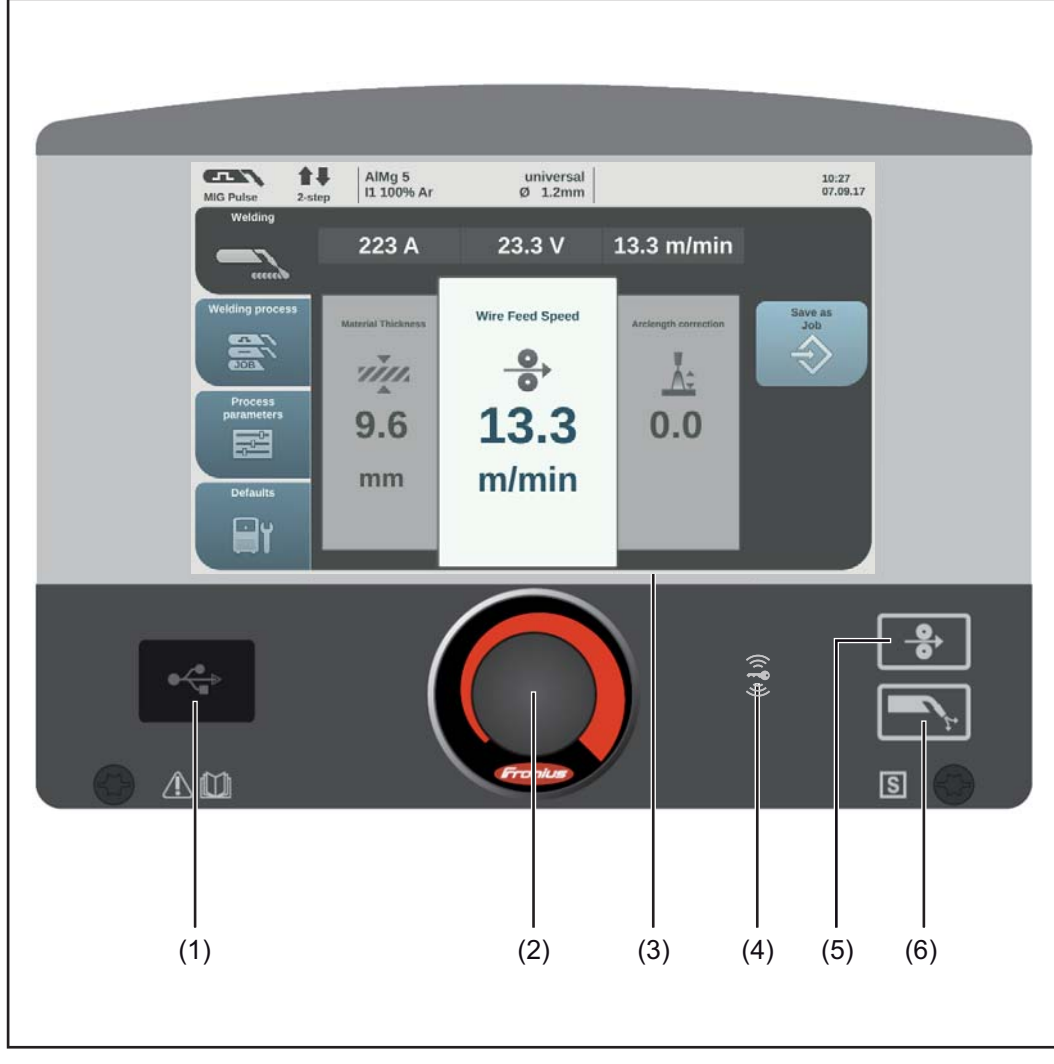

*43,0001,3547*

## **Nº Fonction**

#### **(1) Connecteur USB**

Pour le raccordement de clés USB (par ex. dongle de service, clé de licence, etc.).

**IMPORTANT !** Le connecteur USB ne présente pas de séparation galvanique avec le circuit de soudage. Les appareils établissant une connexion électrique avec un autre appareil ne doivent par conséquent pas être raccordés au connecteur USB !

### **(2) Molette de réglage pouvant être tournée ou pressée** Pour la sélection d'éléments, le réglage de valeurs et la navigation dans des listes.

#### **(3) Écran (avec fonction tactile)**

- Pour commander directement la source de courant avec le doigt en effleurant l'écran
- Pour afficher les valeurs
- Pour naviguer dans le menu

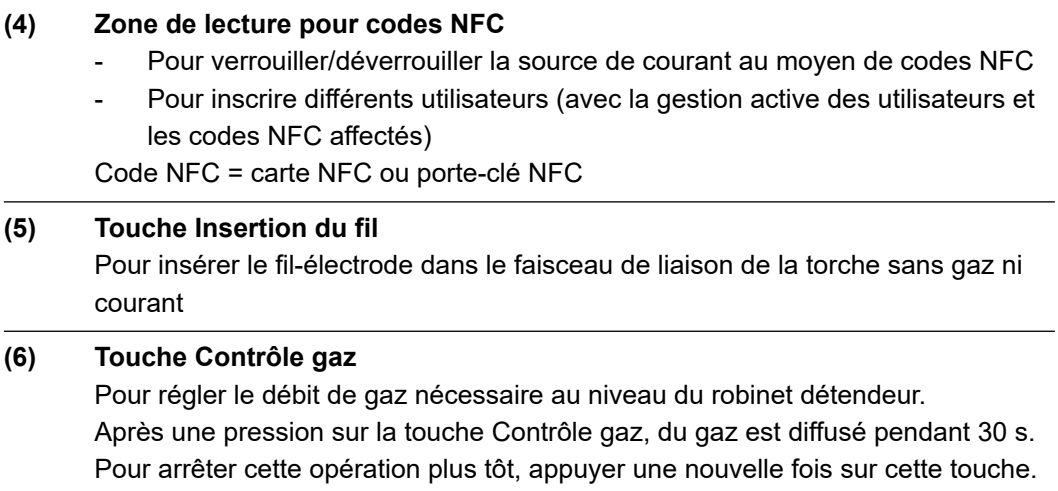

# **Raccords, sélecteurs et composants mécaniques**

**Source de courant TPS 320i / 400i / 500i / 600i, TPS 400i LSC ADV**

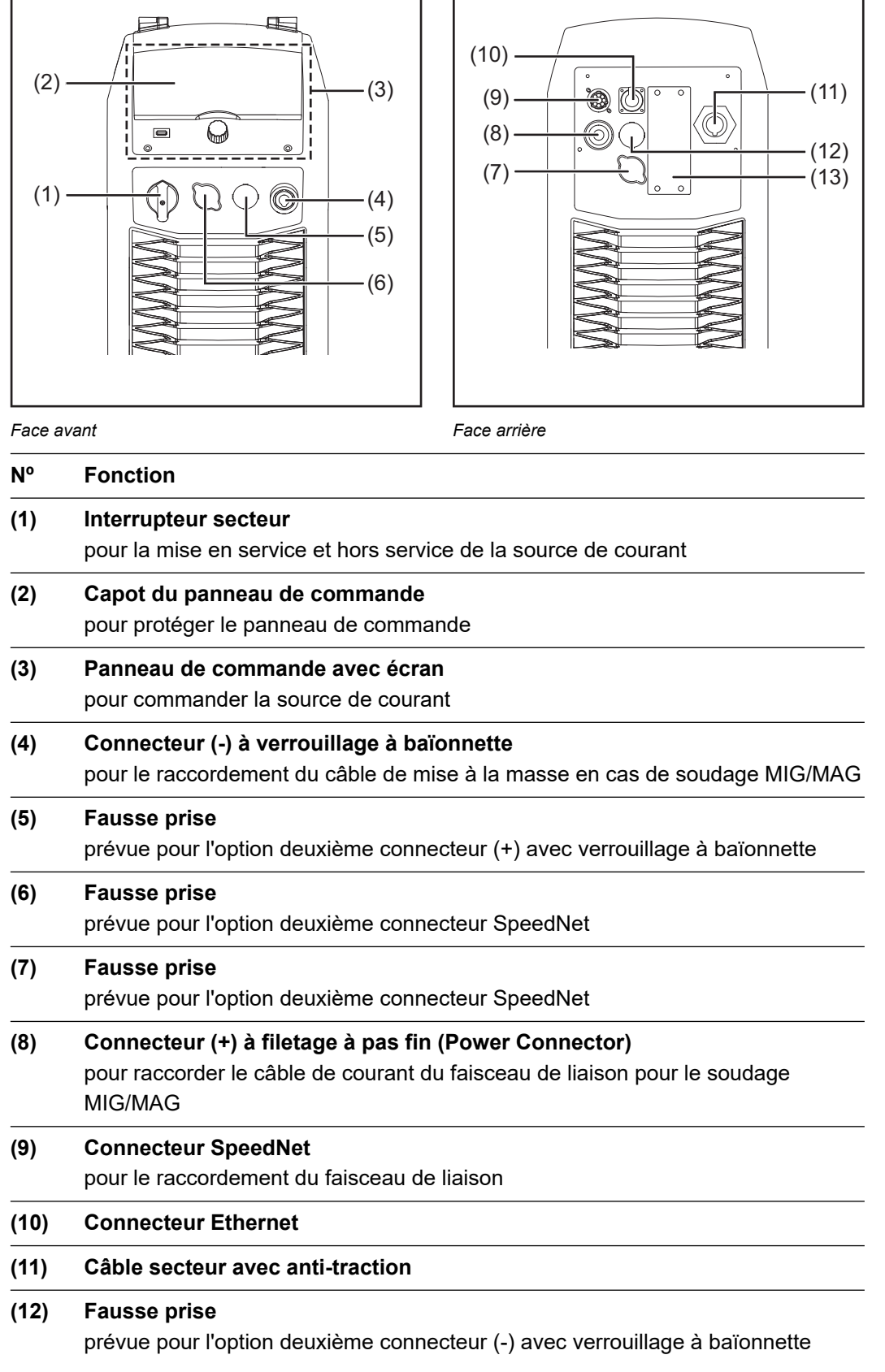

Le deuxième connecteur (-) sert à raccorder le faisceau de liaison pour le sou-

dage MIG/MAG en vue de l'inversion des pôles (par ex. pour le soudage à fil fourré)

## **(13) Fausse prise**

prévue pour l'option deuxième connecteur SpeedNet ou l'interface robot RI FB Inside/i

Une autre plaque de protection est montée sur la TPS 600i qui présente une connexion bus système pour l'option OPT/i TPS 4x Switch SpeedNet.

# **Concept de commande**

## **Généralités** *REMARQUE!*

**En raison des mises à jour de micrologiciel, il est possible que certaines fonctions non décrites dans les présentes instructions de service soient disponibles sur votre appareil ou inversement.**

En outre, certaines illustrations peuvent différer légèrement des éléments de commande disponibles sur votre appareil. Toutefois, le fonctionnement de ces éléments de commande reste identique.

#### **AVERTISSEMENT!**  $\Lambda$

**Les erreurs de manipulation peuvent entraîner des dommages corporels et matériels graves.**

- ▶ N'utiliser les fonctions décrites qu'après avoir lu et compris l'intégralité des instructions de service.
- ▶ N'utiliser les fonctions décrites qu'après avoir lu et compris l'intégralité des instructions de service des composants périphérique, et notamment les consignes de sécurité.

Le panneau de commande de la source de courant présente les possibilités de saisie suivantes :

- saisie par rotation/pression de la molette de réglage ;
- saisie par pression des touches ;
- saisie par effleurement de l'écran.

**Saisie par rotation/pression de la molette de réglage**

La molette de réglage avec fonction rotation/pression sert à sélectionner des éléments, à modifier des valeurs et à parcourir des listes.

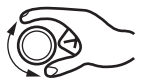

#### **Rotation de la molette de réglage**

Sélectionner des éléments dans la zone principale de l'écran :

- Une rotation à droite marque l'élément suivant de la liste.
- Une rotation à gauche marque l'élément précédent de la liste.
- Dans une liste verticale, une rotation à droite marque l'élément inférieur et une rotation à gauche, l'élément supérieur.

Modifier des valeurs :

- Une rotation à droite augmente la valeur à régler.
- Une rotation à gauche diminue la valeur à régler.
- Une rotation lente de la molette de réglage entraîne une modification lente de la valeur à régler, par ex. pour des réglages fins précis.
- Une rotation rapide de la molette de réglage entraîne une modification disproportionnée de la valeur à régler, ce qui permet la saisie rapide de modifications de valeur importantes.

Concernant certains paramètres tels que la vitesse d'avance du fil, l'intensité de soudage, la correction de la longueur de l'arc électrique, etc. une valeur modifiée par rotation de la molette de réglage est automatiquement validée, sans qu'une pression de la molette ne soit requise.

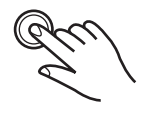

#### **Pression sur la molette de réglage**

Valider les éléments sélectionnés, par ex. pour modifier la valeur d'un paramètre de soudage.

Valider les valeurs de certains paramètres.

**Saisie par pression des touches** La pression des touches permet d'exécuter les fonctions suivantes :

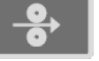

Une pression de la touche Insertion du fil entraîne l'insertion du fil-électrode dans le faisceau de liaison de torche de soudage sans gaz ni courant.

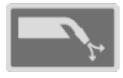

Une pression de la touche Contrôle gaz entraîne l'échappement de gaz pendant 30 s. Pour arrêter cette opération plus tôt, appuyer une nouvelle fois sur cette touche.

**Saisie par effleurement de l'écran**

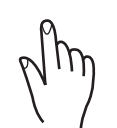

L'effleurement de l'écran sert :

- à la navigation ;
- à l'exécution de fonctions ;
- à la sélection d'options.

L'effleurement et ainsi le choix d'un élément à l'écran entraîne sa sélection.

# **Écran et ligne d'état**

#### **Écran**

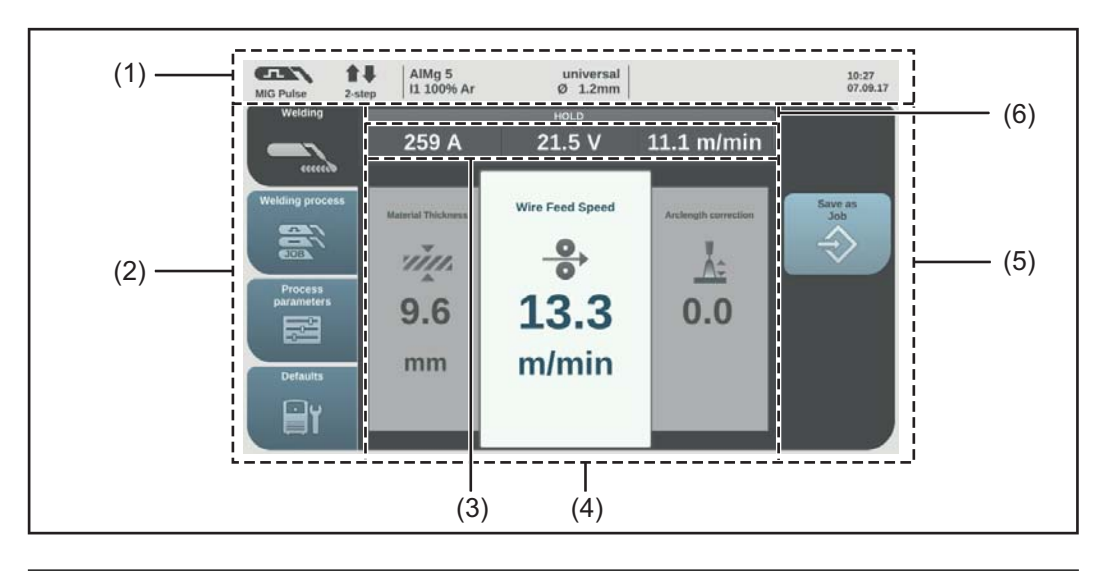

### **Nº Fonction**

### **(1) Ligne d'état**

contient des informations sur :

- le mode opératoire de soudage actuellement paramétré ;
- le mode de service actuellement paramétré ;
- le programme de soudage actuellement paramétré (matériau, gaz de protection et diamètre de fil) ;
- les stabilisateurs actifs et les process spécifiques ;
- le statut Bluetooth ;
- les utilisateurs inscrits/le verrouillage de la source de courant ;
- les erreurs survenues ;
- l'heure et la date.

### **(2) Barre latérale gauche**

La barre latérale gauche contient les boutons :

- Soudage
- Mode opératoire de soudage
- Paramètre du procédé
- **Préréglages**

La barre latérale gauche peut être commandée par effleurement de l'écran.

**(3) Affichage de la valeur réelle**

Courant de soudage, tension de soudage, vitesse d'avance du fil

#### **(4) Zone principale**

La zone principale contient les paramètres de soudage, les graphiques, les listes ou les éléments de navigation. Selon l'application, la zone principale se présente différemment (découpage et éléments).

La zone principale peut être commandée

- via la molette de réglage ;
- par effleurement de l'écran.

### **(5) Barre latérale droite**

La barre latérale droite peut être utilisée comme suit selon le bouton sélectionné dans la barre latérale gauche :

- comme barre de fonctions composée de boutons d'application et de fonction ;
- pour la navigation au 2e niveau du menu.

La barre latérale droite peut être commandée par effleurement de l'écran.

#### **(6) Voyant HOLD**

Les valeurs réelles de l'intensité de soudage et de la tension de soudage sont enregistrées à chaque fin de soudage, l'indication HOLD est affichée.

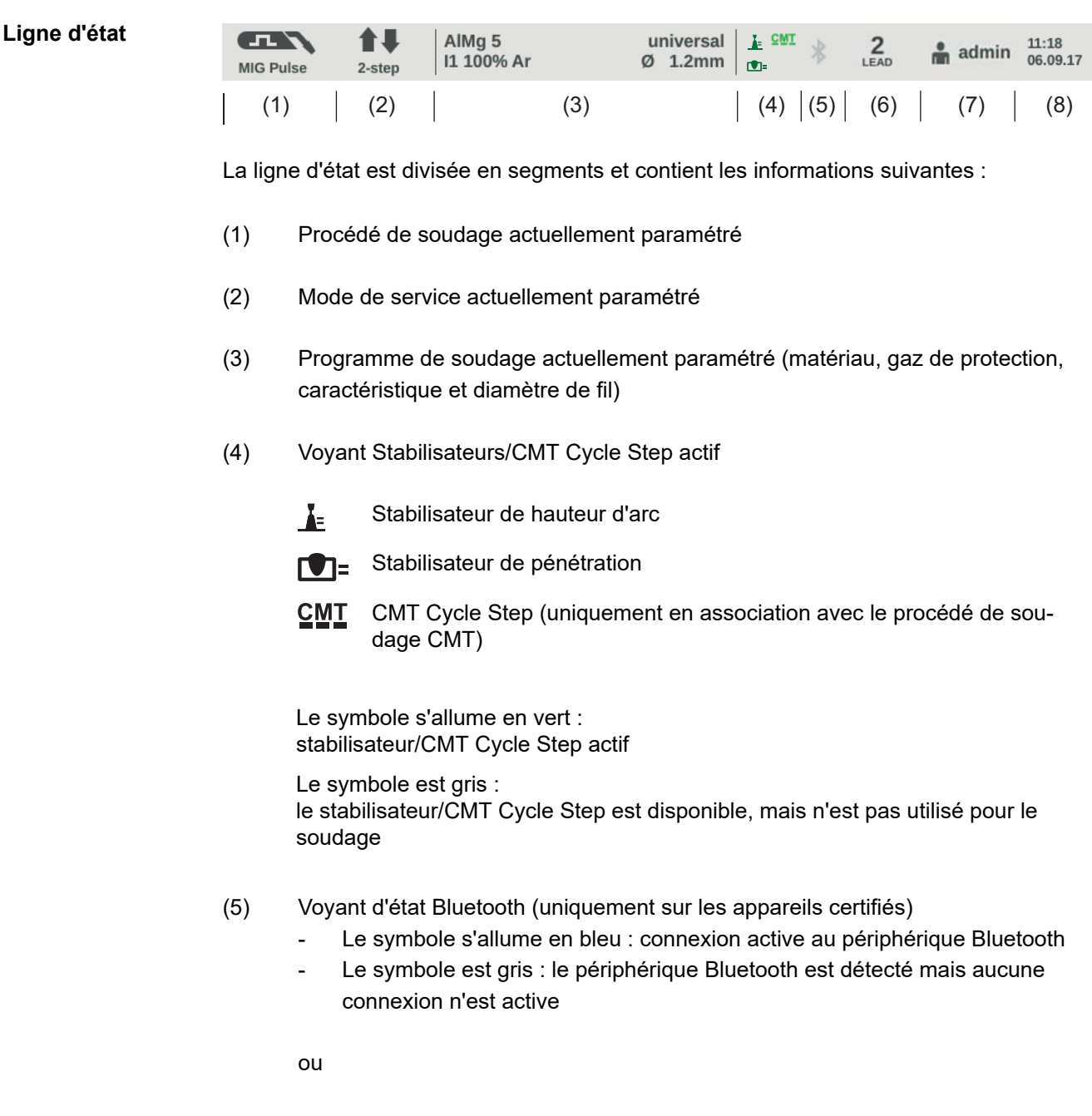

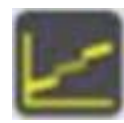

- (6) Uniquement en fonctionnement TWIN : numéro de source de courant, LEAD / TRAIL / SINGLE
- (7) Utilisateur ayant une session ouverte (avec la gestion active des utilisateurs)

ou

le symbole représentant une clé pour une source de courant verrouillée (par ex. lorsque le profil/rôle est verrouillé)

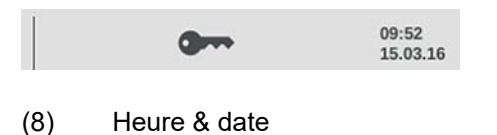

**Ligne d'état – limite de courant atteinte**

Si, lors du soudage MIG/MAG, la limite de courant dépendant de la caractéristique est atteinte, un message correspondant apparaît dans la ligne d'état.

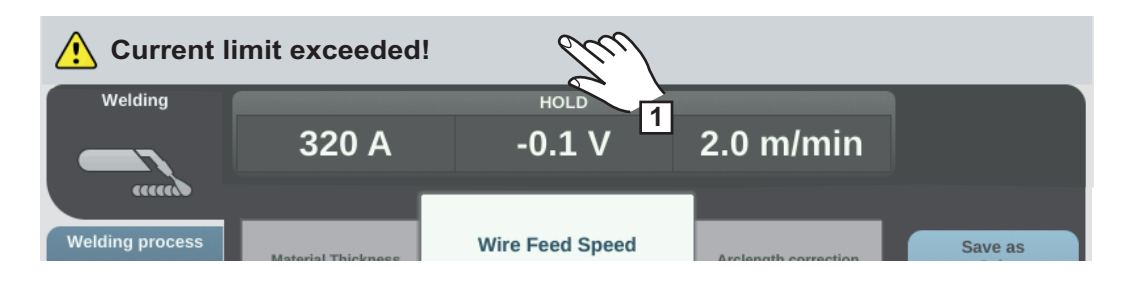

**1** Pour obtenir des informations détaillées, sélectionner la ligne d'état

Les informations apparaissent.

- **2** Pour quitter la fenêtre, sélectionner « Information ausblenden » (« Masquer les informations »)
- **3** Réduire la vitesse d'avance du fil, l'intensité de soudage, la tension de soudage ou l'épaisseur de matériau

ou

augmenter la distance entre le tube de contact et la pièce à souder

Vous trouverez plus d'informations sur la limite de courant à la section Diagnostic d'erreur/Élimination des erreurs, page **[239](#page-238-0)**

# **Installation et mise en service**

# **Équipement minimum pour le soudage**

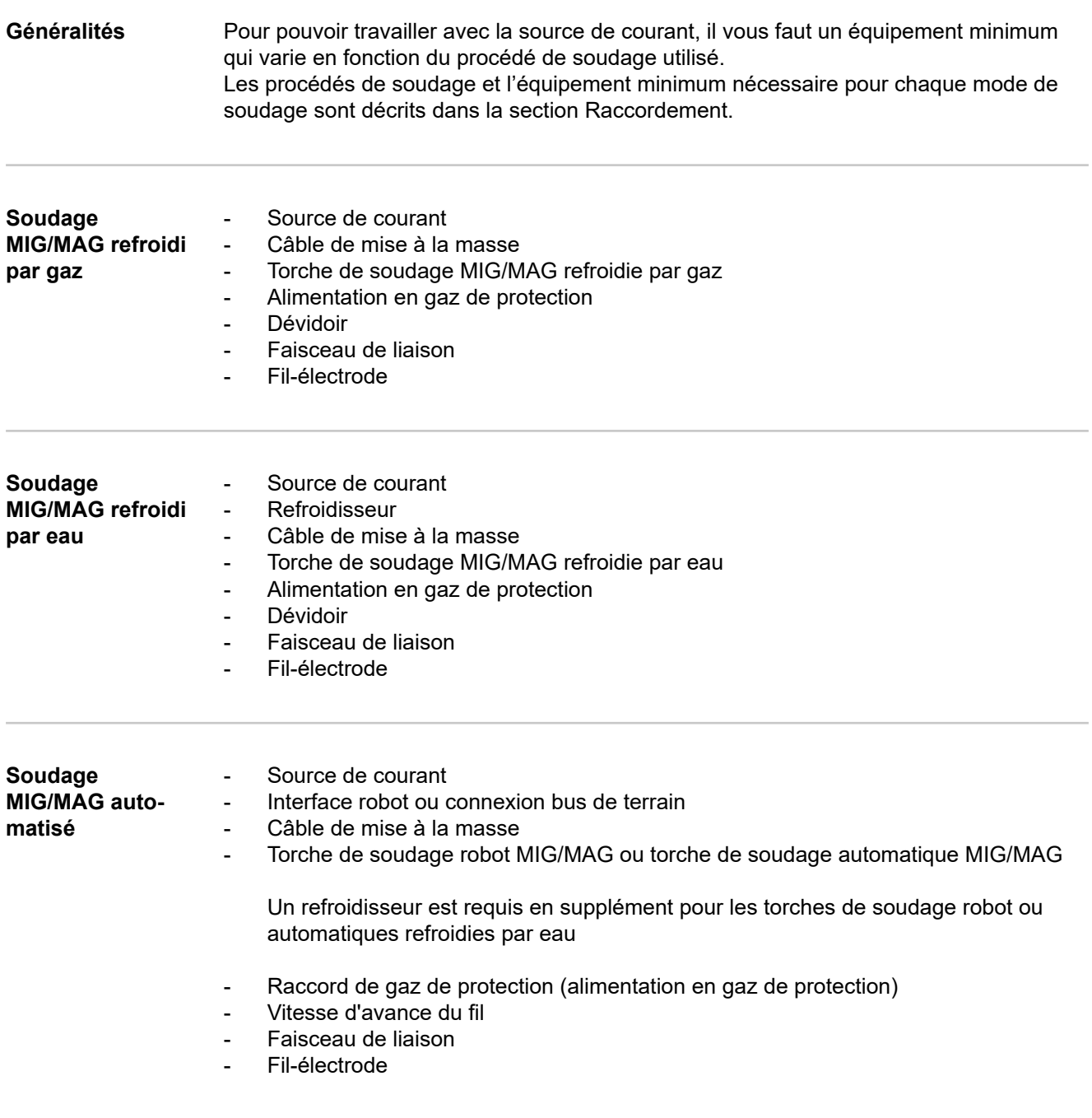

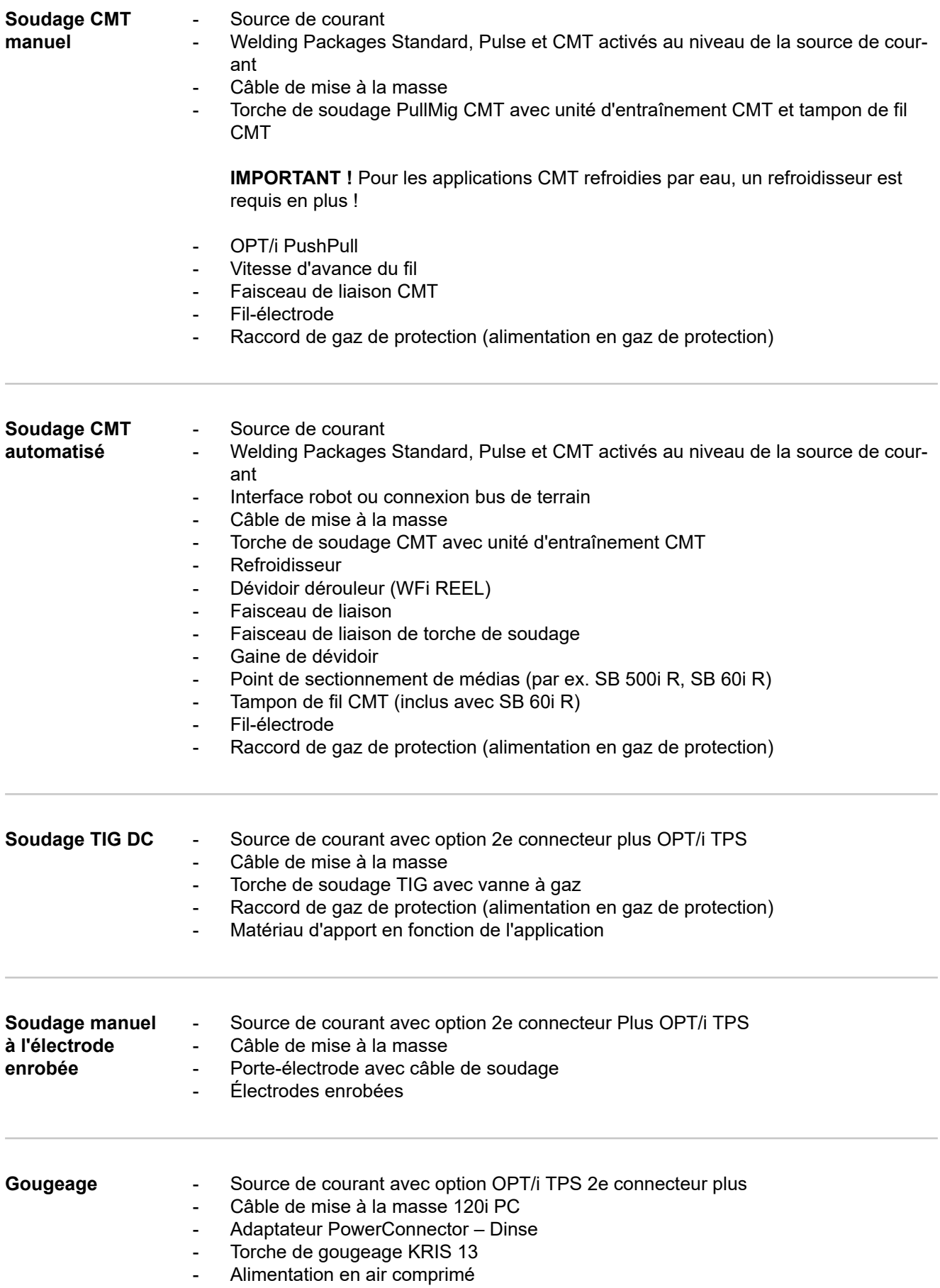

# **Avant installation et mise en service**

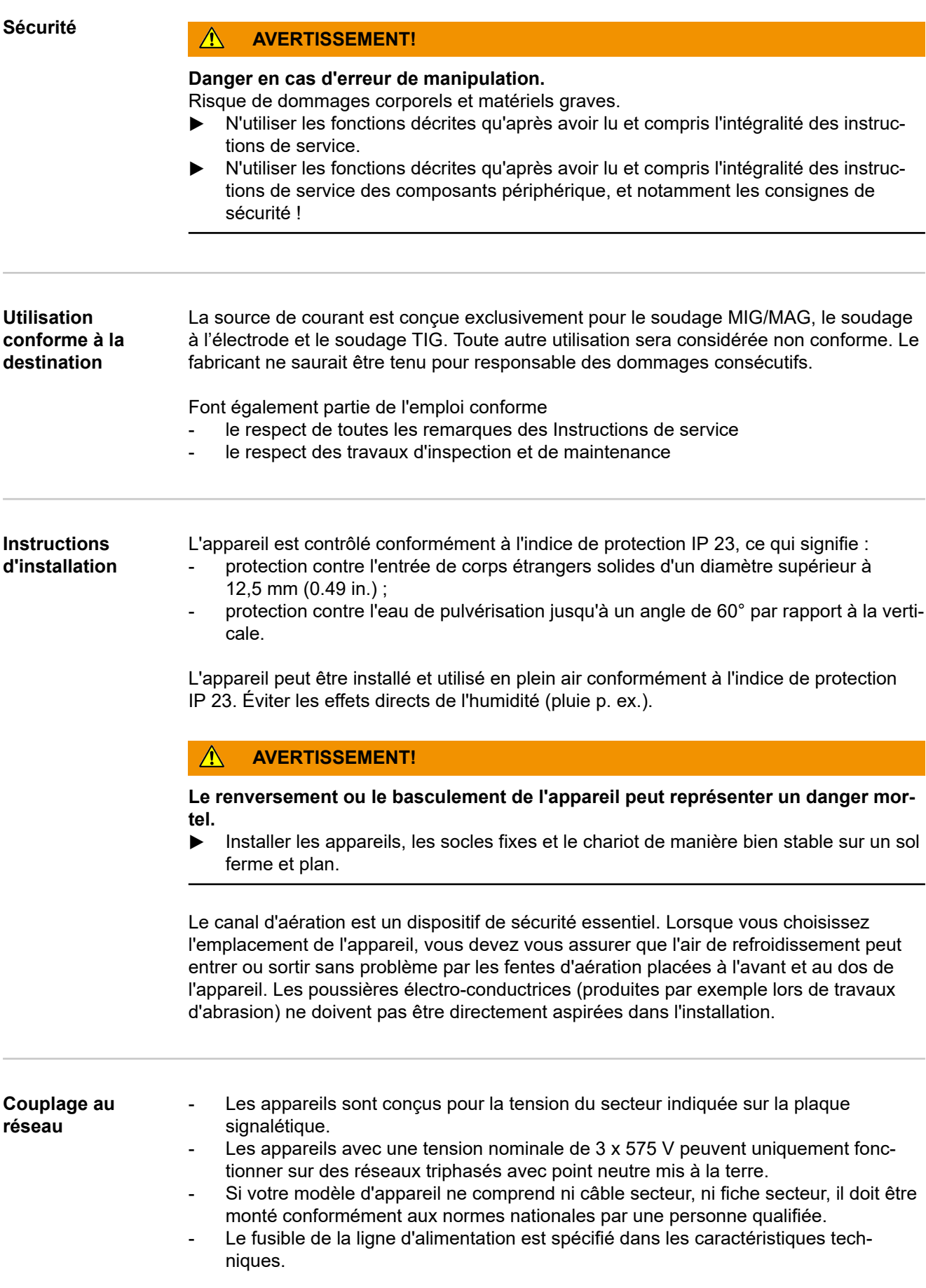

#### **ATTENTION!** ⚠

#### **Une installation électrique insuffisamment dimensionnée peut être à l'origine de dommages importants sur l'appareil.**

La ligne d'alimentation et son fusible doivent être configurés de manière adéquate par rapport à l'alimentation en courant disponible. Les spécifications techniques valables sont celles de la plaque signalétique.

**Alimentation par** La source de courant est compatible avec un générateur.

**générateur**

La puissance apparente maximale  $S_{1max}$  de la source de courant est indispensable au dimensionnement de la puissance nécessaire du générateur.

Pour les appareils triphasés, la puissance apparente maximale  $S_{1max}$  de la source de courant est calculée comme suit :

 $S$ <sub>1max</sub> =  $I$ <sub>1max</sub> **x**  $U$ <sub>1</sub> **x** √3

 $I<sub>1max</sub>$  et U<sub>1</sub> sont conformes à la plaque signalétique des appareils ou aux caractéristiques techniques

La puissance apparente nécessaire du générateur  $S<sub>GFN</sub>$  est calculée à partir de la formule suivante :

**S**GEN **= S**1max **x 1,35**

Si le soudage ne se fait pas à pleine puissance, il est possible d'utiliser un générateur plus petit.

**IMPORTANT !** La puissance apparente du générateur S<sub>GEN</sub> ne doit pas être inférieure à la puissance apparente maximale  $S_{1max}$  de la source de courant !

#### *REMARQUE!*

**La tension émise par le générateur ne doit en aucun cas se trouver en dehors de la plage de tolérance de la tension du secteur.**

Les tolérances de la tension du secteur figurent dans le chapitre « Caractéristiques techniques ».

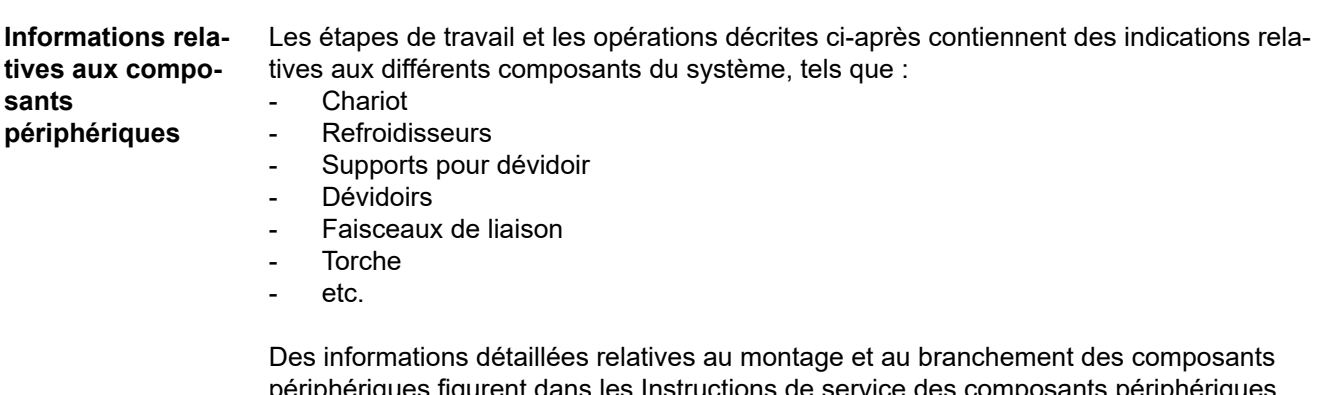

périphériques figurent dans les Instructions de service des composants périphériques correspondants.

# **Raccordement du câble secteur**

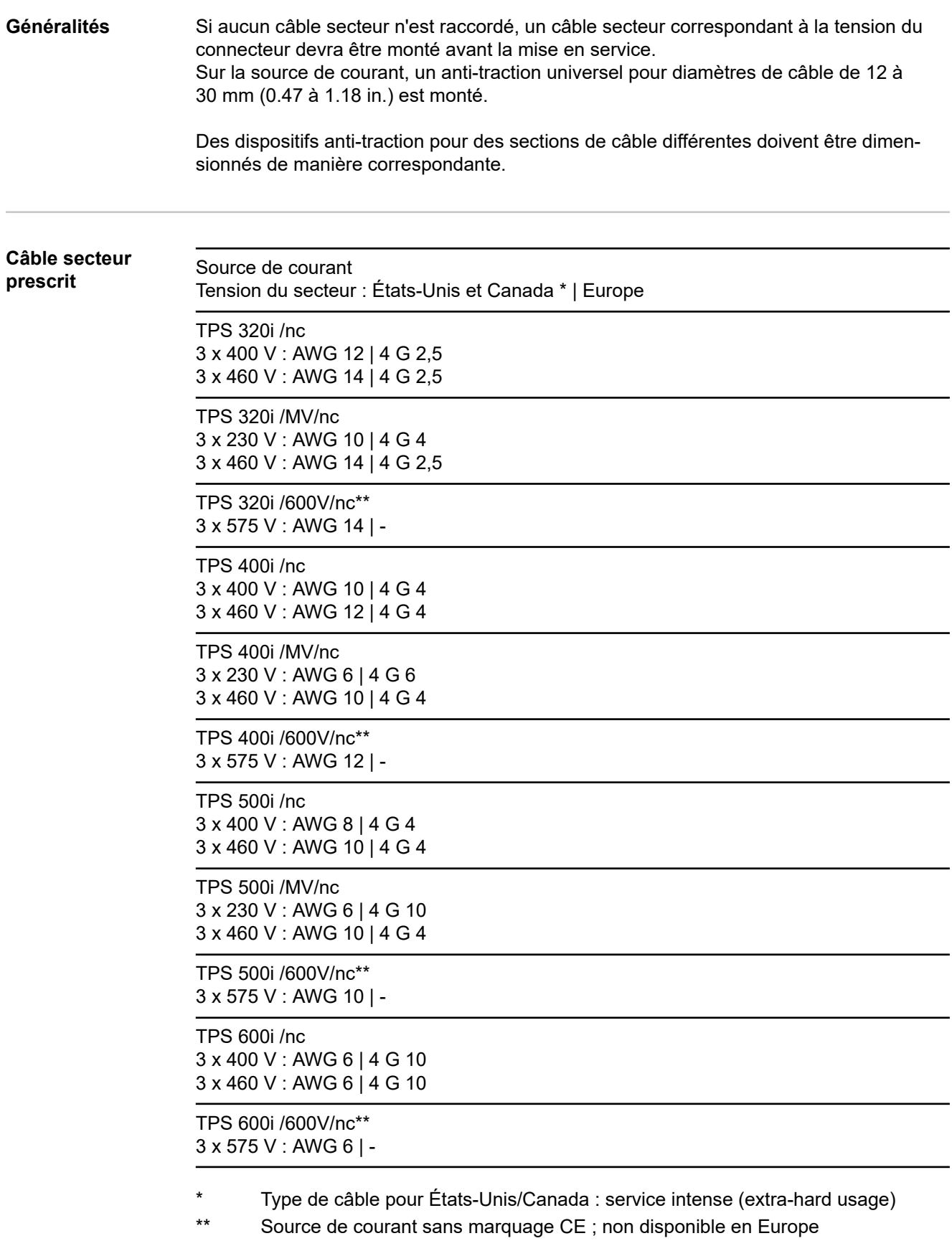

AWG = **A**merican **w**ire **g**auge (= mesure américaine pour la section transversale de câble)

## Sécurité **AVERTISSEMENT!**

#### **Danger en cas d'erreurs en cours d'opération.**

Cela peut entraîner des dommages corporels et matériels graves.

- Les travaux décrits ci-dessous doivent être effectués exclusivement par un personnel qualifié et formé.
- Respecter les normes et les directives nationales.

#### **ATTENTION!**  $\sqrt{N}$

#### **Danger en cas de câble secteur mal préparé.**

Cela peut entraîner des courts-circuits et des dommages matériels.

▶ Tous les conducteurs de phase et le conducteur de terre du câble secteur dénudé doivent être munis de cosses terminales.

**Raccorder le câble secteur - Généralités**

**IMPORTANT !** Le conducteur de terre doit être plus long que les conducteurs de phase d'environ 30 mm (1.18 in.).

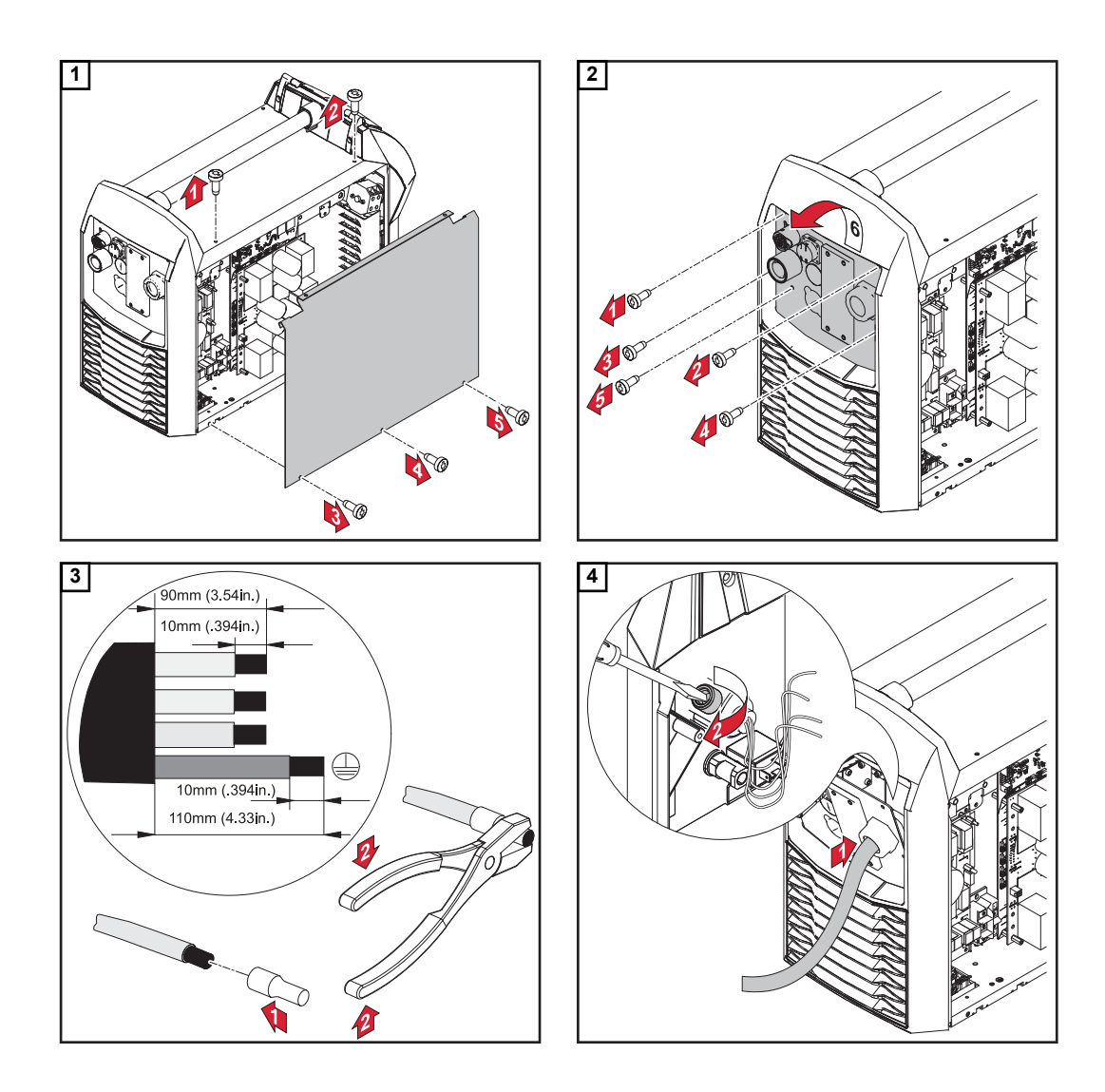

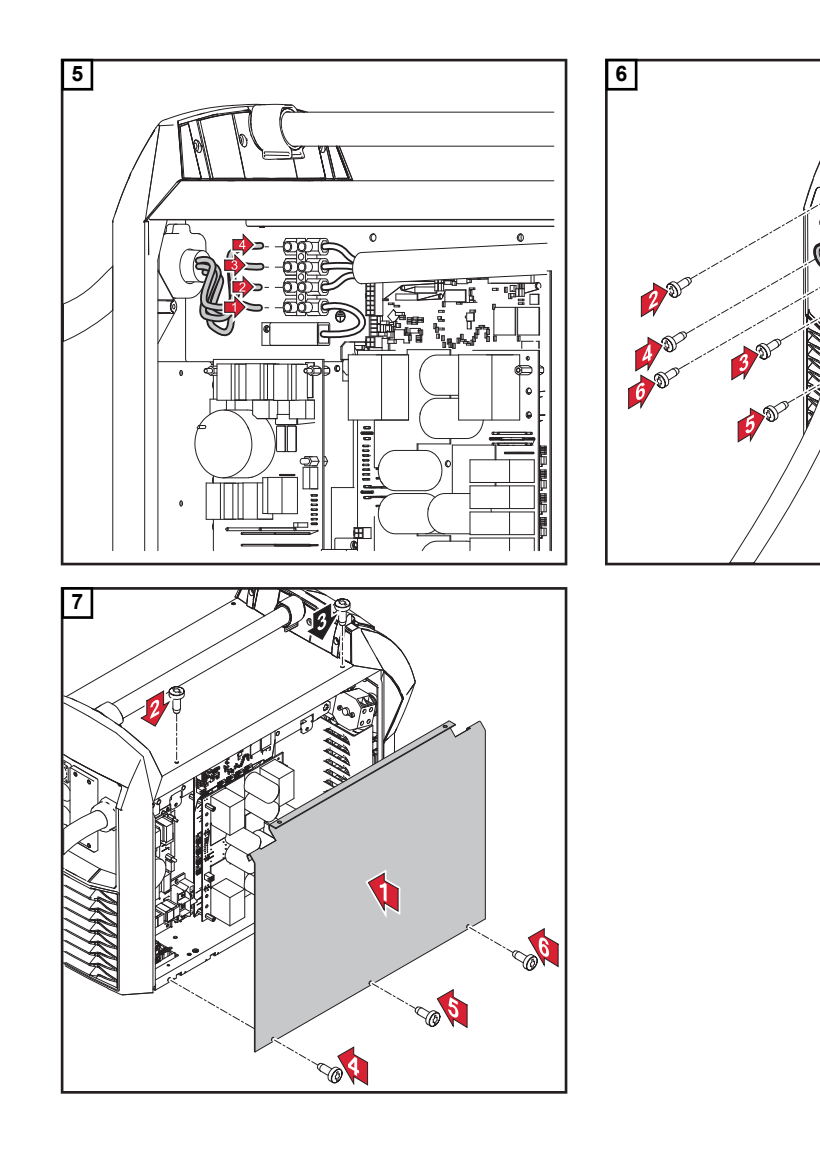

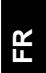

# **Mise en service TPS 320i / 400i / 500i / 600i, TPS 400i LSC ADV**

## Sécurité **AVERTISSEMENT!**

#### **Une décharge électrique peut être mortelle.**

Si la source de courant est branchée sur le secteur pendant l'installation, il existe un risque de dommages corporels et matériels graves.

- ▶ Réaliser des travaux sur l'appareil uniquement lorsque l'interrupteur principal de la source de courant est placé sur - O -.
- Avant de réaliser des travaux sur l'appareil, débrancher la source de courant du secteur.

#### **AVERTISSEMENT!**

**Risque d'électrocution en cas de poussières électro-conductrices dans l'appareil.** Cela peut entraîner des dommages corporels et matériels graves.

Utiliser l'appareil uniquement si le filtre à air est monté. Le filtre à air constitue un dispositif de sécurité essentiel pour atteindre l'indice de protection IP 23.

**Généralités** La mise en service des sources de courant TPS 320i / 400i / 500i / 600i et TPS 400i LSC ADV est décrite avec une application MIG/MAG manuelle à refroidissement par eau.

> Les figures suivantes donnent un aperçu du montage des différents composants périphériques.

Des informations détaillées concernant les différentes étapes sont disponibles dans les Instructions de service correspondantes des composants périphériques.

**TPS 320i / 400i / 500i / 600i : Monter les composants périphériques (aperçu)**

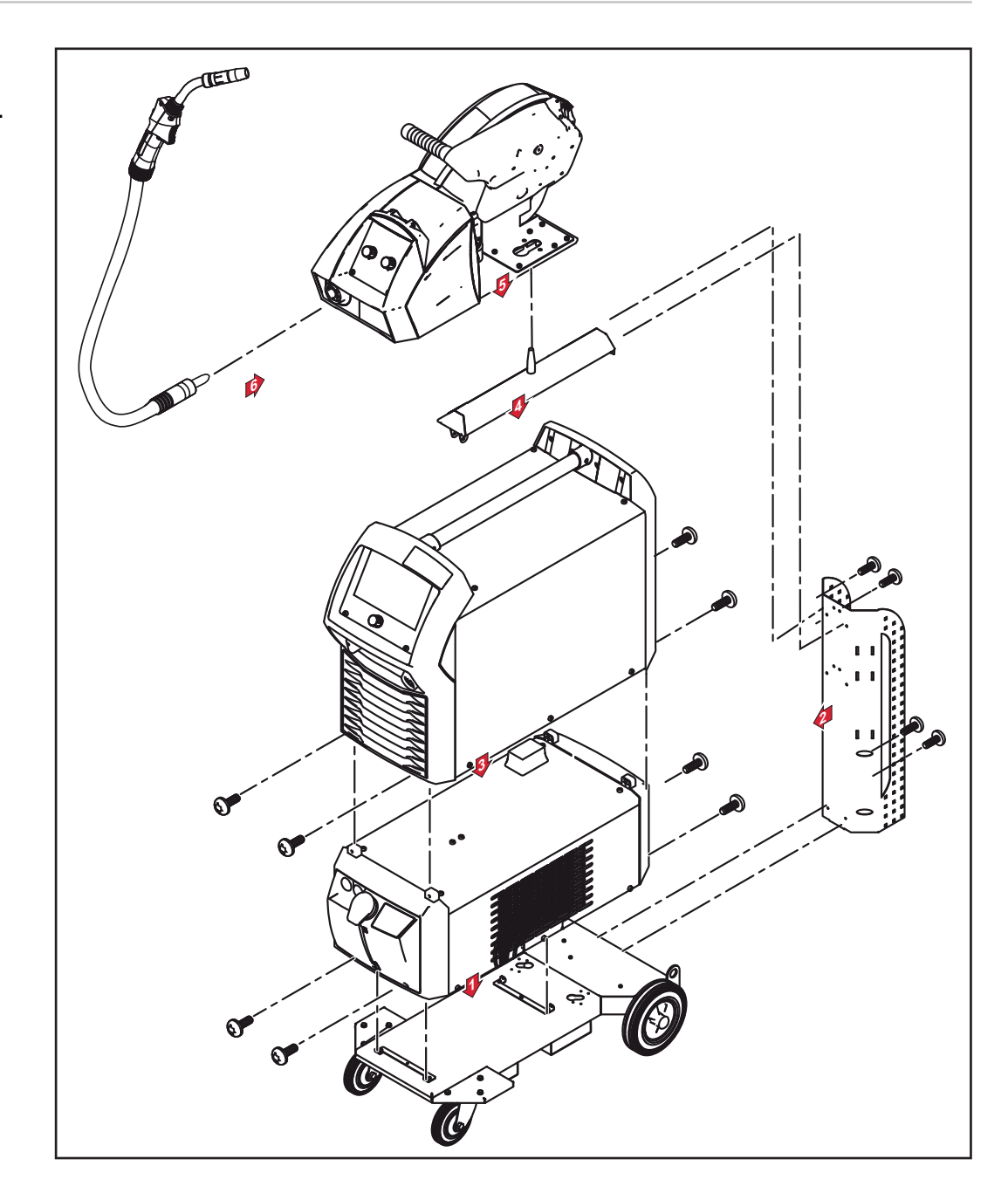

**TPS 400i LSC ADV : Monter les composants périphériques (aperçu)**

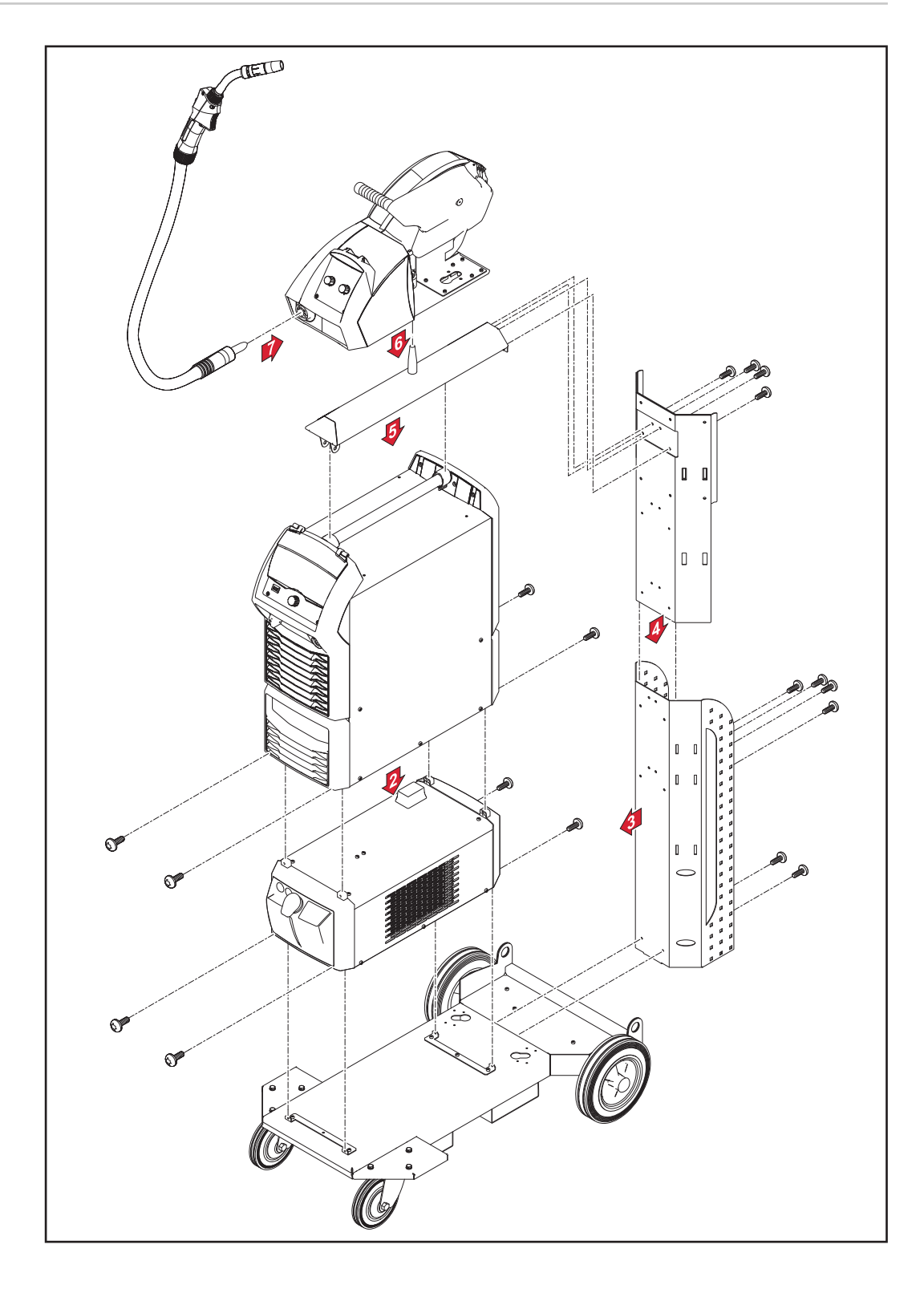

### **Fixer l'anti-traction du faisceau de liaison**

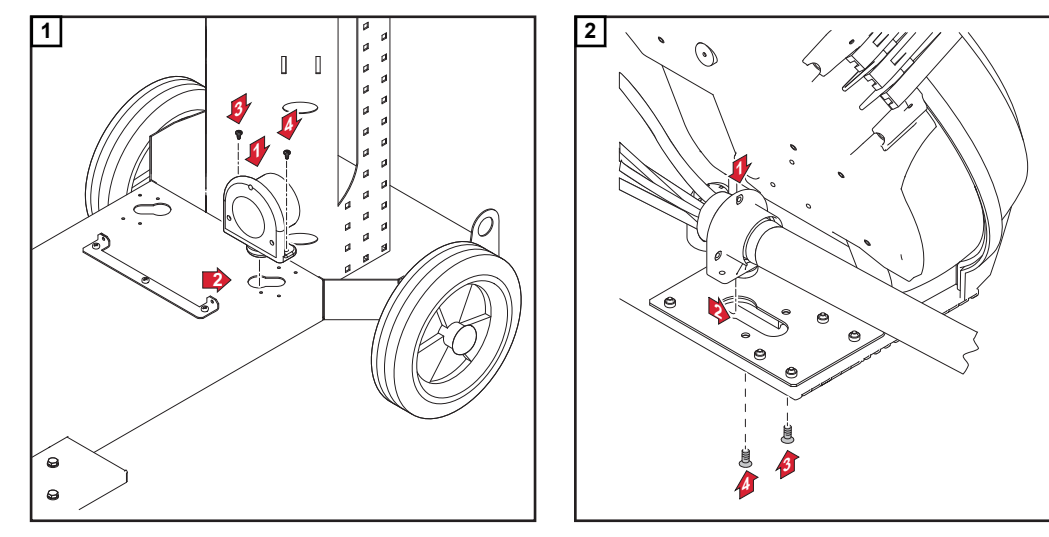

*Fixer l'anti-traction sur le chariot*

#### **Raccorder le faisceau de liaison**

## *REMARQUE!*

**Les systèmes refroidis par gaz ne comportent pas de refroidisseur.** Le raccordement des connecteurs de réfrigérant est supprimé dans les systèmes refroidis par gaz.

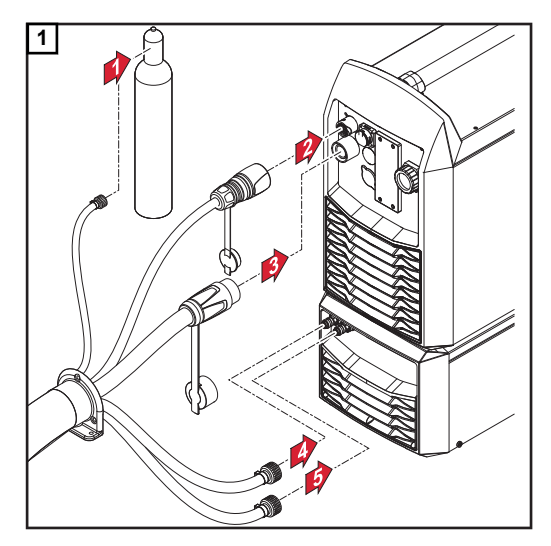

*Raccorder le faisceau de liaison à la source de courant et au refroidisseur*

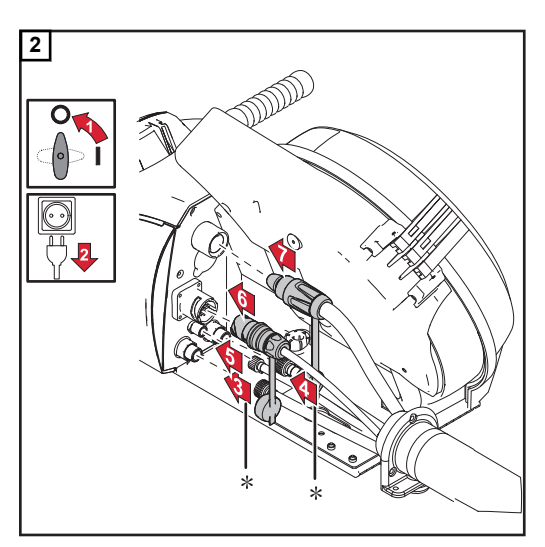

*Raccorder le faisceau de liaison au dévidoir*

*\* uniquement lorsque les connecteurs de réfrigérant sont montés sur le dévidoir et lors de la présence d'un faisceau de liaison à refroidissement hydraulique.*

*Fixer l'anti-traction sur le dévidoir*

**Pose correcte du faisceau de liaison**

#### $\bigwedge$ **ATTENTION!**

**Risque d'endommagement des composants d'une installation de soudage par surchauffe en raison d'un faisceau de liaison mal posé.**

- ▶ Poser le faisceau de liaison sans boucle
- Ne pas couvrir le faisceau de liaison
- Ne pas enrouler le faisceau de liaison à côté ou autour de la bouteille de gaz

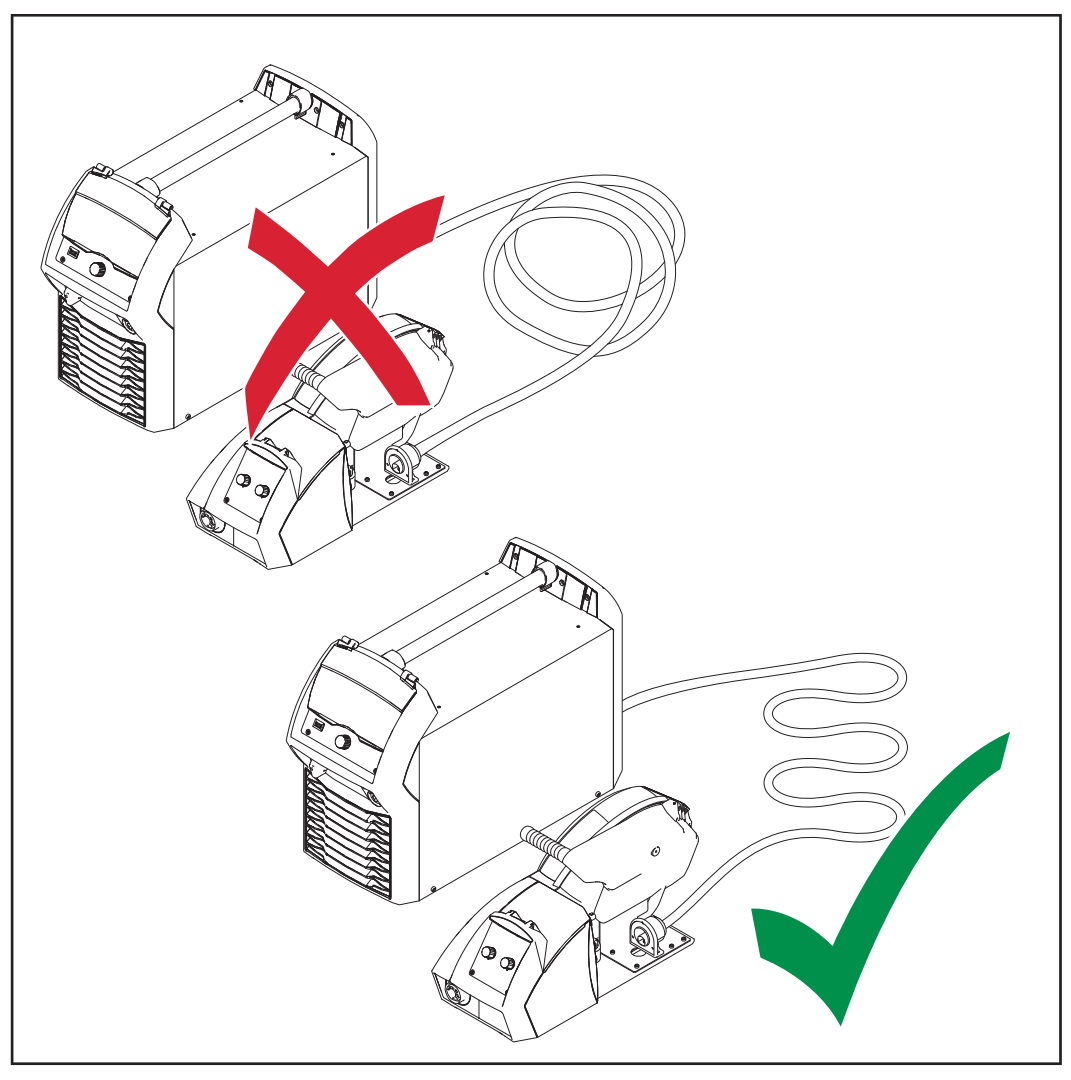

*Pose correcte du faisceau de liaison*

#### **IMPORTANT !**

- Les valeurs de facteur de marche (f.m.) des faisceaux de liaison ne peuvent être atteintes qu'en cas de pose correcte des faisceaux de liaison.
- Si la pose d'un faisceau de liaison change, effectuer un ajustage R/L (voir page **[139](#page-138-0)**) !
- Les faisceaux de liaison à compensation magnétique permettent des modifications de pose sans modification de l'inductance du circuit de soudage. Fronius propose des faisceaux de liaison à compensation magnétique à partir d'une longueur de 10 m.

### **Raccorder la bou**teille de gaz **AVERTISSEMENT!**

#### **Risque de dommages corporels et matériels graves en cas de chute de la bouteille de gaz.**

- ▶ Installer les bouteilles de gaz de manière stable sur un sol ferme et plan. Sécuriser les bouteilles de gaz contre les chutes.
- Respecter les consignes de sécurité des fabricants de bouteilles de gaz.

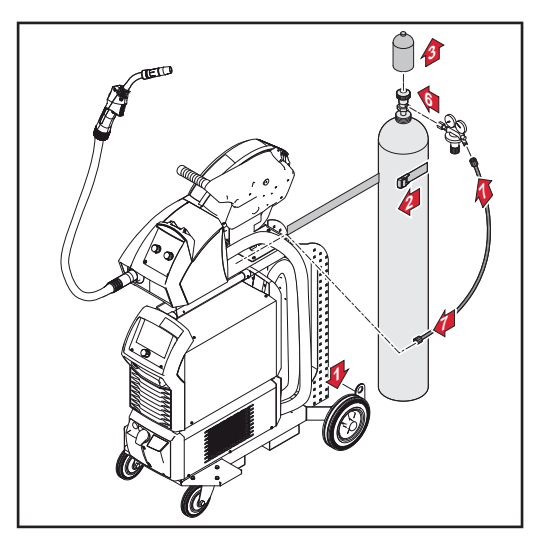

*Fixer la bouteille de gaz sur le chariot*

- **11** Poser la bouteille de gaz sur le fond du chariot.
- **2** Sécuriser la bouteille de gaz contre les chutes en plaçant la courroie sur la partie supérieure, et non sur le col de la bouteille.
- **3** Enlever le bouchon de protection de la bouteille de gaz.
- **4** Tourner légèrement le robinet de la bouteille de gaz pour enlever les saletés qui se sont accumulées autour.
- **5** Vérifier le joint du robinet détendeur.
- **6** Visser le robinet détendeur sur la bouteille de gaz et serrer.
- **7** Raccorder le tuyau de gaz de protection du faisceau de liaison au robinet détendeur avec le tuyau de gaz.

#### **Établir une connexion de mise à la masse**

### *REMARQUE!*

#### **Lors de l'établissement d'une connexion de mise à la masse, respecter les points suivants :**

- ▶ Utiliser un câble de mise à la masse propre pour chaque source de courant.
- Maintenir le câble positif et le câble de mise à la masse de même longueur et aussi près que possible l'un de l'autre.
- Séparer physiquement les câbles des circuits de soudage des différentes sources de courant.
- ▶ Ne pas disposer plusieurs câbles de mise à la masse en parallèle ; si une pose en parallèle ne peut pas être évitée, maintenir une distance minimale de 30 cm entre les câbles de circuit de soudage.
- ▶ Maintenir le câble de mise à la masse aussi court que possible, prévoir une grande section de câble.
- ▶ Ne pas croiser les câbles de mise à la masse.
- ▶ Éviter les matériaux ferromagnétiques entre le câble de mise à la masse et le faisceau de liaison.
- Ne pas enrouler les câbles de mise à la masse longs effet de bobine ! Poser les câbles de mise à la masse longs en boucles.
- Ne pas acheminer les câbles de mise à la masse dans des tuyaux en fer, des chemins de câbles métalliques ou des traverses en acier, éviter les conduits de câbles ; (un acheminement des câbles positifs et des câbles de mise à la masse dans un même tuyau en fer ne pose pas de problème).
- Dans le cas de plusieurs câbles de mise à la masse, séparer autant que possible les points de masse les uns des autres au niveau du composant et empêcher les circuits de courant de se croiser sous chaque arc électrique.
- Utiliser des faisceaux de liaison compensés (faisceaux de liaison avec câble de mise à la masse intégré).

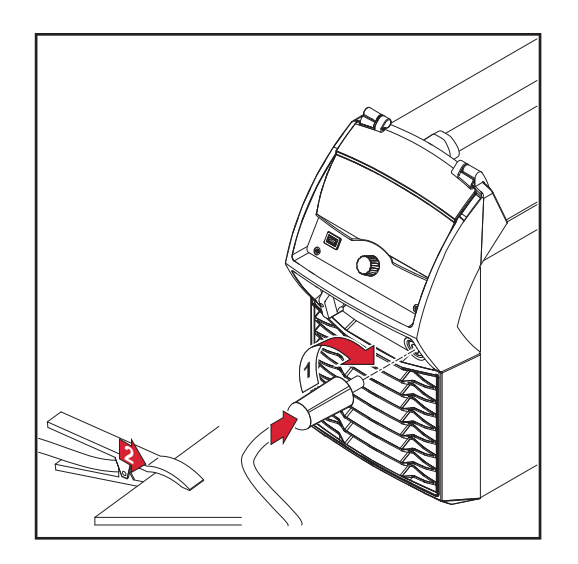

**11** Brancher le câble de mise à la masse dans le connecteur (-) et le verrouiller.

**2** Avec l'autre extrémité du câble de mise à la masse, établir la connexion avec la pièce à souder.

**IMPORTANT !** Pour des caractéristiques de soudage optimales, poser le câble de mise à la masse aussi près que possible du faisceau de liaison.

### **ATTENTION!**

#### **Une connexion de mise à la masse commune à plusieurs sources de courant ne permettra pas d'obtenir des résultats de soudage optimaux !**

En cas de soudage sur un composant avec plusieurs sources de courant, une connexion de mise à la masse commune peut grandement influencer les résultats de soudage.

- ▶ Déconnecter le circuit électrique de soudage !
- ▶ Prévoir une connexion de mise à la masse pour chaque circuit électrique de soudage !
- ▶ Ne pas utiliser de câble de mise à la masse commun !

#### **Raccorder la torche de soudage MIG/MAG au dévidoir**

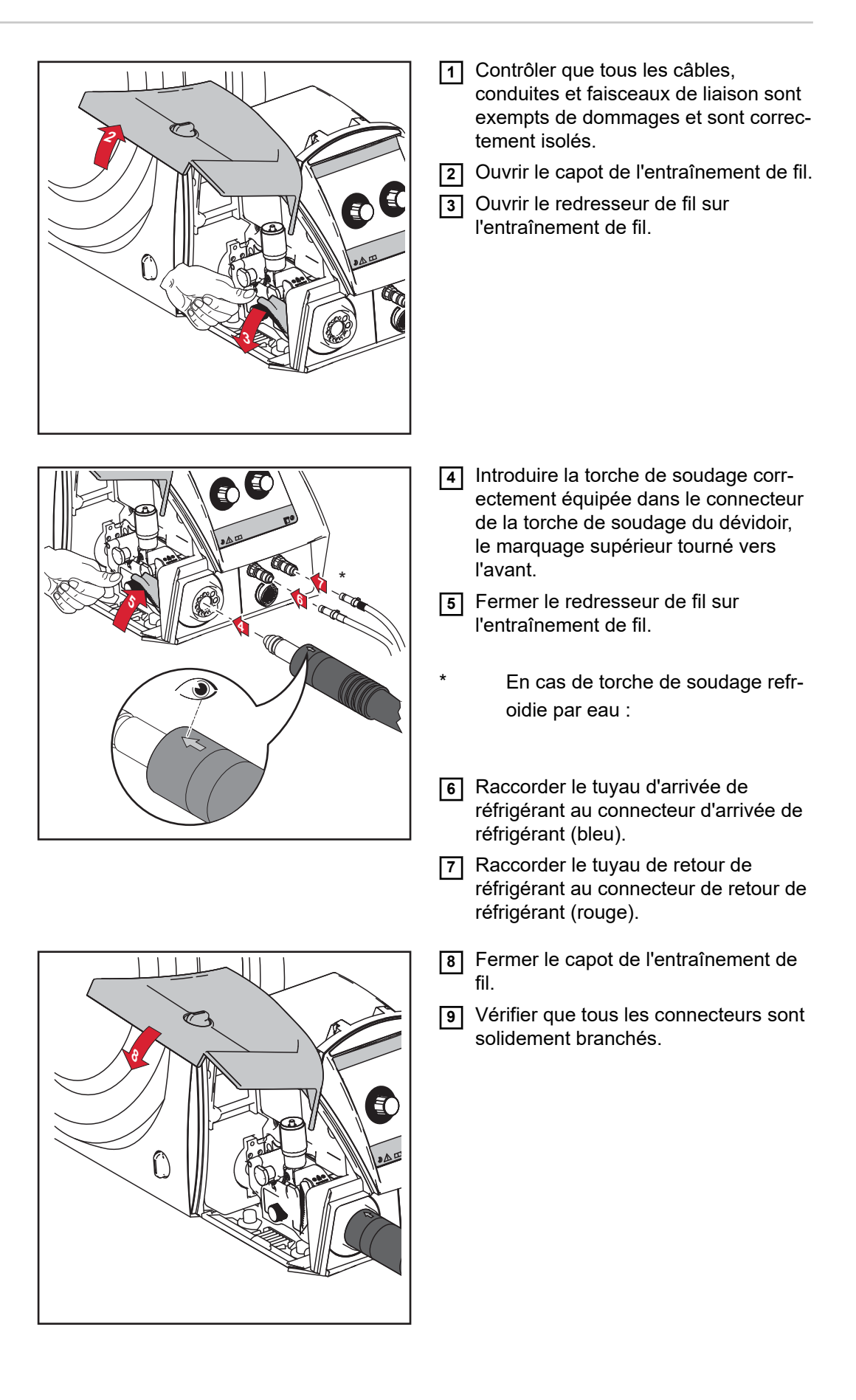

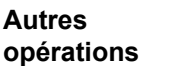

Exécuter les étapes suivantes conformément aux Instructions de service du dévidoir :

- **1** Placer les galets d'entraînement dans le dévidoir
- **2** Mettre en place la bobine de fil ou la bobine type panier avec l'adaptateur pour bobines type panier dans le dévidoir.
- **3** Introduire le fil-électrode
- **4** Régler la pression d'appui
- **5** Régler le frein

**IMPORTANT !** Pour des résultats de soudage optimaux, le fabricant recommande d'effectuer un ajustage R/L lors de la première mise en service et lors de chaque changement sur le système de soudage. Vous trouverez des informations supplémentaires concernant l'ajustage R/L dans le chapitre « Mode de soudage » au paragraphe « Paramètres de procédé » sous « Ajustage R/L » (page **[139](#page-138-0)**).
## **Verrouillage et déverrouillage de la source de courant à l'aide d'un code NFC**

**Généralités** Code NFC = carte NFC ou porte-clé NFC

La source de courant peut être verrouillée au moyen d'un code NFC, pour éviter par ex. un accès non souhaité ou la modification des paramètres de soudage.

Le verrouillage et le déverrouillage se font sans contact sur le panneau de commande de la source de courant.

Pour verrouiller et déverrouiller la source de courant, la source de courant doit être en marche.

**Verrouillage et déverrouillage de la source de courant à l'aide d'un code NFC**

#### **Verrouiller la source de courant**

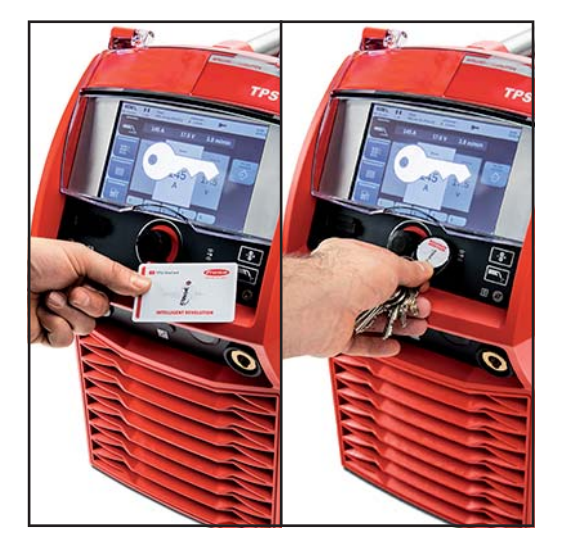

**1** Placer le code NFC devant la zone de lecture du code NFC.

Le symbole représentant une clé s'affiche brièvement à l'écran.

Ensuite, le symbole représentant une clé s'affiche dans la ligne d'état.

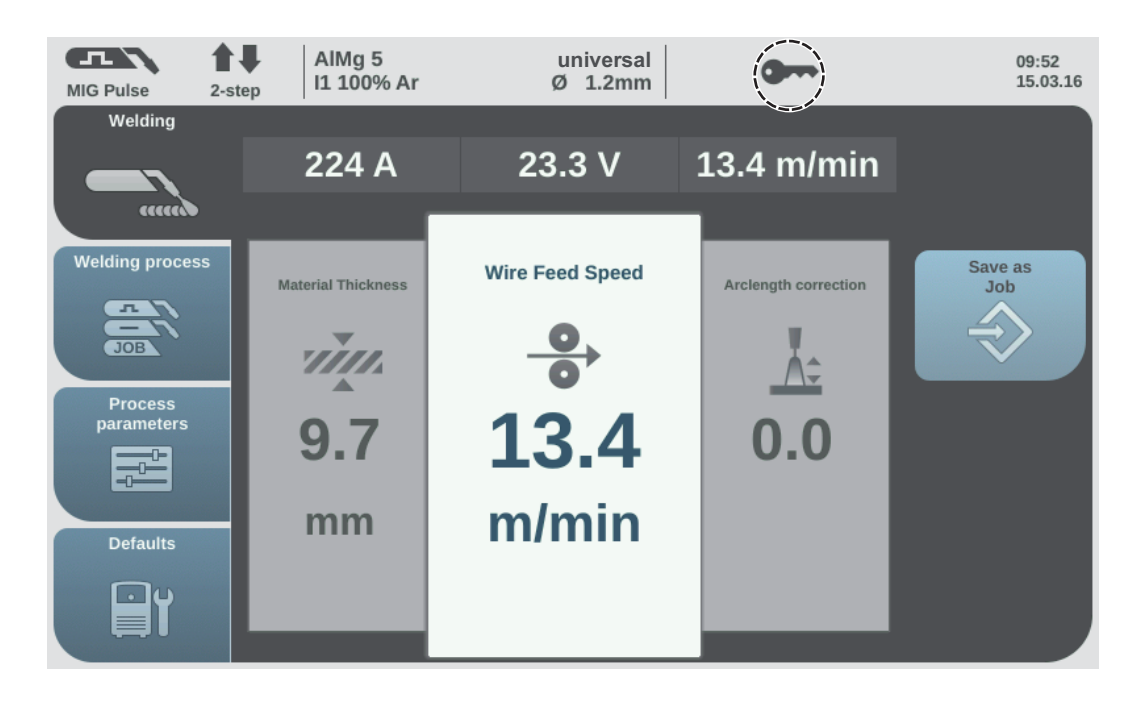

La source de courant est maintenant verrouillée.

Seuls les paramètres de soudage peuvent être consultés et réglés au moyen de la molette de réglage.

Si une fonction verrouillée est appelée, un message de consigne correspondant s'affiche.

#### **Déverrouiller la source de courant**

**1** Placer le code NFC devant la zone de lecture du code NFC.

Le symbole barré représentant une clé s'affiche brièvement à l'écran.

Le symbole représentant une clé ne s'affiche plus dans la ligne d'état. Toutes les fonctions de la source de courant sont à nouveau disponibles sans restriction.

#### *REMARQUE!*

**Vous trouverez des informations complémentaires concernant le verrouillage de la source de courant au chapitre « Préréglages – Administration » à la page [192](#page-191-0).**

# **Mode soudage**

### **Modes de service MIG/MAG**

### Généralités **AVERTISSEMENT!**

#### **Les erreurs de manipulation peuvent entraîner des dommages corporels et matériels graves.**

- ▶ N'utiliser les fonctions décrites qu'après avoir lu et compris l'intégralité des instructions de service.
- ▶ N'utiliser les fonctions décrites qu'après avoir lu et compris l'intégralité des instructions de service des composants périphérique, et notamment les consignes de sécurité !

Vous trouverez les données concernant le réglage, la plage de réglage et les unités de mesure des paramètres disponibles au chapitre « Menu Setup ».

#### **Symboles et explications**

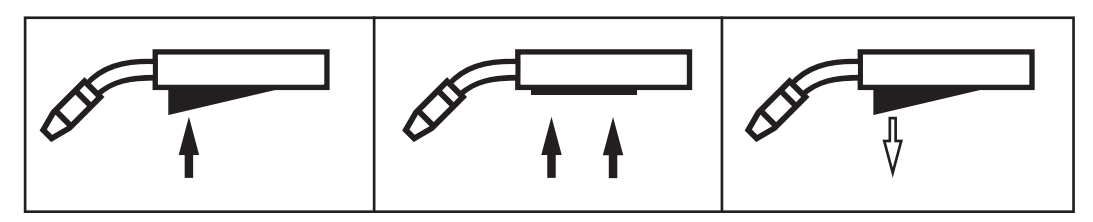

*Appuyer sur la gâchette de la torche | Maintenir la gâchette de la torche enfoncée | Relâcher la gâchette de la torche*

#### **GPr**

Pré-débit de gaz

#### **I-S**

Phase de courant de démarrage : échauffement rapide du matériau de base malgré la forte dissipation thermique du début de soudage

#### **t-S**

Durée de courant de démarrage

# $\frac{1}{2}$ S

Début de la correction de la longueur de l'arc électrique

#### **SL1**

Pente 1 : diminution continue du courant de démarrage jusqu'à atteindre l'intensité de soudage

#### **I**

Phase d'intensité de soudage : mise à température uniforme du matériau de base chauffé par la première chaleur

#### **I-E**

Phase de courant final : pour éviter que le matériau de base ne surchauffe localement en raison de l'accumulation de chaleur à la fin du soudage. Ceci permet d'empêcher un éventuel affaissement de la soudure.

### **t-E**

Durée de courant final

# $\mathbf{E}$

Fin de la correction de la longueur de l'arc électrique

**SL2**

Pente 2 : diminution continue de l'intensité de soudage jusqu'à atteindre le courant final

#### **GPo**

Post-débit de gaz

Des explications plus détaillées des paramètres se trouvent au chapitre Paramètres de procédé

#### **Mode 2 temps**

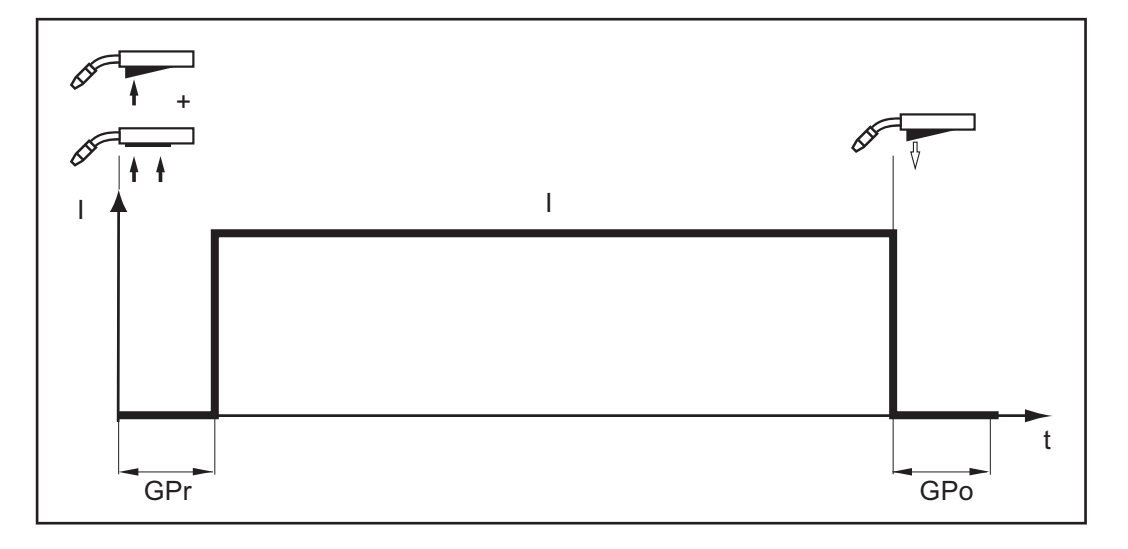

Le mode de service « Mode 2 temps » est conçu pour :

- les travaux de pointage ;
- les soudures courtes ;
- le mode automate et robot.

#### **Mode 4 temps**

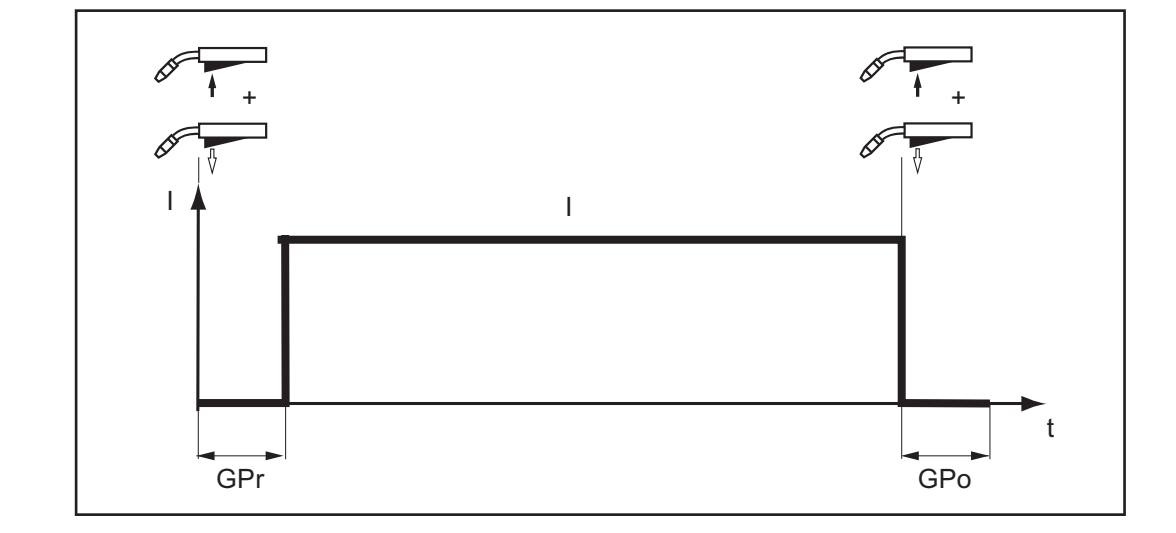

Le mode de service « Mode 4 temps » est conçu pour les soudures d'une certaine longueur.

**Mode spécial 4 temps**

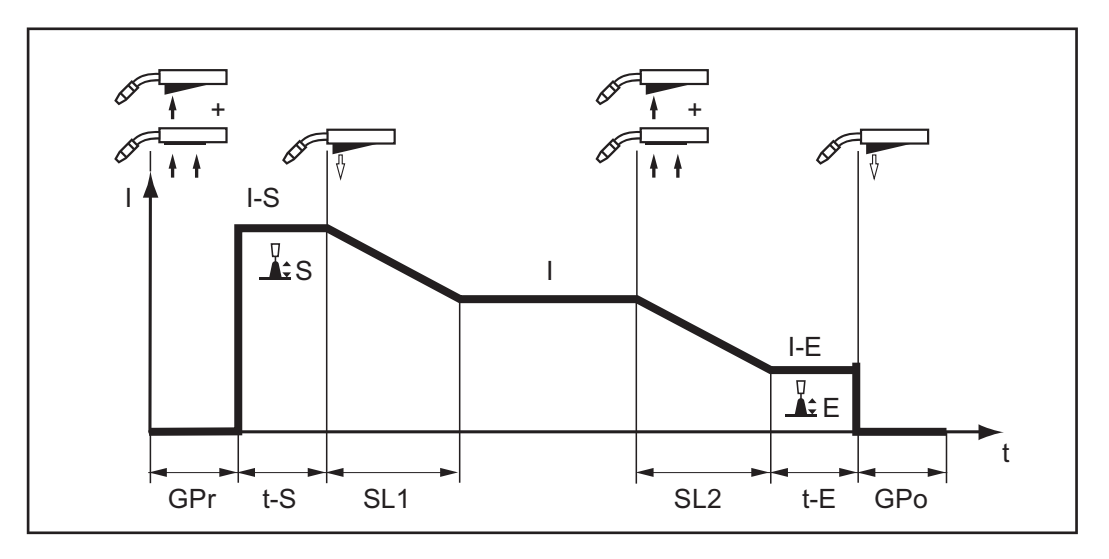

Le mode de service « Mode spécial 4 temps » se prête particulièrement bien au soudage de pièces en aluminium. La courbe spéciale de l'intensité de soudage tient compte de la conductibilité thermique élevée de l'aluminium.

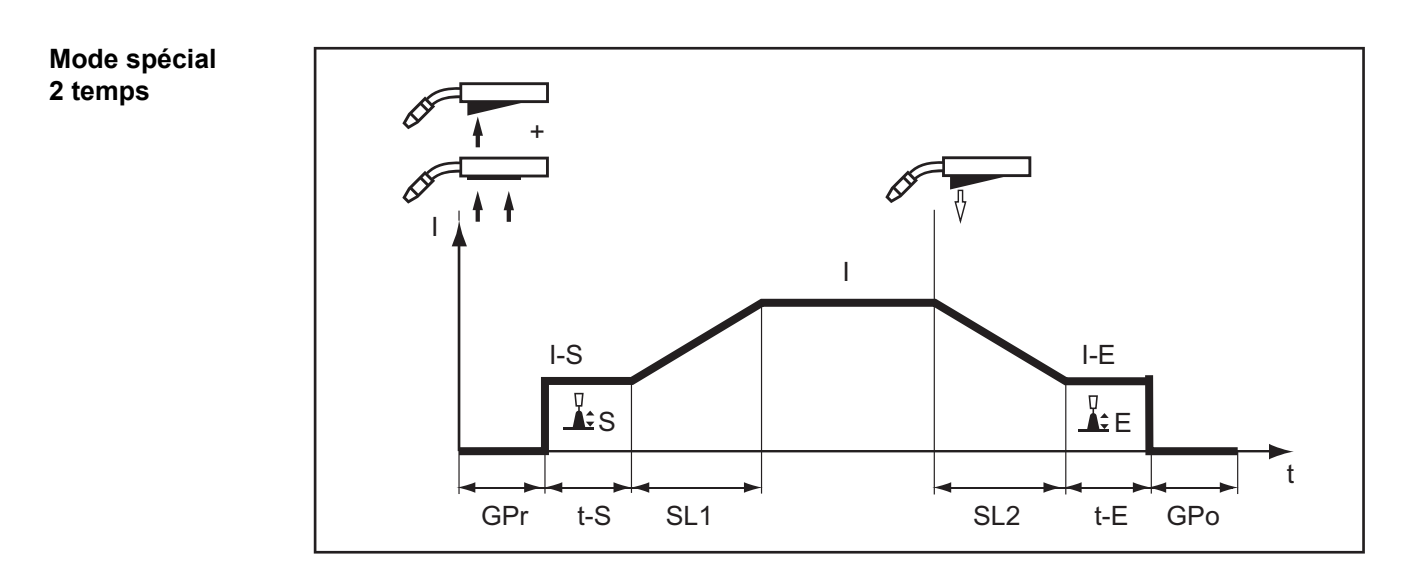

Le mode de service « Mode spécial 2 temps » se prête particulièrement bien au soudage de matériaux dans les plages de puissance élevées. En mode spécial 2 temps, l'arc électrique commence à faible puissance, permettant ainsi une stabilisation plus simple de l'arc électrique.

### **Pointage**

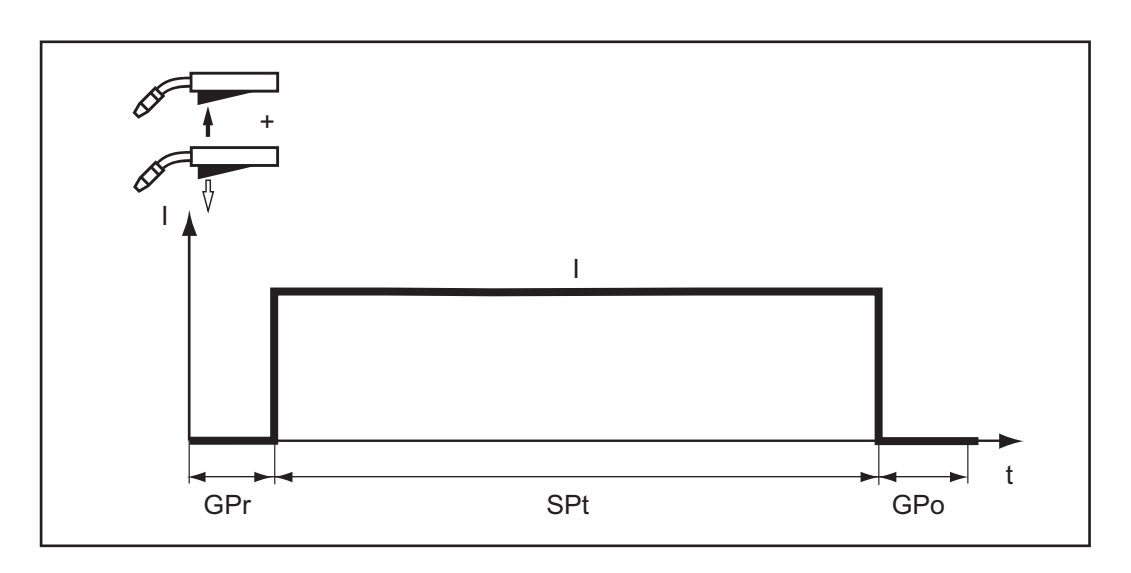

Le mode de service « Pointage » est conçu pour assembler par soudage des tôles qui se chevauchent.

# **Soudage MIG/MAG et CMT**

### Sécurité **AVERTISSEMENT!**

#### **Danger en cas d'erreur de manipulation.**

Risque de dommages corporels et matériels graves.

- ▶ N'utiliser les fonctions décrites qu'après avoir lu et compris l'intégralité des instructions de service.
- ▶ N'utiliser les fonctions décrites qu'après avoir lu et compris l'intégralité des instructions de service des composants périphérique, et notamment les consignes de sécurité !

#### **AVERTISSEMENT!**

#### **Une décharge électrique peut être mortelle.**

Si la source de courant est branchée sur le secteur pendant l'installation, il existe un risque de dommages corporels et matériels graves.

- ▶ Réaliser des travaux sur l'appareil uniquement lorsque l'interrupteur principal de la source de courant est placé sur - O -.
- ▶ Avant de réaliser des travaux sur l'appareil, débrancher la source de courant du secteur.

**Soudage MIG/MAG et CMT – Vue d'ensemble**

- La section « Soudage MIG/MAG et CMT » comprend les étapes suivantes :
- activer la source de courant ;
	- sélectionner le mode opératoire de soudage et le mode de service ;
	- sélectionner le matériau d'apport et le gaz de protection ;
	- régler les paramètres de soudage et de process ;
	- régler la quantité de gaz de protection ;
	- soudage MIG/MAG ou CMT.

#### *REMARQUE!*

**Lors de l'utilisation d'un refroidisseur, respecter les consignes de sécurité et les conditions d'utilisation figurant dans les instructions de service du refroidisseur.**

**Activer la source de courant 11** Brancher le câble secteur **2** Commuter l'interrupteur d'alimentation en position - I -

Le refroidisseur intégré au système de soudage commence à fonctionner.

**IMPORTANT !** Pour des résultats de soudage optimaux, le fabricant recommande d'effectuer un ajustage R/L lors de la première mise en service et lors de chaque changement sur le système de soudage.

Vous trouverez des informations supplémentaires concernant l'ajustage R/L dans le chapitre « Mode de soudage » au paragraphe « Paramètres de procédé » sous « Ajustage R/L » (page **[139](#page-138-0)**).

#### **Régler le mode opératoire de soudage et le mode de service**

#### **Régler le mode opératoire de soudage**

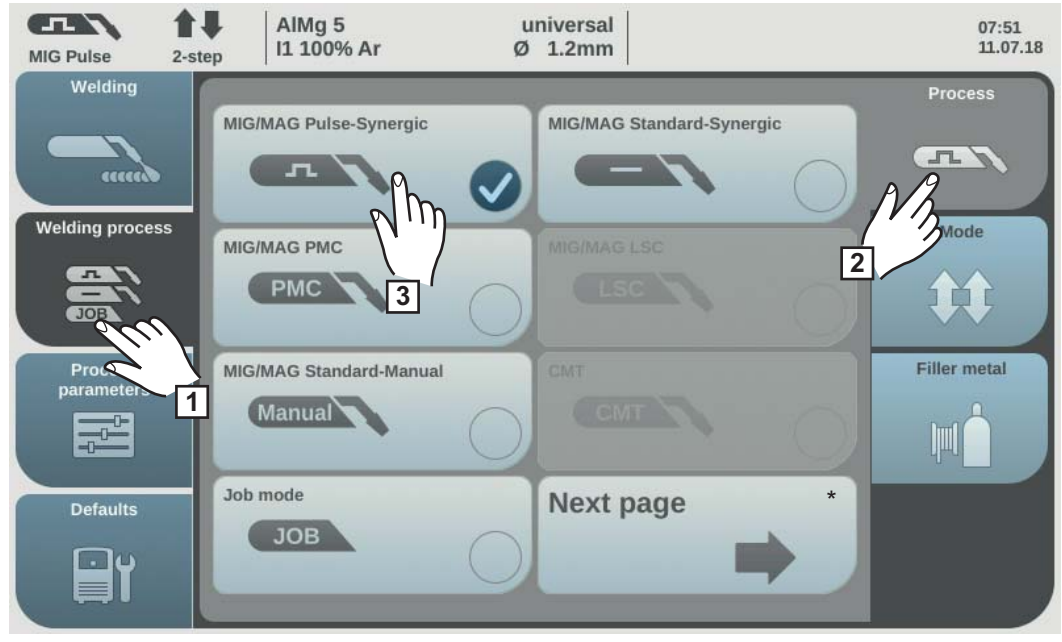

Page suivante : électrode, TIG

**1** Sélectionner « Procédé de soudage »

**2** Sélectionner « Procédé »

L'aperçu des modes opératoires de soudage s'affiche.

Selon le type de source de courant ou l'ensemble de fonctions installé, différents modes opératoires de soudage sont disponibles.

**3** Sélectionner le mode opératoire de soudage souhaité

#### **Régler le mode de service**

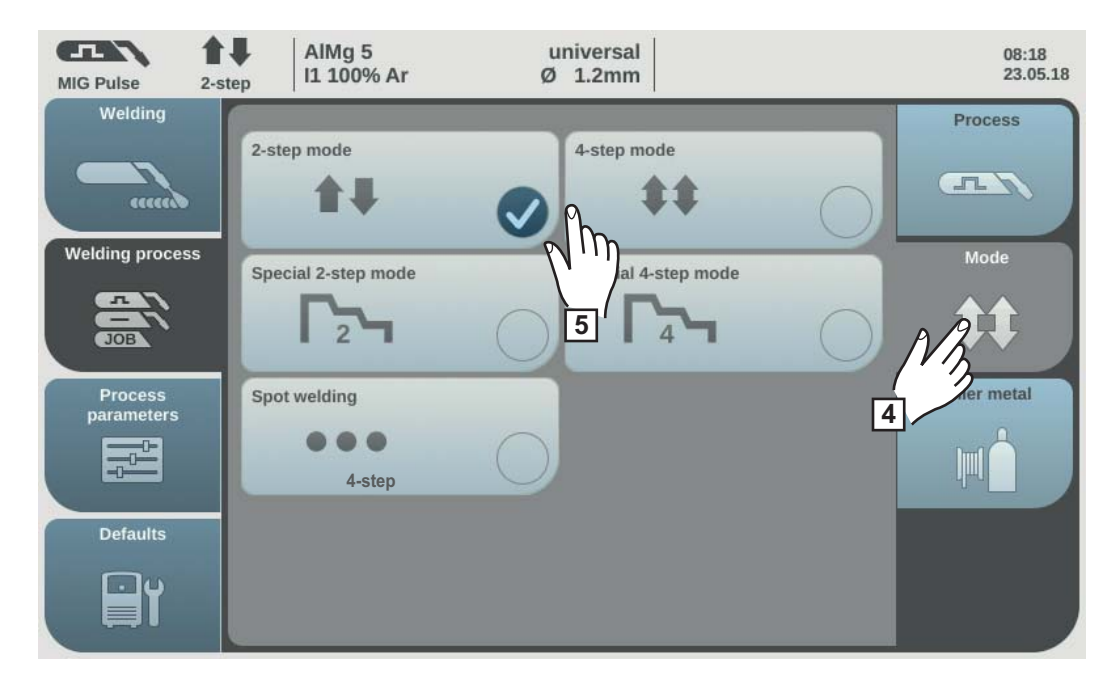

**4** Sélectionner « Mode de service »

L'aperçu des modes de service s'affiche :

- mode 2 temps ;
- mode 4 temps;
- mode spécial 2 temps ;
- mode spécial 4 temps ;

**5** Sélectionner le mode de service souhaité.

#### **Sélectionner le matériau d'apport et le gaz de protection**

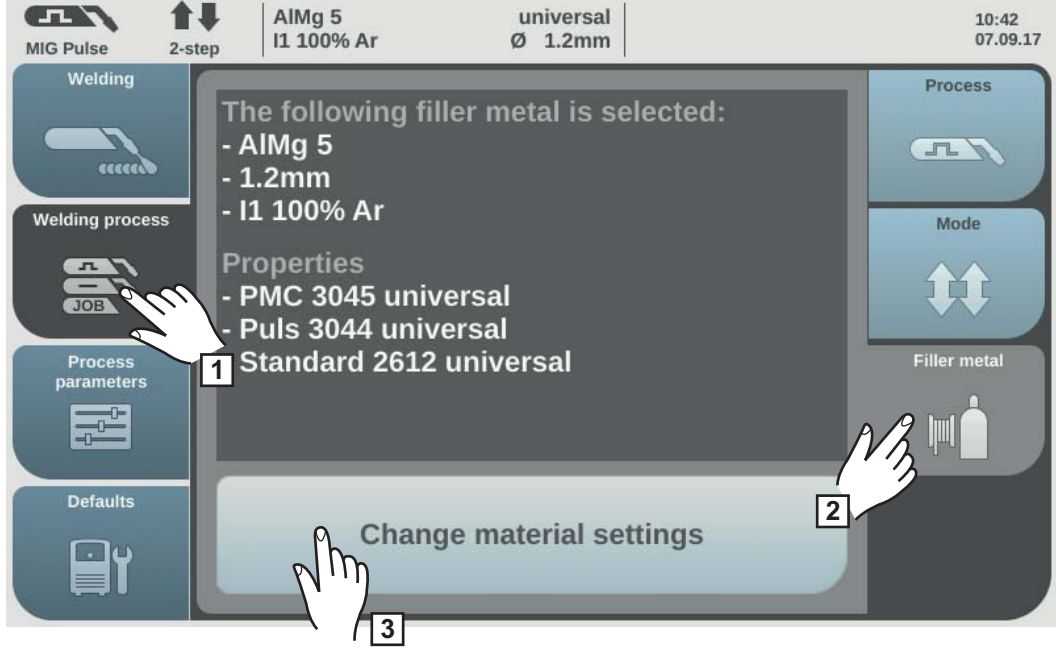

- **1** Sélectionner « Procédé de soudage »
- **2** Sélectionner « Matériau d'apport »
- **3** Sélectionner « Modifier réglages matériau »
- **4** Tourner la molette de réglage et sélectionner le matériau d'apport souhaité
- **5** Sélectionner « Suivant »/appuyer sur la molette de réglage
- **6** Tourner la molette de réglage et sélectionner le diamètre de fil souhaité
- **7** Sélectionner « Suivant »/appuyer sur la molette de réglage
- **8** Tourner la molette de réglage et sélectionner le gaz de protection souhaité
- **9** Sélectionner « Suivant »/appuyer sur la molette de réglage

#### *REMARQUE!*

**Les caractéristiques disponibles par mode opératoire de soudage ne sont pas affichées, lorsqu'une seule caractéristique est disponible pour le matériau d'apport sélectionné.**

L'étape de confirmation suit directement l'assistant de matériau d'apport, les étapes 10 à 14 n'ont plus lieu d'être.

- **10** Tourner la molette de réglage et sélectionner le mode opératoire de soudage souhaité
- **11** Appuyer sur la molette de réglage pour sélectionner la caractéristique souhaitée (fond bleu)
- **12** Tourner la molette de réglage et sélectionner la caractéristique souhaitée
- **13** Appuyer sur la molette de réglage et appliquer la caractéristique sélectionnée (fond blanc)

**14** Sélectionner « Suivant »

L'étape de confirmation de l'assistant de matériau d'apport s'affiche :

**15** Sélectionner « Enregistrer »/appuyer sur la molette de réglage

Le matériau d'apport configuré et les caractéristiques correspondantes par mode opératoire de soudage sont enregistrés.

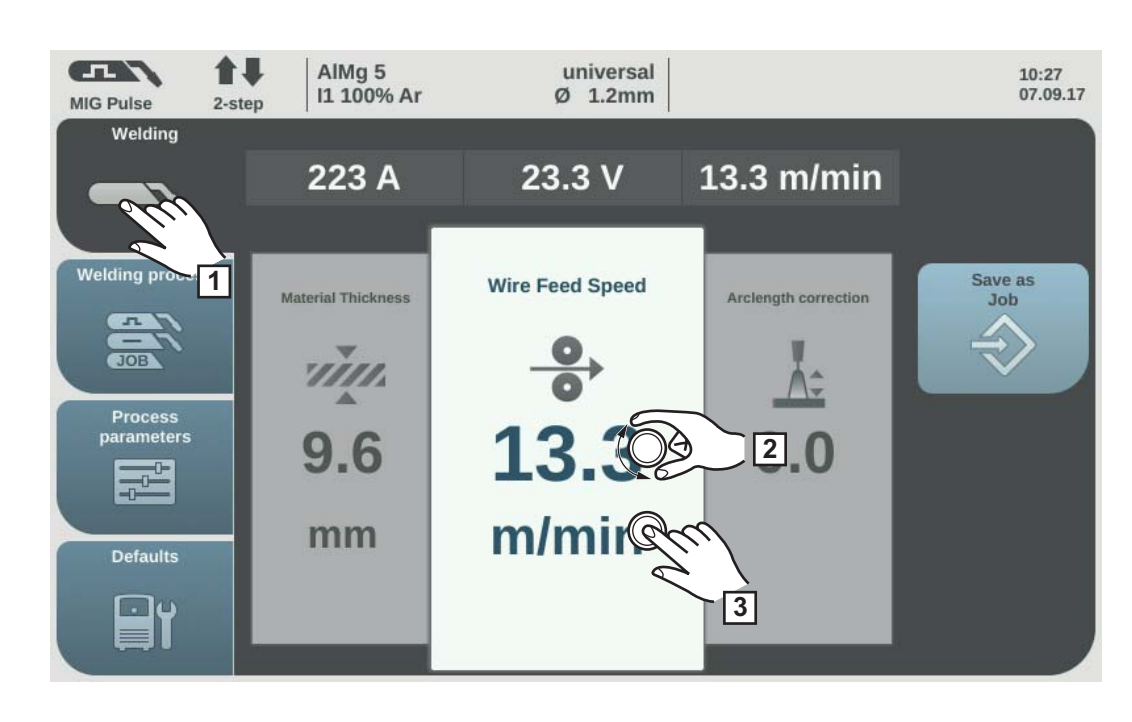

- **1** Sélectionner « Soudage »
- **2** Sélectionner le paramètre de soudage souhaité en tournant la molette de réglage
- **3** Appuyer sur la molette de réglage pour modifier le paramètre

La valeur du paramètre est représentée sous forme d'échelle horizontale :

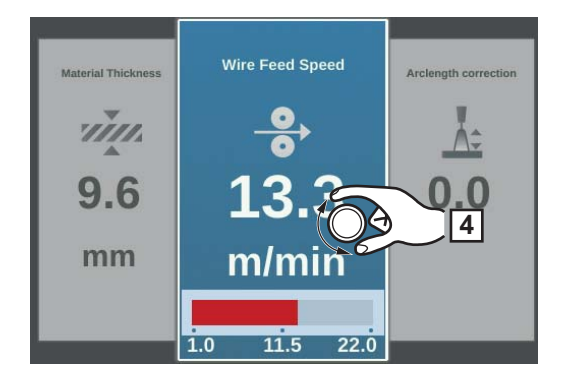

*Par ex. paramètre de vitesse d'avance du fil*

Le paramètre sélectionné peut maintenant être modifié.

**4** Modifier le paramètre en tournant la molette de réglage

La valeur modifiée du paramètre est immédiatement validée.

Lors du soudage Synergic, en cas de modification de l'un des paramètres de vitesse d'avance du fil, d'épaisseur de tôle, d'intensité de soudage ou de tension de soudage, les autres paramètres sont immédiatement ajustés en conséquence.

**Régler les paramètres de soudage**

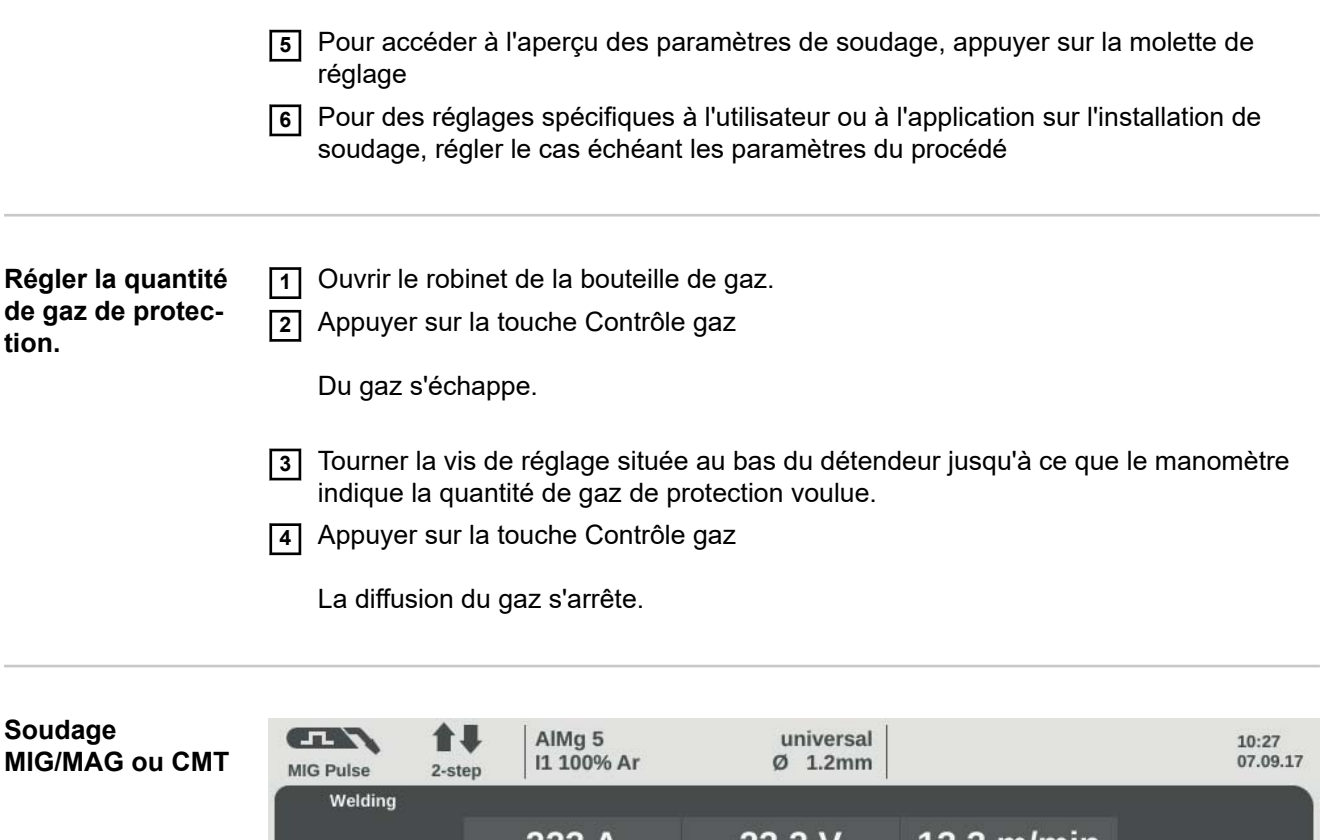

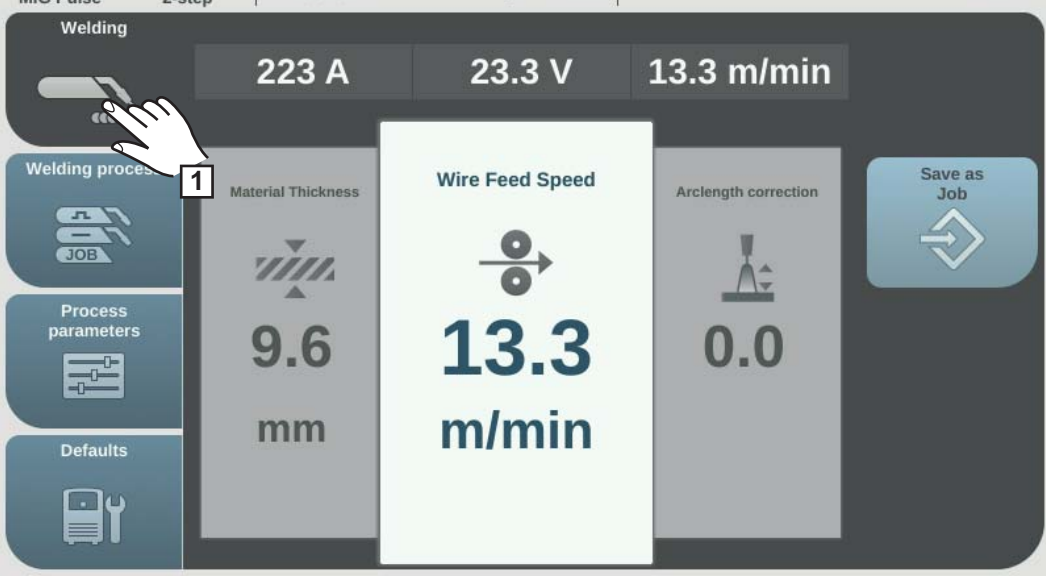

**1** Sélectionner « Soudage » pour afficher les paramètres de soudage.

#### **ATTENTION!**  $\sqrt{N}$

#### **Risque de dommages corporels et matériels par choc électrique et si le fil de soudage sort.**

En appuyant sur la gâchette de la torche

- ▶ Tenez-vous éloigné de la torche de soudage et n'approchez pas le visage<br>▶ Ne pas diriger la torche sur d'autres personnes
- Ne pas diriger la torche sur d'autres personnes
- Veiller à ce que le fil-électrode ne touche pas d'élément conducteur ou mis à la terre (par ex. carter, etc.)

**2** Appuyer sur la gâchette de la torche et commencer à souder.

Les valeurs réelles actuelles de l'intensité de soudage, de la tension de soudage et de la vitesse d'avance du fil sont enregistrées à chaque fin de soudage ; l'indication HOLD s'affiche.

**FR**

### *REMARQUE!*

**Il se peut que les paramètres qui ont été réglés sur un panneau de commande de l'un des composants périphériques (par exemple le dévidoir ou la commande à distance) ne puissent pas être modifiés sur le panneau de commande de la source de courant.**

**Paramètres de soudage pour le soudage MIG/MAG Synergic pulsé, le soudage CMT et le soudage PMC**

Pour le soudage MIG/MAG Synergic pulsé, le soudage CMT et le soudage PMC, les paramètres suivants peuvent être réglés et affichés sous le bouton « Soudage » :

### **Courant** 1) **[A]**

Plage de réglage : selon le mode opératoire de soudage et le programme de soudage sélectionnés

Une valeur indicative calculée à partir des paramètres programmés est affichée automatiquement avant le début du soudage. La valeur réelle actuelle est affichée au cours du soudage.

### **Tension** 1) **[V]**

Plage de réglage : selon le mode opératoire de soudage et le programme de soudage sélectionnés

Une valeur indicative calculée à partir des paramètres programmés est affichée automatiquement avant le début du soudage. La valeur réelle actuelle est affichée au cours du soudage.

#### **Épaisseur du matériau** 1)

0.1 à 30.0 mm  $^{2}$ ) / 0.004 à 1.18  $^{2}$ ) in.

**Dévidoir** 1)

0,5 à max.  $^{2}$ ) 3) m/min / 19,69 à max  $^{2}$ ) 3) ipm.

**Correction de la longueur de l'arc électrique** Pour corriger la longueur de l'arc électrique ;

 $-10$  à  $+10$ Réglage usine : 0

- ... longueur de l'arc électrique plus courte

0 ... longueur de l'arc électrique neutre

+ ... longueur de l'arc électrique plus longue

#### **Correction de l'arc pulsé/dynamique**

Pour corriger l'énergie d'impulsion en cas d'arc pulsé

 $-10$  à  $+10$ Réglage usine : 0

- ... faible force de détachement de la goutte

0 ... force de détachement de la goutte neutre

+ ... force de détachement de la goutte plus élevée

**Paramètres de soudage pour le soudage MIG/MAG Synergic standard et le soudage LSC**

Pour le soudage MIG/MAG Synergic standard et le soudage LSC, les paramètres de soudage suivants peuvent être réglés et affichés sous le point de menu « Soudage » :

#### **Courant** 1) **[A]**

Plage de réglage : selon le mode opératoire de soudage et le programme de soudage sélectionnés

Une valeur indicative calculée à partir des paramètres programmés est affichée automatiquement avant le début du soudage. La valeur réelle actuelle est affichée au cours du soudage.

### **Tension** 1) **[V]**

Plage de réglage : selon le mode opératoire de soudage et le programme de soudage sélectionnés

Une valeur indicative calculée à partir des paramètres programmés est affichée automatiquement avant le début du soudage. La valeur réelle actuelle est affichée au cours du soudage.

### **Épaisseur du matériau** 1)

0,1 à 30,0 mm  $^{2}$ ) / 0,004 à 1,18  $^{2}$ ) in.

#### **Dévidoir** 1)

0,5 à max.  $^{2}$ ) 3) m/min / 19,69 à max  $^{2}$ ) 3) ipm.

**Correction de la longueur de l'arc électrique** Pour corriger la longueur de l'arc électrique ;

 $-10$  à  $+10$ Réglage usine : 0

- ... longueur de l'arc électrique plus courte

0 ... longueur de l'arc électrique neutre

+ ... longueur de l'arc électrique plus longue

#### **Correction de l'arc pulsé/dynamique**

Pour corriger l'énergie d'impulsion en cas d'arc pulsé

-10 à +10 Réglage usine : 0

- ... faible force de détachement de la goutte

0 ... force de détachement de la goutte neutre

+ ... force de détachement de la goutte plus élevée

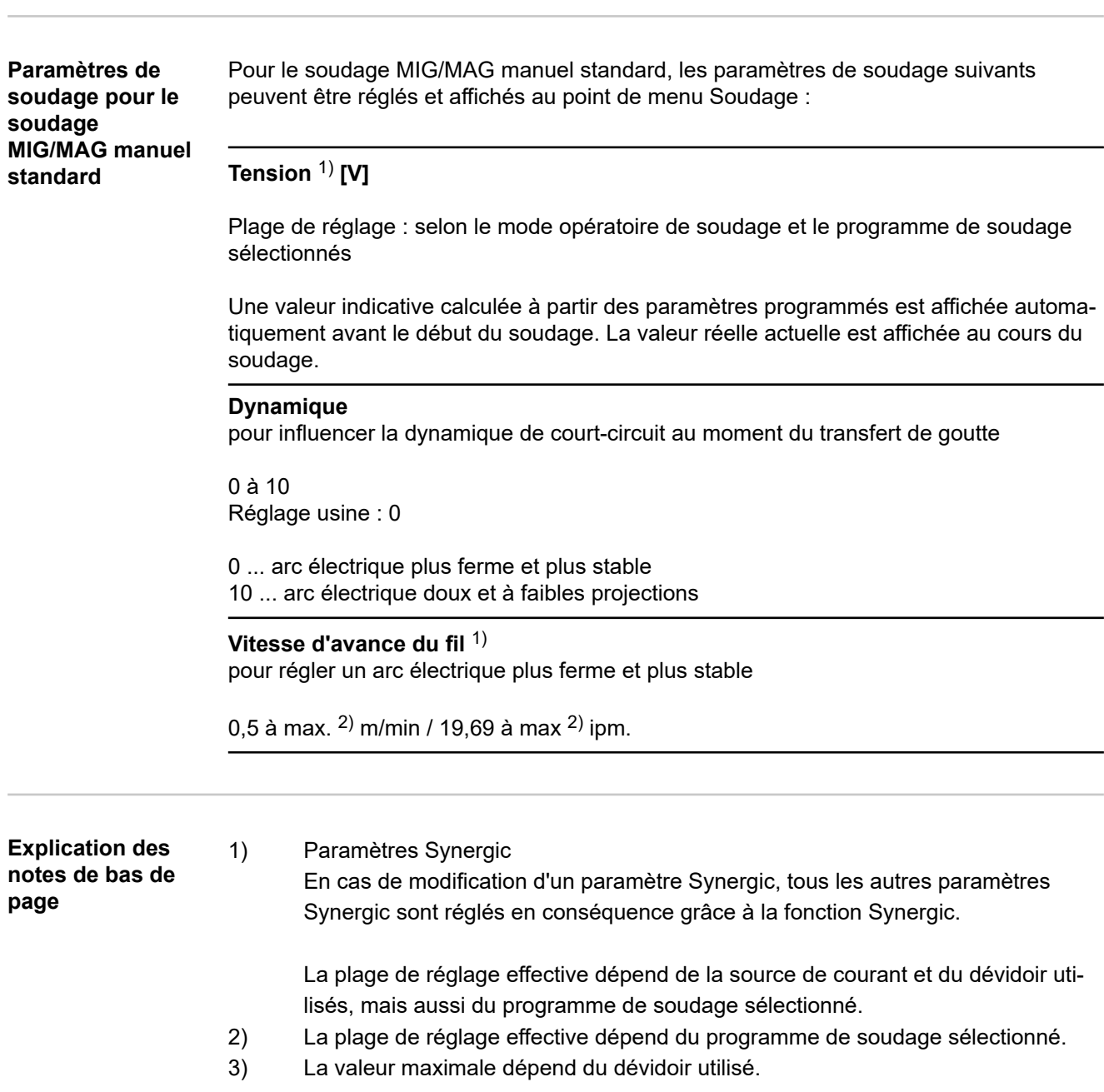

# **Mode EasyJob**

**Généralités** Lorsque le mode EasyJob est activé, 5 boutons supplémentaires apparaissent sur l'écran, ce qui permet une sauvegarde rapide de max. 5 points de travail. Les paramètres actuels pertinents pour le soudage sont alors sauvegardés.

#### **Activer le mode EasyJob**

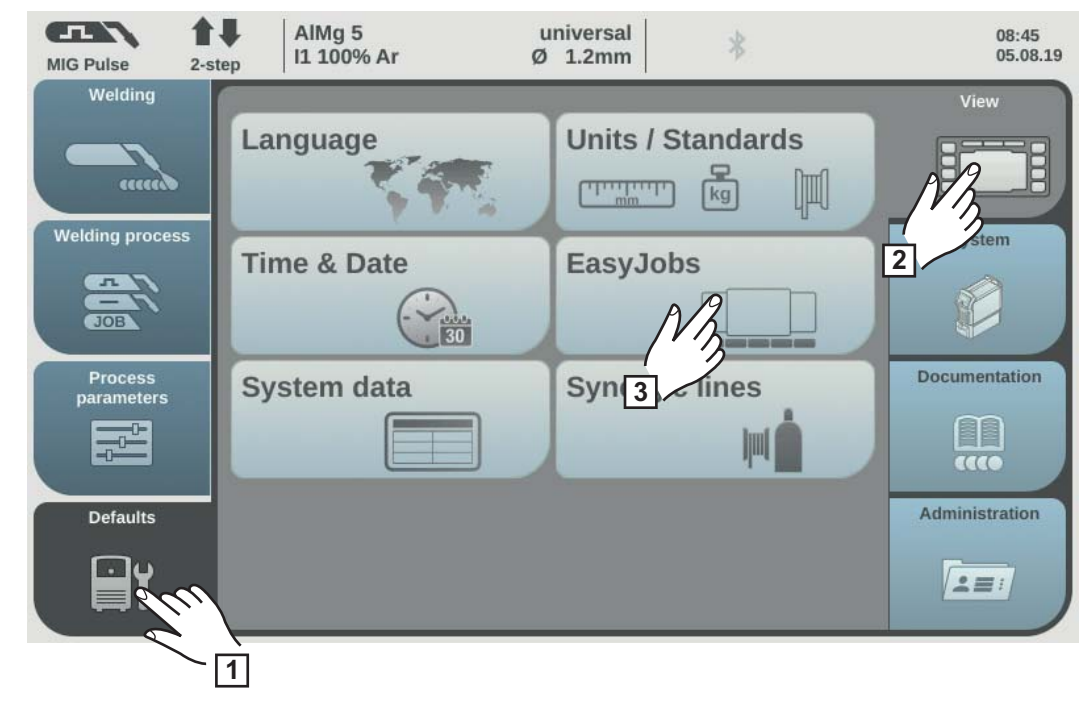

- **1** Sélectionner « Préréglages »
- **2** Sélectionner « Affichage »
- **3** Sélectionner « EasyJobs »

Un aperçu de l'activation/la désactivation du mode EasyJob s'affiche.

- **4** Sélectionner « EasyJobs On »
- **5** Sélectionner « OK »

Le mode EasyJob est activé, les préréglages sont affichés.

**6** Sélectionner « Soudage »

Les 5 boutons EasyJob pour les paramètres de soudage sont affichés.

#### *REMARQUE!*

**points de travail Les EasyJobs sont enregistrés sous les numéros 1 à 5 et peuvent également être consultés via le mode Job.**

L'enregistrement d'un EasyJob écrase le job enregistré sous le même numéro !

**1** Pour sauvegarder les paramètres de soudage actuels, effleurer un des boutons EasyJob pendant env. 3 secondes.

Le bouton change dans un premier temps de taille et de couleur. Après env. 3 secondes, le bouton devient vert et s'affiche avec un cadre.

Les paramètres sont enregistrés. Les paramètres enregistrés en dernier sont activés. Un EasyJob actif est représenté par une coche sur le bouton EasyJob. Les boutons EasyJob non affectés sont affichés en gris foncé.

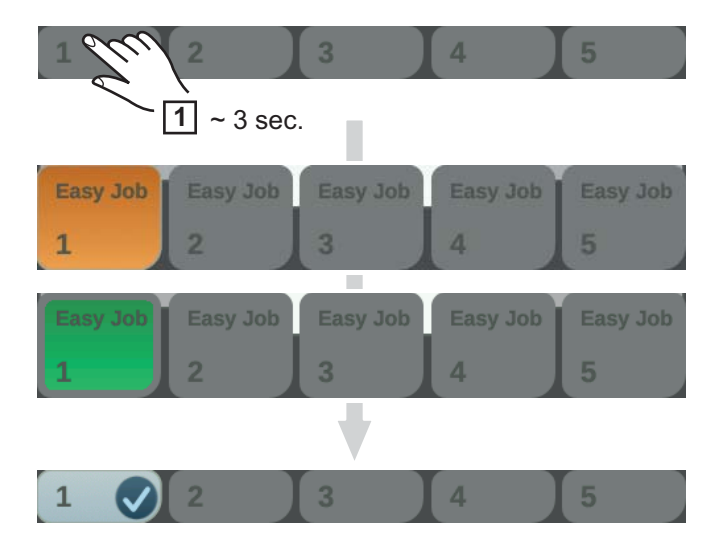

**Appeler les points de travail EasyJob**

**Enregistrer des**

**EasyJob**

**1** Pour appeler un point de travail EasyJob sauvegardé, effleurer brièvement le bouton EasyJob correspondant (< 3 secondes).

Le bouton change brièvement de taille et de couleur et est ensuite représenté avec une coche :

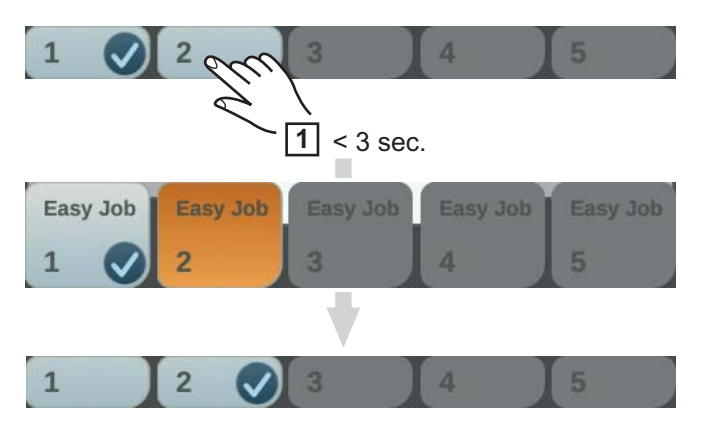

Dans le cas où, après effleurement du bouton EasyJob, aucune coche ne s'affiche, cela signifie qu'aucun point de travail n'a été sauvegardé sous ce bouton.

#### **Supprimer des points de travail EasyJob**

**1** Pour supprimer un point de travail EasyJob, effleurer le bouton EasyJob correspondant pendant env. 5 secondes.

#### Le bouton

- change dans un premier temps de taille et de couleur ;
- s'affiche avec un cadre après env. 3 secondes ; le point de travail sauvegardé est remplacé par les paramètres actuels ;
- se colore après env. 5 secondes en rouge (= supprimer).

Le point de travail EasyJob a été effacé.

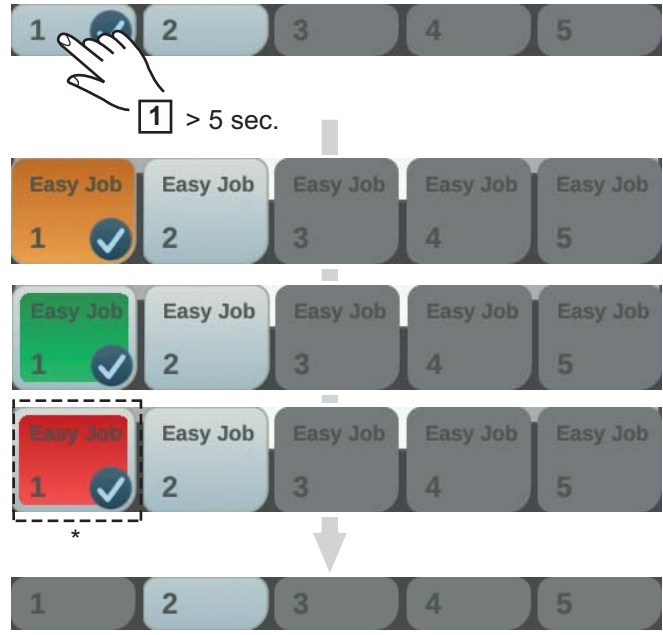

\* ... en rouge

## **Mode de service Job**

Généralités **Il est possible de mémoriser et de reproduire jusqu'à 1 000 jobs sur la source de courant.** Il n'est plus nécessaire de documenter manuellement les paramètres de soudage. Le mode de service Job améliore ainsi la qualité des applications automatisées et manuelles.

> La sauvegarde de jobs peut uniquement être effectuée à partir du mode de soudage. Lors de la sauvegarde de jobs, les paramètres de procédé et certains préréglages de la machine sont également pris en compte, en plus des paramètres de soudage actuels.

#### **Enregistrer les paramètres comme job**

**1** Régler les paramètres devant être enregistrés comme job :

- Paramètres de soudage
- Procédé de soudage
- Paramètre du procédé
- Préréglages de la machine, le cas échéant

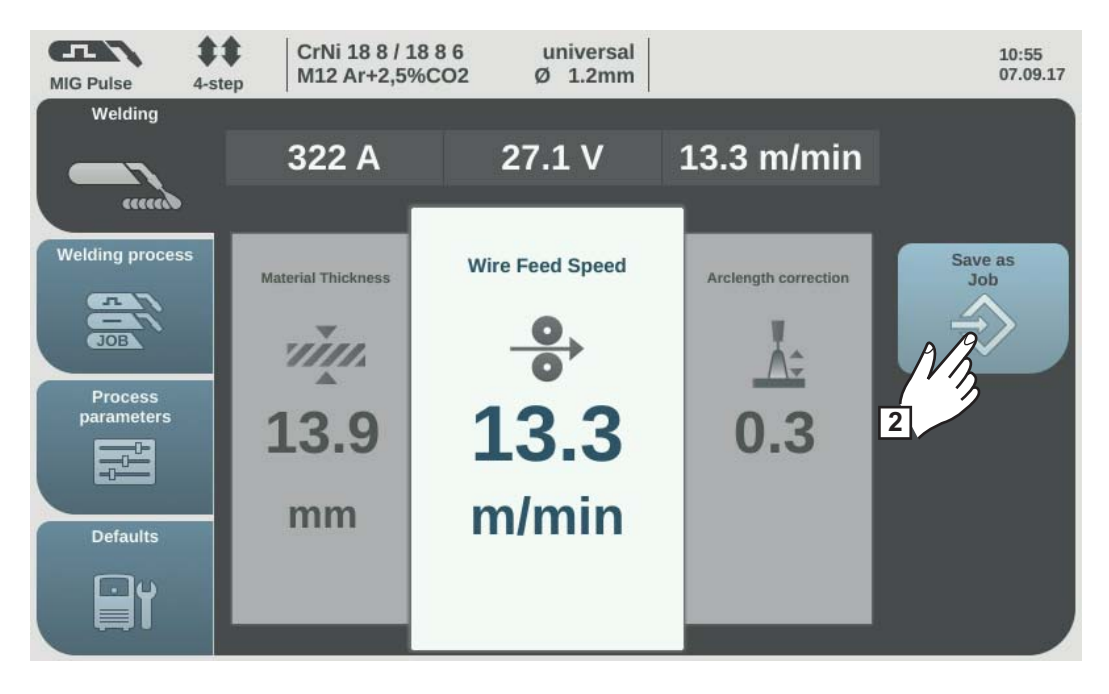

**2** Sélectionner « Enregistrement job »

La liste des jobs s'affiche.

Pour écraser un job existant, le sélectionner en tournant la molette de réglage et appuyer sur la molette de réglage (ou sélectionner « Suivant »). Après affichage d'une question de sécurité, le job sélectionné peut être écrasé.

Pour un nouveau job, sélectionner « Créer un nouveau job »

**3** Appuyer sur la molette de réglage/sélectionner « Suivant »

Le numéro de job libre suivant s'affiche.

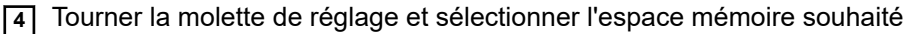

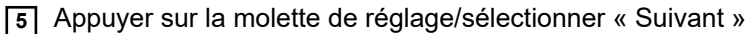

Le clavier s'affiche.

**6** Saisir un nom de job

**7** Sélectionner « OK » et confirmer le nom de job/appuyer sur la molette de réglage

Le nom est appliqué, la confirmation de l'enregistrement du job s'affiche.

**8** Pour quitter la fenêtre, sélectionner « Terminer »/appuyer sur la molette de réglage

#### **Job soudage – appeler des jobs**

#### *REMARQUE!*

**Avant d'appeler un job, s'assurer que l'installation de soudage correspondant au job est montée et installée.**

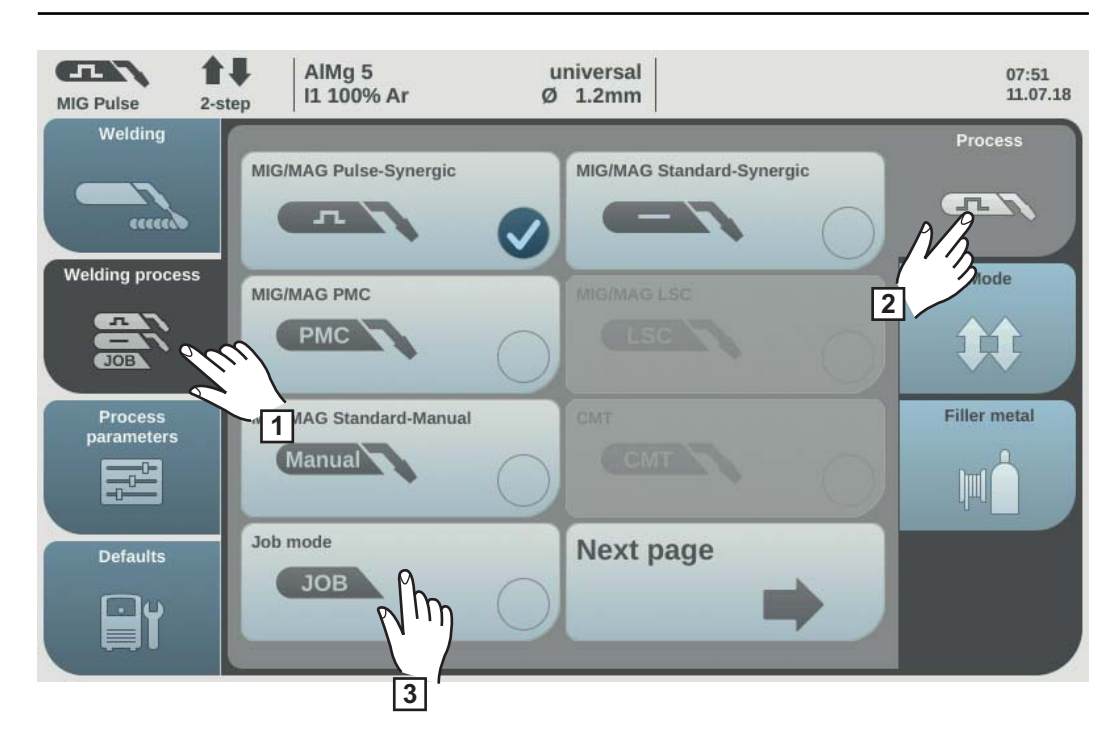

- **1** Sélectionner « Procédé de soudage »
- **2** Sélectionner « Procédé »
- **3** Sélectionner « Job mode »

Le mode de service Job est activé.

« Job soudage » et les données du dernier job appelé s'affichent.

- **4** Sélectionner « Job soudage »
- **5** Tourner la molette de réglage et sélectionner « Numéro de job » (fond blanc)
- **6** Appuyer sur la molette de réglage pour sélectionner le job souhaité (fond bleu)
- **7** Tourner la molette de réglage et sélectionner le numéro de job souhaité (fond bleu) Le nom du job sélectionné s'affiche au-dessus de l'indication de la valeur réelle.
- **8** Appuyer sur la molette de réglage et appliquer le numéro de job sélectionné (fond blanc)
- **9** Commencer à souder

**IMPORTANT !** En mode Job, seul le paramètre de soudage « Numéro de job » peut être modifié, les autres paramètres de soudage peuvent uniquement être consultés.

### **Renommer job**

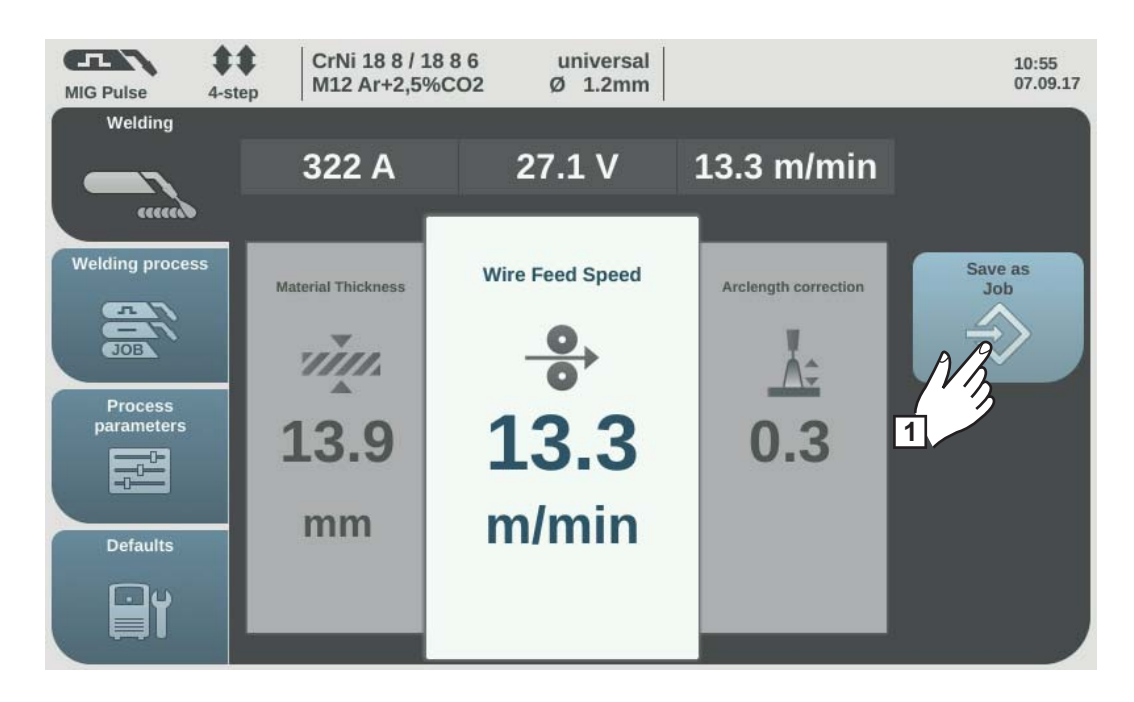

**1** Sélectionner « Enregistrement job » (fonctionne aussi en mode Job)

La liste des jobs s'affiche.

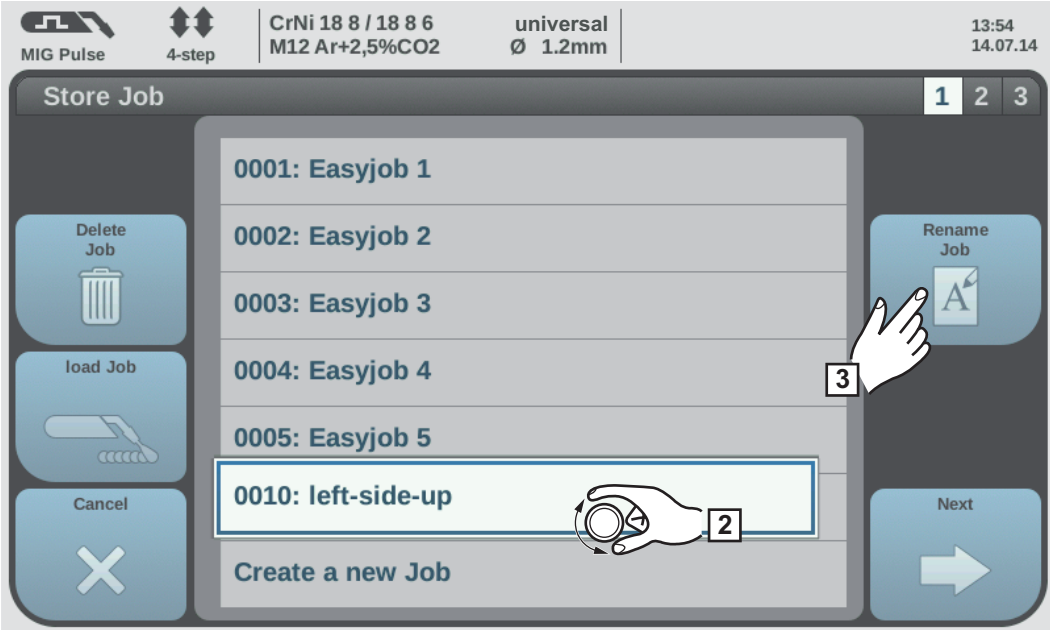

- **2** Tourner la molette de réglage et sélectionner le job à renommer
- **3** Sélectionner « Nommer job »

Le clavier s'affiche.

- **4** Modifier le nom du job à l'aide du clavier
- **5** Sélectionner « OK » et confirmer le nom de job modifié/appuyer sur la molette de réglage

Le nom de job a été modifié, la liste des jobs s'affiche.

- 
- **6** Pour quitter la fenêtre, sélectionner « Annuler »

#### **Supprimer job**

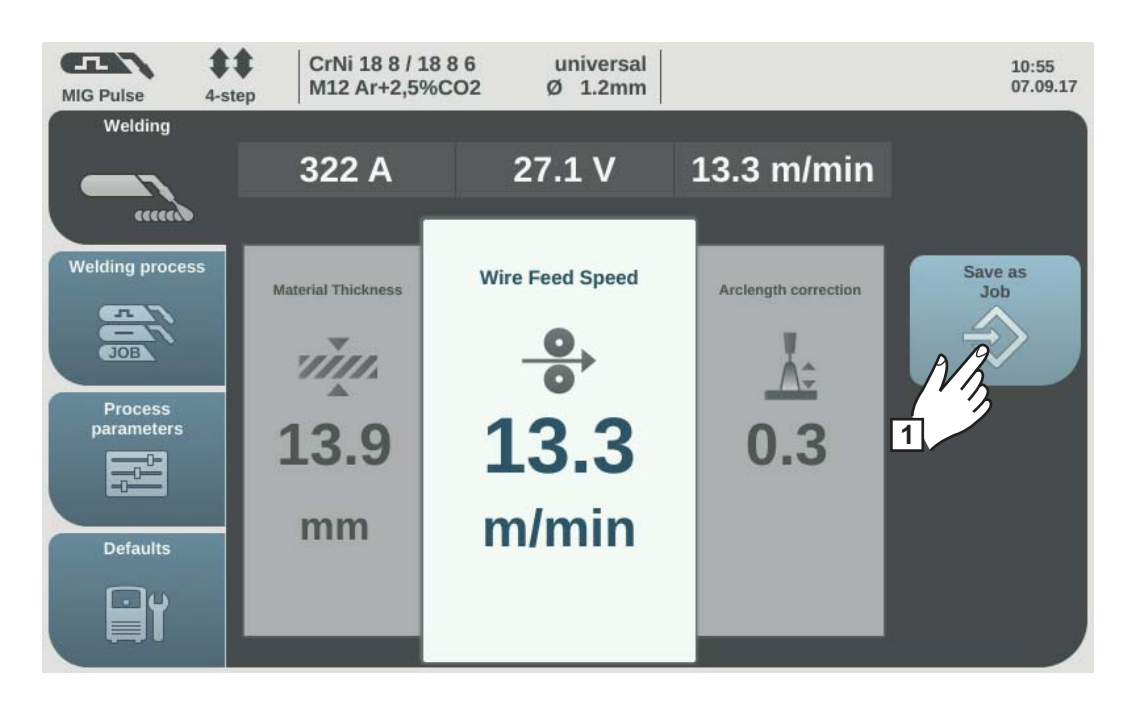

**1** Sélectionner « Enregistrement job » (fonctionne aussi en mode Job)

La liste des jobs s'affiche.

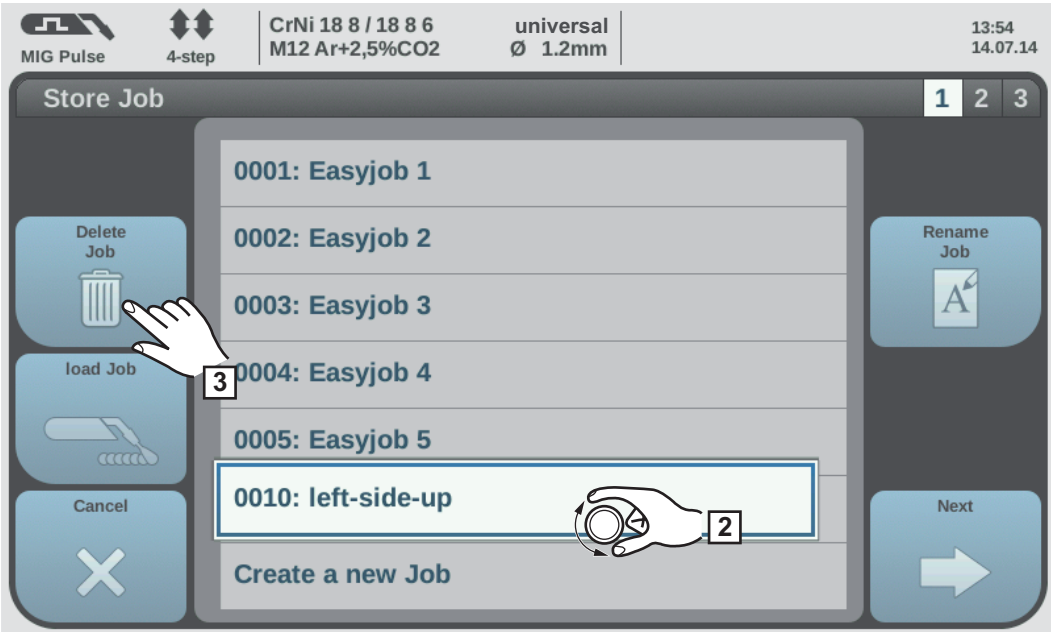

- **2** Tourner la molette de réglage et sélectionner le job à supprimer
- **3** Sélectionner « Supprimer job »

La question de sécurité pour confirmer la suppression du job s'affiche.

**4** Sélectionner « Oui » pour supprimer le job sélectionné

Le job a été supprimé, la liste des jobs s'affiche.

**5** Pour quitter la fenêtre, sélectionner « Annuler »

**Charger job** La fonction de chargement de job permet de charger les données d'un job enregistré ou de charger des EasyJobs dans la zone Soudage. Les données correspondantes du job sont affichées dans les paramètres de soudage et peuvent être soudées, modifiées ou enregistrées comme nouveau job ou EasyJob.

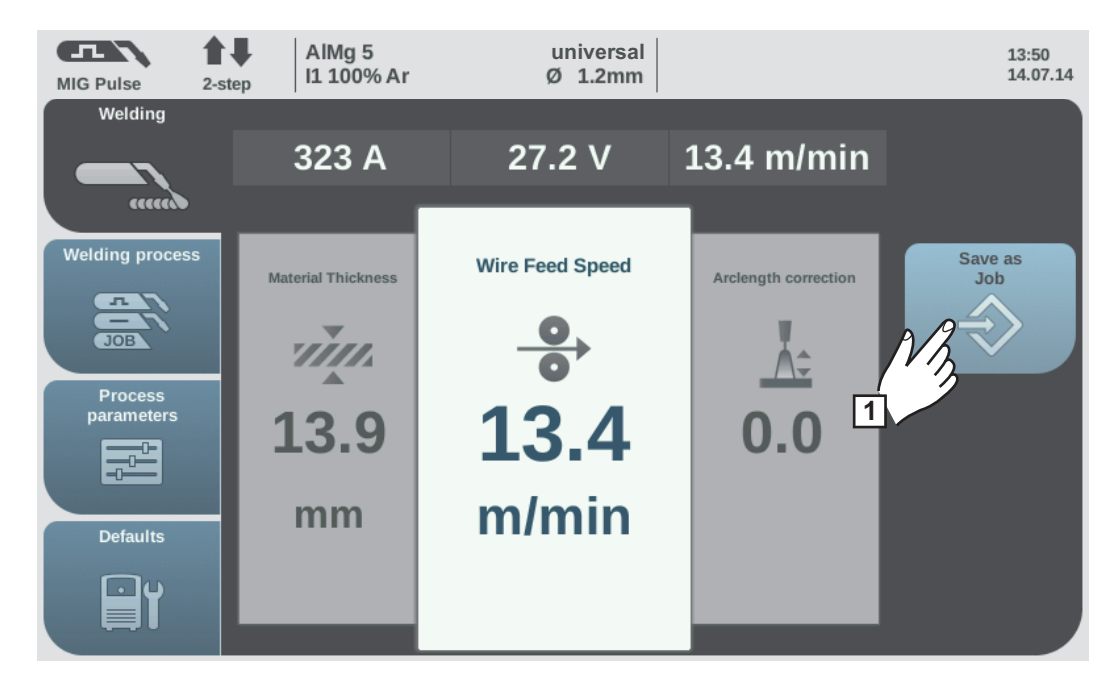

**1** Sélectionner « Enregistrement job » (fonctionne aussi en mode Job)

La liste des jobs s'affiche.

**2** Tourner la molette de réglage et sélectionner le job à charger

**3** Sélectionner « Charger job »

Les informations concernant le chargement de job sont affichées.

**4** Sélectionner « Oui »

Les données du job sélectionné sont chargées dans la zone Soudage.

Les données du job chargé peuvent maintenant être soudées (pas de mode Job), modifiées ou enregistrées comme nouveau job ou EasyJob.

### **Optimiser les jobs**

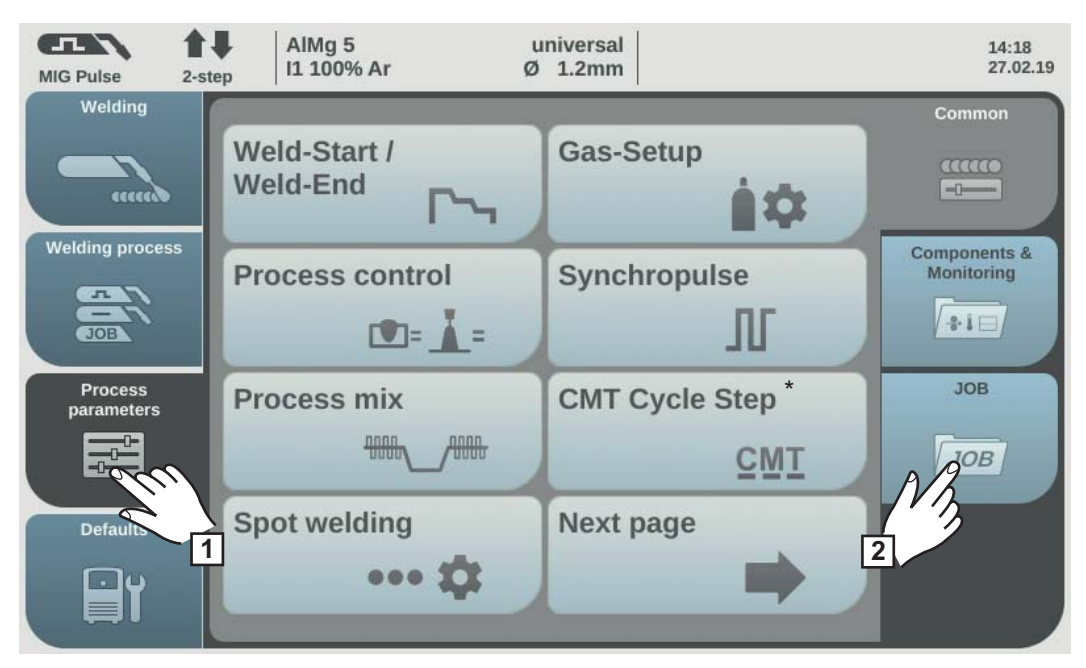

*\* S'affiche uniquement lorsque l'option OPT/i CMT Cycle Step est disponible sur la source de courant. En mode de fonctionnement TWIN, le bouton Régulation process TWIN s'affiche après le bouton Mix process.*

**1** Sélectionner « Paramètres du procédé »

**2** Sélectionner « JOB »

L'aperçu des fonctions du job s'affiche.

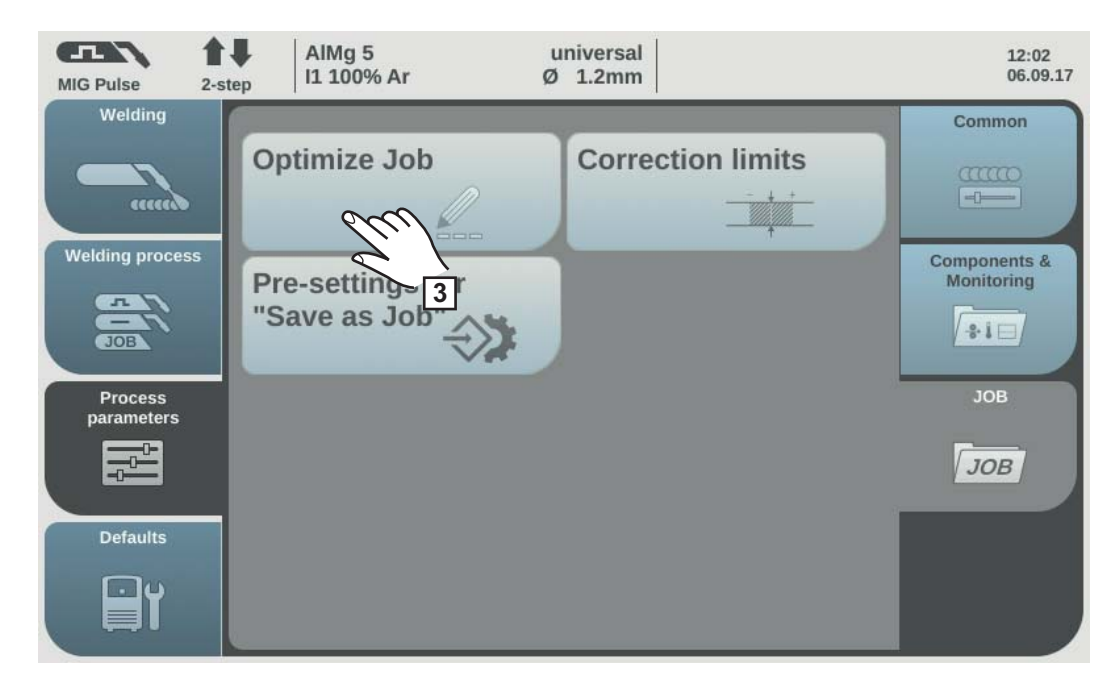

**3** Sélectionner « Optimiser les jobs »

L'aperçu du dernier job optimisé s'affiche.

**4** Tourner la molette de réglage et sélectionner soit le job soit les paramètres du job à modifier

La sélection entre le job et les paramètres du job peut aussi se faire en effleurant le bouton « Numéro de job/Paramètres de job ».

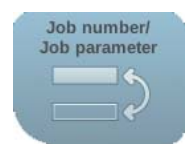

Sélectionner un job :

Appuyer sur la molette de réglage

Le numéro de job se colore en bleu et peut maintenant être modifié.

- Tourner la molette de réglage pour sélectionner le job à modifier
- Appuyer sur la molette de réglage pour modifier le job

Sélectionner les paramètres du job :

- Tourner la molette de réglage et sélectionner le paramètre à modifier
- Appuyer sur la molette de réglage

La valeur du paramètre se colore en bleu et peut maintenant être modifiée.

- Tourner la molette de réglage, la valeur modifiée est immédiatement validée
- Appuyer sur la molette de réglage pour pouvoir sélectionner d'autres paramètres

**5** Sélectionner « Terminer »

#### **Régler des corrections de limites pour un job**

Des corrections de limites pour la puissance de soudage et la hauteur d'arc peuvent être définies individuellement pour chaque job.

Si des corrections de limites sont définies pour un job, la puissance de soudage et la hauteur d'arc peuvent être corrigées lors du soudage en mode job, dans les limites établies pour le job concerné.

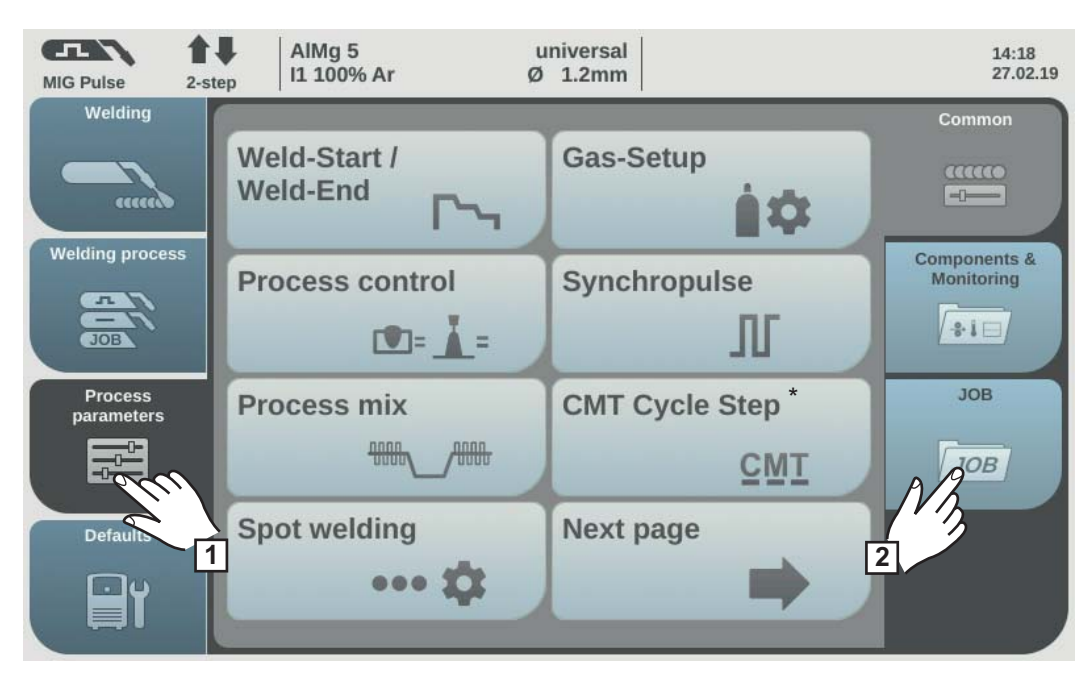

*\* S'affiche uniquement lorsque l'option OPT/i CMT Cycle Step est disponible sur la source de courant. En mode de fonctionnement TWIN, le bouton Régulation process TWIN s'affiche après le bouton Mix process.*

Sélectionner « Paramètres du procédé »

Sélectionner « JOB »

L'aperçu des fonctions du job s'affiche.

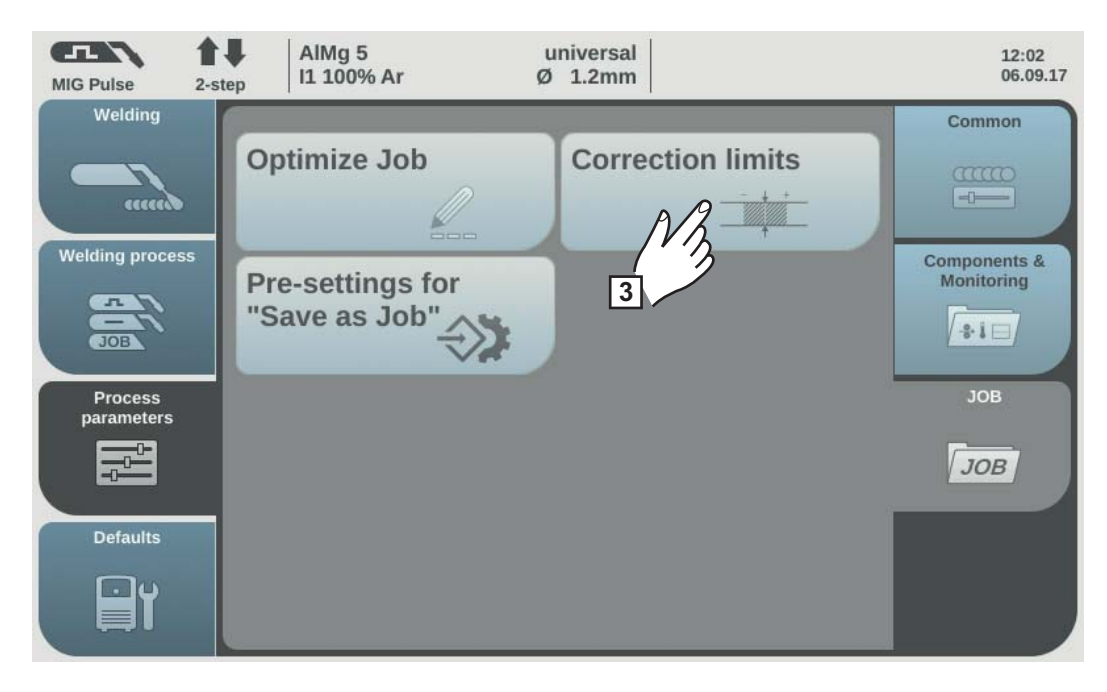

Sélectionner « Correction des limites »

L'aperçu des corrections de limites du dernier job appelé s'affiche.

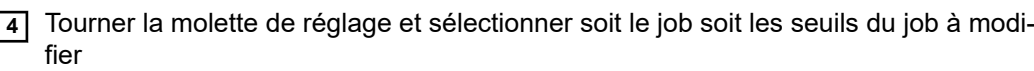

La sélection entre le job et les seuils du job peut aussi se faire en effleurant le bouton « Numéro de job/Paramètres de job ».

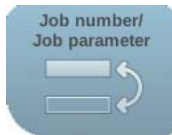

Sélectionner un job :

Appuyer sur la molette de réglage

Le numéro de job se colore en bleu et peut maintenant être modifié.

- Tourner la molette de réglage pour sélectionner le job à modifier
- Appuyer sur la molette de réglage pour modifier le job

Sélectionner les seuils du job :

- Tourner la molette de réglage et sélectionner le groupe de seuils souhaité
- Appuyer sur la molette de réglage

Le groupe de seuils sélectionné s'ouvre.

- Tourner la molette de réglage et sélectionner le seuil supérieur ou inférieur
- Appuyer sur la molette de réglage

La valeur du paramètre de seuil se colore en bleu et peut maintenant être modifiée.

- Tourner la molette de réglage, la valeur modifiée est immédiatement validée
- Appuyer sur la molette de réglage pour pouvoir sélectionner d'autres paramètres de seuil

**5** Sélectionner « Terminer »

**Préréglage pour « Enregistrement job »**

Le préréglage pour « Enregistrement job » permet de définir des valeurs par défaut qui sont appliquées pour chaque nouveau job.

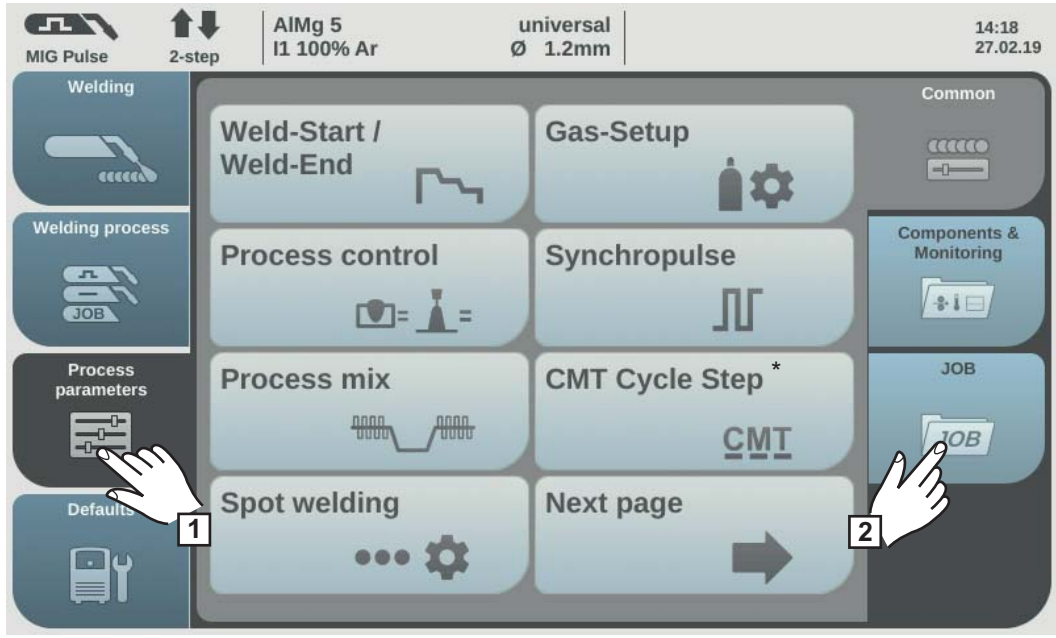

*\* S'affiche uniquement lorsque l'option OPT/i CMT Cycle Step est disponible sur la source de courant. En mode de fonctionnement TWIN, le bouton Régulation de process TWIN s'affiche après le bouton Mix de process.*

Sélectionner « Paramètres de procédé »

Sélectionner « JOB »

L'aperçu des fonctions du job s'affiche.

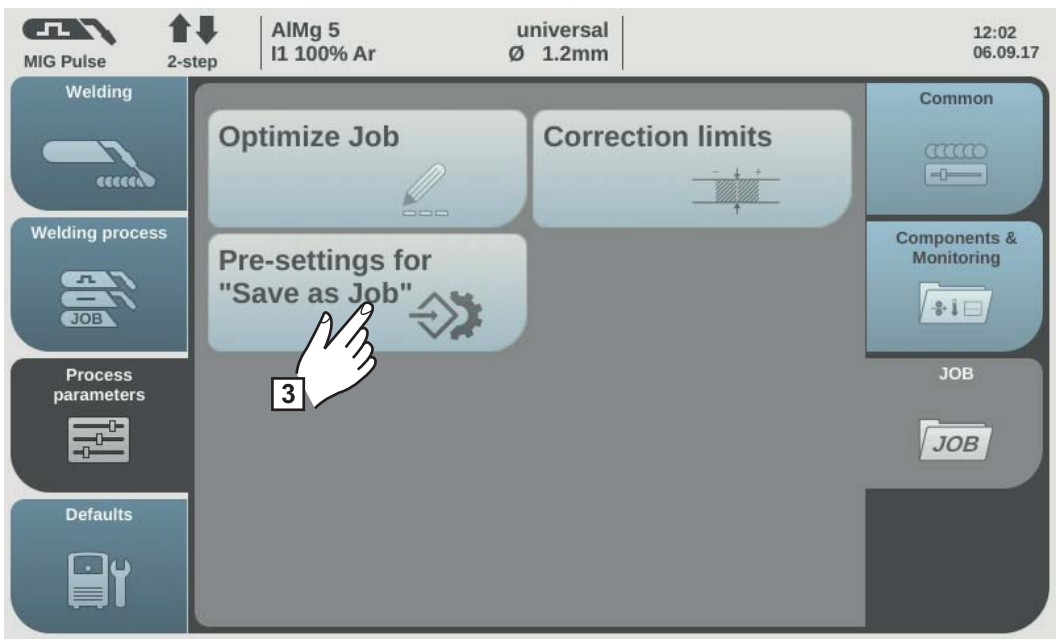

- Sélectionner « Préréglage pour « Enregistrement job » »
- Confirmer les informations affichées

Les préréglages pour l'enregistrement d'un nouveau job s'affichent.

Tourner la molette de réglage et sélectionner le paramètre souhaité

- Appuyer sur la molette de réglage
- Tourner la molette de réglage et modifier la valeur
- Appuyer sur la molette de réglage

Sélectionner « Terminer »

# **Soudage par points**

#### **Soudage par points**

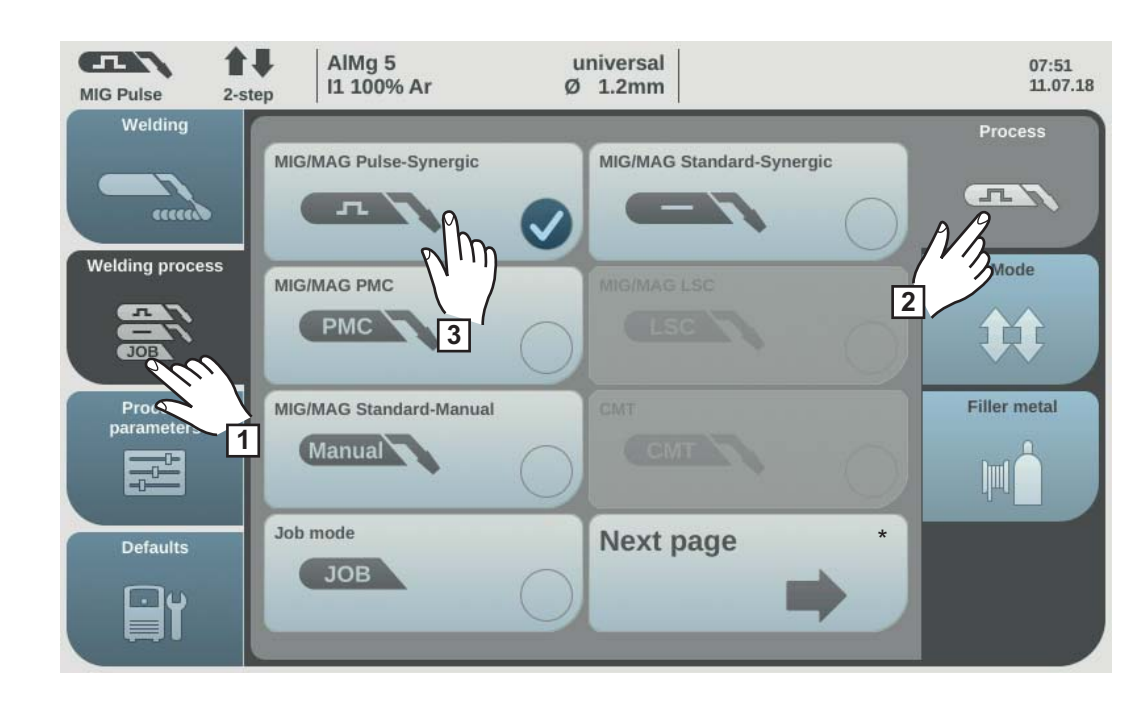

- Sélectionner « Procédé de soudage »
- Sélectionner « Procédé »
- Sélectionner le procédé de soudage souhaité

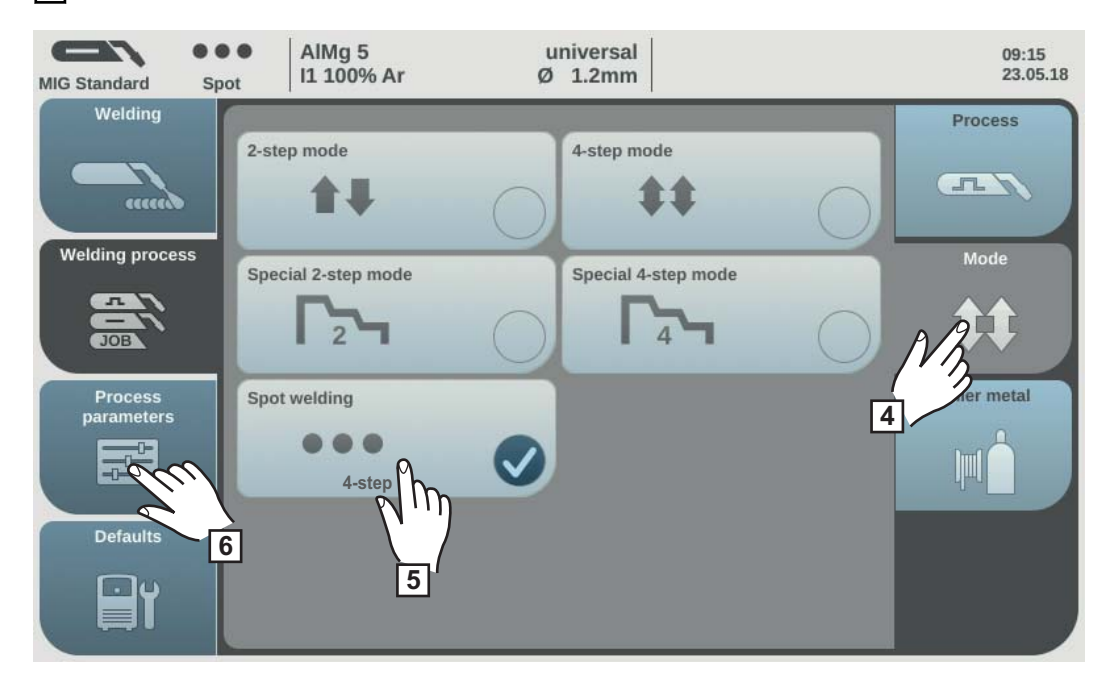

- Sélectionner « Mode »
- Sélectionner « Pointage »
- Sélectionner « Paramètres du procédé »

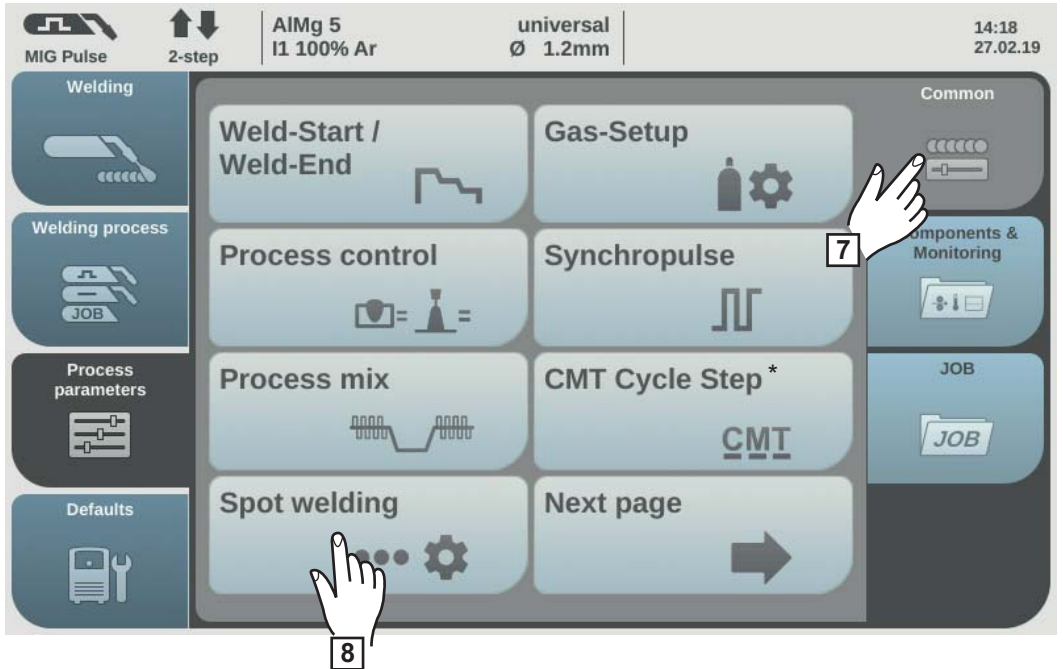

*\* S'affiche uniquement lorsque l'option OPT/i CMT Cycle Step est disponible sur la source de courant. En mode de fonctionnement TWIN, le bouton Régulation process TWIN s'affiche après le bouton Mix process. Dans ce cas, le bouton Pointage est sur la page suivante.*

**7** Sélectionner « Commun »

**8** Sélectionner « Pointage »

Le paramètre Temps de pointage s'affiche.

**9** Saisir la valeur souhaitée pour la durée de soudage par points : Appuyer sur la molette de réglage et la tourner

Plage de réglage : 0,1 à 10,0 s Réglage usine : 1,0 s

**10** Valider la valeur avec OK

#### *REMARQUE!*

#### **Le mode 4 temps est défini de série pour le soudage par points.**

Appuyer sur la gâchette de la torche. Le process de soudage par points se termine lorsque la durée de soudage par points est écoulée. Appuyer à nouveau pour arrêter prématurément la durée de soudage par points.

- ▶ Sous Préréglages/Système/Menu Setup, le paramètre de soudage par points peut être réglé sur 2 temps (informations complémentaires sur les modes 2 temps et 4 temps pour le soudage par points à partir de la page **[175](#page-174-0)**)
- **11** Sélectionner le matériau d'apport, le diamètre de fil et le gaz de protection
- **12** Ouvrir la soupape de la bouteille de gaz
- **13** Régler la quantité de gaz de protection

**FR**

105

#### **ATTENTION!**  $\bigwedge$

#### **Risque de dommages corporels et matériels par décharge électrique et si le filélectrode sort.**

En appuyant sur la gâchette de la torche :

- ▶ se tenir éloigné de la torche de soudage et ne pas approcher le visage ;<br>▶ utiliser des lunettes de protection adaptées :
- utiliser des lunettes de protection adaptées ;
- ne pas diriger la torche de soudage en direction d'autres personnes ;
- s'assurer que le fil-électrode n'entre pas en contact avec des pièces conductrices ou des éléments mis à la terre (boîtier, par ex.).

#### **14** Soudage par points

#### **Procédure à suivre pour réaliser un point de soudure :**

- **1** Tenir la torche de soudage à la verticale
- **2** Appuyer sur la gâchette de torche puis la relâcher
- **3** Maintenir la torche de soudage dans cette position
- **4** Attendre le temps de post-débit de gaz
- **5** Relever la torche de soudage

#### *REMARQUE!*

**Les paramètres de début et de fin de soudage sont également actifs pour le soudage par points.**

- ▶ Sous Paramètres du procédé / Commun / Début/fin soudage, il est possible de régler un début et une fin de soudage pour le soudage par points.
- ▶ Lorsque le temps de courant final est activé, le soudage ne se termine pas à l'issue de la durée de soudage par points paramétrée, mais lorsque les durées de Slope (rampe) et de courant final sont écoulées.

### Sécurité **AVERTISSEMENT!**

#### **Danger en cas d'erreur de manipulation.**

Risque de dommages corporels et matériels graves.

- ▶ N'utiliser les fonctions décrites qu'après avoir lu et compris l'intégralité des instructions de service.
- ▶ N'utiliser les fonctions décrites qu'après avoir lu et compris l'intégralité des instructions de service des composants périphérique, et notamment les consignes de sécurité !

#### **AVERTISSEMENT!**  $\sqrt{N}$

#### **Une décharge électrique peut être mortelle.**

Si la source de courant est branchée sur le secteur pendant l'installation, il existe un risque de dommages corporels et matériels graves.

- ▶ Réaliser des travaux sur l'appareil uniquement lorsque l'interrupteur principal de la source de courant est placé sur - O -.
- ▶ Avant de réaliser des travaux sur l'appareil, débrancher la source de courant du secteur.

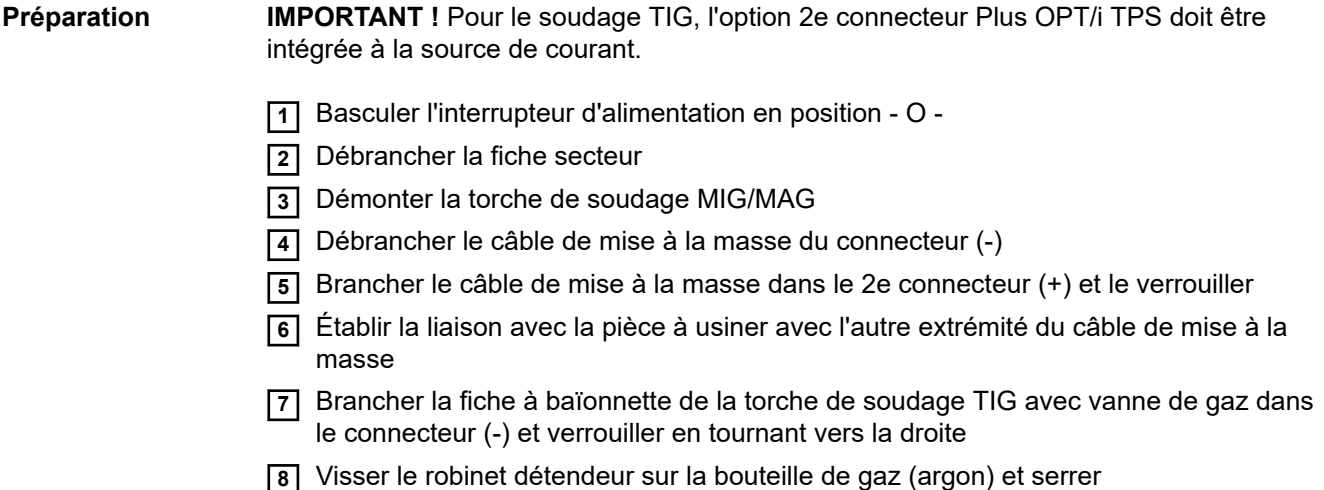

- **9** Relier le tuyau de gaz de la torche de soudage TIG avec vanne de gaz au robinet détendeur
- **10** Brancher la fiche secteur

### Soudage TIG **ALUAGE ATTENTION!**

#### **Risque de dommages corporels et matériels par décharge électrique.**

Dès que l'interrupteur secteur est placé sur - I -, l'électrode en tungstène de la torche de soudage est conductrice de courant.

Veiller à ce que l'électrode en tungstène n'entre en contact ni avec des personnes, ni avec des pièces conductrices, ni avec des éléments mis à la terre (par ex. boîtier, etc.).

**1** Commuter l'interrupteur du secteur en position - I -

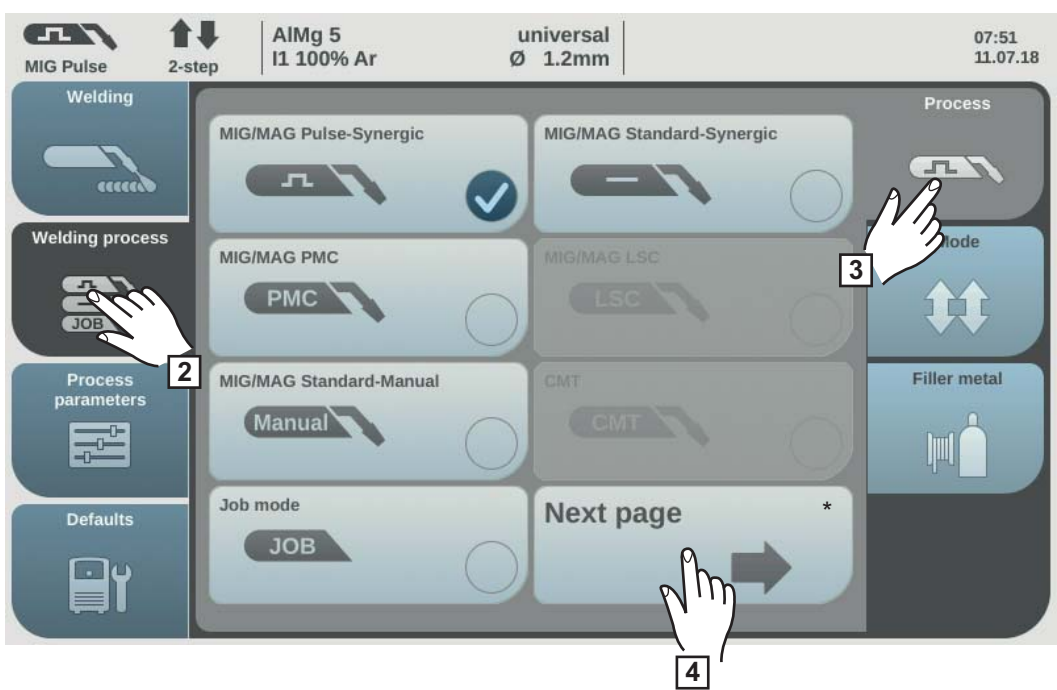

Page suivante : électrode, TIG

**2** Sélectionner « Procédé de soudage »

**3** Sélectionner « Procédé »

L'aperçu des procédés de soudage s'affiche. Selon le type de source de courant ou le pack de soudage installé, différents procédés de soudage sont disponibles.

**4** Sélectionner « Page suivante »

La 2e page de l'aperçu des procédés de soudage s'affiche.
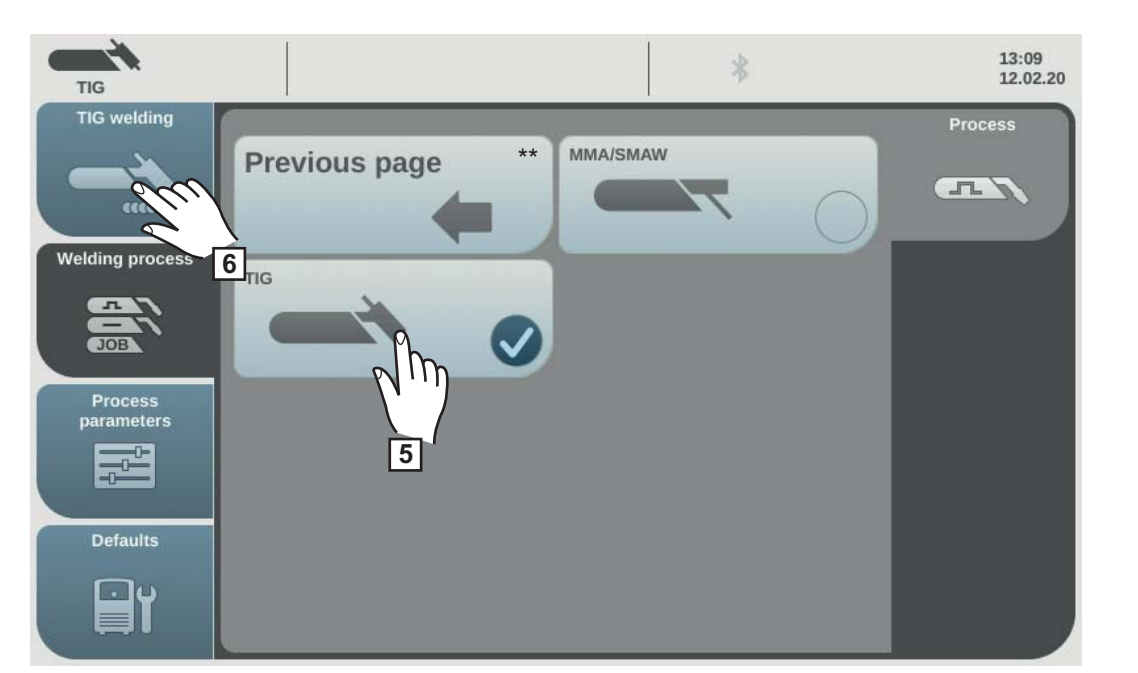

\*\* Page précédente : MIG/MAG Synerg. pulsé, MIG/MAG Syn. standard, MIG/MAG PMC, MIG/MAG LSC, MIG/MAG Standard-Manual, CMT, Mode Job

**5** Sélectionner TIG

La tension de soudage est activée sur la prise de soudage avec un temps de retard de 3 s.

*REMARQUE!*

**Il se peut que les paramètres qui ont été réglés sur un panneau de commande de l'un des composants périphériques (par exemple le dévidoir ou la commande à distance) ne puissent pas être modifiés sur le panneau de commande de la source de courant.**

**6** Sélectionner « Soudage TIG »

Les paramètres de soudage TIG s'affichent.

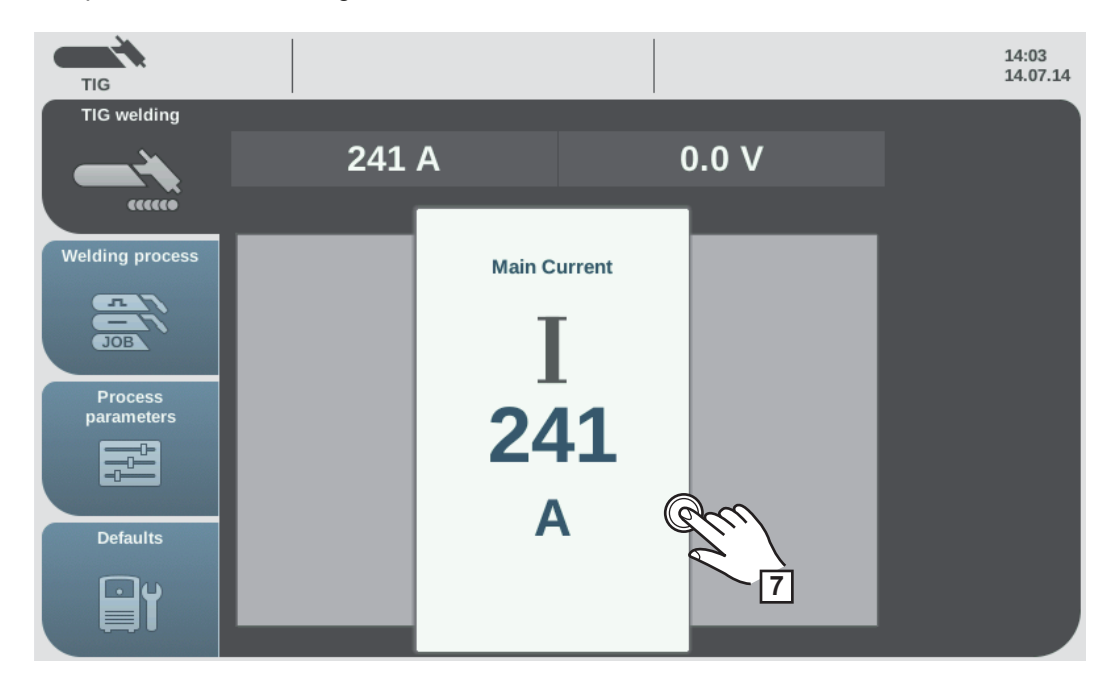

**7** Appuyer sur la molette de réglage pour modifier le paramètre

La valeur du paramètre est représentée sous forme d'échelle horizontale :

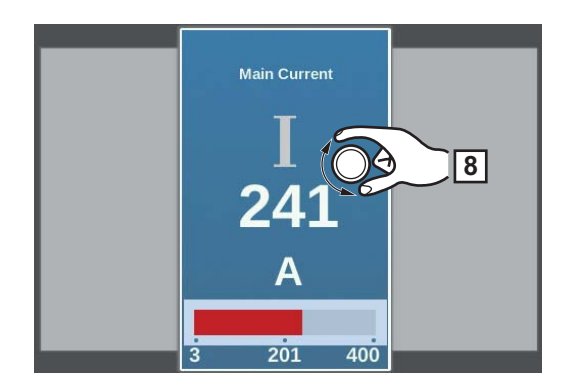

Le paramètre sélectionné peut maintenant être modifié.

- **8** Tourner la molette de réglage et modifier le paramètre.
- **9** Pour des réglages spécifiques à l'utilisateur ou à l'application sur l'installation de soudage, régler le cas échéant les Paramètres du procédé.
- **10** Ouvrir le robinet de blocage du gaz sur la torche de soudage TIG avec vanne de gaz.
- **11** Régler la quantité de gaz de protection souhaitée au niveau du robinet détendeur.
- **12** Commencer à souder (amorcer l'arc électrique)

#### **Amorcer l'arc électrique** L'arc électrique s'amorce lorsque l'électrode en tungstène touche la pièce à souder.

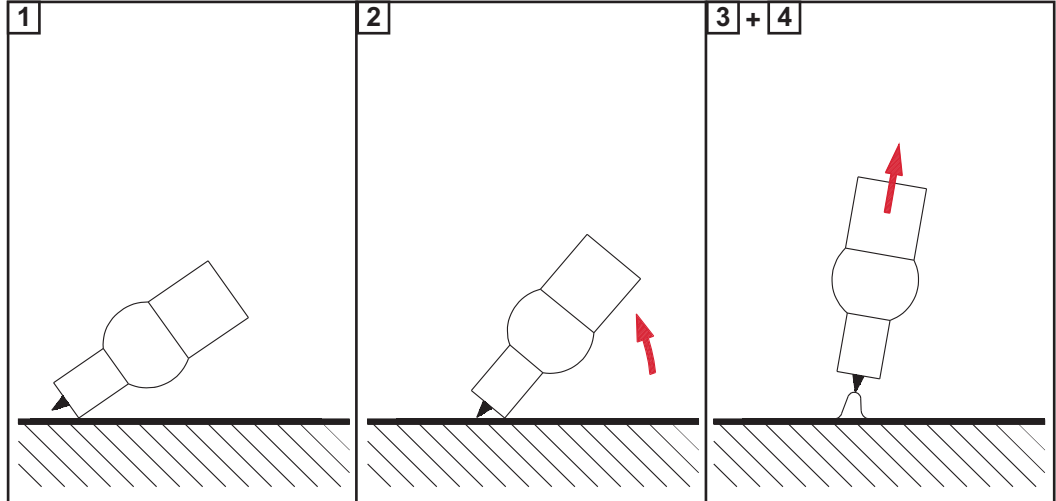

- **1** Placer la buse de gaz à l'endroit prévu pour l'amorçage de manière à ce qu'il reste une distance de 2-3 mm ou 0.08 - 0.12 in. entre l'électrode en tungstène et la pièce à usiner
- **2** Redresser lentement la torche de soudage, jusqu'à ce que l'électrode en tungstène touche la pièce à souder.

**3** Relever la torche de soudage et la mettre en position normale, l'arc s'amorce.

**4** Réaliser la soudure.

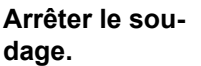

**1** Relever la torche TIG avec vanne à gaz jusqu'à ce que l'arc électrique s'éteigne.

**IMPORTANT !** Le temps de circulation du gaz de protection de l'électrode de tungstène après la fin du soudage doit être fixé de manière à ce que l'électrode en tungstène ait suffisamment refroidi.

**2** Fermer le robinet de blocage du gaz sur la torche de soudage TIG avec vanne à gaz.

# **Soudage à électrode enrobée**

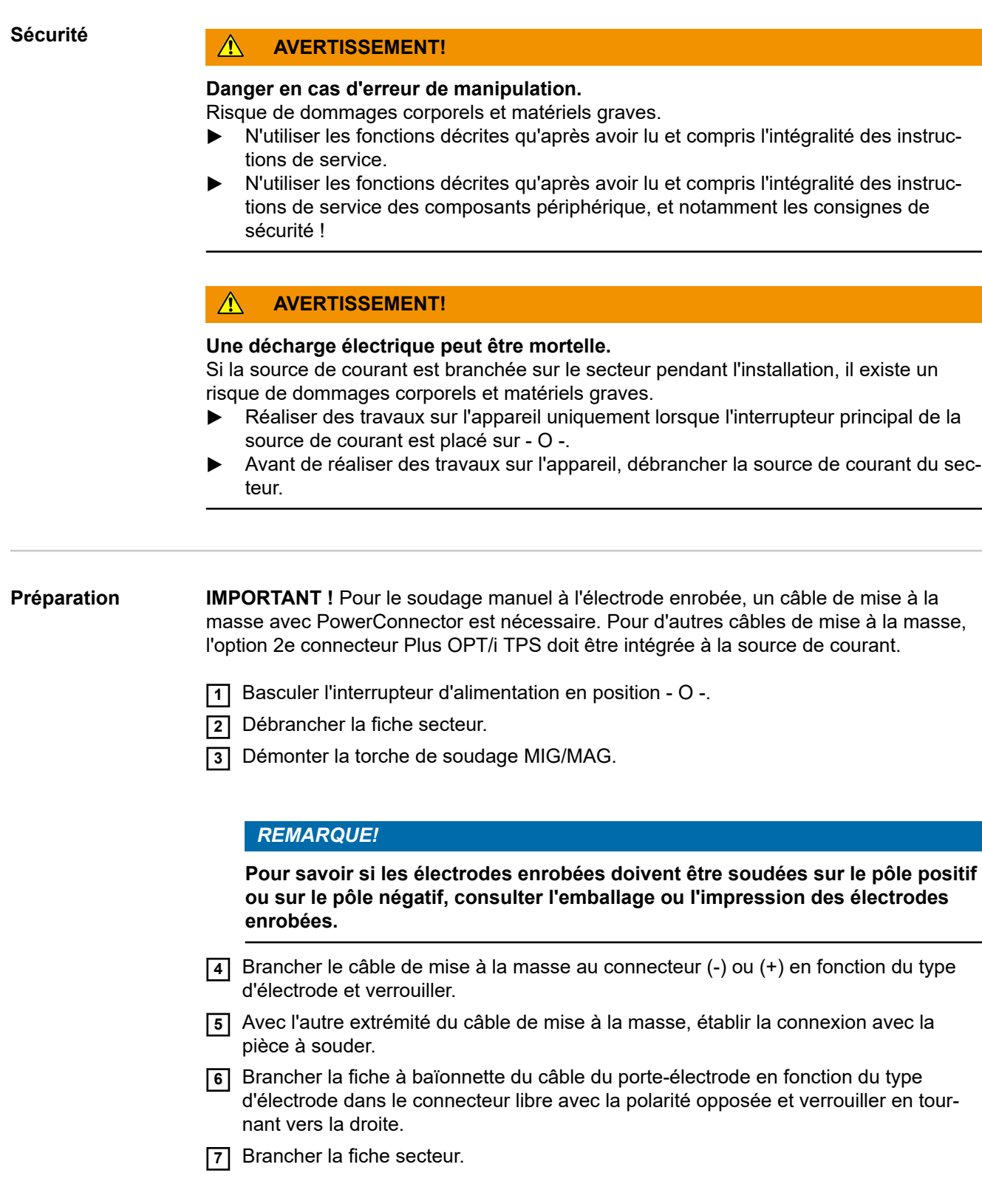

#### **Soudage manuel à l'électrode enrobée**

#### $\mathbb{A}$ **ATTENTION!**

#### **Risque de dommages corporels et matériels par décharge électrique.**

Dès que l'interrupteur secteur est placé sur - I -, l'électrode enrobée dans le porte-électrode est conductrice de courant.

Veiller à ce que l'électrode enrobée n'entre en contact ni avec des personnes, ni avec des pièces conductrices, ni avec des éléments mis à la terre (par ex. le boîtier, etc.).

**1** Commuter l'interrupteur du secteur en position - I -

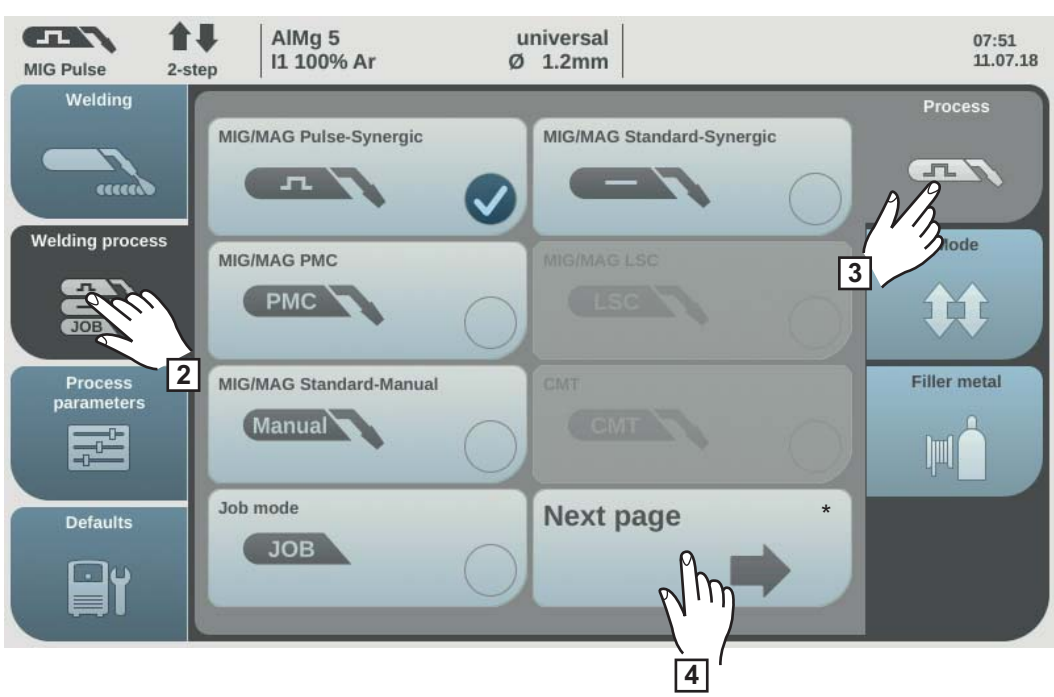

Page suivante : électrode, TIG

**2** Sélectionner « Procédé de soudage »

**3** Sélectionner « Procédé »

L'aperçu des procédés de soudage s'affiche. Selon le type de source de courant ou le pack de soudage installé, différents procédés de soudage sont disponibles.

**4** Sélectionner « Page suivante »

La 2e page de l'aperçu des procédés de soudage s'affiche.

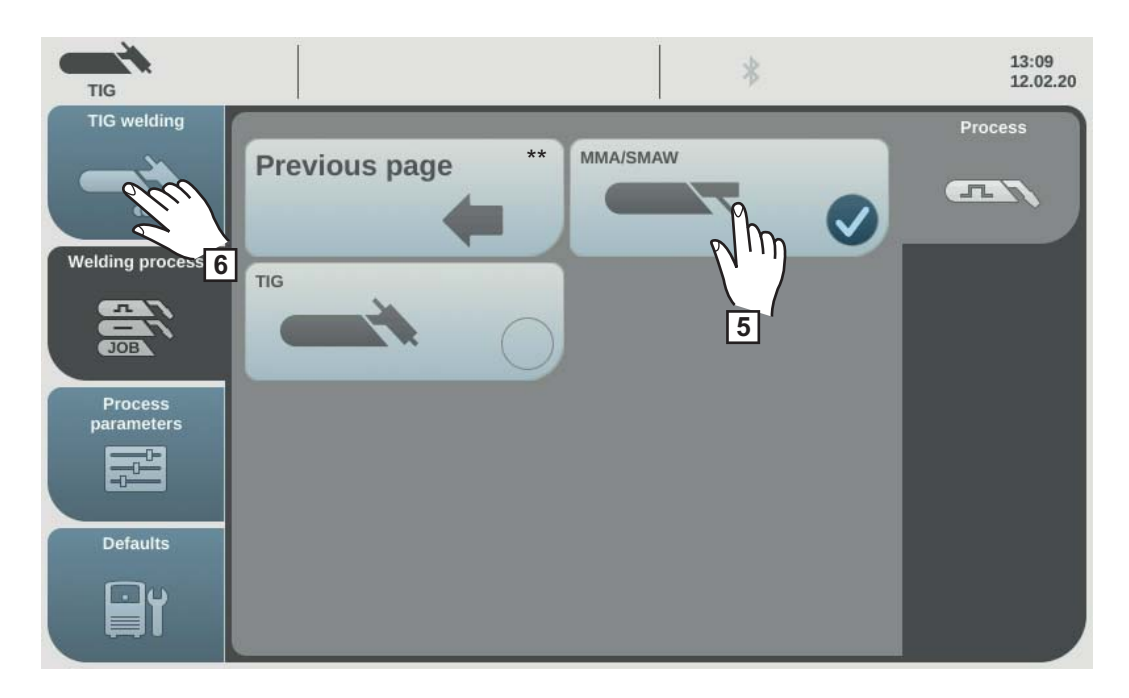

\*\* Page précédente : MIG/MAG Synerg. pulsé, MIG/MAG Syn. standard, MIG/MAG PMC, MIG/MAG LSC, MIG/MAG Standard-Manual, CMT, Mode Job

**5** Sélectionner le procédé de soudage manuel à l'électrode MMA

La tension de soudage est activée sur la prise de soudage avec un temps de retard de 3 s.

Si le procédé de soudage manuel à l'électrode enrobée est sélectionné, le refroidisseur éventuellement monté est automatiquement désactivé. Il n'est pas possible de l'activer.

#### *REMARQUE!*

**Il se peut que les paramètres qui ont été réglés sur un panneau de commande de l'un des composants périphériques (par exemple le dévidoir ou la commande à distance) ne puissent pas être modifiés sur le panneau de commande de la source de courant.**

**6** Sélectionner « Soudage à l'électrode »

Les paramètres de soudage manuel à l'électrode enrobée s'affichent.

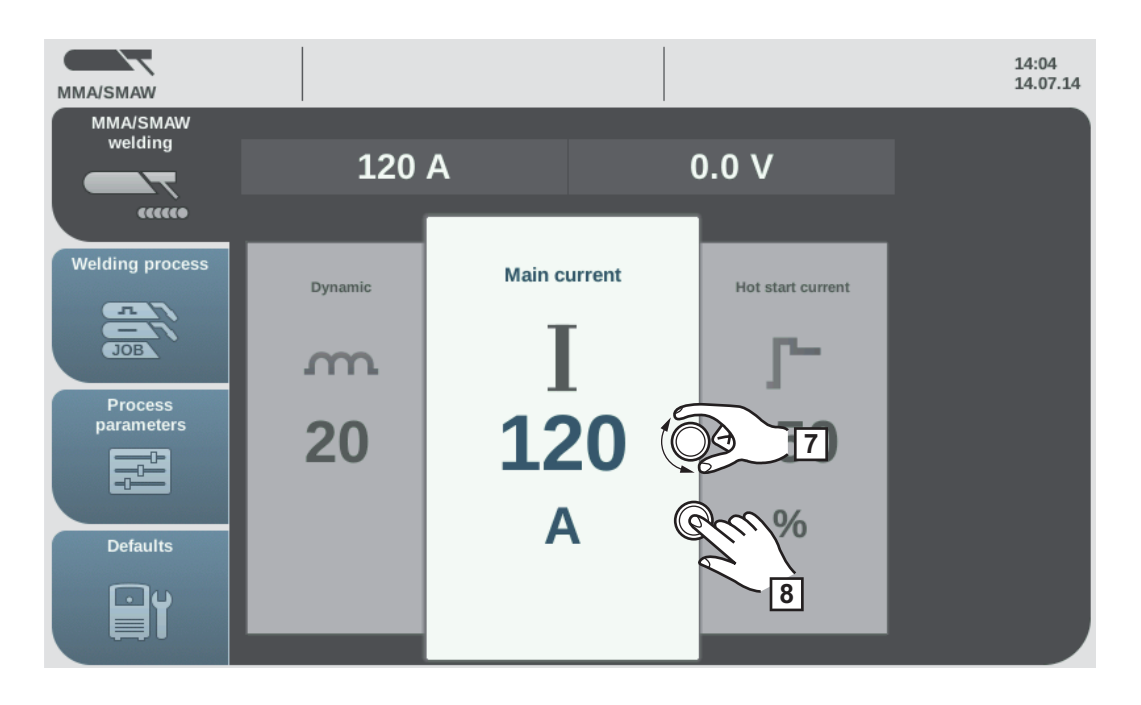

 Tourner la molette de réglage et sélectionner le paramètre de soudage souhaité Appuyer sur la molette de réglage pour modifier le paramètre

La valeur du paramètre est représentée sous forme d'échelle horizontale :

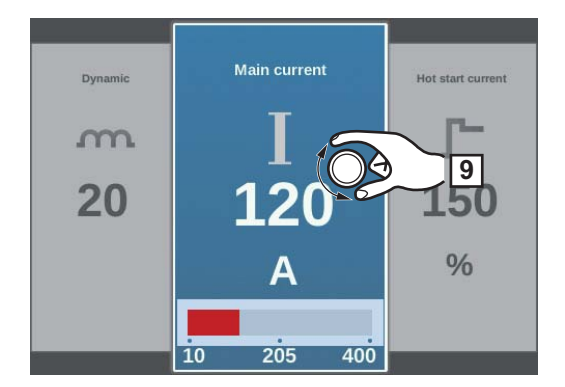

Le paramètre sélectionné peut maintenant être modifié.

- Tourner la molette de réglage et modifier le paramètre.
- Pour des réglages spécifiques à l'utilisateur ou à l'application sur l'installation de soudage, régler le cas échéant les Paramètres du procédé.
- Commencer à souder.

**Paramètres de soudage pour le soudage manuel à l'électrode enrobée**

Pour le soudage manuel à l'électrode enrobée, les paramètres suivants peuvent être réglés et affichés sous le bouton « Soudage » :

**Courant principal [A]**

Plage de réglage : selon la source de courant disponible

Une valeur indicative calculée à partir des paramètres programmés est affichée automatiquement avant le début du soudage. La valeur réelle actuelle est affichée au cours du soudage.

#### **Courant de démarrage**

pour le réglage de la valeur de courant de démarrage dans une plage de 0 à 200 % de l'intensité de soudage afin d'éviter les inclusions de scories ou les défauts de liaison. Le courant de démarrage dépend du type d'électrode respectif.

0 à 200 % Réglage usine : 150 %

Le courant de démarrage est actif pendant la durée de courant de démarrage réglée dans les paramètres de procédé

#### **Dynamique**

pour influencer la dynamique de court-circuit au moment du transfert de goutte

0 à 100 Réglage usine : 20

0 ... arc électrique plus doux et à plus faibles projections 100 ... arc électrique plus ferme et plus stable

# Sécurité **AVERTISSEMENT!**

#### **Danger en cas d'erreur de manipulation.**

Risque de dommages corporels et matériels graves.

- ▶ N'utiliser les fonctions décrites qu'après avoir lu et compris l'intégralité des instructions de service.
- ▶ N'utiliser les fonctions décrites qu'après avoir lu et compris l'intégralité des instructions de service des composants périphérique, et notamment les consignes de sécurité !

#### **AVERTISSEMENT!**

#### **Une décharge électrique peut être mortelle.**

Si la source de courant est branchée sur le secteur pendant l'installation, il existe un risque de dommages corporels et matériels graves.

- ▶ Réaliser des travaux sur l'appareil uniquement lorsque l'interrupteur principal de la source de courant est placé sur - O -.
- ▶ Avant de réaliser des travaux sur l'appareil, débrancher la source de courant du secteur.

**Préparation IMPORTANT !** Un câble de mise à la masse avec PowerConnector et une section de câble de 120 mm² est nécessaire pour le gougeage. Pour d'autres câbles de mise à la masse sans PowerConnector, l'option OPT/i TPS 2e connecteur Plus doit être intégrée à la source de courant.

> Un adaptateur PowerConnector - Dinse est également nécessaire pour le raccordement de la torche de gougeage.

- **1** Placer l'interrupteur secteur sur O -.
- **2** Débrancher la fiche secteur.
- **3** Démonter la torche de soudage MIG/MAG.
- **4** Brancher le câble de mise à la masse dans le connecteur (-) et le verrouiller.
- **5** Avec l'autre extrémité du câble de mise à la masse, établir la connexion avec la pièce à souder.
- **6** Brancher l'adaptateur PowerConnector Dinse sur le connecteur (+).
- **7** Brancher la fiche à baïonnette de la torche de gougeage dans le connecteur (+) et verrouiller en tournant vers la droite.
- **8** Brancher le raccord à air comprimé de la torche de gougeage à l'alimentation en air comprimé

Pression de service : 5 à 7 bar (constant).

- **9** Serrer l'électrode carbone de manière à ce que la pointe de l'électrode dépasse d'environ 100 mm de la torche de gougeage ; les orifices de sortie d'air de la torche de gougeage doivent être situés en bas.
- **10** Brancher la fiche secteur.

## **Gougeage ATTENTION!**

#### **Risque de dommages corporels et matériels par décharge électrique.**

Dès que l'interrupteur secteur est placé sur - I -, l'électrode dans la torche de gougeage est conductrice de courant.

▶ Veiller à ce que l'électrode n'entre en contact ni avec des personnes, ni avec des pièces conductrices ou des éléments mis à la terre (par ex. le boîtier).

#### **ATTENTION!** ∕∖∖

**Risque de dommages corporels dus à un bruit de fonctionnement fort.**

- Utiliser des protections auditives appropriées lors du gougeage !
- **1** Commuter l'interrupteur du secteur en position I -
- **2** Sous Paramètres du procédé / Commun / Page suivante / Menu TIG/MMA/SMAW, définir le paramètre « Caractéristique MMA » sur « Arc air » (dernière entrée)

#### *REMARQUE!*

**Les paramètres de tension de décrochage et de temps du courant d'amorçage sont ignorés.**

**3** Sélectionner OK.

**4** Sous Procédé de soudage / Procédé / Page suivante / sélectionner Électrode

Si le procédé Soudage manuel à l'électrode enrobée est sélectionné, le refroidisseur éventuellement monté est automatiquement désactivé. Il n'est pas possible de l'activer.

#### *REMARQUE!*

**Il se peut que les paramètres qui ont été réglés sur un panneau de commande de l'un des composants périphériques (par exemple le dévidoir ou la commande à distance) ne puissent pas être modifiés sur le panneau de commande de la source de courant.**

**5** Sélectionner « Soudage à l'électrode »

Les paramètres pour le gougeage s'affichent :

**6** Régler le courant principal en fonction du diamètre de l'électrode, comme indiqué sur l'emballage de l'électrode

#### *REMARQUE!*

**En cas d'intensités de courant plus élevées, guider la torche de gougeage avec les deux mains !**

▶ Utiliser un casque de soudage adapté.

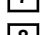

**7** Ouvrir la soupape à air comprimé sur la poignée de la torche de gougeage

**8** Lancer l'opération d'usinage

L'angle de placement de l'électrode carbone et la vitesse de gougeage déterminent la profondeur du joint.

Les paramètres de gougeage correspondent aux paramètres de soudage manuel à l'électrode enrobée, voir page **[140](#page-139-0)**.

# **Paramètres de procédé**

# **Aperçu**

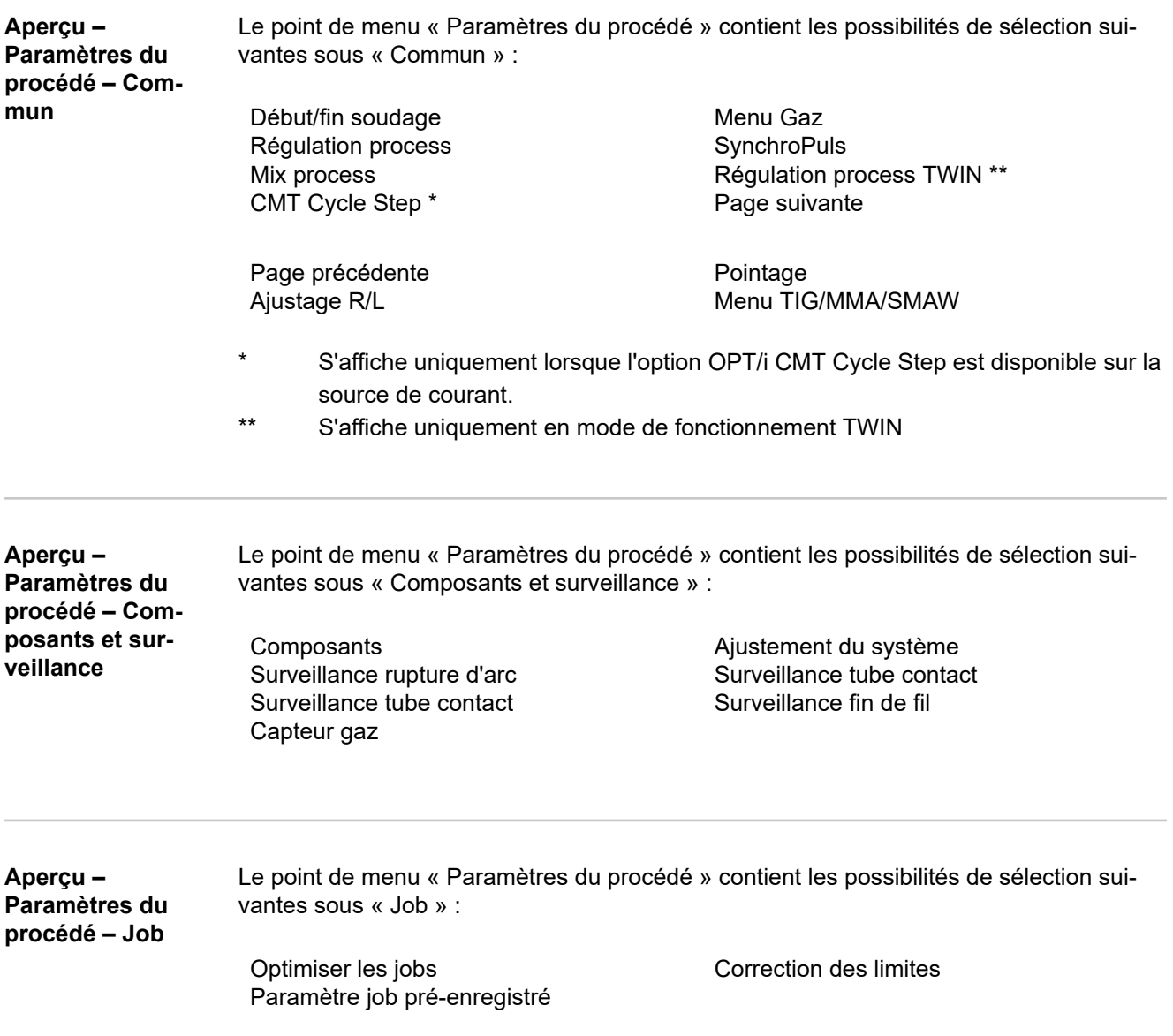

# **Paramètres du procédé Commun**

**Paramètres de procédé pour début/fin du soudage**

Pour le début et la fin du soudage, les paramètres de procédé suivants peuvent être réglés et affichés :

#### **Courant de démarrage**

pour régler le courant de démarrage en soudage MIG/MAG (par ex. lors d'un démarrage de soudage de l'aluminium)

0 à 200 % (de l'intensité de soudage) Réglage usine : 135 %

## **Correction de la longueur d'arc au démarrage**

pour corriger la longueur de l'arc électrique au début du soudage

-10,0 à +10,0 % (de la tension de soudage) Réglage usine : 0,0 %

- ... longueur de l'arc électrique plus courte
- 0 ... longueur de l'arc électrique neutre
- + ... longueur de l'arc électrique plus longue

#### **Courant de démarrage**

pour définir la durée pendant laquelle le courant de démarrage doit être activé

off / 0,1 à 10,0 s Réglage usine : off

#### **Rampe 1**

pour définir la durée pendant laquelle le courant de démarrage diminue ou augmente jusqu'à atteindre l'intensité de soudage

0,0 à 9,9 s Réglage usine : 1,0 s

#### **Rampe 2**

pour définir la durée pendant laquelle l'intensité de soudage diminue ou augmente jusqu'à atteindre le courant de cratère final (courant final).

0,0 à 9,9 s Réglage usine : 1,0 s

#### **Courant final**

pour définir le courant de cratère final (courant final), afin

- a) d'éviter une accumulation de chaleur à la fin du soudage et
- b) de combler le cratère final en cas de soudage de l'aluminium.

0 à 200 % (de l'intensité de soudage) Réglage usine : 50 %

#### **Correction longueur d'arc de fin** pour corriger la longueur de l'arc électrique à la fin du soudage

-10,0 à +10,0 % (de la tension de soudage) Réglage usine : 0,0 %

- ... longueur de l'arc électrique plus courte
- 0 ... longueur de l'arc électrique neutre
- + ... longueur de l'arc électrique plus longue

#### **Temps de courant final**

pour définir la durée pendant laquelle le courant final doit être activé

off / 0,1 à 10,0 s Réglage usine : off

#### **SFI**

pour activer/désactiver la fonction SFI (Spatter Free Ignition – amorçage de l'arc électrique sans projections)

off /on Réglage usine : off

#### **SFI Hotstart**

pour le réglage d'une durée Hotstart en combinaison avec l'amorçage SFI

Lors de l'amorçage SFI, une phase de pulvérisation axiale commence pendant la durée HotStart définie. Elle augmente l'apport de chaleur indépendamment du mode de service et garantit ainsi une pénétration plus profonde dès le début.

off / 0,01 à 2,00 s Réglage usine : off

#### **Retour de fil**

pour régler la valeur de retour de fil (= valeur de combinaison du mouvement de retour de fil et d'une durée)

Le retrait du fil dépend de l'équipement de la torche de soudage.

0,0 à 10,0 Réglage usine : 0,0

#### **Courant d'amorçage(manuel)**

pour définir le courant d'amorçage lors d'un soudage MIG/MAG manuel standard

100 à 550 A (TPS 320i) 100 à 600 A (TPS 400i, TPS 400i LASC ADV) 100 à 650 A (TPS 500i, TPS 600i) Réglage usine : 500 A

#### **Retrait fil (manuel)**

pour régler la valeur de retrait du fil (= valeur de combinaison du mouvement de retour du fil et d'une durée) lors d'un soudage MIG/MAG manuel standard Le retrait du fil dépend de l'équipement de la torche de soudage.

0,0 à 10,0 Réglage usine : 0,0

**Paramètres de procédé pour le Menu Gaz**

Pour le Menu Gaz, les paramètres de procédé suivants peuvent être réglés et affichés :

#### **Temps pré-gaz**

pour régler le temps de débit de gaz avant l'amorçage de l'arc électrique

0 à 9,9 s Réglage usine : 0,1 s

#### <span id="page-125-0"></span>**Temps post-gaz**

pour régler le temps de débit de gaz après la coupure de l'arc électrique

0 à 60 s Réglage usine : 0,5 s

### **Débit gaz**

Débit du gaz de protection (uniquement en combinaison avec l'option OPT/i Capteur de débit de gaz)

0,5 à 30,0 l/min Réglage usine : 15,0 l/min

**IMPORTANT !** En cas de valeur de réglage élevée pour le débit du gaz de protection (par ex. 30 l/min), veiller au dimensionnement suffisant de la conduite de gaz !

### **Facteur de gaz**

en fonction du gaz de protection utilisé (uniquement en combinaison avec l'option OPT/i Régulateur de débit de gaz)

auto / 0,90 à 20,00 Réglage usine : auto (pour des gaz standard de la banque de données de soudage Fronius, le facteur de correction est automatiquement réglé)

En mode de service Job, les valeurs des paramètres indiqués ci-dessus peuvent être enregistrées séparément pour chaque job.

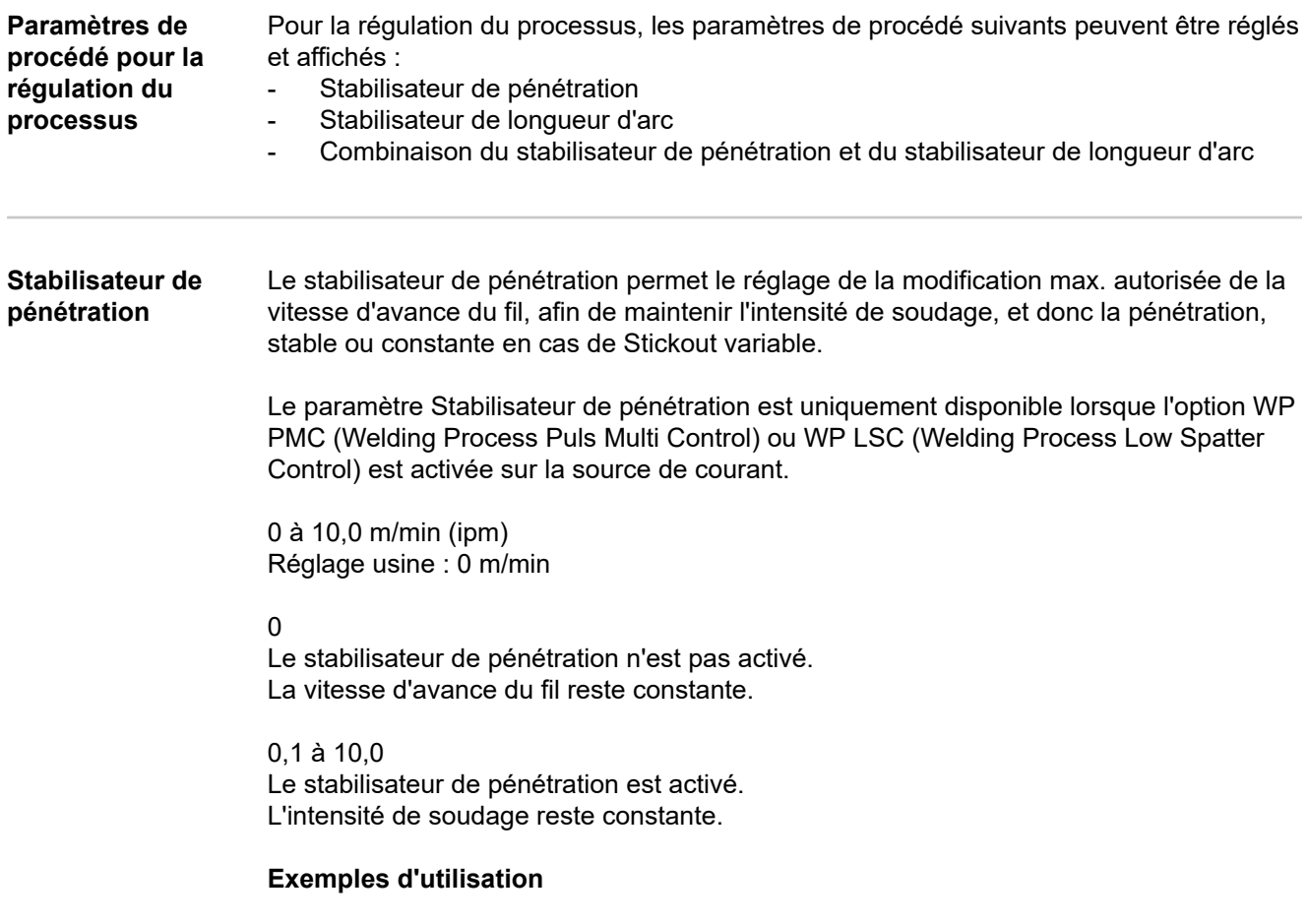

Stabilisateur de pénétration = 0 m/min (non activé)

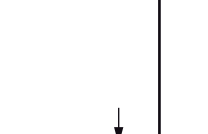

**FR**

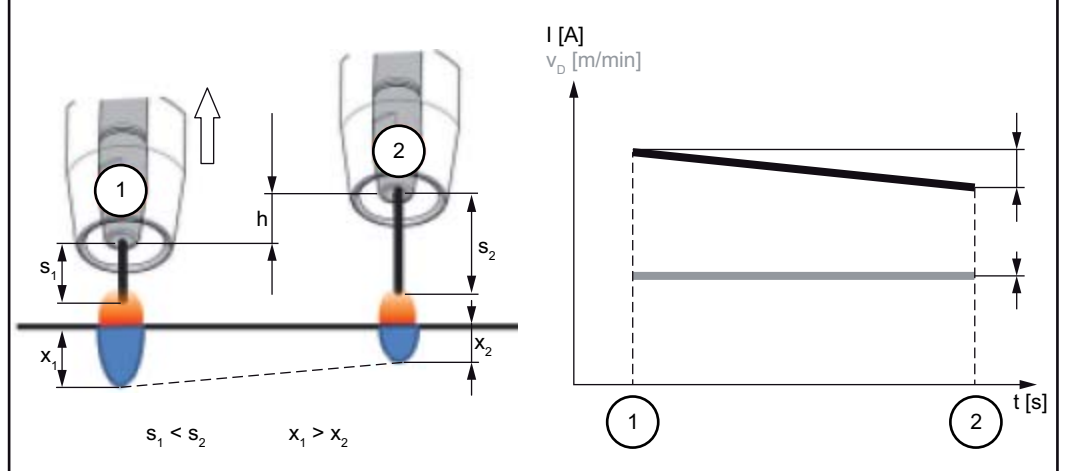

*Stabilisateur de pénétration = 0 m/min (non activé)*

Une modification de la distance tube-contact/pièce (h) provoque une modification de la résistance dans le circuit de soudage du fait d'un Stickout plus long  $(s_2)$ .

La régulation de la tension constante pour une longueur d'arc constante entraîne une réduction de la valeur moyenne du courant et, donc, une profondeur de pénétration plus faible  $(x_2)$ .

Stabilisateur de pénétration = n m/min (activé)

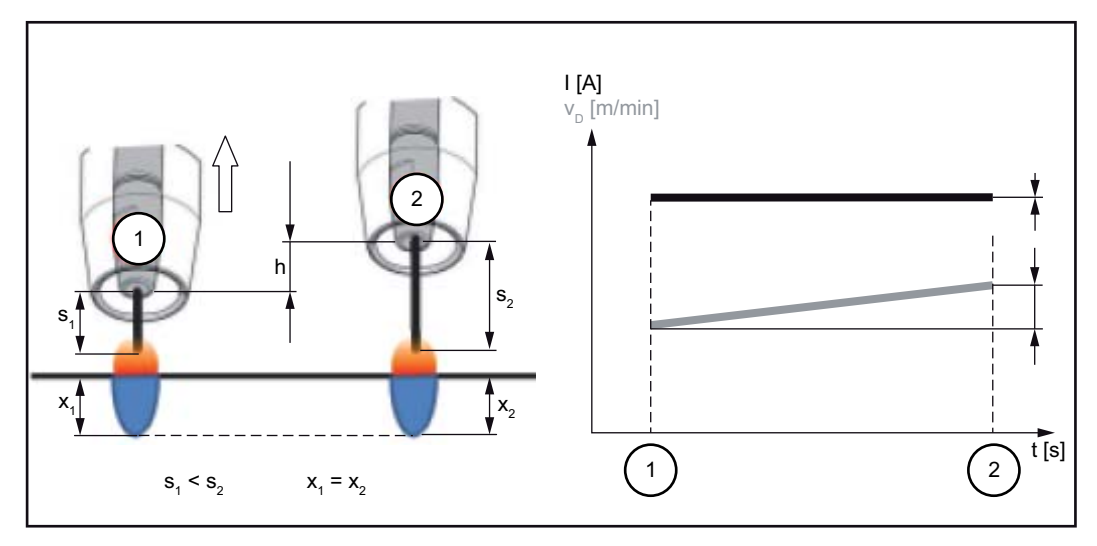

*Stabilisateur de pénétration = n m/min (activé)*

La programmation d'une valeur pour le stabilisateur de pénétration entraîne en cas de modification du Stickout ( $s_1 == > s_2$ ) une longueur d'arc constante sans modification importante du courant.

La profondeur de pénétration  $(x_1, x_2)$  reste quasiment égale et stable.

Stabilisateur de pénétration = 0,5 m/min (activé)

<span id="page-127-0"></span>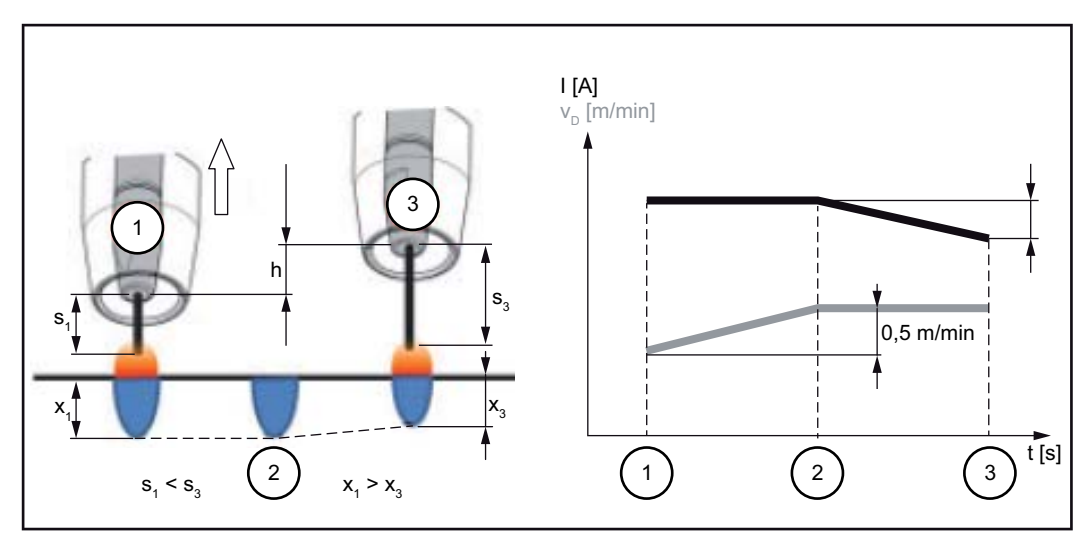

*Stabilisateur de pénétration = 0,5 m/min (activé)*

En cas de modification du Stickout ( $s_1$  ==>  $s_3$ ), pour limiter au maximum la modification de l'intensité de soudage, la vitesse d'avance du fil est augmentée ou réduite de 0,5 m/ min.

Dans l'exemple proposé, l'effet stabilisant est conservé sans modification du courant jusqu'à une valeur réglée de 0,5 m/min (position 2).

I ... Intensité de soudage v<sub>D</sub> ... Vitesse d'avance du fil

**Stabilisateur de la longueur de l'arc électrique**

#### **Stabilisateur de longueur d'arc**

Le stabilisateur de longueur d'arc force, par une régulation des courts-circuits, des arc électriques courts et favorables au soudage, et les maintient stables même en cas de Stickout variable ou de perturbations extérieures.

Le paramètre Stabilisateur de longueur d'arc est uniquement disponible lorsque l'option WP PMC (Welding Process Puls Multi Control) est activée sur la source de courant.

0,0 à 5,0 (incidence du stabilisateur) Réglage usine : 0,0

0,0

Le stabilisateur de longueur d'arc est désactivé.

0,1 à 5,0 Le stabilisateur de longueur d'arc est activé. La longueur de l'arc est réduite jusqu'à l'apparition de courts-circuits.

#### **Exemples d'utilisation**

Stabilisateur de longueur d'arc = 0/0,5/2,0

1 Stabilisateur de longueur d'arc = 0

2 Stabilisateur de longueur d'arc = 0,5

3 Stabilisateur de longueur d'arc = 2

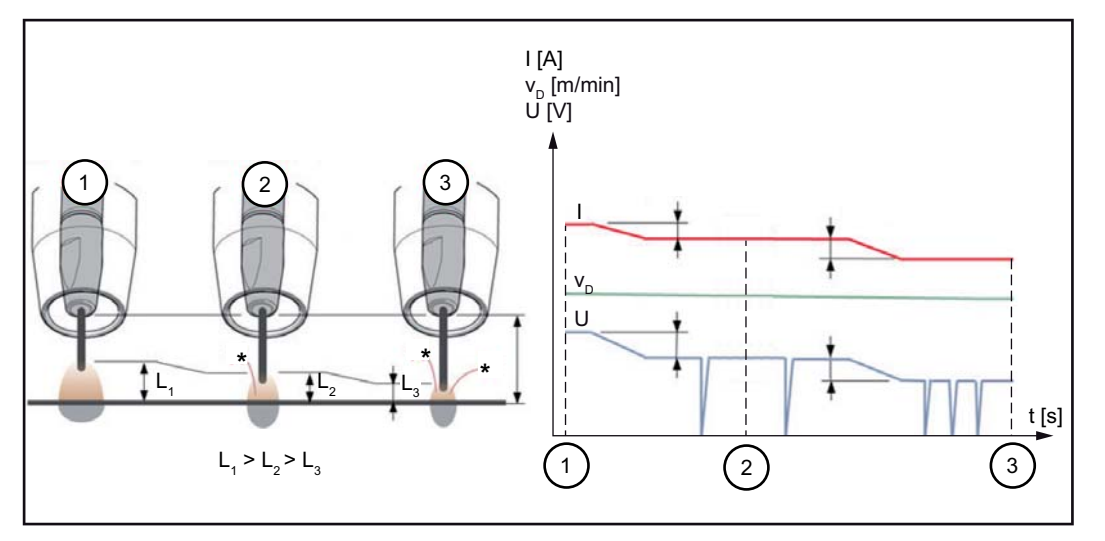

*Stabilisateur de longueur d'arc = 0/0,5/2,0*

L'activation du stabilisateur de longueur d'arc réduit la longueur de l'arc jusqu'à l'apparition de courts-circuits. La fréquence des courts-circuits est ainsi régulée et maintenue stable.

Une augmentation du stabilisateur de longueur d'arc entraîne une nouvelle réduction de la longueur de l'arc (L1 ==> L2 ==> L3). Les avantages d'un arc électrique court et stable peuvent être mieux exploités.

Stabilisateur de longueur d'arc en cas de modification du type de soudure et de la position de soudage

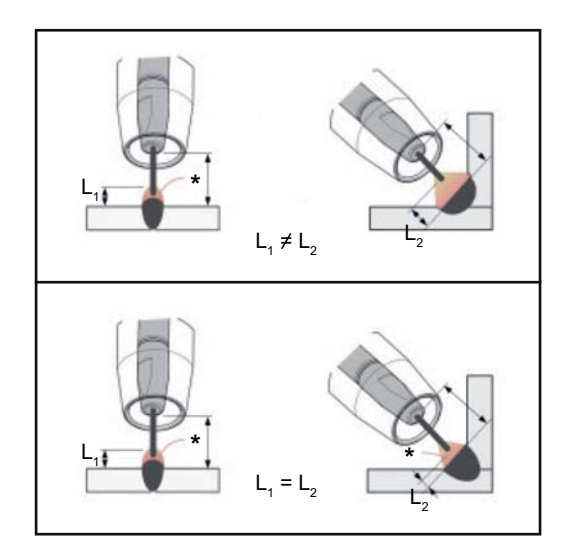

#### **Stabilisateur de longueur d'arc non activé**

Le changement de type de soudure ou de position de soudage peut avoir une influence négative sur le résultat de soudage.

#### **Stabilisateur de longueur d'arc activé**

Puisque le nombre et la durée des courtscircuits peuvent être régulés, les propriétés de l'arc électrique restent les mêmes en cas de changement de type de soudure ou de position de soudage.

I ... Intensité de soudage v<sub>D</sub> ... Vitesse d'avance du fil U ... Tension de soudage

\* ... Nombre de courts-circuits

#### **Combinaison du stabilisateur de pénétration et du stabilisateur de longueur d'arc**

Exemple : modification du Stickout

**Stabilisateur de longueur d'arc sans stabilisateur de pénétration**

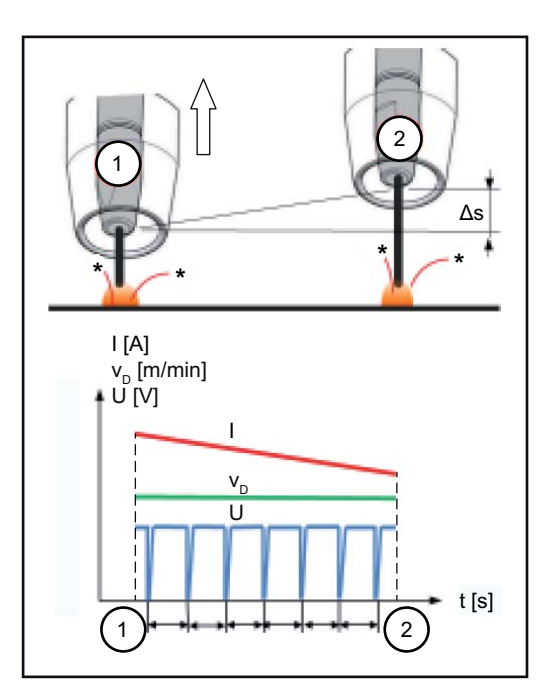

Les avantages d'un arc électrique court sont conservés même en cas de modification du Stickout, puisque les propriétés de court-circuit restent inchangées.

#### **Stabilisateur de longueur d'arc avec stabilisateur de pénétration**

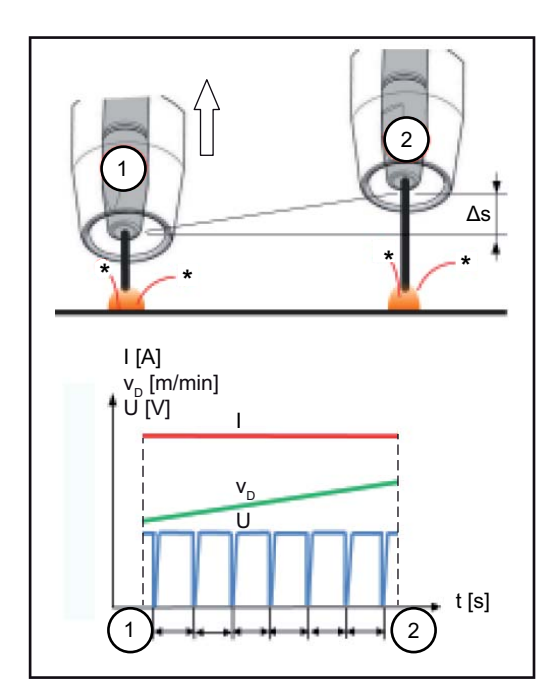

En cas de modification du Stickout, si le stabilisateur de pénétration est activé, la pénétration reste également identique. Le comportement de court-circuit est régulé par le stabilisateur de longueur d'arc.

I ... Intensité de soudage  $v_D$  ... Vitesse d'avance du fil U ... Tension de soudage \* ... Nombre de courts-circuits Δs ... Modification du Stickout

**Paramètres de procédé pour SynchroPuls**

Pour le soudage SynchroPuls, les paramètres de procédé suivants peuvent être réglés :

#### **(1) Synchropuls**

pour activer/désactiver SynchroPuls

off /on Réglage usine : on

#### **(2) Vitesse d'avance du fil**

pour régler la vitesse moyenne d'avance du fil et, donc, la puissance de soudage en mode Synchropuls

#### Par ex. : 2 à 25 m/min (ipm)

(en fonction de la vitesse d'avance du fil et de la caractéristique de soudage) Réglage usine 5,0 m/min

#### **(3) Variation de la vitesse d'avance du fil**

pour définir la variation de la vitesse d'avance du fil : en mode SynchroPuls, la vitesse d'avance du fil réglée est tour à tour augmentée et

réduite de la valeur de variation de la vitesse d'avance du fil. Les paramètres concernés s'adaptent en fonction de l'accélération ou du ralentissement de la vitesse d'avance du fil.

0,1 à 6,0 m/min / 5 à 235 ipm Réglage usine : 2,0 m/min

#### **(4) Fréquence F**

pour définir la fréquence en mode SynchroPuls

0,5 à 3,0 Hz Réglage usine : 3,0 Hz

#### **(5) Facteur de marche (élevé)**

pour évaluer la durée de la période du point de travail le plus élevé pendant une période **SynchroPuls** 

10 à 90 % Réglage usine : 50 Hz

#### **(6) Correction de l'arc électrique (élevée)**

pour corriger la longueur de l'arc électrique au niveau du point de travail supérieur en mode SynchroPuls (= vitesse moyenne d'avance du fil plus variation de la vitesse d'avance du fil)

 $-10,0$  à  $+10,0$ Réglage usine : 0,0

- ... arc électrique court 0 ... longueur de l'arc non corrigée

+ ... arc électrique plus long

#### **(7) Correction de l'arc électrique basse**

pour corriger la longueur de l'arc au niveau du point de travail inférieur en mode SynchroPuls (= vitesse moyenne d'avance du fil moins la variation de la vitesse d'avance du fil)

 $-10,0$  à  $+10,0$ Réglage usine : 0,0

- ... arc électrique court
- 0 ... longueur de l'arc non corrigée
- + ... arc électrique plus long

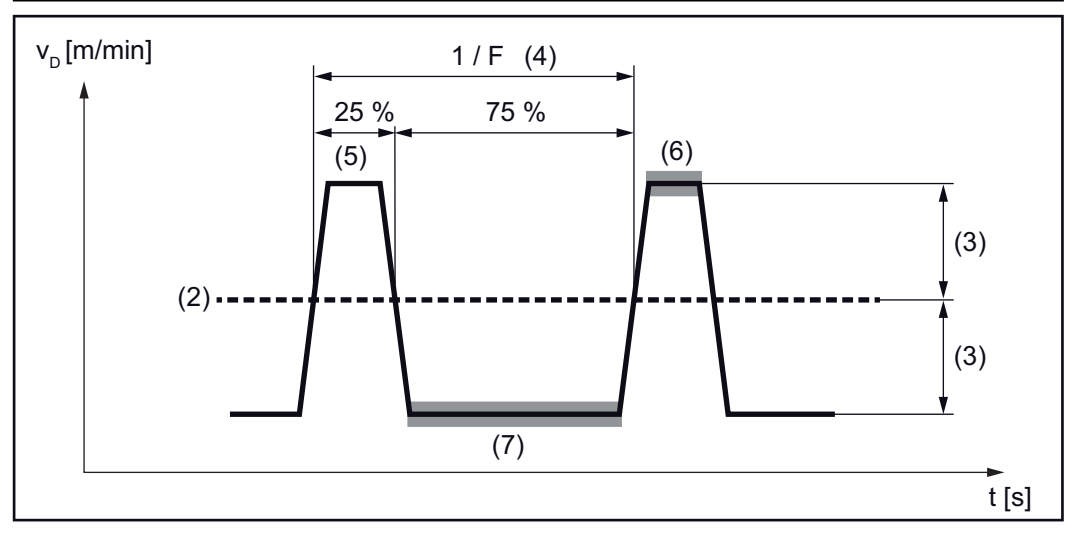

*Exemple SynchroPuls, facteur de marche (élevé) = 25 %*

**Paramètres de procédé pour mix de process**

Pour les mix de process, les paramètres de procédé suivants peuvent être réglés sous Mix Process :

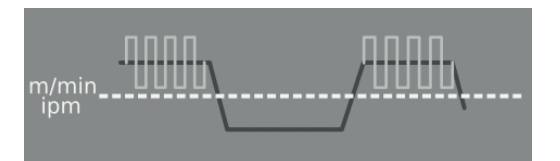

# Dévidoir v<sub>D</sub> \*

vitesse d'avance du fil

1,0 à 25,0 m/min / 40 à 985 ipm

La valeur de vitesse d'avance du fil est appliquée ou peut être définie et modifiée dans les paramètres de mix de process.

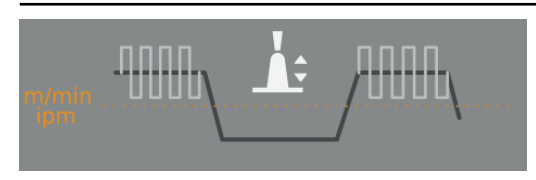

#### **Correction longueur d'arc**

-10,0 à +10,0

La valeur de correction de la longueur de l'arc est appliquée ou peut être définie et modifiée dans les paramètres de mix de process.

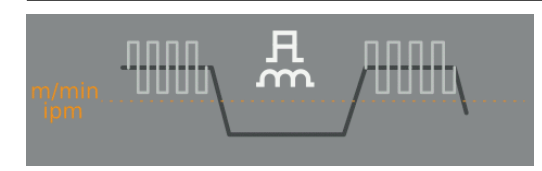

#### **Correction arc pulsé/dynamique**

pour modifier l'énergie pulsée dans la phase de process de l'arc pulsé

-10,0 à +10,0

La valeur de correction de l'arc pulsé/dynamique est appliquée ou peut être définie et modifiée dans les paramètres de mix de process.

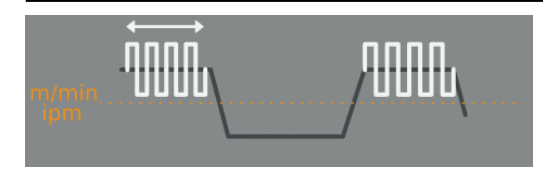

**Correction supérieure de la durée de puissance** (3) \* pour régler la durée de la phase de process chaude lors d'un mix de process

 $-10,0$  à  $+10,0$ Réglage usine : 0

Les corrections supérieure et inférieure de la durée de puissance permettent de régler le rapport entre les phases de process chaude et froide.

Une augmentation de la correction supérieure de durée de puissance entraîne une réduction de la fréquence de process et un allongement de la phase de process PMC.

Une réduction de la correction supérieure de durée de puissance entraîne une augmentation de la fréquence de process et un raccourcissement de la phase de process PMC.

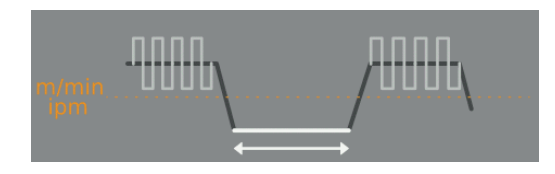

## **Correction inférieure de la durée de puissance** (2) \*

pour régler la durée de la phase de process froide lors d'un mix de process

-10,0 à +10,0 Réglage usine : 0

Les corrections supérieure et inférieure de la durée de puissance permettent de régler le rapport entre les phases de process chaude et froide.

Une augmentation de la correction inférieure de durée de puissance entraîne une réduction de la fréquence de process et un allongement de la phase de process LSC ou de la phase de process CMT pour le process CMT mix.

Une réduction de la correction inférieure de durée de puissance entraîne une augmentation de la fréquence de process et un raccourcissement de la phase de process LSC ou de la phase de process CMT pour le process CMT mix.

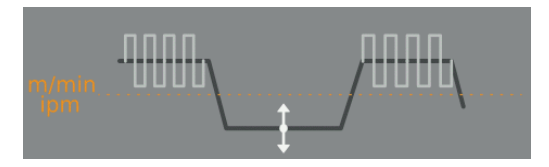

#### **Correction inférieure de puissance** (1) \*

pour régler le gain d'énergie pour la phase de process froide lors d'un mix de process

 $-10,0$  à  $+10,0$ Réglage usine : 0

Une augmentation de la correction inférieure de puissance entraîne une vitesse d'avance du fil plus élevée et ainsi un gain d'énergie plus élevé dans la phase de process LSC ou CMT froide.

\* Représentation des paramètres sur les graphiques suivants

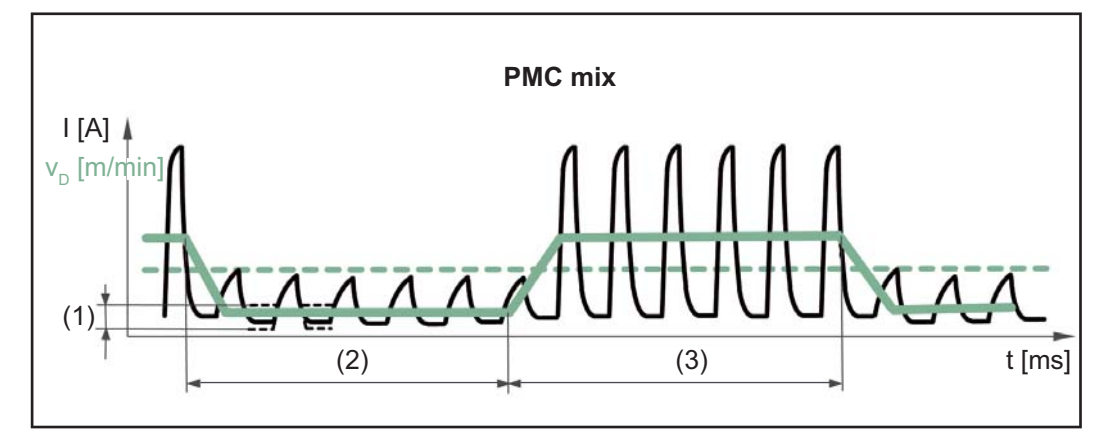

*Mix de process entre process de soudage PMC et LSC. Une phase de process PMC chaude est cycliquement suivie d'une phase de process LSC froide.*

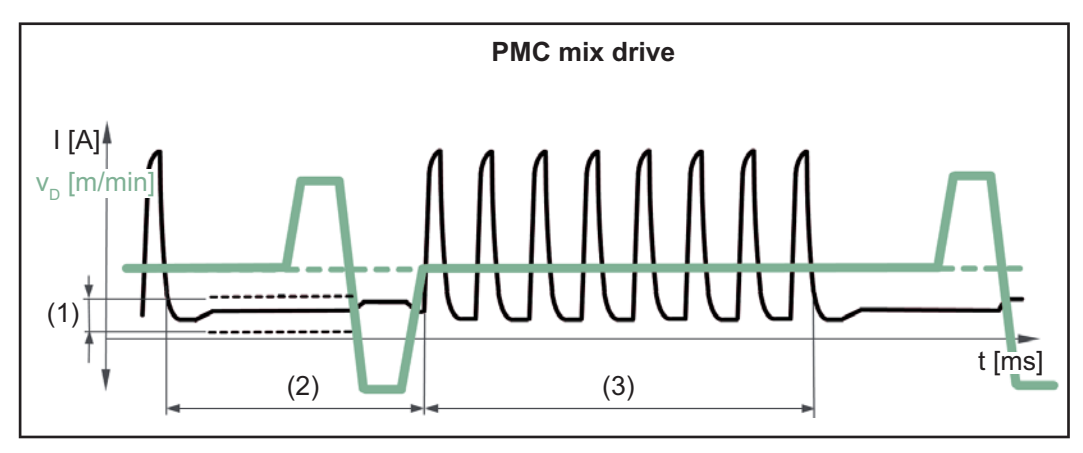

*Mix de process entre PMC et un mouvement du fil inversé au moyen d'une unité d'entraînement PushPull. Une phase de process PMC chaude est suivie d'une phase froide à faible intensité avec mouvement d'ajustage.*

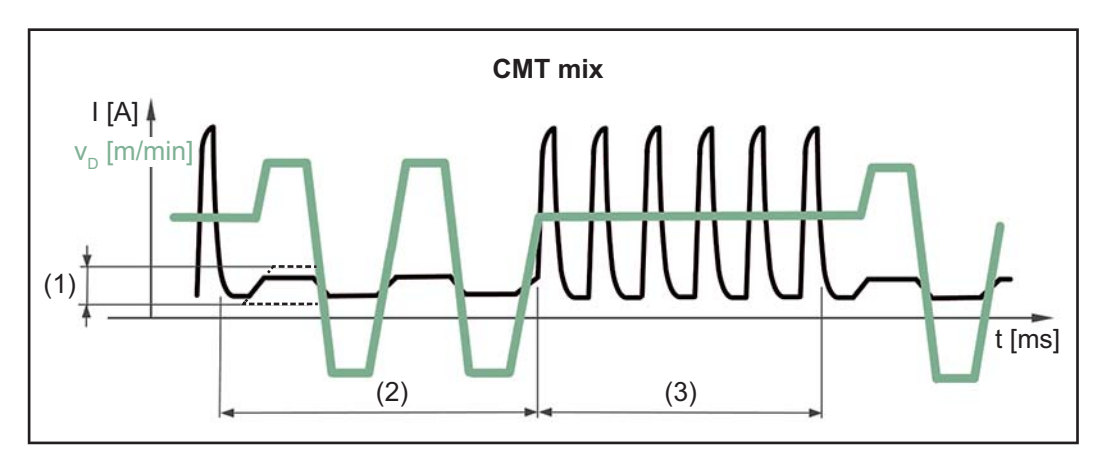

*Mix de process entre process de soudage CMT et PMC. Les phases de process froides CMT succèdent aux phases de process chaudes PMC.*

- (1) Correction inférieure de puissance
- (2) Correction inférieure de la durée de puissance
- (3) Correction supérieure de la durée de puissance
- v<sub>D</sub> Vitesse d'avance du fil

**Paramètres de procédé pour la régulation des processus TWIN** Les paramètres de procédé pour la régulation des processus TWIN ne sont disponibles qu'en mode de service TWIN.

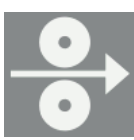

**Dévidoir** Vitesse d'avance du fil

1,0 à 25,0 m/min / 40 à 985 ipm

La valeur de vitesse d'avance du fil est appliquée ou peut être définie et modifiée dans les paramètres TWIN.

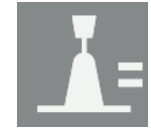

#### **Correction longueur d'arc**

-10,0 à +10,0

La valeur de correction de la longueur de l'arc est appliquée ou peut être définie et modifiée dans les paramètres TWIN.

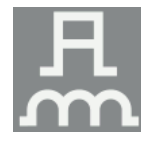

**Correction arc pulsé/dynamique** pour modifier l'énergie pulsée dans la phase de process de l'arc pulsé

 $-10,0$  à  $+10,0$ 

La valeur de correction de l'arc pulsé/dynamique est appliquée ou peut être définie et modifiée dans les paramètres TWIN.

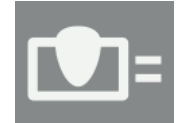

**Stabilisateur de pénétration** Détails voir page **[126](#page-125-0)**

0,0 à 10,0 m/min Réglage usine : 0 m/min

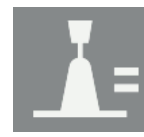

**Stabilisateur de longueur d'arc** Détails voir page **[128](#page-127-0)**

0,0 à 5,0 Réglage usine : 0

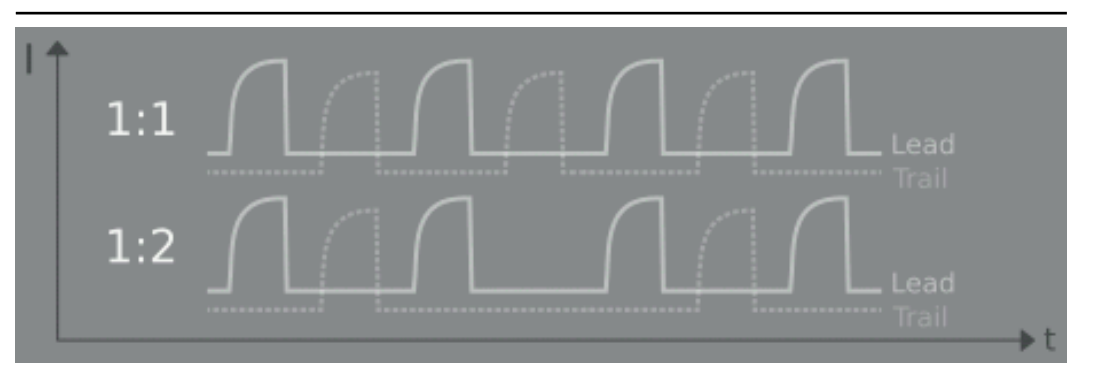

#### **Rapport de synchronisation de l'arc pulsé**

pour définir des vitesses d'avance de fil très différentes entre l'arc Lead et l'arc Trail

auto, 1/1, 1/2, 1/3 Réglage usine : auto

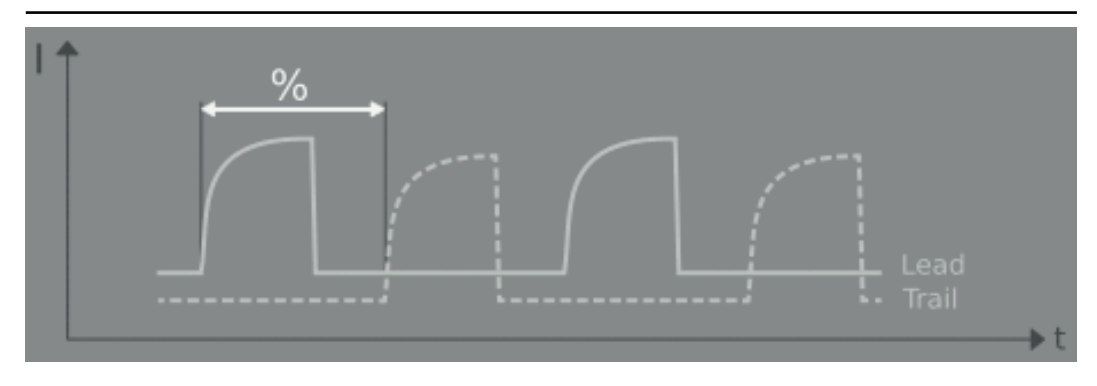

### **Déphasage Lead/Trail**

pour définir un décalage temporel entre le détachement de la goutte Lead et le détachement de la goutte Trail

auto, 0 à 95 % Réglage usine : auto **Paramètres de procédé pour CMT Cycle Step**

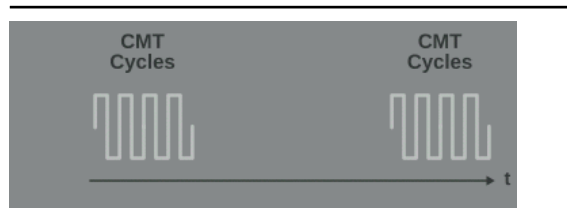

#### **CMT Cycle Step**

pour activer/désactiver la fonction CMT Cycle Step

on/off

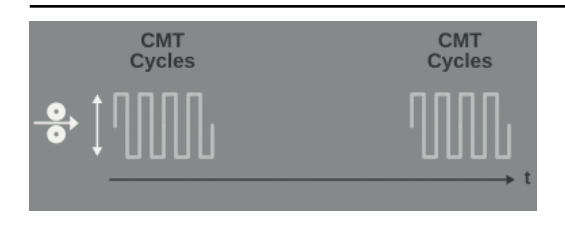

#### **Vitesse d'avance du fil**

La vitesse d'avance du fil définit la vitesse de dépôt pendant la phase de process de soudage et ainsi, la taille de point de soudure.

Plage de réglage : en m/min (ipm), selon la caractéristique de soudage

La valeur de vitesse d'avance du fil est appliquée ou peut aussi être définie ou modifiée dans les paramètres CMT Cycle Step.

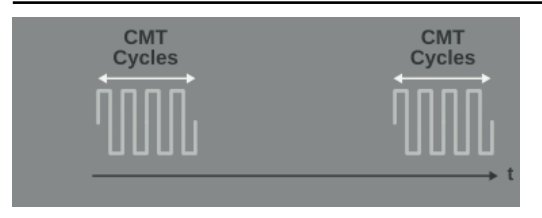

#### **Cycles (taille de point de soudure)**

pour le réglage du nombre de cycles CMT (gouttes de soudure) pour un point de soudure ;

le nombre de cycles CMT et la vitesse d'avance du fil réglée définissent la taille du point de soudure.

1 à 2 000

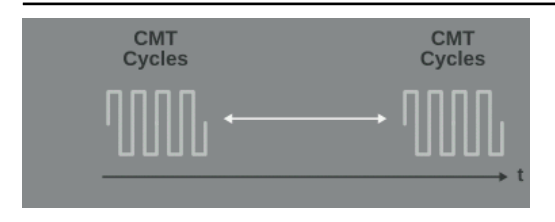

# **Durée de pause du soudage par intervalle**

pour le réglage de la durée entre chaque point de soudure

0,01 à 2,00 s

Plus la durée de pause par intervalle est élevée, plus le process de soudage est froid (vague de solidification grossière).

#### **Cycles par intervalle**

pour le réglage du nombre de répétitions de cycles CMT avec pause jusqu'à la fin du soudage

continu/1 à 2 000

continu les répétitions s'effectuent en continu ; fin du soudage via « Arc Off » par exemple

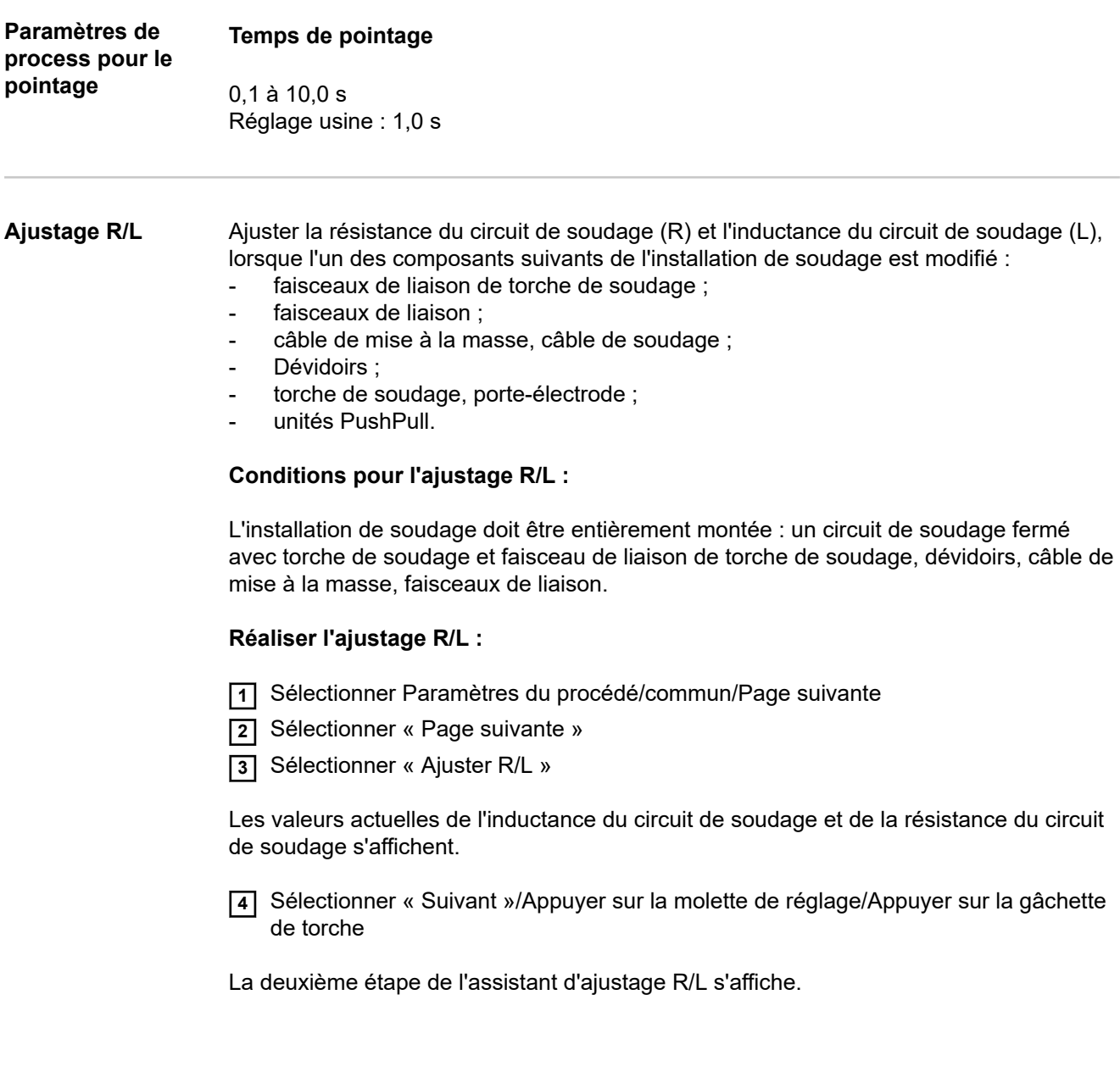

<span id="page-139-0"></span>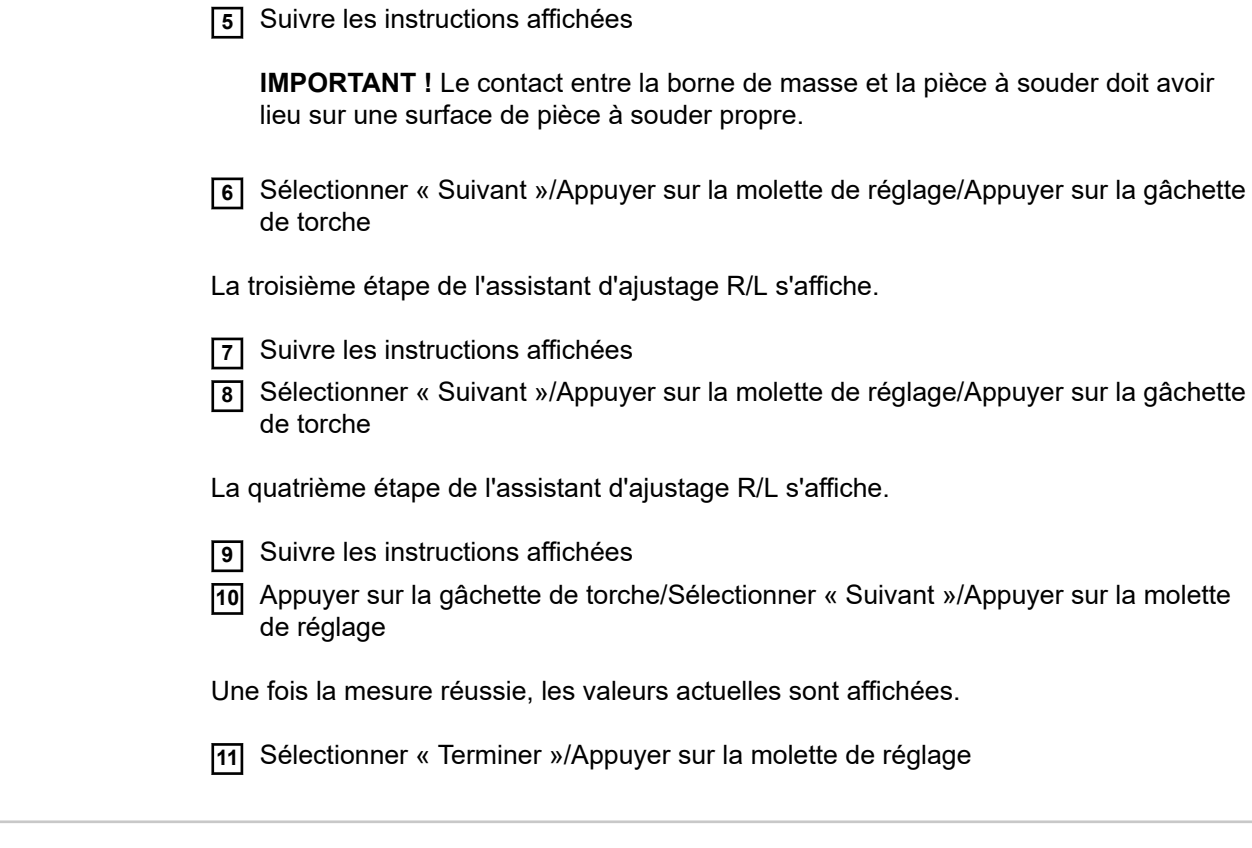

**Paramètres de process pour Menu TIG/MMA/ SMAW**

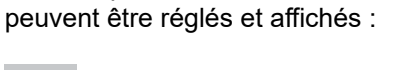

Paramètres du procédé pour le soudage manuel à l'électrode enrobée :

#### **Temps du courant de démarrage** pour définir la durée pendant laquelle le courant de démarrage devrait être activé

Pour les procédés TIG et à l'électrode enrobée, les paramètres du procédé suivants

0,0 à 2,0 s Réglage usine : 0,5 s

 $\blacktriangleright$ 

**Caractéristique MMA** pour sélectionner la caractéristique d'électrode

constante I / 0,1 à 20,0 A/V / constante P / arc air Réglage usine : constante I

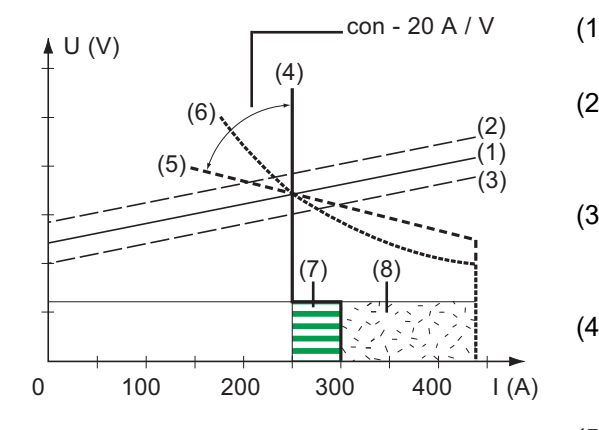

- (1) Droite de travail pour électrode enrobée
- (2) Droite de travail pour électrode enrobée en cas de hauteur d'arc augmentée
- (3) Droite de travail pour électrode enrobée en cas de hauteur d'arc réduite
- (4) Caractéristique avec le paramètre « Constante I » sélectionné (intensité de soudage constante)
- (5) Caractéristique avec le paramètre « 0,1 - 20 » sélectionné (caractéristique tombante à inclinaison réglable)
- (6) Caractéristique avec le paramètre « Constante P » sélectionné (puissance de soudage constante)
- (7) Exemple de dynamique réglée lorsque la caractéristique (4) est sélectionnée
- (8) Exemple de dynamique réglée lorsque la caractéristique (5) ou (6) est sélectionnée

Constante I (intensité de soudage constante)

- Si le paramètre « Constante I » a été réglé, l'intensité de soudage reste constante indépendamment de la tension de soudage. Cela donne une caractéristique verticale (4).
- Le paramètre « Constante I » est idéal pour les électrodes au rutile et basiques.

0,1 à 20,0 A/V (caractéristique tombante à inclinaison réglable)

- Il est possible de régler une caractéristique tombante (5) avec le paramètre « 0,1 20 ». La plage de réglage s'étend de 0,1 A/V (très raide) à 20 A/V (très plate).
- Le réglage d'une caractéristique plate (5) n'est recommandé que pour les électrodes cellulosiques.

Constante P (puissance de soudage constante)

- Si le paramètre « Constante P » a été réglé, la puissance de soudage reste constante indépendamment de la tension et de l'intensité de soudage. Cela donne une caractéristique hyperbolique (6).
- Le paramètre « Constante P » convient particulièrement aux électrodes cellulosiques.

Gougeage

Courbe caractéristique spéciale pour le gougeage avec électrode carbone

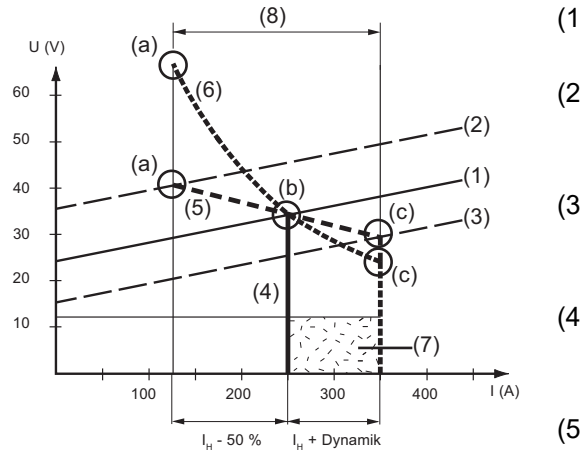

- (1) Droite de travail pour électrode enrobée
- (2) Droite de travail pour électrode enrobée en cas de hauteur d'arc augmentée
- (3) Droite de travail pour électrode enrobée en cas de hauteur d'arc réduite
- (4) Caractéristique avec le paramètre « Constante I » sélectionné (intensité de soudage constante)
- (5) Caractéristique avec le paramètre « 0,1 - 20 » sélectionné (caractéristique tombante à inclinaison réglable)
- (6) Caractéristique avec le paramètre « Constante P » sélectionné (puissance de soudage constante)
- (7) Exemple de dynamique réglée lorsque la caractéristique (5) ou (6) est sélectionnée
- (8) Modification du courant possible avec caractéristique (5) ou (6) sélectionnée, en fonction de la tension de soudage (hauteur d'arc)
- (a) Point de travail avec hauteur d'arc élevée
- (b) Point de travail avec intensité de soudage  $I_H$  réglée
- (c) Point de travail avec hauteur d'arc réduite

Les caractéristiques représentées (4), (5) et (6) sont valables lors de l'utilisation d'une électrode enrobée dont les caractéristiques correspondent à la droite de travail (1) avec une hauteur d'arc déterminée.

En fonction de l'intensité de soudage (I) réglée, le point d'intersection (point de travail) des caractéristiques (4), (5) et (6) est décalé le long de la droite de travail (1). Le point de travail renseigne sur la tension et l'intensité de soudage actuelles.

En cas de réglage fixe de l'intensité de soudage  $(I_H)$ , le point de travail peut se déplacer le long des caractéristiques (4), (5) et (6), en fonction de la tension de soudage momentanée. La tension de soudage U dépend de la hauteur d'arc.

Si la hauteur d'arc change, par ex. en fonction de la droite de travail (2), le point de travail est l'intersection de la caractéristique correspondante (4), (5) ou (6) avec la droite de travail (2).

En ce qui concerne les caractéristiques (5) et (6) : l'intensité de soudage (I) diminue ou augmente également en fonction de la tension de soudage (hauteur d'arc) lorsque la valeur réglée pour I<sub>H</sub> est constante.

#### **Anti-collage**

pour activer/désactiver la fonction Anti-collage

OFF/ON Réglage usine : ON

Quand l'arc électrique devient plus court, la tension de soudage peut s'abaisser au point que l'électrode enrobée peut rester collée. En outre, l'électrode enrobée peut cuire à bloc.

La fonction Anti-collage empêche l'électrode de cuire à bloc. La source de courant met hors service l'intensité de soudage après 1,5 seconde si l'électrode enrobée commence à coller. Le soudage peut continuer sans problème dès que l'électrode enrobée est détachée de la pièce à souder.

#### **Tension de décrochage**

pour le réglage d'une valeur de tension, pour laquelle le soudage peut être arrêté en soulevant légèrement l'électrode.

20 à 90 V Réglage usine : 90 V

La hauteur d'arc dépend de la tension de soudage. Pour mettre fin au soudage, il est habituellement nécessaire de relever nettement l'électrode enrobée. Le paramètre Tension de décrochage permet de limiter la tension de soudage à une valeur qui permet d'arrêter le process de soudage en ne relevant que légèrement l'électrode.

**IMPORTANT !** Si le processus de soudage est souvent interrompu involontairement pendant le processus de soudage, régler la tension de décrochage sur une valeur plus élevée.

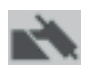

paramètres du procédé pour le soudage TIG :

#### **Tension de décrochage**

pour le réglage d'une valeur de tension, pour laquelle le soudage peut être arrêté en soulevant légèrement la torche de soudage TIG.

10,0 à 30,0 V Réglage usine : 14

#### **CSS TIG**

pour activer / désactiver la fonction TIG Comfort Stop

off / 0,1 à 1,0 V Réglage usine : 0,8 V

À la fin du soudage, l'intensité de soudage se déconnecte automatiquement dès que la hauteur d'arc augmente nettement. On empêche ainsi l'arc électrique de s'allonger inutilement en relevant la torche de soudage TIG avec vanne de gaz.

Déroulement :

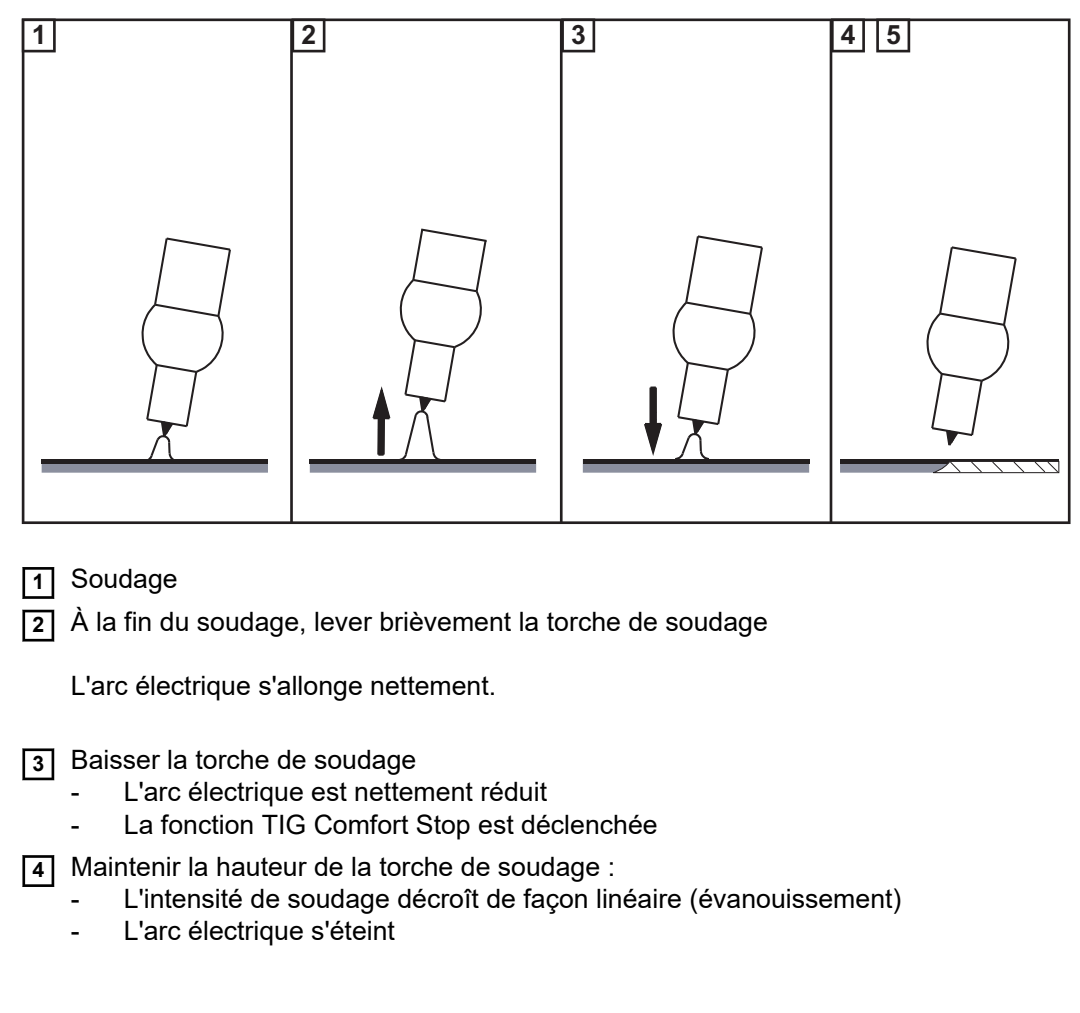

**IMPORTANT !** Le réglage de l'évanouissement est fixe et ne peut pas être modifié.

**5** Relever la torche de soudage de la pièce à souder
<span id="page-144-0"></span>**Paramètres du procédé pour Composants**

Pour les composants périphériques d'une installation de soudage, les paramètres du procédé suivants peuvent être réglés et affichés :

#### **Mode du refroidisseur**

pour définir si un refroidisseur est désactivé ou activé ou s'il doit fonctionner automatiquement

éco / auto / on / off (selon le refroidisseur) Réglage usine : auto

#### **Temps de filtration refroidisseur**

pour définir la durée entre l'interrogation du contrôleur de débit et l'émission d'un message d'avertissement

5 à 25 s Réglage usine : 5 s

#### **Limite d'avertissement débit du refroidisseur**

(uniquement lorsque le capteur de flux et de température optionnel est disponible sur le refroidisseur)

Lorsque ce paramètre est activé, un avertissement est généré si la valeur réglée n'est pas atteinte.

off / 0,75 à 0,95 l/min Réglage usine : off

#### **Vitesse d'insertion du fil**

pour régler la vitesse d'avance du fil-électrode dans le faisceau de liaison de la torche de soudage

Par ex. : 2 à 25 m/min / 20 à 3 935 ipm (selon le dévidoir) Réglage usine : 10 m/min

#### **Sensibilité Touch Sensing**

pour régler la sensibilité de détection par contact pour diverses surfaces de composants et en cas de perturbations extérieures

(Touchsensing = détection de la position de la soudure au moyen d'une tension appliquée aux capteurs en cas de soudage automatisé)

La fonction de détection par contact est activée avec la buse de gaz ou le fil-électrode.

La fonction de détection par contact avec la buse de gaz ne fonctionne que lorsque l'option de recherche de position de buses de gaz OPT/i WF est montée dans le dévidoir robot et qu'une interface robot est présente.

0 à 10 Réglage usine : 1

#### 0

pour les surfaces brutes, un court-circuit long et par contact métallique, robuste et insensible aux perturbations

#### 10

pour les surfaces oxydées, avec forte sensibilité aux perturbations conditionnée par la mesure

Ne convient pas pour le soudage sur un composant avec plusieurs sources de courant !

Les surfaces isolées ne peuvent pas être détectées.

Procédure à suivre pour déterminer la sensibilité de la fonction de détection par contact :

- commencer avec la valeur 1 réglée par défaut ;
- si aucun signal de déclenchement ne survient, augmenter la sensibilité de la fonction de détection par contact.

#### **Détection des bords « WireSense »**

pour activer/définir une détection des bords à l'aide de WireSense (option)

off / 0,5 à 20,0 mm Réglage usine : off

La détection des bords « WireSense » fonctionne uniquement :

- pour les applications automatisées ;
- si l'option OPT/i WireSense est présente sur la source de courant (activation du logiciel) ;
- en association avec les composants périphériques CMT WF 60i Robacta Drive CMT, SB 500i R avec tampon de fil ou SB 60i R et WFi Reel.

WireSense est généralement activé par une commande robot. Dès que la commande robot donne une valeur > 0,5 mm, la valeur définie manuellement sur la source de courant est remplacée.

Si le paramètre Sécurité dépassement fil à l'amorçage ito est activé, il s'applique également à WireSense.

Pour les commandes robot supérieures à faible portée de signal (par ex. pour les dispositifs de déplacement linéaires), WireSense peut être réglé manuellement sur la source de courant.

Exemple d'Economy-Image :

- Le démarrage/l'arrêt s'effectue via la commande.
- La valeur de hauteur d'arête est définie sur la source de courant.

#### **Sécurité dépassement fil à l'amorçage**

Longueur de fil jusqu'à la mise hors circuit de sécurité

off / 5 à 100 mm (0,2 à 3,94 in.) Réglage usine : off

#### *REMARQUE!*

#### **Le paramètre de procédé Sécurité dépassement fil à l'amorçage est une fonction de sécurité.**

En particulier lorsque les vitesses d'avance du fil sont élevées, la longueur de fil amenée jusqu'à la mise hors circuit de sécurité peut différer de la longueur de fil réglée.

Fonctionnement :

le pré-débit de gaz démarre dès que l'on appuie sur la gâchette de torche. L'entraînement du fil et le processus d'amorçage sont ensuite enclenchés. S'il n'y a pas de flux de courant lors de l'avance de la longueur de fil réglée, l'installation s'éteint automatiquement.

Appuyer à nouveau sur la gâchette de torche pour effectuer une nouvelle tentative.

#### **Ajustement du système** Si deux moteurs sont utilisés dans une installation de soudage, ils doivent être ajustés pour conserver la stabilité du procédé.

En cas d'installations de soudage avec unités PushPull ou dévidoirs dérouleurs, un ajustement du système doit être effectué une fois les dévidoirs installés ou remplacés.

Une remarque correspondante s'affiche.

**1** Sélectionner « OK » et démarrer l'ajustement du système

L'assistant d'ajustement du système démarre.

**2** Suivre les instructions affichées

L'ajustement du système peut aussi être démarré manuellement.

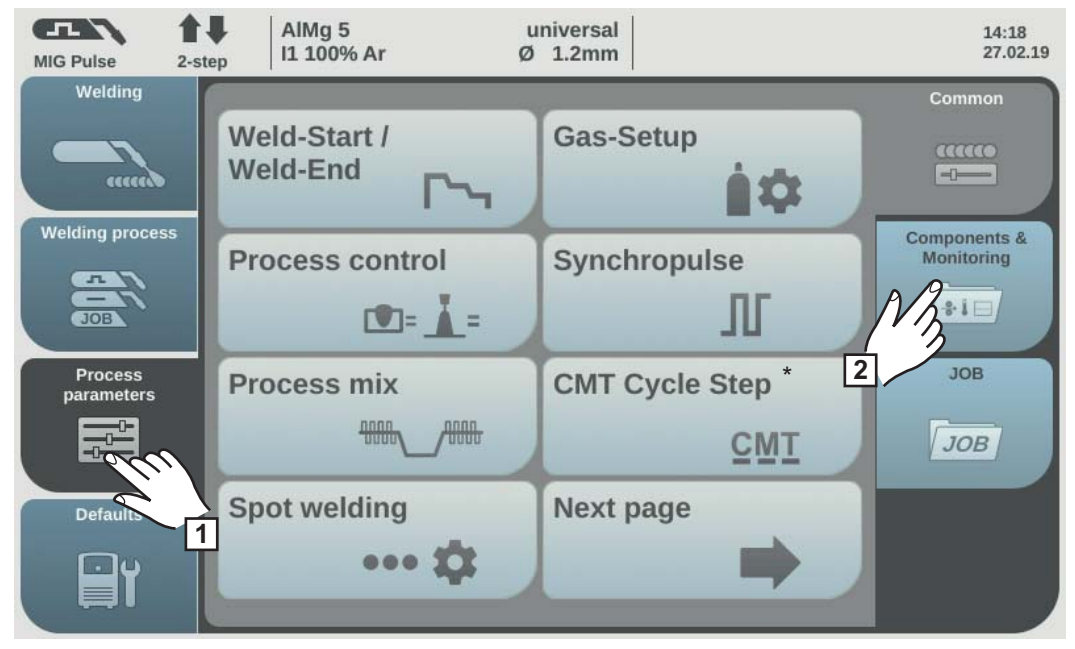

#### **Effectuer l'ajustement du système :**

*\* S'affiche uniquement lorsque l'option OPT/i CMT Cycle Step est disponible sur la source de courant. En mode de fonctionnement TWIN, le bouton Régulation process TWIN s'affiche après le bouton Mix process.*

**1** Sélectionner « Paramètres du procédé »

**2** Sélectionner « Composants et surveillance »

L'aperçu des paramètres du procédé pour Composants et surveillance s'affiche :

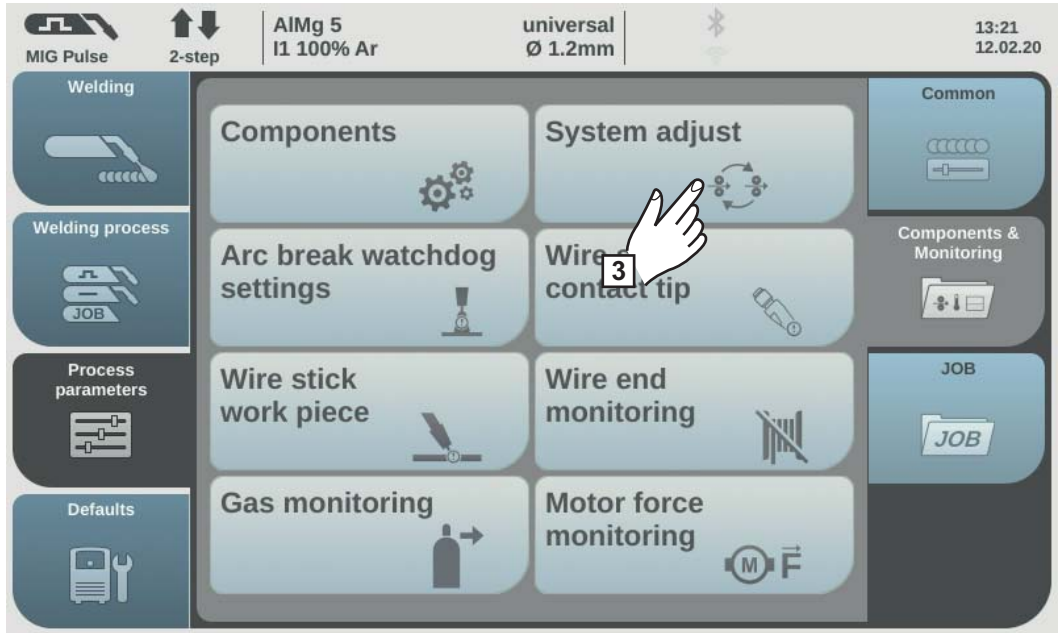

**3** Sélectionner « Ajustement du système »

Si un ajustement du système est nécessaire, l'assistant d'ajustement du système démarre. La première étape de l'assistant d'ajustement du système s'affiche :

**4** Suivre les instructions affichées

**5** Pour appeler les étapes suivantes de l'assistant d'ajustement du système, sélectionner « Suivant »/appuyer sur la molette de réglage

Une fois l'ajustement du système terminé, une confirmation correspondante s'affiche.

**6** Pour quitter l'assistant d'ajustement du système, sélectionner « Terminer »/appuyer sur la molette de réglage

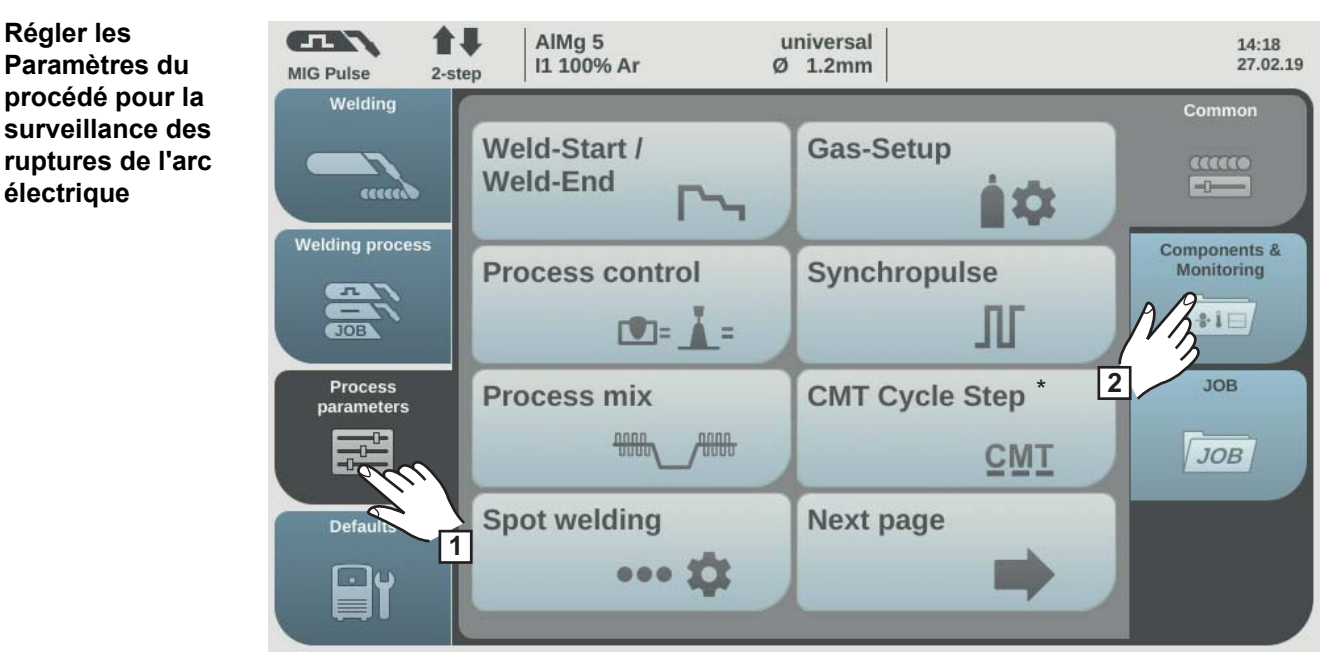

*\* S'affiche uniquement lorsque l'option OPT/i CMT Cycle Step est disponible sur la source de courant. En mode de fonctionnement TWIN, le bouton Régulation process TWIN s'affiche après le bouton Mix process.*

- **1** Sélectionner « Paramètres du procédé »
- **2** Sélectionner « Composants et surveillance »

L'aperçu des paramètres du procédé pour Composants et surveillance s'affiche :

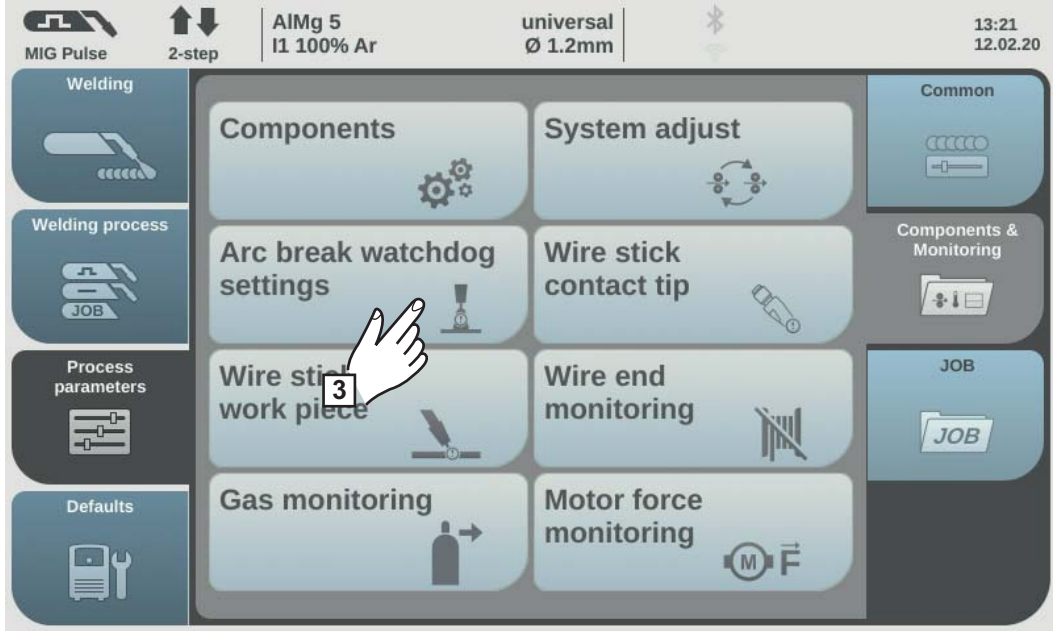

**3** Sélectionner « Surveillance rupture d'arc »

L'aperçu « Surveillance rupture d'arc » s'affiche.

- **4** Tourner la molette de réglage et sélectionner le paramètre souhaité
- **5** Appuyer sur la molette de réglage (fond bleu)
- **6** Tourner la molette de réglage et modifier la valeur du paramètre (fond bleu)

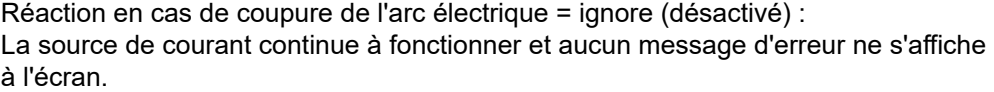

Réaction en cas de coupure de l'arc électrique = error (activé) : En cas de coupure de l'arc électrique et en l'absence de flux de courant pendant une période de coupure réglée, l'installation s'éteint automatiquement et un message d'erreur s'affiche à l'écran.

Réglage usine = ignore

Durée de coupure de l'arc électrique = 0 à 2,00 s En cas de dépassement de la période réglée, une erreur est signalée.

Réglage usine = 0,2 s

**7** Sélectionner « OK » pour activer la surveillance de rupture de l'arc électrique

#### **Paramètres de process pour Surveillance tube contact**

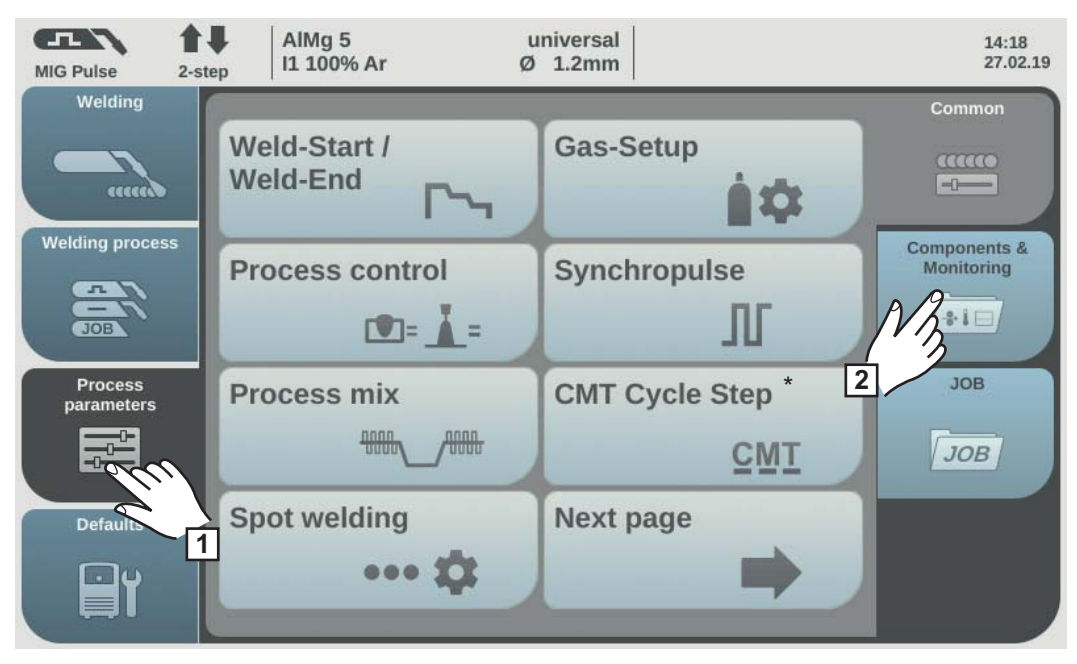

*\* S'affiche uniquement lorsque l'option OPT/i CMT Cycle Step est disponible sur la source de courant. En mode de fonctionnement TWIN, le bouton Régulation process TWIN s'affiche après le bouton Mix process.*

**1** Sélectionner « Paramètres du procédé »

**2** Sélectionner « Composants et surveillance »

L'aperçu des paramètres du procédé pour Composants et surveillance s'affiche :

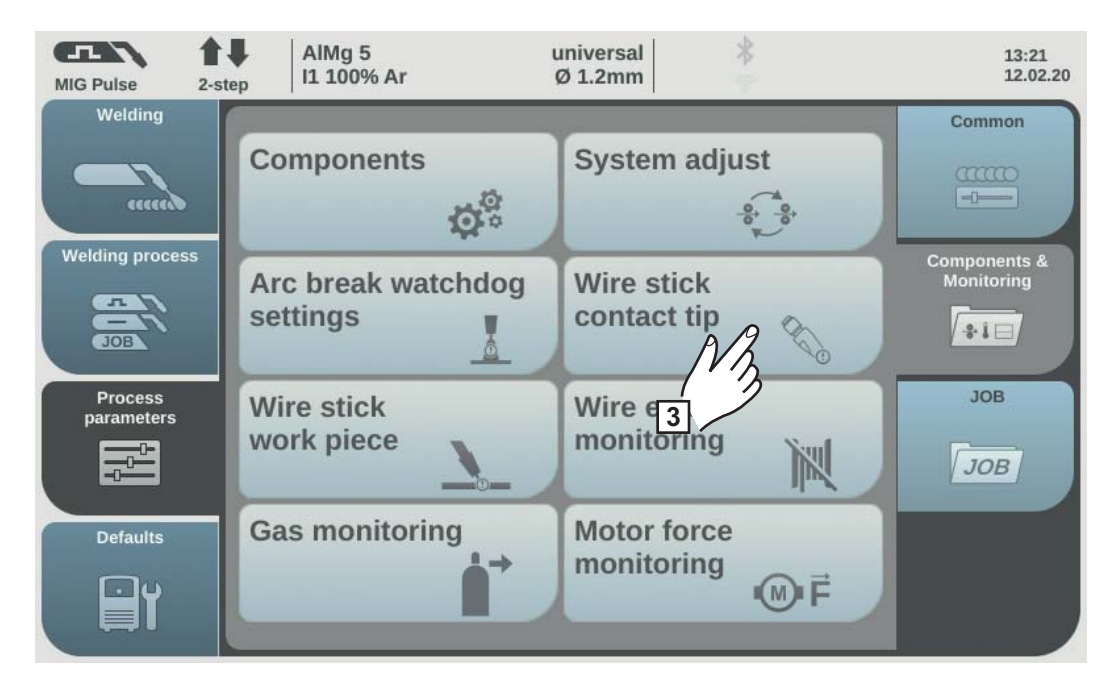

**3** Sélectionner « Surveillance tube contact »

L'aperçu « Fil collé au tube contact – paramètres » s'affiche.

**4** Tourner la molette de réglage et sélectionner le paramètre souhaité

**5** Appuyer sur la molette de réglage (fond bleu)

**6** Tourner la molette de réglage et modifier la valeur du paramètre (fond bleu)

Collage au tube contact = ignore : La détection du fil collé au tube contact est désactivée.

Collage au tube contact = error (activé) : Le process de soudage est interrompu en cas de fil collé au tube contact.

**IMPORTANT !** La surveillance n'est possible que pour les procédés à court-circuit.

Réglage usine = ignore

Temps de réaction =  $0,5$  à  $5,0$  s Durée maximale sans court-circuit de l'arc électrique jusqu'à ce que le process de soudage soit interrompu.

Réglage usine = 0,5 s

**Paramètres du procédé pour Surveillance fil collé à la pièce** **7** Sélectionner « OK » pour terminer les réglages

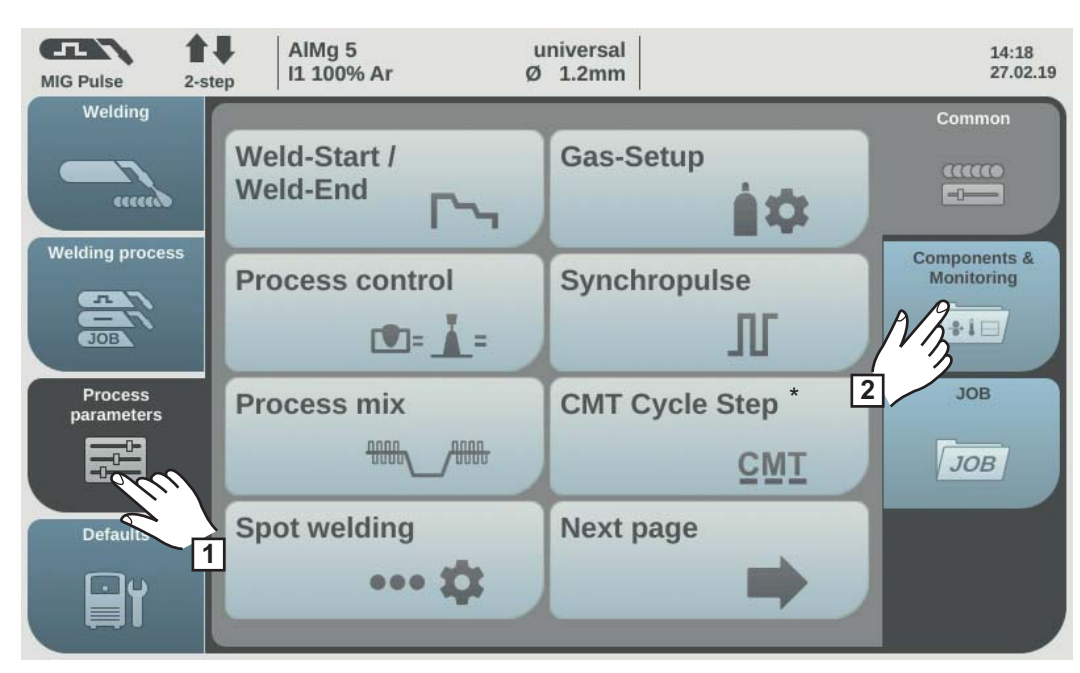

*\* S'affiche uniquement lorsque l'option OPT/i CMT Cycle Step est disponible sur la source de courant. En mode de fonctionnement TWIN, le bouton Régulation process TWIN s'affiche après le bouton Mix process.*

**1** Sélectionner « Paramètres du procédé »

**2** Sélectionner « Composants et surveillance »

L'aperçu des paramètres du procédé pour Composants et surveillance s'affiche :

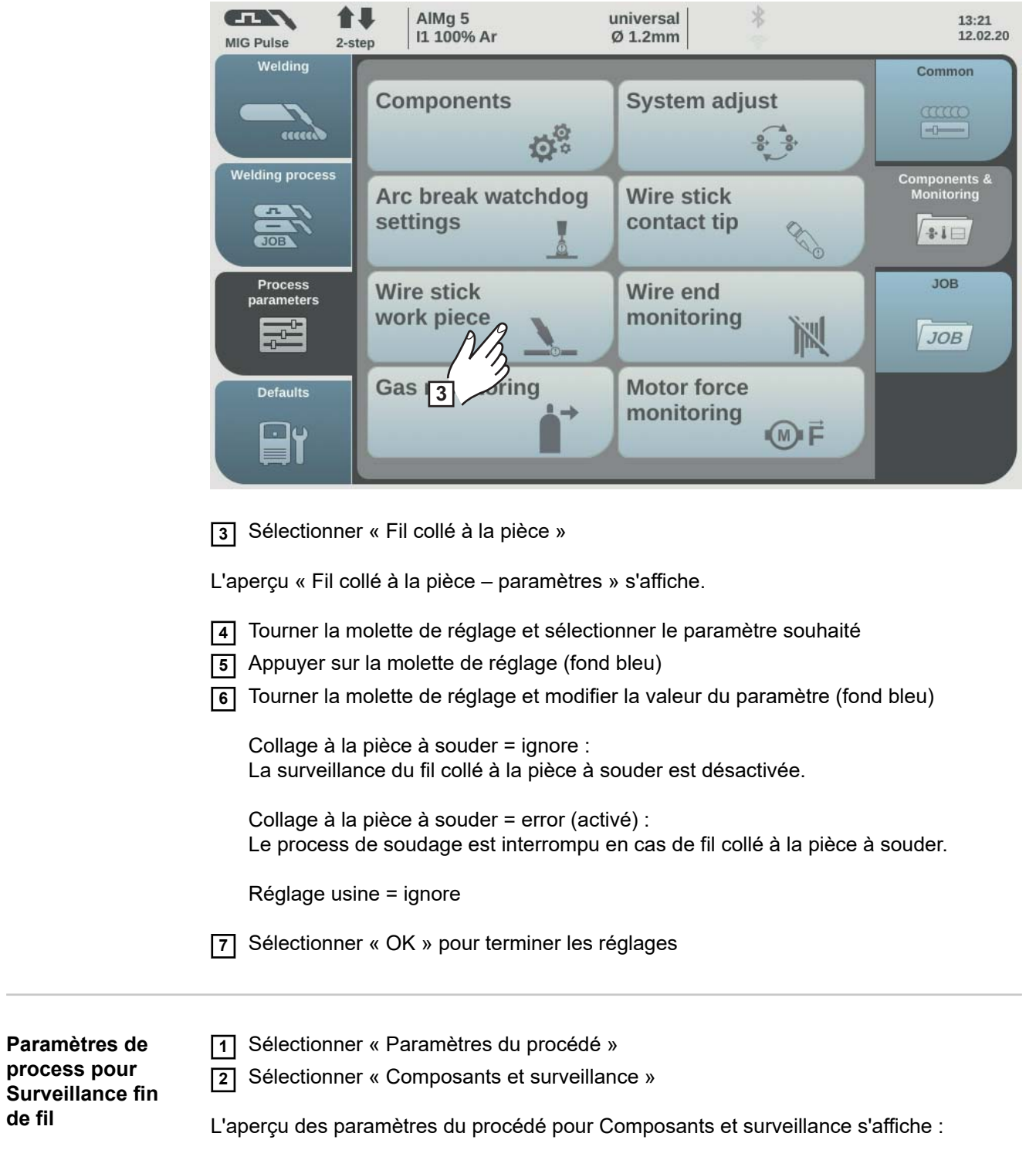

**de fil**

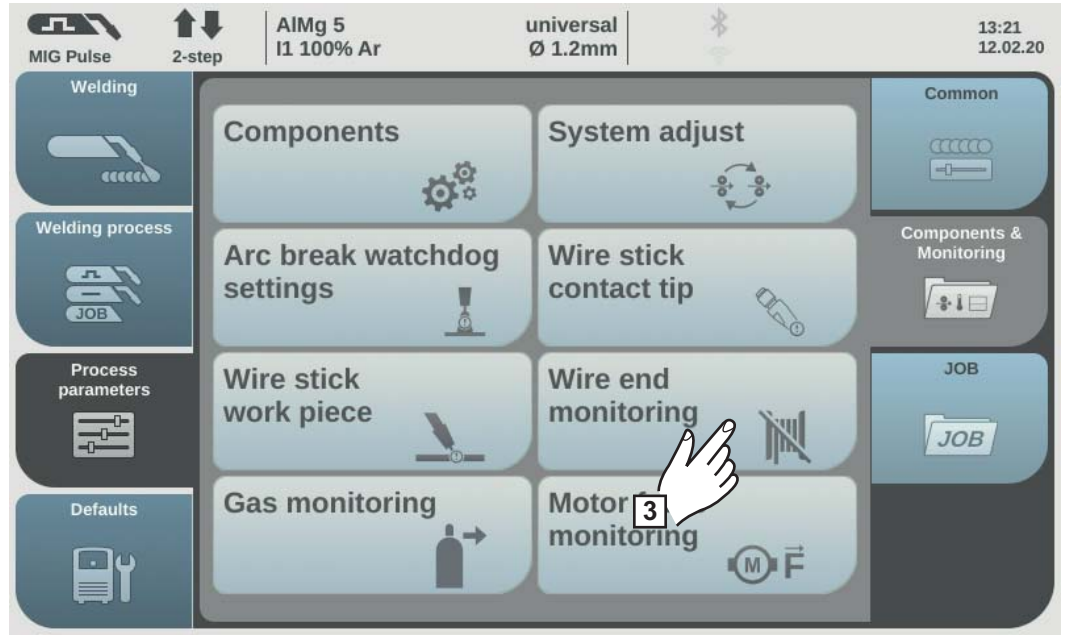

**3** Sélectionner « Surveillance fin de fil »

L'aperçu « Paramètres capteurs fin de fil » s'affiche.

**4** Tourner la molette de réglage et sélectionner le paramètre souhaité en fonction de la surveillance de fin de fil existante :

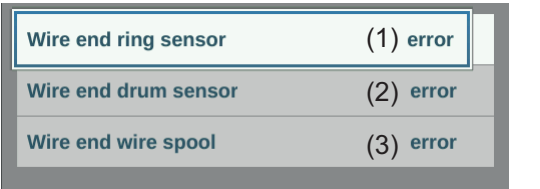

- (1) Réaction en fin de fil pour OPT/i WF R WE ring sensor 4,100,878,CK
- (2) Réaction en fin de fil pour OPT/i WF R WE drum 4,100,879,CK
- (3) Réaction en fin de fil pour OPT/i WF R wire end 4,100,869,CK

**5** Appuyer sur la molette de réglage (fond bleu)

**6** Tourner la molette de réglage et modifier la valeur du paramètre (fond bleu)

Réaction = erreur : Erreur en fin de fil, le process de soudage est immédiatement interrompu. L'erreur s'affiche sur l'écran.

Réaction = après fin soudure : L'erreur en fin de fil s'affiche sur l'écran après l'achèvement du process de soudage actuel.

Réaction = ignorer (désactivé) : Aucune réaction lors de la détection de la fin du fil

Réglage usine = erreur

**7** Sélectionner « OK » pour terminer les réglages

#### **Paramètres de procédé pour Capteur gaz**

Les paramètres pour la surveillance du gaz sont disponibles lorsque l'option OPT/i Capteur de débit de gaz est disponible sur le dévidoir ou la SplitBox.

Lors de la surveillance du gaz, une limite de débit de gaz inférieure peut être définie. Si celle-ci n'est pas atteinte pendant une durée prédéfinie, un message d'erreur est affiché immédiatement et le soudage s'arrête.

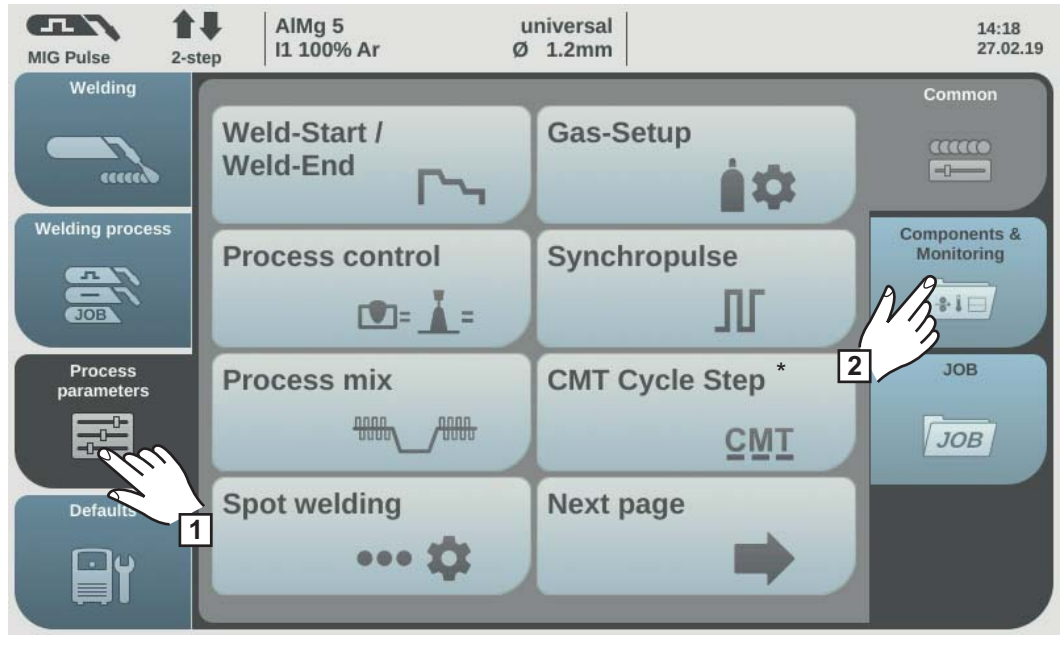

*\* S'affiche uniquement lorsque l'option OPT/i CMT Cycle Step est disponible sur la source de courant. En mode de fonctionnement TWIN, le bouton Régulation process TWIN s'affiche après le bouton Mix process.*

**1** Sélectionner « Paramètres du procédé »

**2** Sélectionner « Composants et surveillance »

L'aperçu des paramètres du procédé pour Composants et surveillance s'affiche :

**3** Sélectionner « Capteur gaz »

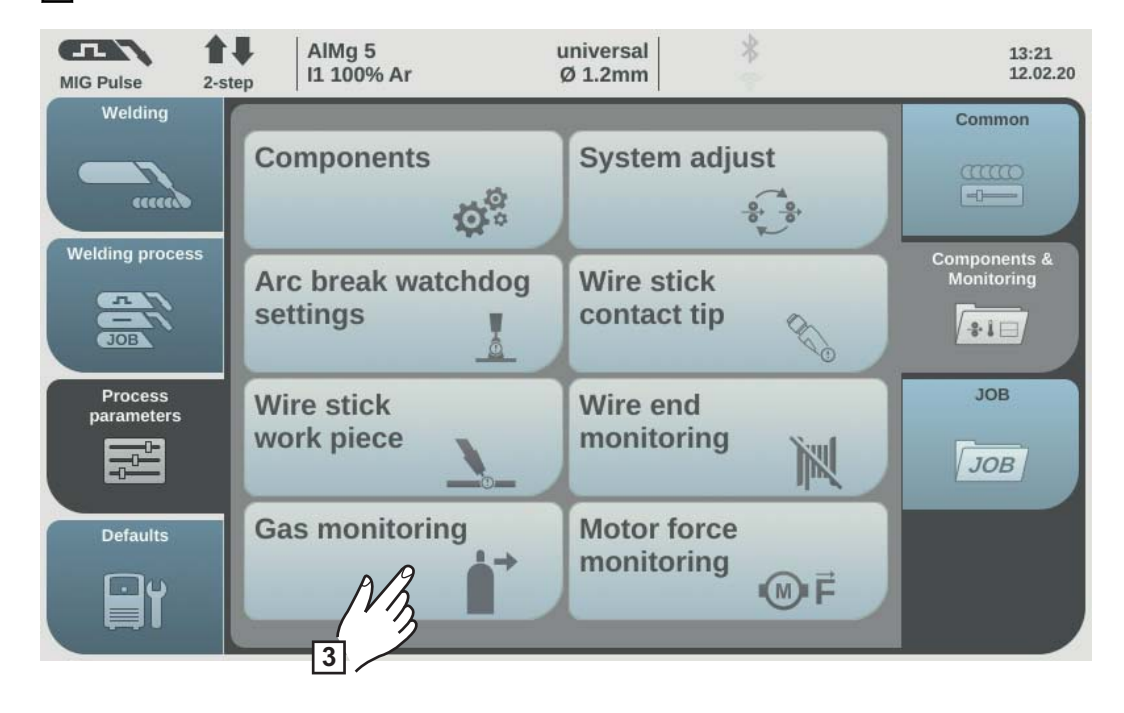

L'aperçu « Capteur gaz » s'affiche.

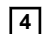

**4** Tourner la molette de réglage et sélectionner le paramètre souhaité :

Limite de gaz minimum Plage de réglage : 0,5 à 30,0 l/min Réglage usine : 7,0 l/min

Temps max gaz bas Plage de réglage : off/0,1 à 10,0 s Réglage usine : 2,0 s

Capteur facteur gaz Plage de réglage : auto/0,90 à 20,00

Aperçu des principaux facteurs de gaz :  $1.00 - C1 (CO<sub>2</sub>)$ 1.52 - M21 ArC-18 1.69 - M12 ArC-2.5 1.72 - I1 (argon) 11.8 - I2 (hélium)

Réglage usine : auto

### *REMARQUE!*

**Un réglage erroné du facteur de gaz peut grandement influencer la quantité de gaz de protection et donc le résultat de soudage.**

Sous le réglage « auto », tous les gaz standard de la banque de données de soudage Fronius sont pris en compte.

Il est recommandé d'effectuer un réglage manuel du facteur de gaz uniquement pour les gaz spécifiques ou après consultation.

**5** Appuyer sur la molette de réglage (fond bleu)

**6** Tourner la molette de réglage et modifier la valeur du paramètre (fond bleu)

**7** Sélectionner « OK » pour terminer les réglages

#### **Surveillance de la force du moteur**

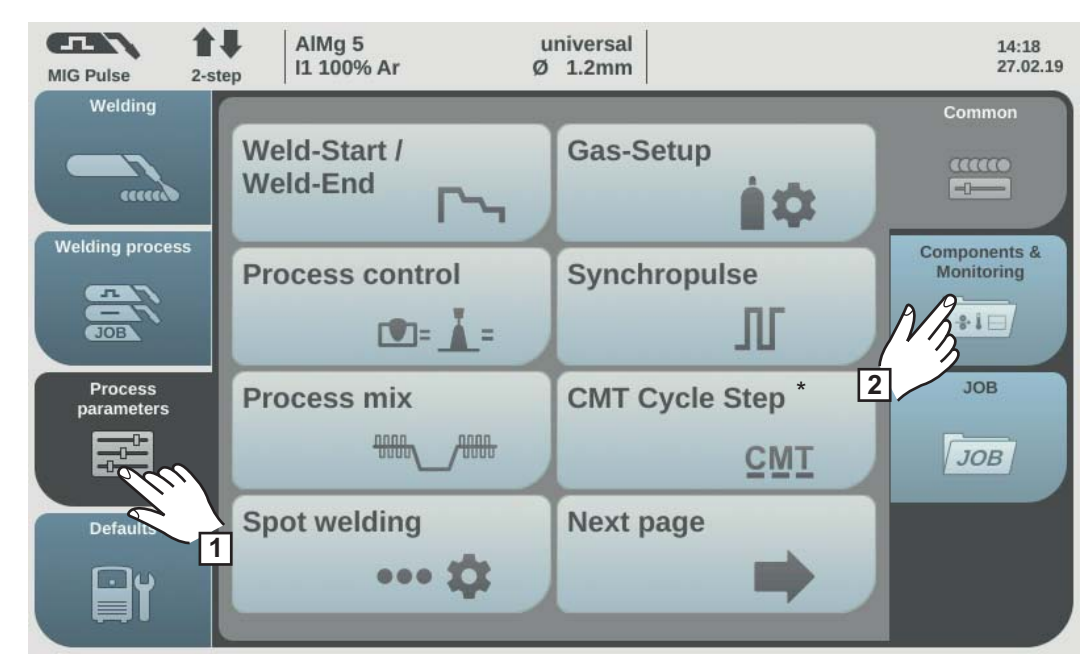

*\* S'affiche uniquement lorsque l'option OPT/i CMT Cycle Step est disponible sur la source de courant. En mode de fonctionnement TWIN, le bouton Régulation process TWIN s'affiche après le bouton Mix process.*

- **1** Sélectionner « Paramètres du procédé »
- **2** Sélectionner « Composants et surveillance »

L'aperçu des paramètres du procédé pour Composants et surveillance s'affiche :

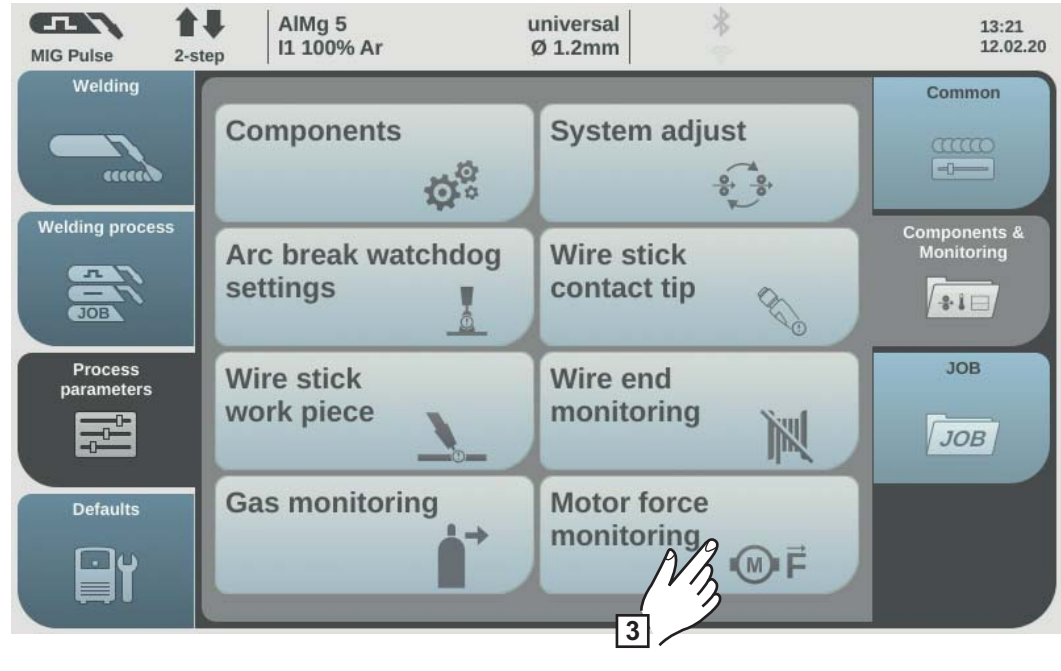

**3** Sélectionner « Surveillance force moteur »

L'aperçu « Surveillance force moteur » s'affiche.

**4** Tourner la molette de réglage et sélectionner le paramètre souhaité :

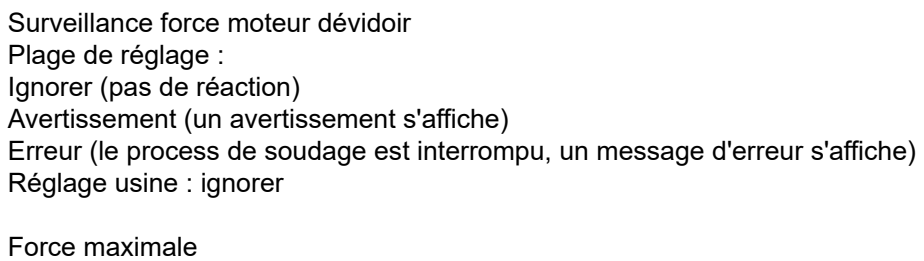

Plage de réglage : 0 à 999 N Réglage usine : 0 N

Temps de dépassement maximum de la force Plage de réglage : 0,1 à 10,0 s Réglage usine : 3 s

**5** Appuyer sur la molette de réglage (fond bleu)

**6** Tourner la molette de réglage et modifier la valeur du paramètre (fond bleu)

**7** Sélectionner « OK » pour terminer les réglages

## **Paramètres du procédé Job**

**Paramètres du procédé pour Optimiser les jobs**

Pour optimiser les jobs, les Paramètres du procédé suivants peuvent être réglés :

**Paramètres de soudage**

#### **Mode de fonctionnement** pour définir le mode de service

2 temps/4 temps/2 temps spécial/4 temps spécial/pointage

#### **Vitesse de dévidage** pour définir la vitesse d'avance du fil

Par ex. : 2 à 25 m/min (ipm) (en fonction de la vitesse d'avance du fil et de la caractéristique de soudage)

#### **Correction de hauteur d'arc** pour corriger la hauteur de l'arc électrique

-10,0 à +10,0

- ... arc électrique court
- 0 ... longueur de l'arc non corrigée
- + ... arc électrique plus long

#### **Correction de l'arc pulsé/dynamique**

 $-10,0$  à  $+10,0$ 

en cas d'arc pulsé pour corriger l'énergie pulsée

- ... faible force de détachement de la goutte
- 0 ... force de détachement de la goutte neutre
- + ... force de détachement de la goutte plus élevée

pour influencer la dynamique de court-circuit au moment du transfert de goutte en cas d'arc électrique standard

- ... arc électrique plus ferme et plus stable
- 0 ... arc électrique neutre
- + ... arc électrique doux et à faibles projections

Les autres paramètres du procédé réglables correspondent aux paramètres du procédé décrits plus haut :

#### **Début/fin de soudage**... voir page **[124](#page-123-0)**

- Courant de démarrage
- Correction hauteur d'arc du démarrage
- Temps du courant de démarrage
- Rampe 1
- Rampe 2
- Courant final
- Correction de hauteur d'arc de fin
- Temps du courant final
- SFI
- SFI Hot start
- Retour de fil

#### **Mode de pointage** ... voir page **[126](#page-125-0)**

Temps de pointage

#### **Régulation process** ... voir page **[139](#page-138-0)**

- Stabilisateur de pénétration
- Stabilisateur de hauteur d'arc

#### **SynchroPuls** ... voir page **[131](#page-130-0)**

- SynchroPuls
- Delta de vitesse
- Fréquence
- Rapport cyclique
- Correction hauteur d'arc vitesse fil haute
- Correction hauteur d'arc vitesse fil basse

#### **Mix process** ... voir page **[133](#page-132-0)**

- Correction durée temps chaud
- Correction durée temps froid
- Correction puissance temps froid

#### **CMT Cycle Step** ... voir page **[138](#page-137-0)**

s'affiche uniquement lorsque l'option OPT/i CMT Cycle Step est disponible sur la source de courant.

- CMT Cycle Step
- Cycles (taille de point de soudure)
- Durée de pause par intervalle
- Cycles par intervalle

#### **Menu gaz** ... voir page **[125](#page-124-0)**

- Temps pré-gaz
- Temps post-gaz
- Débit gaz
- Facteur gaz

#### **Rampe de changement de job** ... voir page **[160](#page-159-0)**

Rampe de changement de job

#### **Documentation** ... voir page **[188](#page-187-0)**

- Intervalle de documentation off / 0,1 à 100,0 s Réglage usine : off

#### **Limite de surveillance** ... voir page **[160](#page-159-0)**

(uniquement en combinaison avec l'option OPT/i Limit Monitoring)

- Valeur de consigne tension
- Limite de tension inférieure
- Limite de tension supérieure
- Temps de dépassement maximum de tension
- Valeur de consigne courant
- Limite de courant inférieure
- Limite de courant supérieure
- Temps de dépassement maximum du courant
- Valeur de consigne vitesse fil
- Limite de vitesse de fil inférieure
- Limite de vitesse de fil supérieure
- Temps de dépassement maximum de vitesse fil
- Valeur de consigne temps de soudage
- Limite de temps de soudage basse
- Limite de temps de soudage haute
- Surveiller le temps de soudage
- Valeur de consigne énergie
- Limite énergie inférieure
- Limite énergie haute
- Surveiller l'énergie
- Réaction en cas de dépassement

#### **Composants** ... voir page **[145](#page-144-0)**

Vitesse d'insertion du fil

Vous trouverez plus d'informations sur l'optimisation des jobs au chapitre Mode de soudage, section mode Job à la page **[98](#page-97-0)**.

**Paramètre de procédé pour les seuils de correction** Pour les seuils de correction des jobs, les paramètres de procédé suivants peuvent être réglés : **Puissance**

**Seuil de puissance supérieur** pour définir le seuil de puissance supérieur pour un job

0 à 20 % Réglage usine : 0 %

**Seuil de puissance inférieur** pour définir le seuil de puissance inférieur pour un job

-20 à 0 % Réglage usine : 0 %

#### **Correction de la longueur de l'arc électrique**

**Seuil supérieur de correction de la longueur de l'arc électrique** pour définir le seuil supérieur de la correction de la longueur de l'arc pour un job

0,0 à 10,0 Réglage usine : 0

**Seuil inférieur de correction de la longueur de l'arc électrique** pour définir le seuil inférieur de la correction de la longueur de l'arc pour un job Vous trouverez plus d'informations sur les seuils de correction des jobs au chapitre Mode de soudage, section Mode Job à la page **[99](#page-98-0)**.

#### <span id="page-159-0"></span>**Paramètres du procédé pour Paramètres job pré-enregistrés**

Après confirmation de l'information indiquée, les Paramètres du procédé suivants peuvent être réglés pour les paramètres job pré-enregistrés :

**Rampe pour changement de job** – préréglages

#### **Rampe pour changement de job**

définit le temps entre le job actuel sélectionné et le suivant

0,0 à 10,0 s Réglage usine : 0 s

### **Limite de surveillance** – préréglages

(uniquement en combinaison avec l'option OPT/i Limit Monitoring)

#### **Limite de tension inférieure**

pour définir le seuil inférieur de tension en fonction de la valeur de consigne

-10,0 à 0,0 V Réglage usine : 0 V

#### **Limite de tension supérieure**

pour définir le seuil supérieur de tension en fonction de la valeur de consigne

0,0 à 10,0 V Réglage usine : 0 V

#### **Temps de dépassement maximum de tension** pour définir la durée maximale pendant laquelle un écart de tension peut s'étendre

off / 0,1 à 10,0 s Réglage usine : off

#### **Limite de courant inférieure**

pour définir le seuil inférieur de courant en fonction de la valeur de consigne

-100,0 à 0,0 A Réglage usine : 0

#### **Limite de courant supérieure**

pour définir le seuil supérieur de courant en fonction de la valeur de consigne

0,0 à 100,0 A Réglage usine : 0

#### **Temps de dépassement maximum du courant**

pour définir la durée maximale pendant laquelle un écart de courant peut s'étendre

off / 0,1 à 10,0 s Réglage usine : off

**Limite de vitesse de fil inférieure** pour définir le seuil inférieur de la vitesse d'avance du fil **Limite de vitesse de fil supérieure** pour définir le seuil supérieur de la vitesse d'avance du fil

0,0 à 10,0 m/min (ipm) Réglage usine : 0 m/min

#### **Temps de dépassement maximum de vitesse fil**

pour définir la durée maximale pendant laquelle un écart de vitesse d'avance du fil peut s'étendre

off / 0,1 à 10,0 s Réglage usine : off

#### **Valeur de consigne temps de soudage**

pour régler la durée de soudage

0,0 -max. s Réglage usine : 0,0

#### **Limite de temps de soudage bas**

pour définir la limite inférieure de durée de soudage

 $0,0...$  -50,0 s Réglage usine : 1,0

#### **Limite de temps de soudage haut**

pour définir la limite supérieure de durée de soudage

0,0 à 50,0 s Réglage usine : 1,0

#### **Surveiller le temps de soudage**

pour activer/désactiver la surveillance de la durée de soudage

on/off Réglage usine : on

#### **Valeur de consigne énergie**

pour régler la valeur de consigne de l'énergie

0,0 - max. kJ Réglage usine : 1,0

#### **Limite énergie inférieure**

pour définir la limite inférieure de l'énergie

0,0 ... -max. Réglage usine : -1,0

#### **Limite énergie haute**

pour définir la limite supérieure de l'énergie

0,0 - max. Réglage d'usine : 1,0

#### **Surveiller l'énergie**

pour activer/désactiver la surveillance de l'énergie

on/off Réglage usine : on

#### **Temps de réaction signal limite**

pour définir la réaction lorsque les valeurs limites sont dépassées ou ne sont pas atteintes

Ignorer / Avertissement / Erreur Réglage usine : Ignorer

Ignorer

Les valeurs limites ne sont pas surveillées et ne sont pas enregistrées dans le journal

#### Avertissement

Si une valeur limite est dépassée ou n'est pas atteinte, un avertissement s'affiche sur l'écran, le process de soudage n'est pas interrompu.

#### Erreur

Si une valeur limite est dépassée ou n'est pas atteinte, le process de soudage est immédiatement arrêté, une erreur s'affiche sur l'écran.

# **Préréglages**

## **Généralités** *REMARQUE!*

**En raison des mises à jour de micrologiciel, il est possible que certaines fonctions non décrites dans les présentes instructions de service soient disponibles sur votre appareil ou inversement.**

En outre, certaines illustrations peuvent différer légèrement des éléments de commande disponibles sur votre appareil. Toutefois, le fonctionnement de ces éléments de commande reste identique.

#### $\bigwedge$ **AVERTISSEMENT!**

**Les erreurs de manipulation peuvent entraîner des dommages corporels et matériels graves.**

- ▶ N'utiliser les fonctions décrites qu'après avoir lu et compris l'intégralité des instructions de service.
- ▶ N'utiliser les fonctions décrites qu'après avoir lu et compris l'intégralité des instructions de service des composants périphérique, et notamment les consignes de sécurité.

**Aperçu** Les « Préréglages » contiennent les possibilités de sélection suivantes :

#### **Dans « Affichage »**

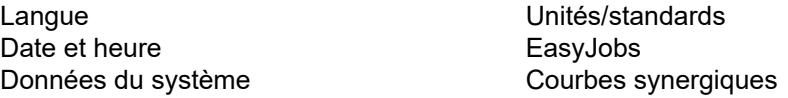

#### **Dans « Système »**

Information Mot de passe site Web Configuration réseau Menu Dévidoir

Page précédente Menu TWIN

#### **Dans « Documentation »**

Réglages de base Surveillance de valeur limite (on/off) Enregistrement

**Dans « Administration »**

Management des utilisateurs Serveur CENTRUM (on/off)

Restaurer paramètres usine

Configurations générateur

Menu Setup

Page suivante

Menu Interface

## **Préréglages – affichage**

#### **Régler la langue**

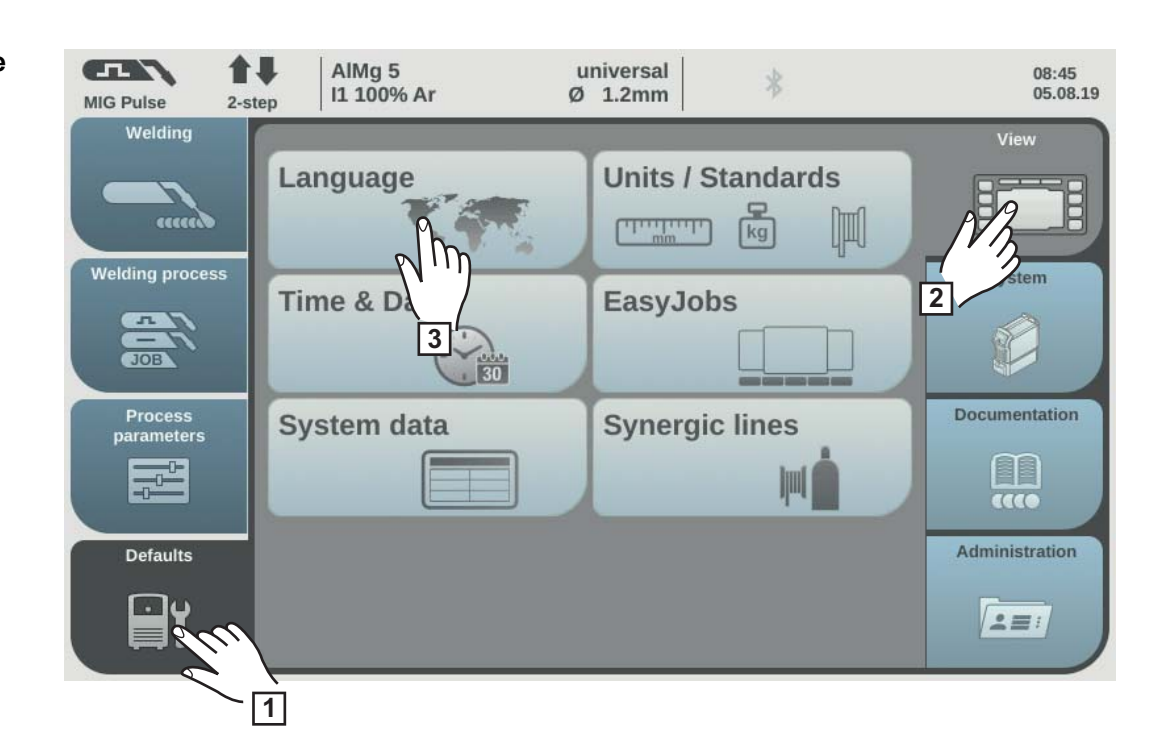

- Sélectionner « Préréglages »
- Sélectionner « Affichage »
- Sélectionner « Langue »

L'aperçu des langues disponibles s'affiche.

- Tourner la molette de réglage et sélectionner la langue souhaitée
- Sélectionner « OK »/appuyer sur la molette de réglage

Les paramètres de soudage sont affichés dans la langue sélectionnée.

#### **Régler les unités/ standards**

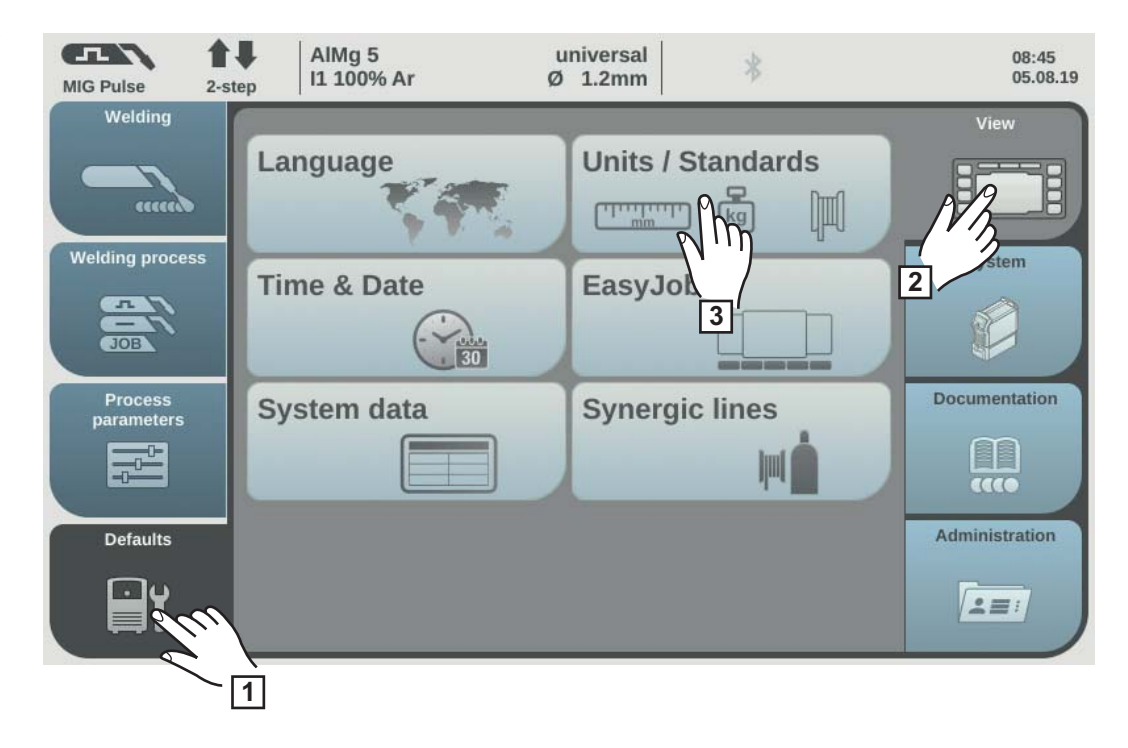

- **1** Sélectionner « Préréglages »
- **2** Sélectionner « Affichage »
- **3** Sélectionner « Unités/standards »

L'aperçu des unités et des normes s'affiche.

- **4** Sélectionner l'unité souhaitée
- **5** Sélectionner la norme souhaitée :

#### EN

Désignation du matériau d'apport selon les normes européennes (par ex. AlMg 5, CuSi3, Steel, etc.)

#### AWS

Désignation du matériau d'apport selon les normes de l'American Welding Standard (par ex. ER 5356, ER CuSi-A, ER 70 S-6, etc.)

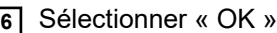

L'aperçu des unités et des normes s'affiche.

#### **Régler la date et l'heure**

La date et l'heure peuvent être synchronisées via NTP (Network Time Protokoll) ou réglées manuellement.

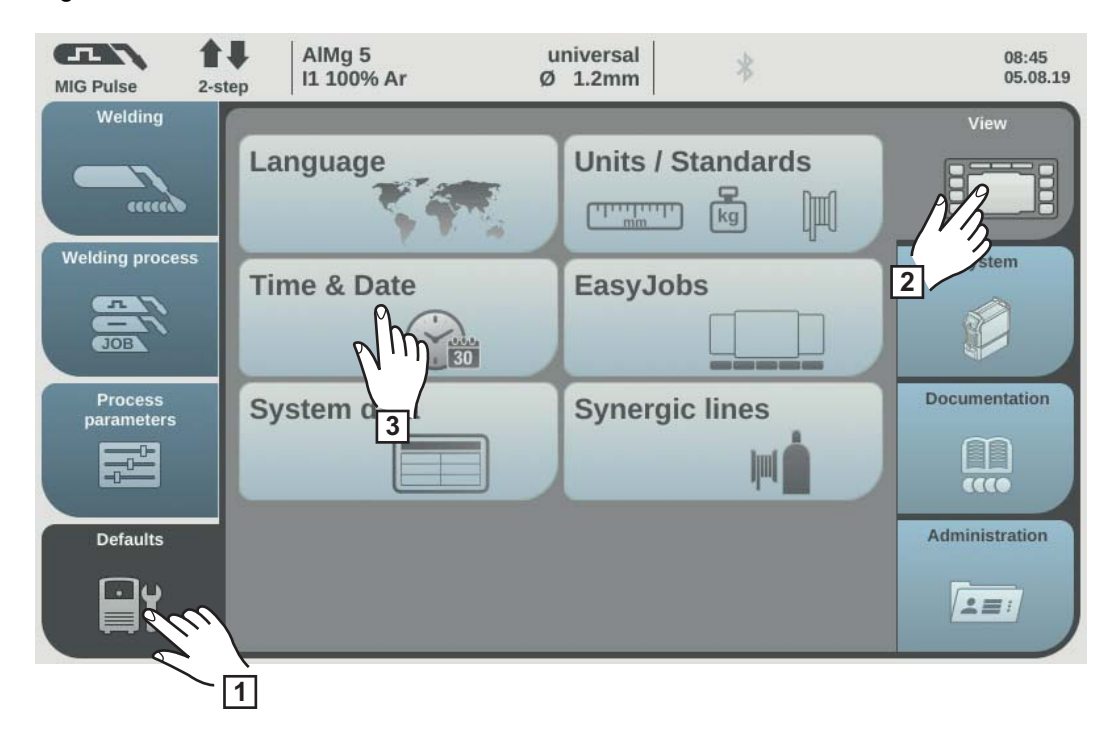

**1** Sélectionner « Préréglages »

**2** Sélectionner « Affichage »

**3** Sélectionner « Date et heure »

L'aperçu de la date et de l'heure s'affiche.

#### **Synchroniser l'heure et la date via NTP**

Un serveur DNS doit être accessible ou les paramètres de réseau doivent être configurés lors du réglage manuel (voir Régler manuellement les paramètres de réseau, page **[177](#page-176-0)**).

- **4** Sélectionner « Heure et date automatique »
- **5** Saisir l'adresse du serveur de temps local Celle-ci est fournie par l'administrateur informatique ou par Internet (par ex. : pool.ntb.org).
- **6** Saisir le fuseau horaire Celui-ci doit correspondre au site de la source de courant.
- **7** Sélectionner le test de serveur de temps, pour démarrer la synchronisation de la date et de l'heure

La date et l'heure de la source de courant sont synchronisés avec la date et l'heure du serveur NTP. Si un serveur NTP est réglé, l'heure sera également synchronisée après un redémarrage de la source de courant tant qu'une connexion au serveur de temps est établie.

**8** Sélectionner « Assigner »

#### **Régler la date et l'heure manuellement**

pour le réglage manuel de la date et de l'heure, « Heure et date automatiques » ne doit pas être sélectionné.

- **4** Tourner la molette de réglage et sélectionner le paramètre souhaité : Année/Mois/Jour/Heure/Minute (fond blanc)
- **5** Appuyer sur la molette de réglage pour modifier le paramètre (fond bleu)
- **6** Tourner la molette de réglage et régler la valeur souhaitée (fond bleu)
- **7** Appuyer sur la molette de réglage et appliquer la valeur réglée (fond blanc)
- **8** Sélectionner « OK »/appuyer sur la molette de réglage

Les préréglages s'affichent.

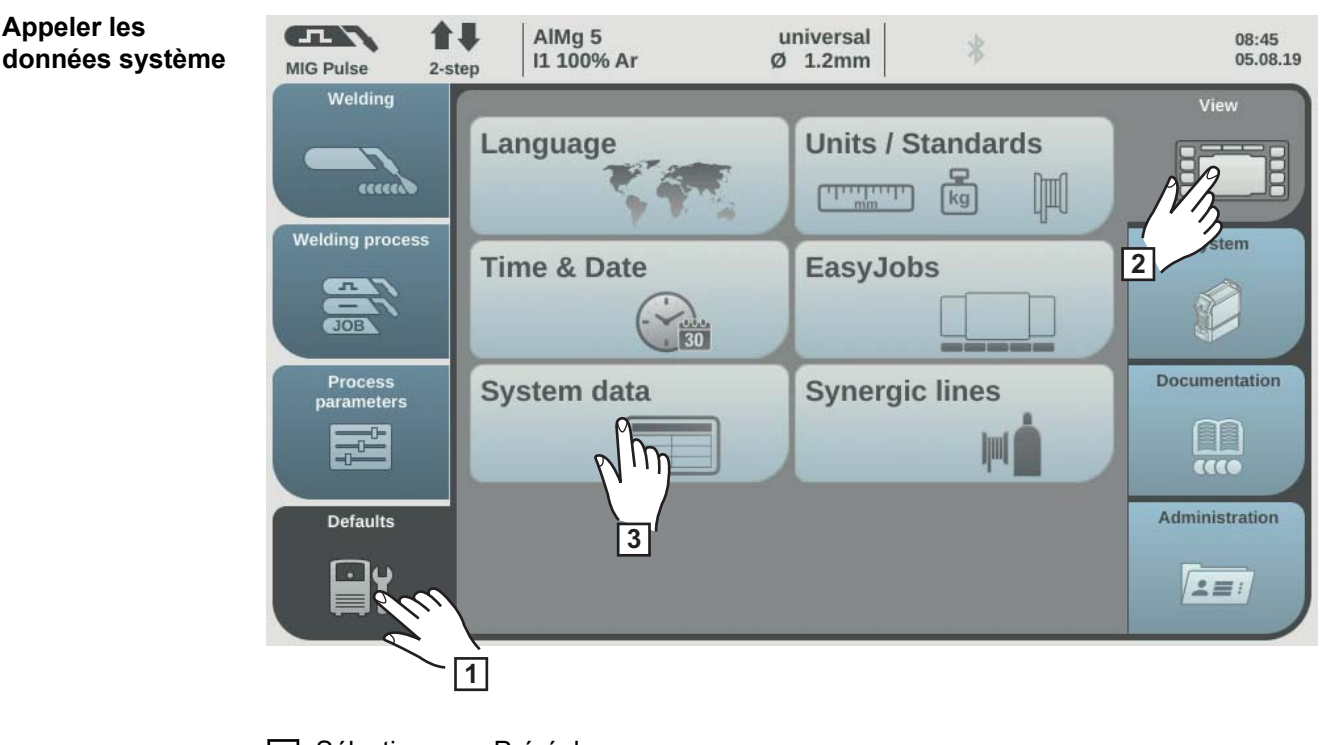

- **1** Sélectionner « Préréglages »
- **2** Sélectionner « Affichage »
- **3** Sélectionner « Données du système »

Les données du système actuelles s'affichent.

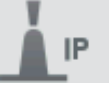

Puissance d'arc électrique à partir des valeurs actuelles en kW

En raison du taux d'échantillonnage élevé de la mesure lors de process de soudage non continu, IP fournit la valeur moyenne correcte de la puissance d'arc électrique.

Si la vitesse de soudage est connue, l'énergie électrique linéaire peut être calculée :

 $E = IP/vs$ 

- E énergie électrique linéaire en kJ/cm
- IP puissance d'arc électrique en kW
- vs vitesse de soudage en cm/s

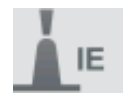

Énergie d'arc électrique en kJ

En raison du taux d'échantillonnage élevé de la mesure lors de process de soudage non continu, IE fournit la somme correcte d'énergie d'arc électrique.

L'énergie d'arc électrique est la puissance d'arc électrique cumulée sur le temps de soudage total.

Si la longueur de la soudure est connue, l'énergie électrique linéaire peut être calculée :

 $E = I E/L$ 

- E énergie électrique linéaire en kJ/cm
- IE énergie d'arc électrique en kJ
- L longueur de la soudure en cm

L'énergie d'arc électrique est privilégiée en cas de soudage manuel pour le calcul de l'énergie électrique linéaire.

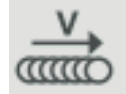

Vitesse de soudage actuelle en cm/min

Job Nr.

Job actuellement réglé

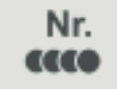

Soudure actuelle

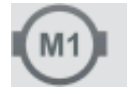

Courant moteur actuel en A, dévidoir 1 (dévidoir le plus proche de l'arc électrique)

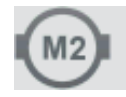

Courant moteur actuel en A, dévidoir 2 (par ex. le dévidoir arrière dans un système Push/Pull)

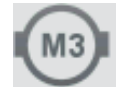

Courant moteur actuel en A, dévidoir 3 (par ex. un dévidoir dérouleur dans un système Push/Pull avec dévidoir dérouleur)

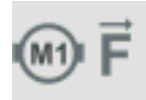

Force actuelle du moteur en N, moteur de dévidoir 1

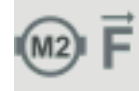

Force actuelle du moteur en N, moteur de dévidoir 2

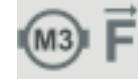

Force actuelle du moteur en N, moteur de dévidoir 3

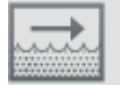

Débit actuel en l/min sur le refroidisseur (avec l'option OPT/i CU capteur de température et de débit)

Message d'erreur si débit < 0,7 l/min

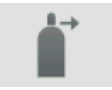

Débit de gaz de protection actuel (si l'option OPT/i Régulateur de débit de gaz est disponible)

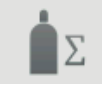

Consommation de gaz de protection totale (si l'option OPT/i Régulateur de débit de gaz est disponible)

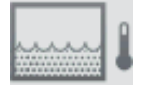

Température de réfrigérant actuelle en °C sur le refroidisseur (avec l'option OPT/i CU capteur de température et de débit)

Message d'erreur si température du réfrigérant > 70 °C (mesurée au niveau du retour de réfrigérant)

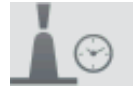

Temps d'arc en h

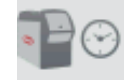

Heures de fonctionnement totales de la source de courant en h

**4** Sélectionner « OK » pour quitter les données système

Les préréglages s'affichent.

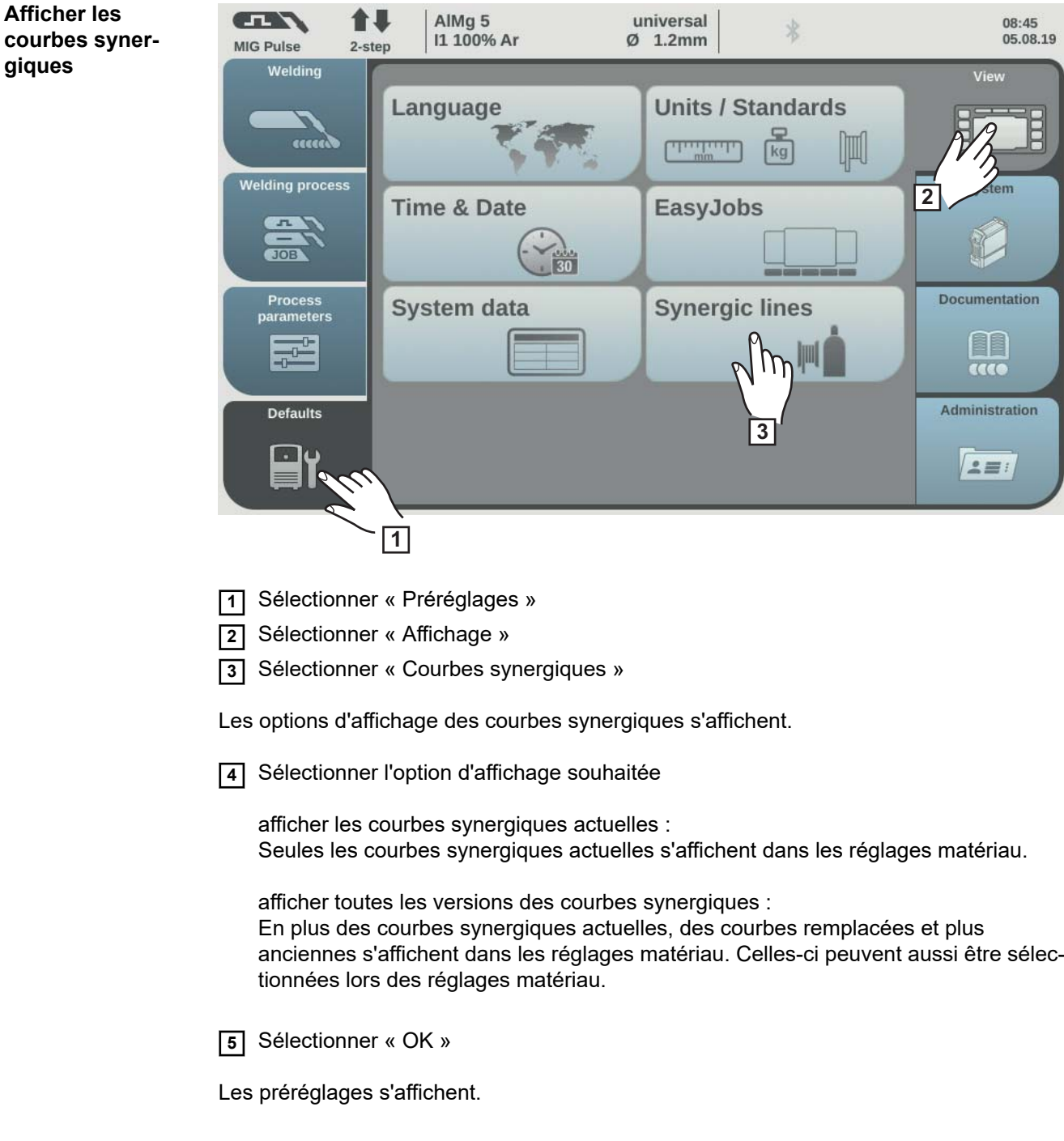

## **Préréglages – système**

**Consulter les**

**l'appareil**

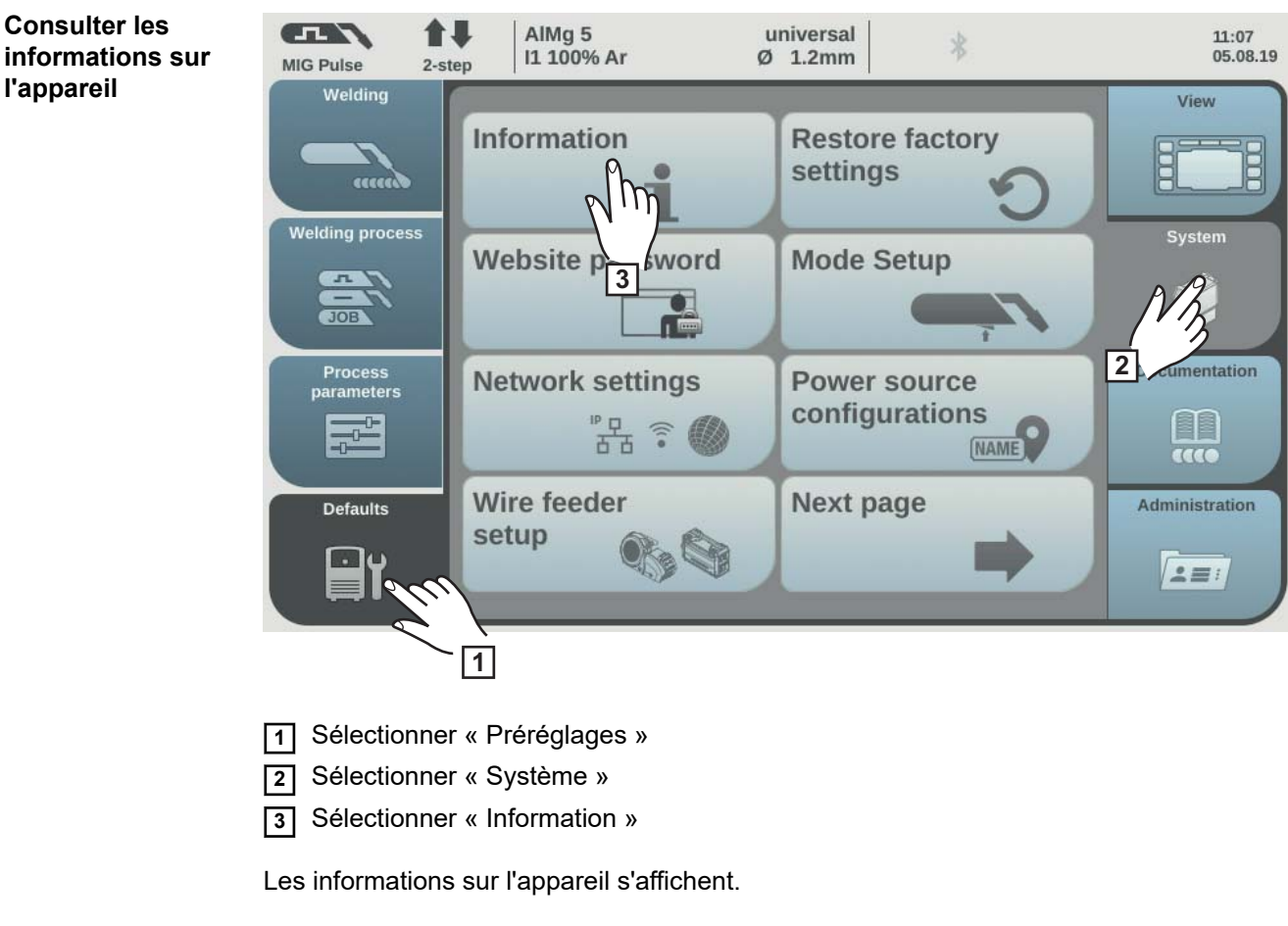

**4** Sélectionner « OK »

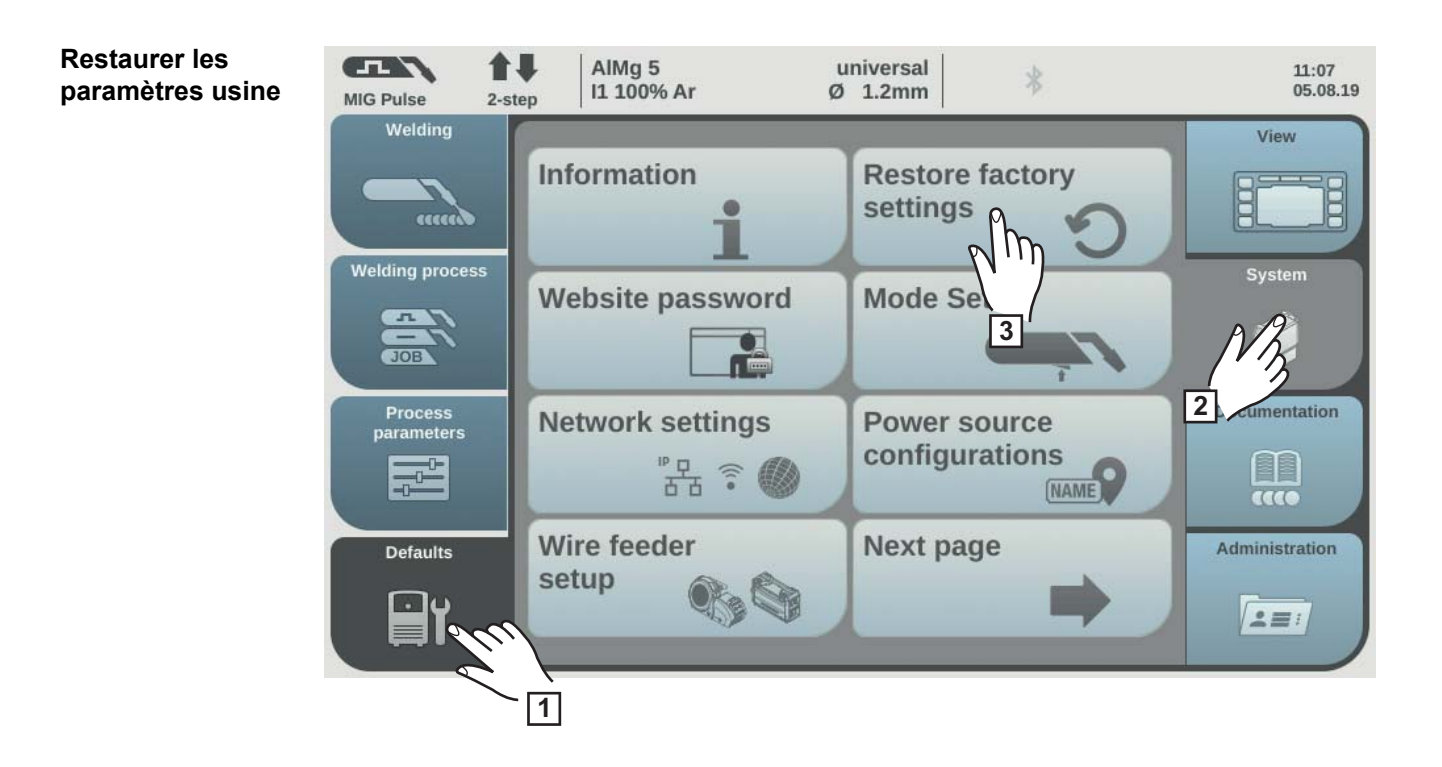

**1** Sélectionner « Préréglages »

**2** Sélectionner « Système »

**3** Sélectionner « Paramètres usine »

La question de sécurité relative aux paramètres d'usine s'affiche.

**4** Sélectionner « Oui » pour restaurer les paramètres d'usine

Les valeurs de paramètre du procédé et de préréglage machine sont réinitialisées pour correspondre aux paramètres d'usine. L'aperçu « Système » des préréglages s'affiche.

#### **Restaurer le mot CEN** 合思 AlMg<sub>5</sub> universal  $11:07$  $\frac{1}{2}$ **de passe du site** 05.08.19 I1 100% Ar  $\varnothing$  1.2mm MIG Pulse  $2-step$ Welding View **Information Restore factory** settings access **Welding process** System **Website password Mode Setup**  $\overline{10R}$ **2** Process<br>parameters mentation Networl **Power source** tings **3** configurations ÷ ਨੌਰ [NAME] acce **Wire feeder Next page** Administration **Defaults** setup  $2 \equiv i$ **1**

**1** Sélectionner « Préréglages »

**2** Sélectionner « Système »

**3** Sélectionner « Mot de passe website »

La question de sécurité pour confirmer la réinitialisation du mot de passe du site Internet s'affiche.

**4** Sélectionner « Oui » pour réinitialiser le mot de passe du site Internet

Le mot de passe du site Internet est réinitialisé pour correspondre aux paramètres d'usine : Nom d'utilisateur = admin

Mot de passe = admin

L'aperçu « Système » des préréglages s'affiche.

**Internet**

**FR**

**Menu Setup : paramétrer mode 4 temps spécial « Guntrigger », affichage spécial JobMaster, pointage et sélection de job par gâchette de torche**

Dans les préréglages, sous « Menu Setup », les fonctions spéciales suivantes peuvent être réglées :

- Mode 4 temps spécial « Guntrigger » pour une torche de soudage JobMaster \*
- Affichage spécial JobMaster pour une torche de soudage JobMaster \*
- Mode 2 temps ou 4 temps pour le pointage
- Sélection de job par gâchette de torche pour une torche de soudage
	- Uniquement si l'option OPT/i GUN Trigger est présente sur la source de courant.

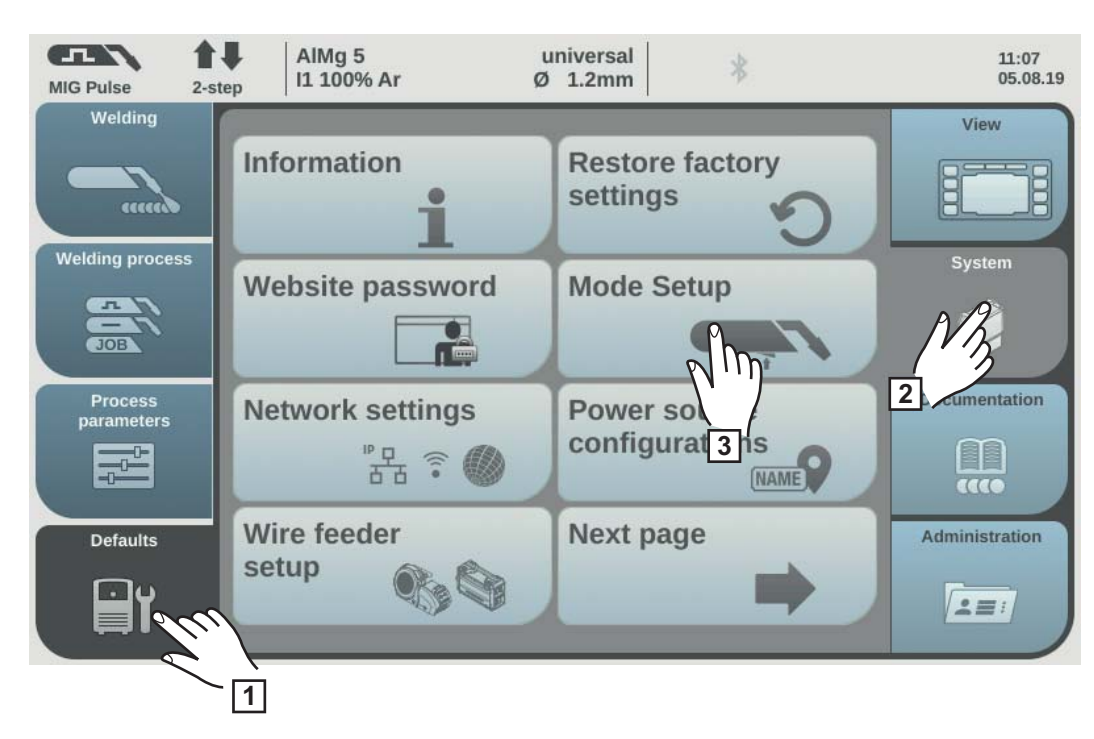

- **1** Sélectionner « Préréglages »
- **2** Sélectionner « Système »
- **3** Sélectionner « Menu Setup »

L'aperçu « Menu Setup » s'affiche.

- **4** Tourner la molette de réglage et sélectionner la fonction spéciale souhaitée (fond blanc)
- **5** Appuyer sur la molette de réglage (fond bleu)
- **6** Tourner la molette de réglage pour activer/désactiver la fonction spéciale
- **7** Sélectionner « OK »

Les préréglages s'affichent.

#### **Mode 4 temps spécial = Guntrigger**

En combinaison avec une torche de soudage JobMaster et lorsque le mode de service 4 temps spécial est sélectionné, la fonction permet de changer de job au cours du soudage à l'aide de la gâchette de torche. Le changement de job s'effectue au sein de groupes de jobs définis.

Un groupe de jobs est défini par le job non programmé suivant.

Exemple : Groupe de jobs 1 : jobs nº 3/4/5 Job nº 6 non affecté ==> fin du groupe de jobs 1 Groupe de jobs 2 : jobs nº 7/8/9

- Au démarrage du soudage, le job portant le numéro le plus bas est automatiquement sélectionné au sein du groupe de jobs.
- Une brève pression sur la gâchette de torche (< 0,5 seconde) permet de passer au job portant le numéro suivant au sein d'un groupe de jobs.
- Pour mettre fin au soudage, actionner la gâchette de torche pendant plus de 0,5 seconde.
- Pour passer au groupe de jobs suivant, appuyer pendant plus de 5 secondes sur la touche de réglage de paramètre de la torche de soudage JobMaster.

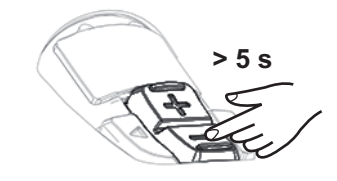

**Affichage spécial JobMaster = on**

Les points suivants peuvent maintenant être réglés et exécutés sur la torche de soudage JobMaster :

- Mode

SynchroPuls

Test gaz

#### **Pointage**

2 temps= soudage par points en mode 2 temps :

Le process de soudage par points fonctionne tant que la gâchette de torche est actionnée et s'achève au plus tard lorsque le temps de pointage est écoulé. Le relâchement de la gâchette de torche arrête le process de soudage par points avant l'écoulement complet du temps de pointage.

4 temps= soudage par points en mode 4 temps :

Le process de soudage par points démarre lorsque la gâchette de torche est actionnée et s'achève au plus tard lorsque la durée de soudage par points est écoulée. Appuyer à nouveau sur la gâchette de torche pour arrêter le process de soudage par points avant l'écoulement complet de la durée de soudage par points.

Informations complémentaires sur le soudage par points :

- page **[104](#page-103-0)** (Soudage par points, généralités)
- page **[139](#page-138-0)** (Temps de pointage)

#### **Sélection de job par gâchette de torche = on**

Cette fonction permet de passer au job suivant au moyen de la gâchette de torche. Le changement s'effectue au sein de groupes de jobs définis. Un groupe de jobs est défini par le job non programmé suivant.

Exemple : Groupe de jobs 1 : jobs nº 3/4/5 Job nº 6 non affecté ==> fin du groupe de jobs 1 Groupe de jobs 2 : jobs nº 7/8/9

- Au démarrage du soudage, le job portant le numéro le plus bas est automatiquement sélectionné au sein du groupe de jobs.
- Une brève pression sur la gâchette de torche (< 0,5 seconde) permet de passer au job portant le numéro suivant au sein d'un groupe de jobs.
- Pour mettre fin au soudage, actionner la gâchette de torche pendant plus de 0,5 seconde.
- Pour passer au groupe de jobs suivant, appuyer deux fois brièvement sur la gâchette de torche  $($  < 0,3 s, 2 x).

<span id="page-176-0"></span>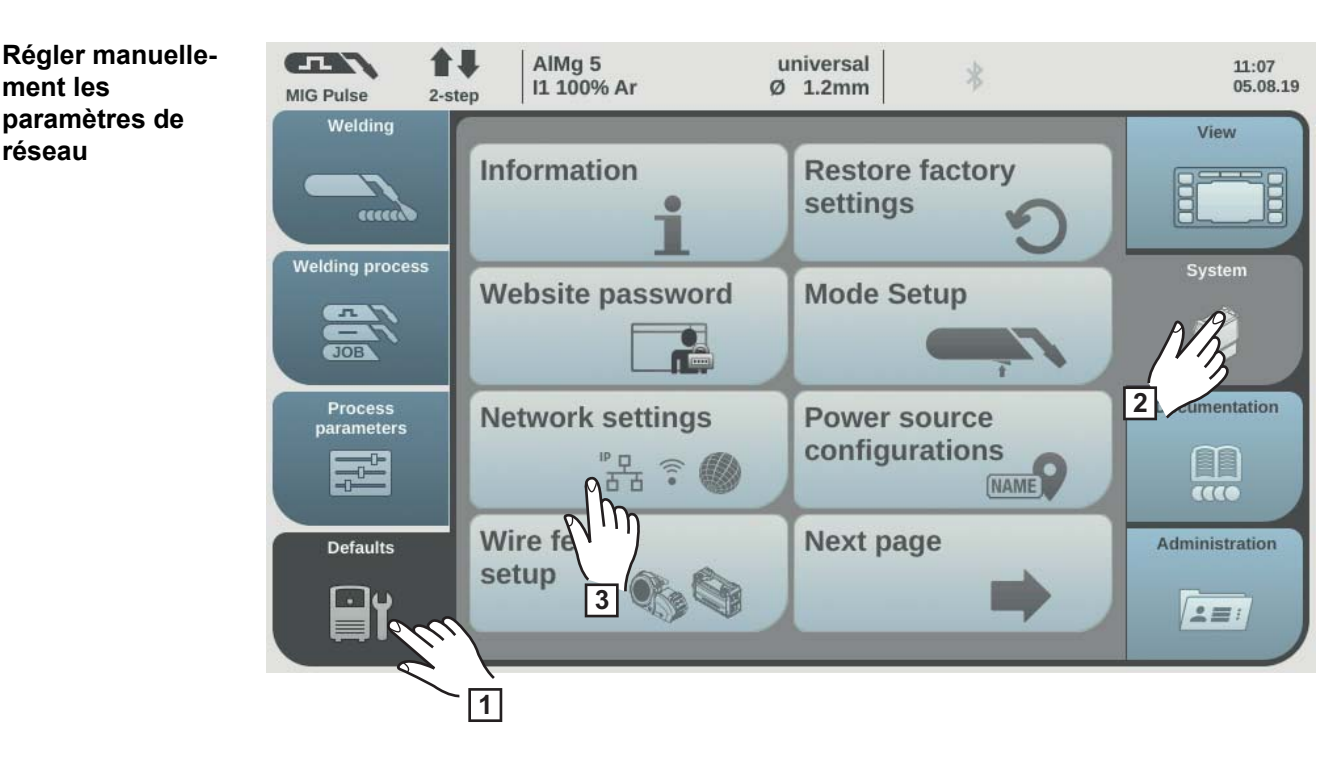

**1** Sélectionner « Préréglages »

**2** Sélectionner « Système »

**3** Sélectionner « Configuration réseau »

Les paramètres réseau sont affichés :

- Réseau
- **WLAN**

**ment les paramètres de**

**réseau**

Menu Bluetooth

**4** Sélectionner un réseau

L'aperçu de la configuration réseau s'affiche.

Lorsque le DHCP est activé, les paramètres réseau Adresse IP, Masque de sous-réseau et Passerelle std apparaissent en grisé et ne peuvent pas être réglés.

**5** Tourner la molette de réglage et sélectionner DHCP

**6** Appuyer sur la molette de réglage

Le DHCP est désactivé, les paramètres réseau peuvent maintenant être réglés.

**7** Tourner la molette de réglage et sélectionner le paramètre réseau souhaité

**8** Appuyer sur la molette de réglage

Le bloc de chiffres pour le paramètre réseau sélectionné s'affiche.

- **9** Saisir une valeur pour le paramètre réseau
- **10** Sélectionner « OK » et confirmer la valeur du paramètre réseau/appuyer sur la molette de réglage

La valeur du paramètre réseau est appliquée, l'aperçu de la configuration réseau s'affiche.

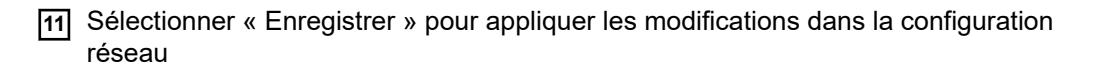

#### **Configurer le CEN** 合思 AlMg<sub>5</sub> universal  $11:07$  $\frac{1}{2}$ I1 100% Ar 05.08.19  $\varnothing$  1.2mm MIG Pulse 2-step Welding View **Restore factory** Information B settings anna **Welding process System** Website password **Mode Setup**  $n$  $\bullet$ **STOR**  $\sqrt{2}$ **2** Process<br>parameters nentation **Network settings** Power source configurations EE [NAME]  $\overline{4}$ EEEE Wire fo **Next page** Administration **Defaults** setup **3**  $2 \equiv i$ **1**

**1** Sélectionner « Préréglages »

**2** Sélectionner « Système »

**3** Sélectionner « Configuration réseau »

Les paramètres réseau sont affichés :

- **Réseau**
- **WI AN**
- Menu Bluetooth

**4** Sélectionner WLAN

L'aperçu de la configuration WLAN s'affiche.

#### **Configuration code de pays**

- **1** Sélectionner « Configuration code de pays »
- **2** Appuyer sur la molette de réglage
- **3** Tourner la molette de réglage et sélectionner le pays approprié
- **4** Sélectionner « OK »

#### **Activer le WLAN**

**1** Sélectionner « Activer WLAN »

Lorsque le WLAN est activé, une coche apparaît sur le bouton, les boutons « Ajouter réseau » et « Supprimer réseau » sont actifs.

#### **Ajouter un réseau**

**1** Sélectionner « Ajouter réseau »

Les réseaux WLAN disponibles s'affichent.

**WLAN**

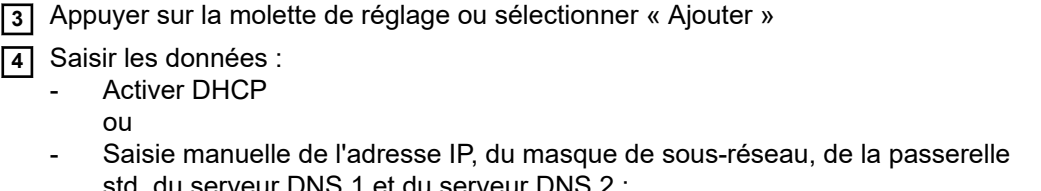

std, du serveur DNS 1 et du serveur DNS 2 : Tourner la molette de réglage et sélectionner l'élément souhaité, Appuyer sur la molette de réglage, saisir les données à l'aide du pavé numérique, confirmer avec « OK »

**2** Tourner la molette de réglage et sélectionner le réseau WLAN souhaité

**5** Sélectionner « OK » et ajouter le réseau WLAN

## **Supprimer un réseau**

**4** Saisir les données : Activer DHCP

ou

**1** Tourner la molette de réglage et sélectionner le réseau WLAN à supprimer

- **2** Sélectionner « Supprimer réseau »
- **3** Confirmer la question de sécurité

Le réseau WLAN est supprimé.

#### **Configuration Bluetooth**

### **Généralités**

Chaque périphérique Bluetooth a sa propre adresse MAC. Une adresse MAC permet une affectation ciblée de la source de courant, les erreurs sont ainsi évitées.

La source de courant est en mesure de communiquer avec les périphériques Bluetooth suivants :

- Commande à distance RC Panel Basic /BT
- Pédale de commande à distance RC Pedal TIG /BT
- Casque de soudage Vizor Connect /BT

Lorsque la connexion Bluetooth est active, un symbole bleu Bluetooth s'affiche dans la ligne d'état à l'écran.

Pour les périphériques Bluetooth du même type, seul un appareil actif peut être connecté à la source de courant pour des raisons de sécurité. Les connexions Bluetooth actives avec plusieurs périphériques Bluetooth de types différents sont possibles.

Une connexion Bluetooth active existante ne peut pas être interrompue ou affectée par d'autres périphériques Bluetooth.

Les commandes à distance par Bluetooth ont la priorité par rapport aux commandes à distance par câble ou aux torches de soudage avec une fonction de commande.

Si pendant le processus de soudage, la connexion de commandes à distance par câble ou par Bluetooth à la source de courant est interrompue, le processus de soudage prend fin.

#### **Effectuer la configuration Bluetooth**

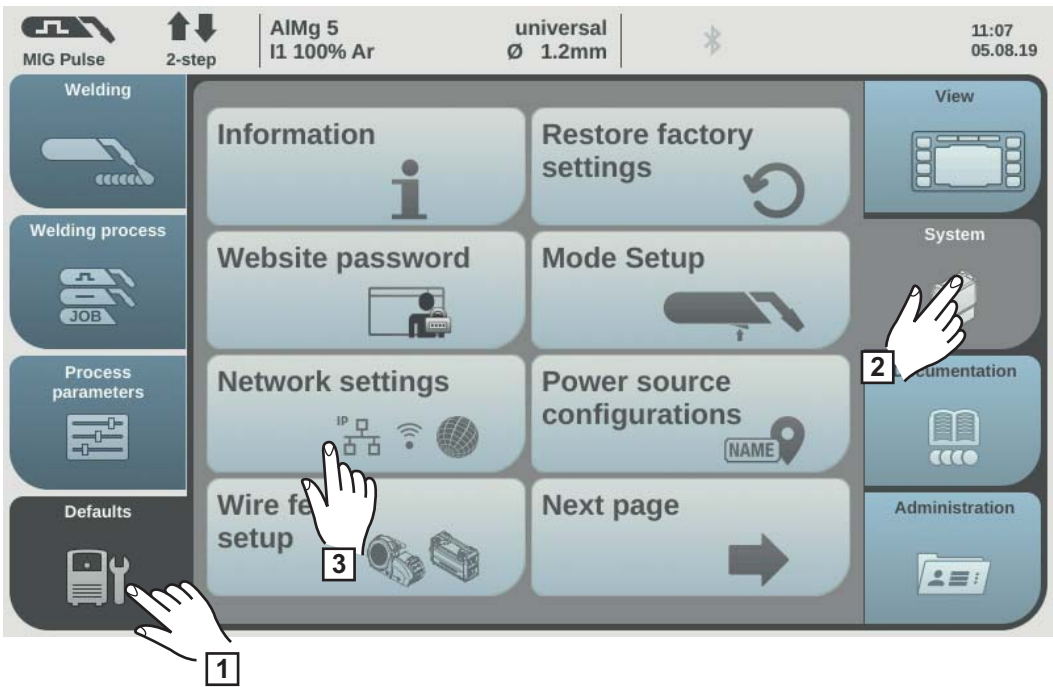

- **1** Sélectionner « Préréglages »
- **2** Sélectionner « Système »
- **3** Sélectionner « Configuration réseau »

Les paramètres réseau sont affichés :

- **Réseau**
- WLAN
- Menu Bluetooth

**4** Sélectionner « Menu Bluetooth »

Le menu Bluetooth s'affiche.

#### **Activer et désactiver la fonction Bluetooth de la source de courant**

Sélectionner « Activer le Bluetooth »

#### **Ajouter un périphérique Bluetooth**

- Connecter le périphérique Bluetooth
- Sélectionner « Ajouter appareil »

La liste de tous les périphériques Bluetooth détectés s'affiche avec leurs nom, adresse MAC et informations.

- Sélectionner le périphérique Bluetooth souhaité avec la molette de réglage
- Comparer l'adresse MAC affichée avec l'adresse MAC du périphérique Sélectionner « Ajouter » pour établir une connexion active avec le périphérique sélectionné
- Sélectionner « Enregistrer »

La connexion active s'affiche dans Infos.

Symboles affichés dans Infos :

oo 39%
Il est possible d'effectuer une modification active sur la source de courant via le périphérique Bluetooth.

En fonction de la disponibilité des données, des informations supplémentaires sur le périphérique Bluetooth telles que le niveau de batterie, l'intensité du signal, etc. s'affichent.

 $\circ$ 

#### Couplé

Un périphérique Bluetooth a déjà été connecté à la source de courant et apparaît dans la liste des périphériques Bluetooth.

Inactif

Un nouveau périphérique Bluetooth a été détecté ou le périphérique Bluetooth est éloigné de l'utilisateur.

### **Supprimer un périphérique Bluetooth**

- Sélectionner le périphérique Bluetooth à supprimer avec la molette de réglage
- Sélectionner « Supprimer appareil »
- Répondre par « OK » à la question de sécurité concernant la suppression du périphérique
- **5** Sélectionner « OK » pour quitter le menu Bluetooth

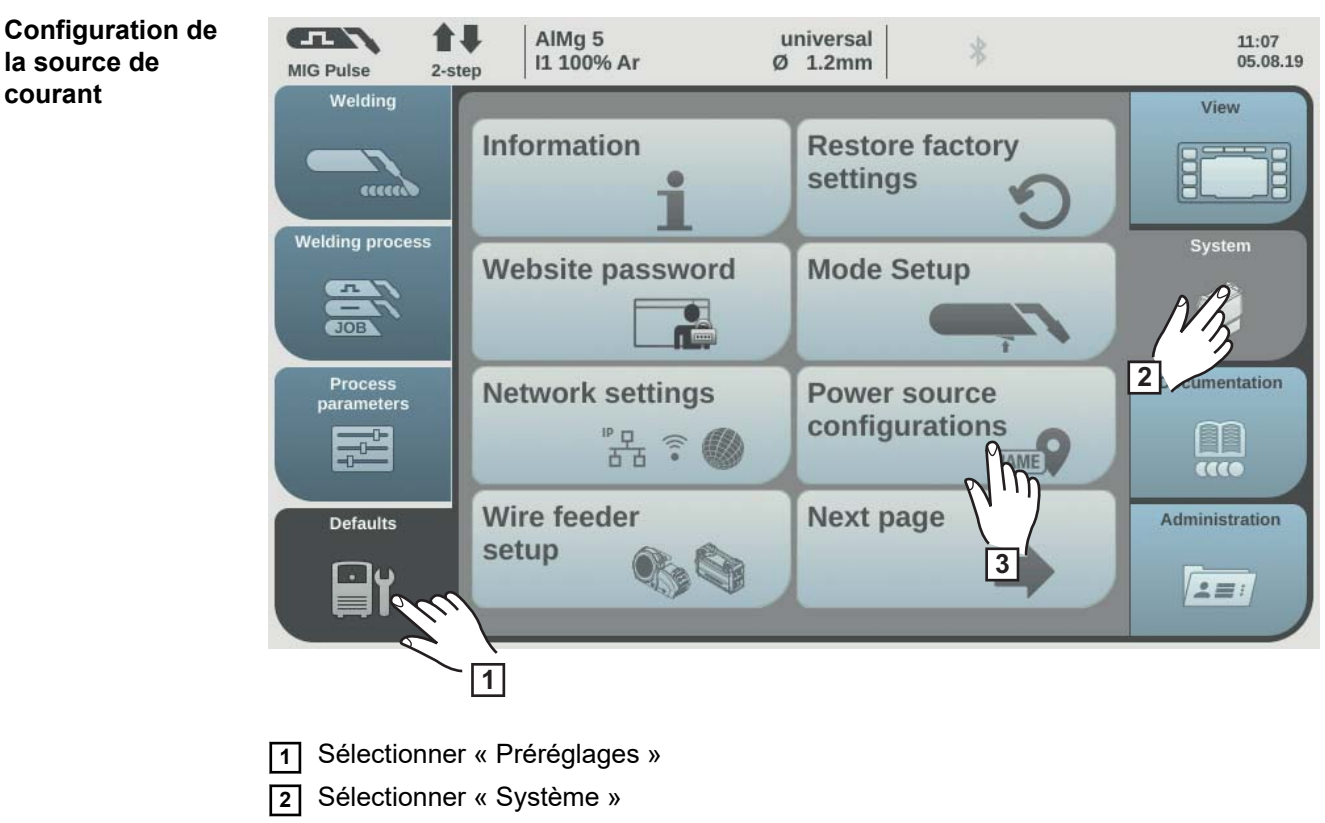

**3** Sélectionner « Générateur configuration »

La configuration de la source de courant s'affiche.

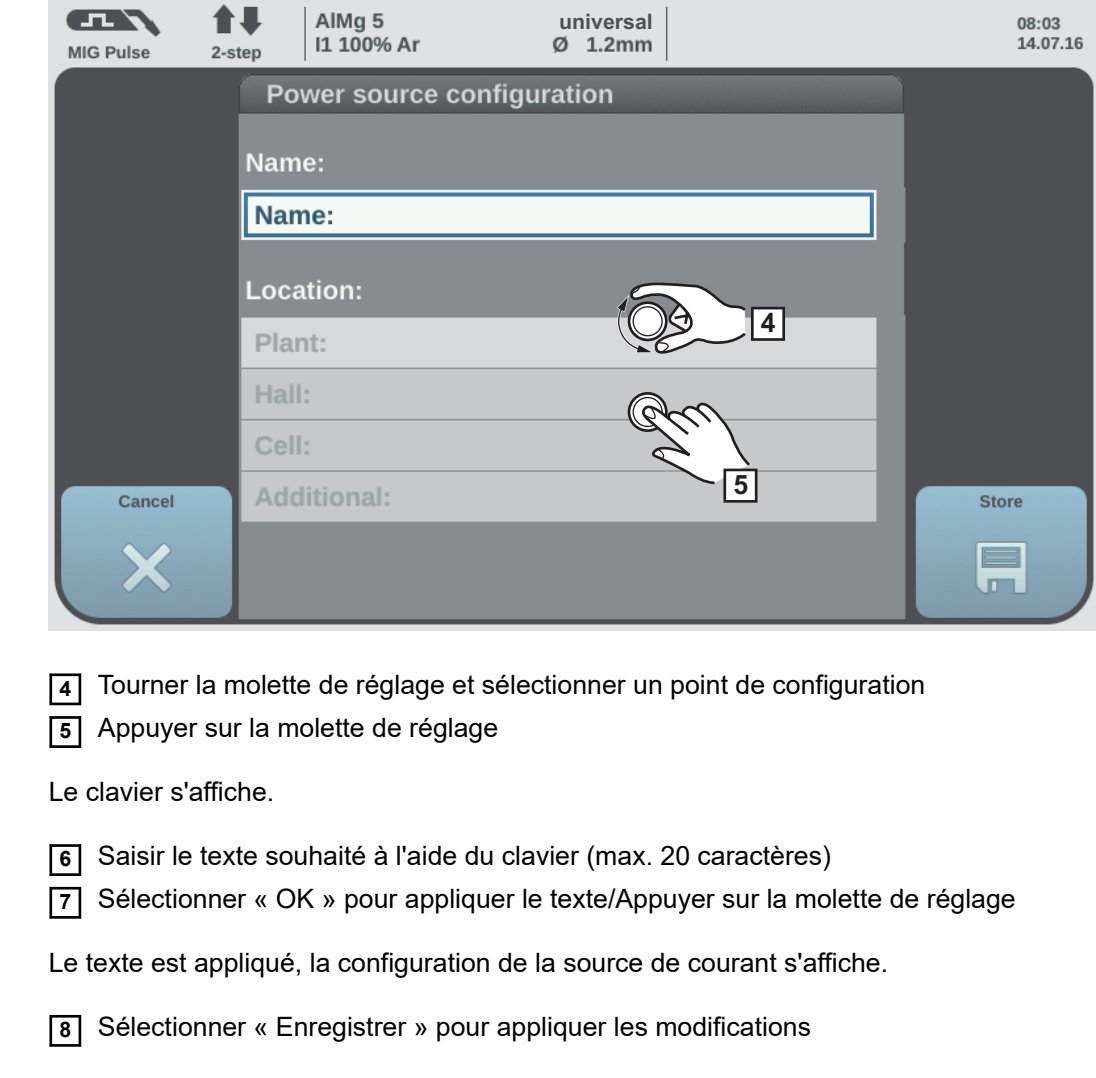

**Menu Dévidoir** Dans le menu Dévidoir, il est possible d'activer ou de désactiver un potentiomètre disponible sur le dévidoir.

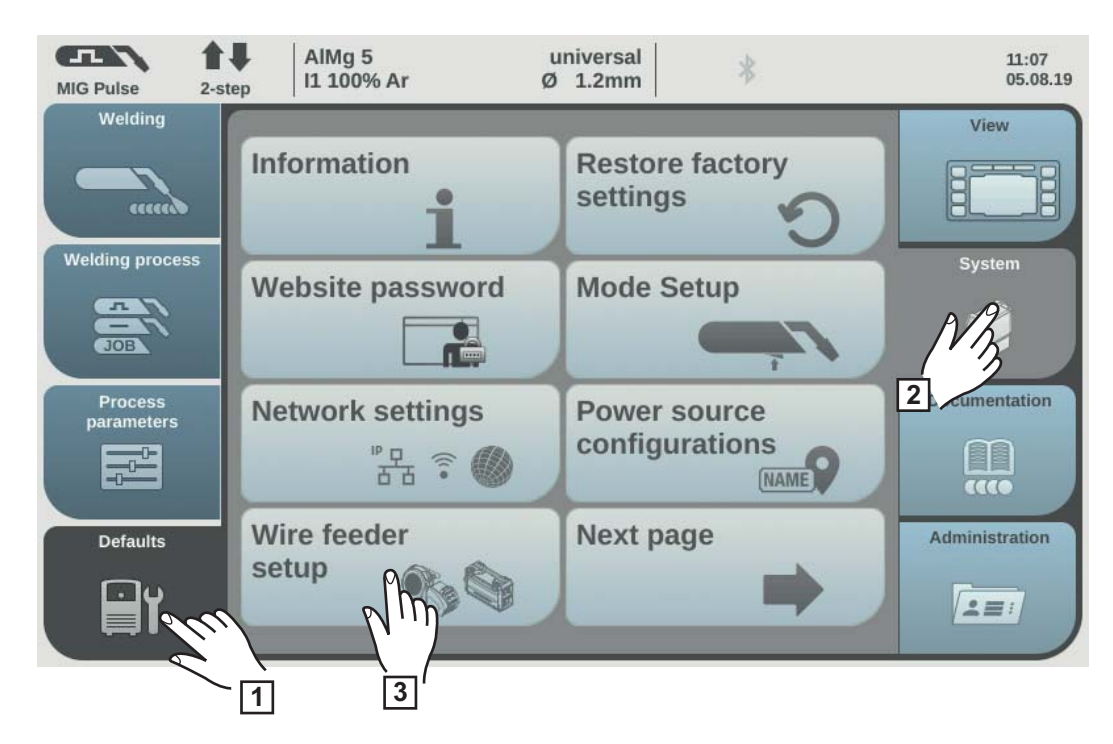

- **1** Sélectionner « Préréglages »
- **2** Sélectionner « Système »
- **3** Sélectionner « Menu Dévidoir »

**4** Régler le paramètre « Potentiomètre dévidoir » sur « arrêt » ou sur « marche »

arrêt :

le potentiomètre sur le dévidoir est désactivé.

marche : le potentiomètre sur le dévidoir est activé.

Réglage usine : marche

### **Menu Interface** Dans le menu Interface, il est possible de déterminer si les paramètres de soudage sont définis en externe par la commande robot ou en interne par la source de courant.

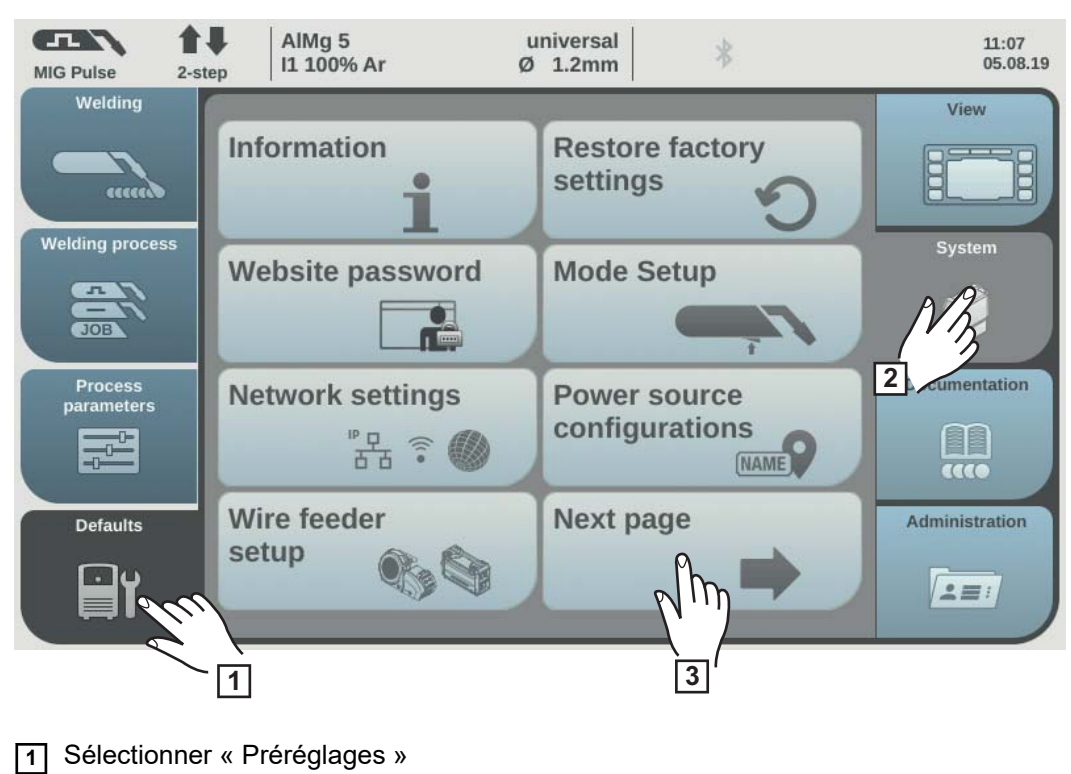

Sélectionner « Système »

Sélectionner « Page suivante »

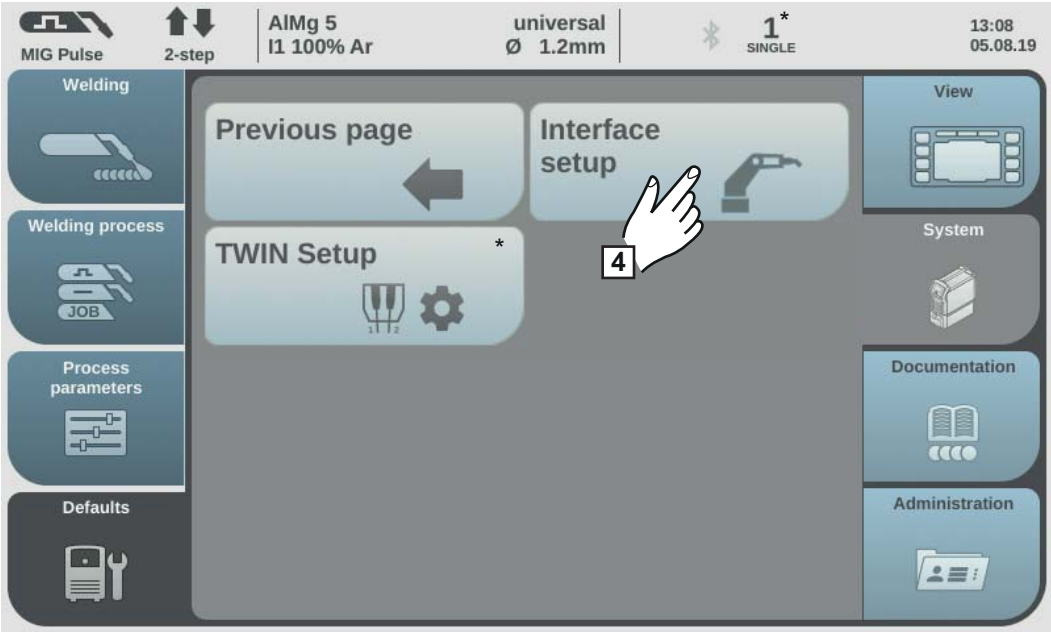

*\* S'affiche uniquement en mode de fonctionnement TWIN*

Sélectionner « Menu Interface »

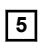

**5** Régler les « Paramètres de soudage » sur « externe » ou sur « interne »

externe :

tous les réglages de paramètre se font via la commande robot (les paramètres de soudage également).

interne :

les réglages des paramètres de soudage se font sur la source de courant, les signaux de commande sont transmis via la commande robot.

Réglage usine : externe

**Setup TWIN** Dans le Setup TWIN, les lignes de soudure 1 et 2 sont affectées aux sources de courant.

Activer la source de courant 2, laisser la source de courant 1 désactivée

Appliquer l'autocollant 2 sur la source de courant 2 de sorte qu'il soit bien visible

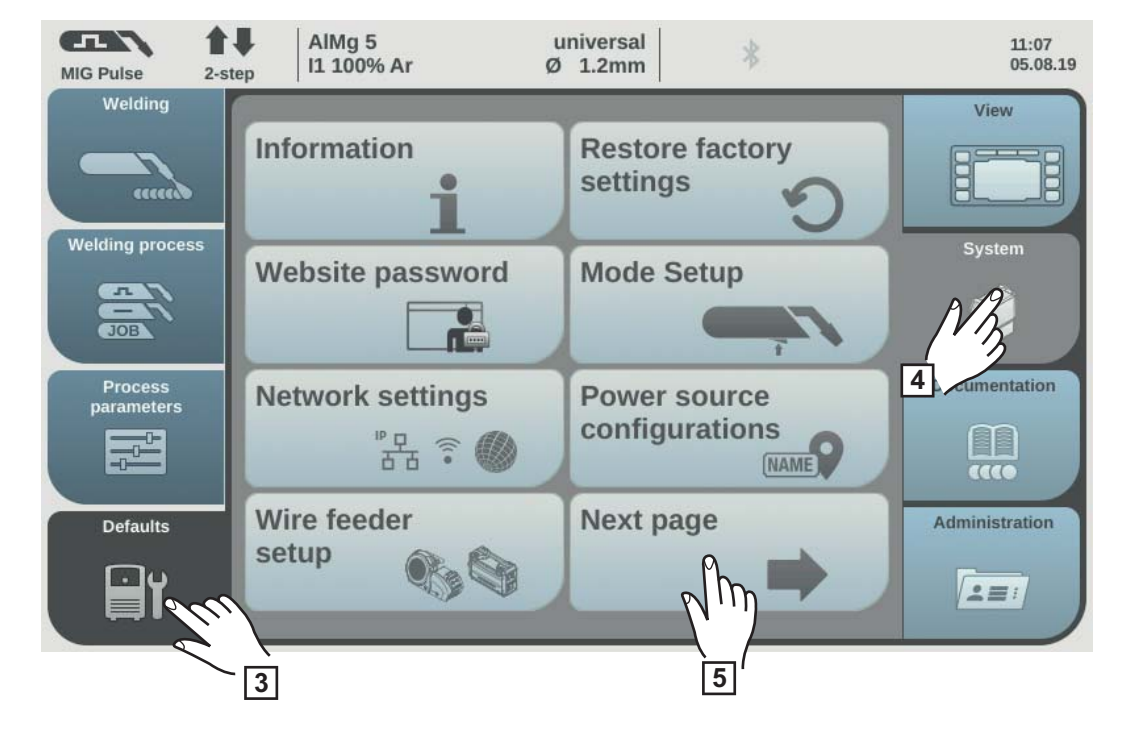

- Sur la source de courant 2, sélectionner « Préréglages »
- Sélectionner « Système »
- Sélectionner « Page suivante »

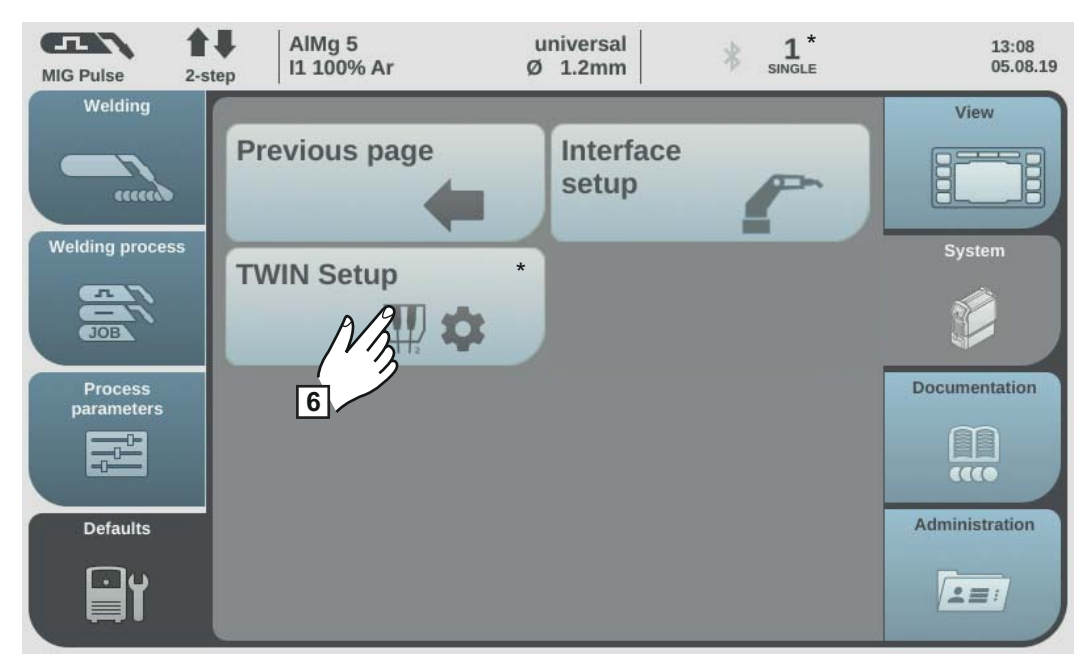

*\* S'affiche uniquement en mode de fonctionnement TWIN*

Sélectionner « Setup TWIN »

Régler le paramètre sur 2, sélectionner « Suivant »

- Activer la source de courant 1
- Appliquer l'autocollant 1 sur la source de courant 1 de sorte qu'il soit bien visible

 Dans le menu Setup de la source de courant 1, sous Préréglages/Système/Setup TWIN, vérifier que le paramètre est bien réglé sur 1

# **Préréglages – documentation**

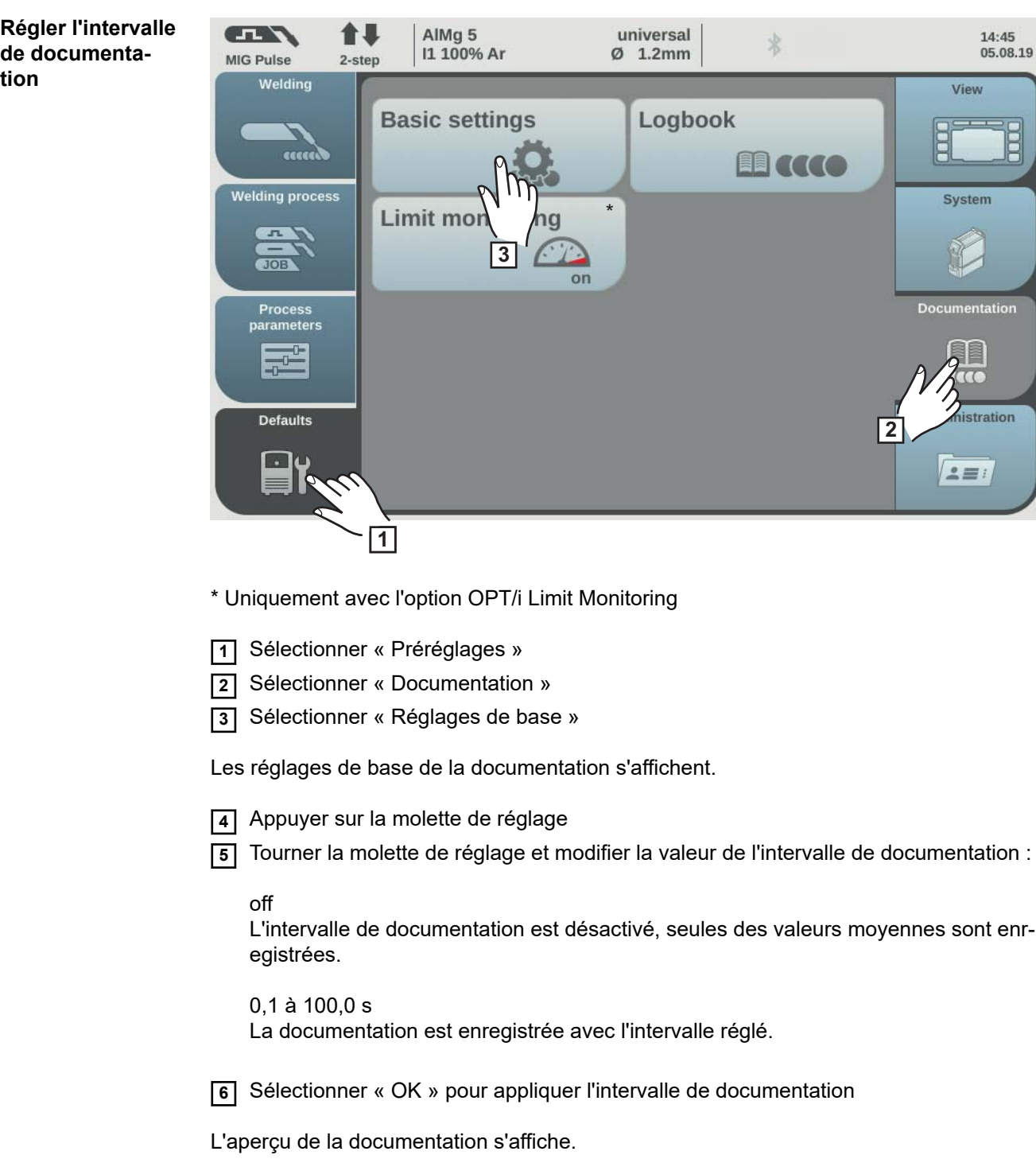

**tion**

### **Consulter Enregistrement**

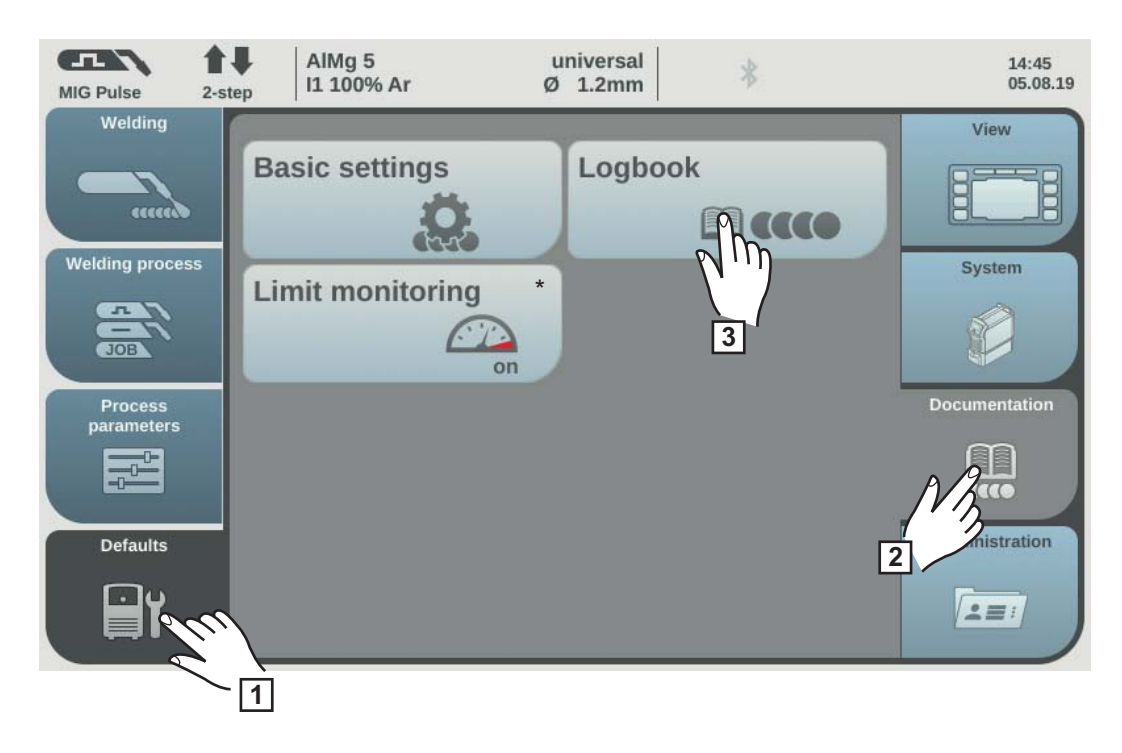

\* Uniquement avec l'option OPT/i Limit Monitoring

- **1** Sélectionner « Préréglages »
- **2** Sélectionner « Documentation »
- **3** Sélectionner « Enregistrement »

L'enregistrement s'affiche.

Les boutons correspondants permettent d'afficher les soudages, les événements, les erreurs, les avertissements ou les notifications.

### **Les données suivantes sont enregistrées :**

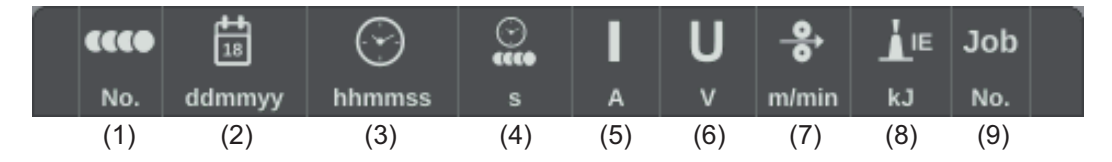

- (1) Numéro du soudage
- (2) Date (jjmmaa)
- (3) Heure (hhmmss)
- (4) Durée du soudage en s
- (5) Intensité de soudage en A (valeur moyenne)
- (6) Tension de soudage en V (valeur moyenne)
- (7) Vitesse d'avance du fil en m/min
- (8) Énergie d'arc électrique en kJ (pour plus de détails, voir page **[170](#page-169-0)**)
- $(9)$  N<sup>o</sup> de job

Pour parcourir la liste, tourner la molette de réglage.

Appuyer sur la molette de réglage pour afficher les détails des enregistrements du journal.

### **Détails des soudures :**

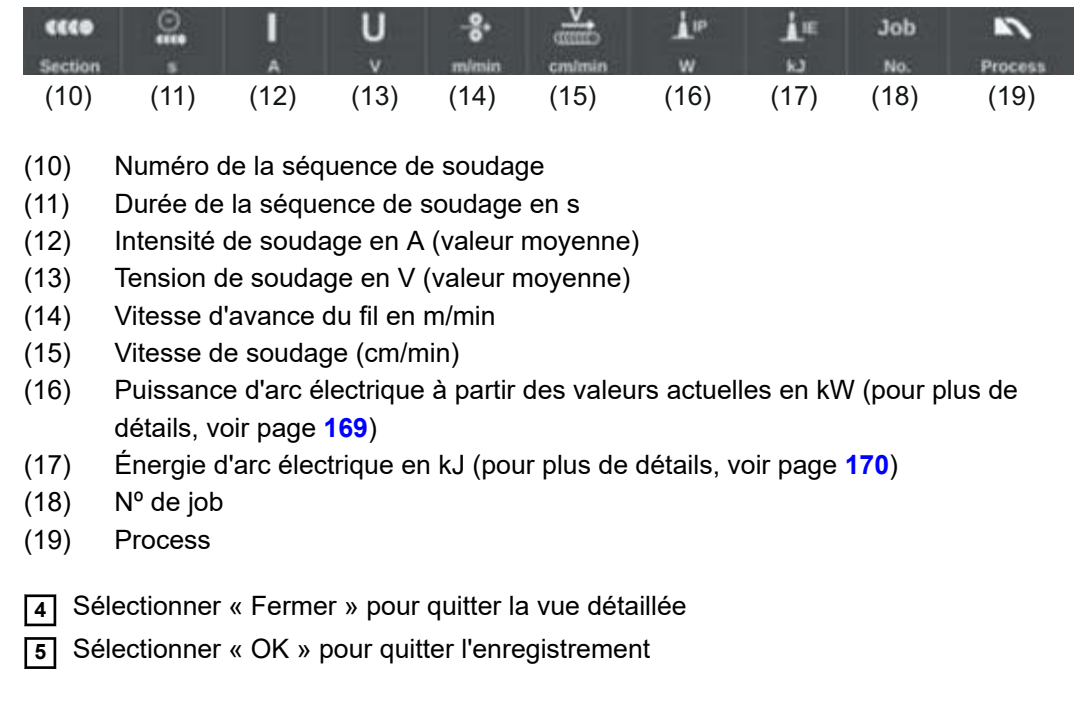

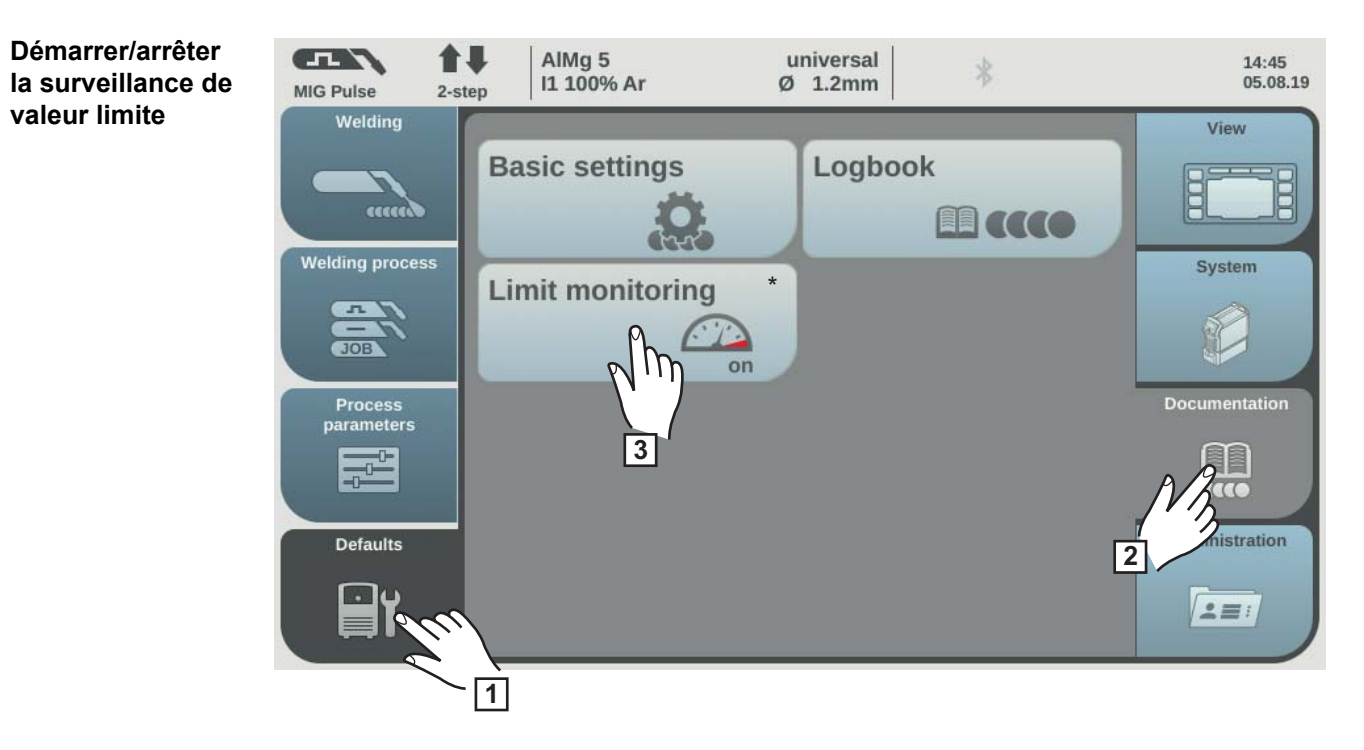

\* Uniquement avec l'option OPT/i Limit Monitoring

- **1** Sélectionner « Préréglages »
- **2** Sélectionner « Documentation »
- **3** Sélectionner « Limite de surveillance »

Les paramètres pour la surveillance de la valeur limite s'affichent.

**4** Appuyer sur la molette de réglage

**5** Tourner la molette de réglage et modifier la valeur pour la surveillance des limites :

off :

La surveillance de valeur limite est désactivée

on :

Les valeurs limites sont surveillées en fonction des paramètres

Réglage par défaut : off

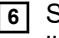

**6** Sélectionner « OK » pour appliquer les paramètres pour la surveillance de valeur limite

L'aperçu de la documentation s'affiche.

# **Préréglages – Administration**

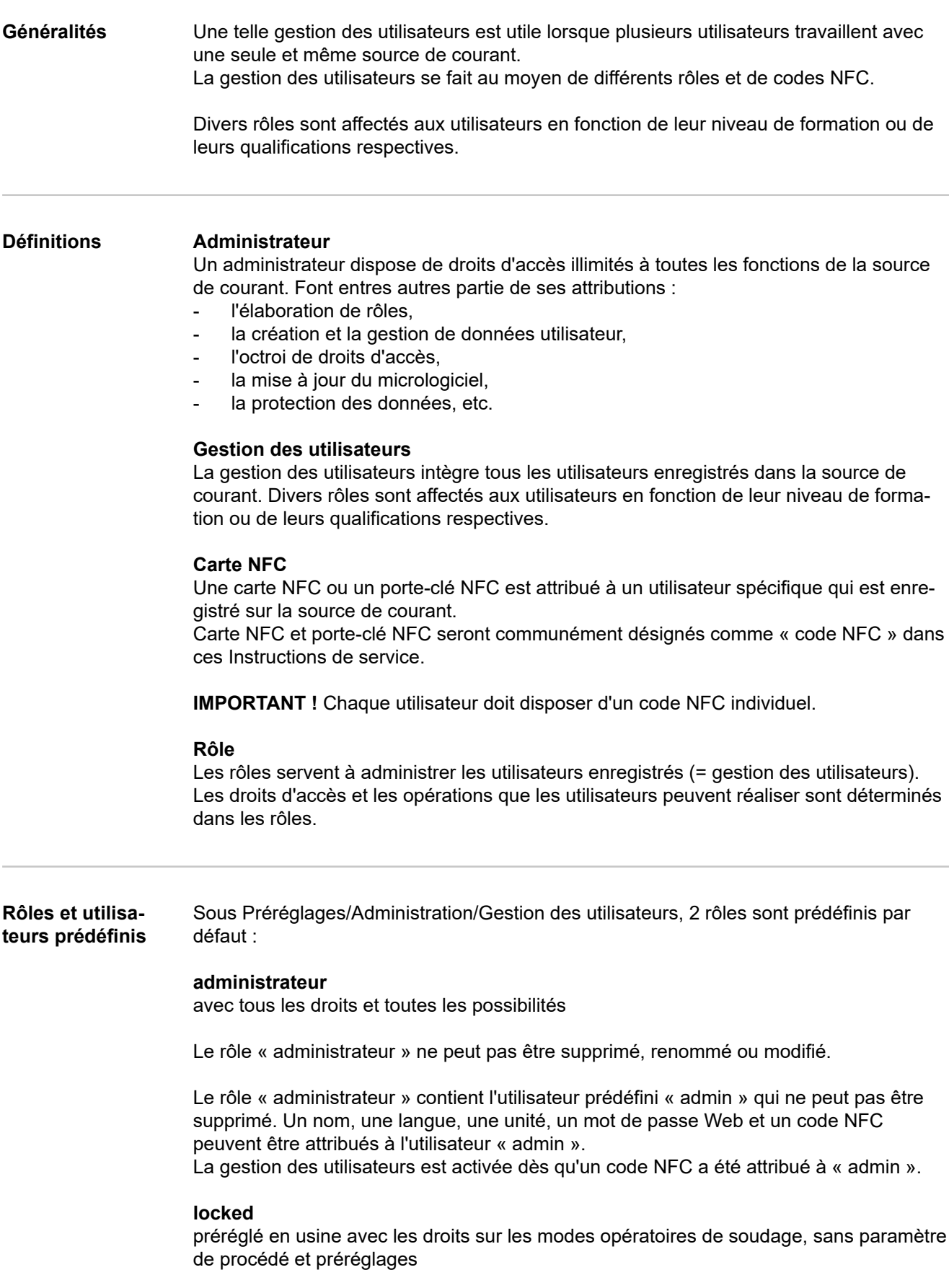

Le rôle « locked »

- ne peut pas être supprimé ou renommé,
- peut être modifié, afin de donner accès à différentes fonctions si besoin.

Aucun code NFC ne peut être affecté au rôle « locked ».

Si aucun code NFC n'a été attribué à l'utilisateur prédéfini « admin », chaque code NFC fonctionne pour verrouiller et déverrouiller la source de courant (aucune gestion des utilisateurs, voir également section « Verrouillage et déverrouillage de la source de courant à l'aide d'un code NFC », page **[73](#page-72-0)**).

**Vue d'ensemble** La gestion des utilisateurs comprend les sections suivantes :

- Créer l'administrateur et les rôles
- Créer les utilisateurs
- Modifier les utilisateurs/les rôles, désactiver la gestion des utilisateurs

## **Créer l'administrateur et les rôles**

**Conseils pour la création de rôles et d'utilisateurs**

L'application systématique d'une procédure définie est obligatoire pour la création de rôles et de codes NFC.

Fronius recommande de mettre en place un ou deux codes administrateur. Dans le pire des cas, une source de courant ne peut plus être utilisée sans les droits d'administrateur.

### **Procédure**

### *REMARQUE!*

**En fonction des réglages, la perte d'un code NFC Administrateur peut aller jusqu'à empêcher l'utilisation de la source de courant ! Conserver l'un des deux codes NFC Administrateur dans un lieu sécurisé.**

**1** Créer deux utilisateurs équivalents dans le rôle « Administrateur »

Ainsi, l'accès aux fonctions Administrateur est possible même en cas de perte de l'un des codes NFC Administrateur.

- **2** Envisager la création d'autres rôles :
	- Combien de rôles sont nécessaires ?
	- Quels droits doivent être affectés aux différents rôles ?
	- Combien y a-t-il d'utilisateurs ?
- **3** Élaborer des rôles
- **4** Affecter les rôles aux utilisateurs
- **5** Vérifier si les utilisateurs créés ont accès à leurs rôles avec leurs codes NFC.

### **Créer un code Administrateur**

### *REMARQUE!*

**Si un code NFC a été attribué à l'utilisateur prédéfini « admin » sous Préréglages/ Administration/Gestion des utilisateurs/administrateur, la gestion des utilisateurs est activée.**

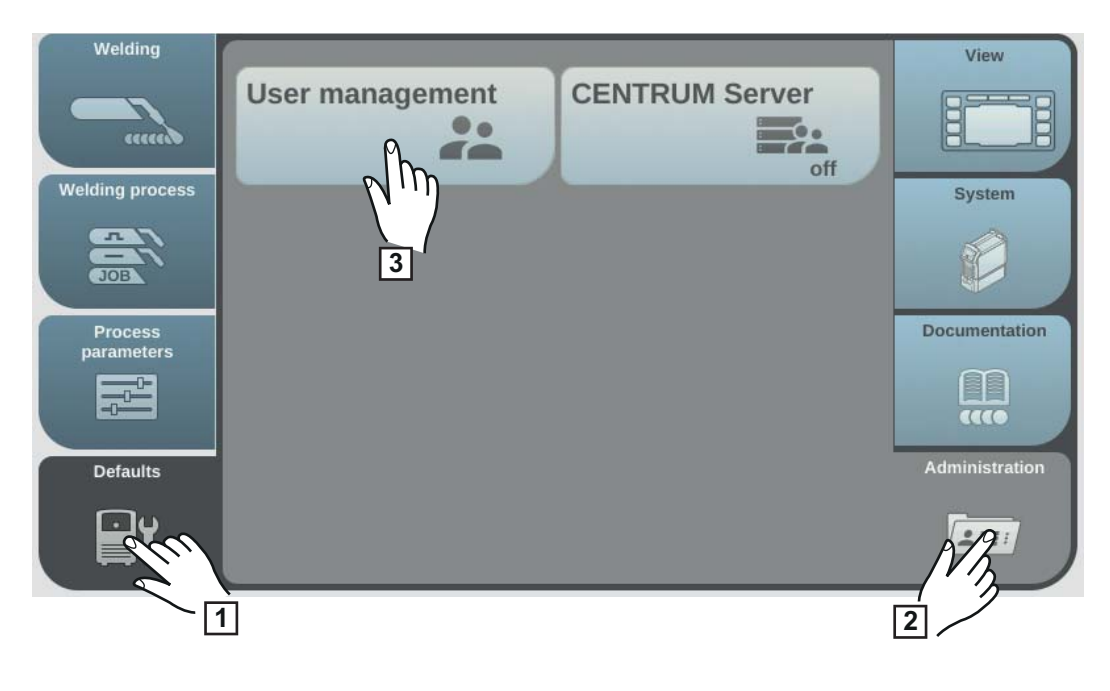

- Sélectionner « Préréglages »
- Sélectionner « Administration »
- Sélectionner « Gestion des utilisateurs »

La gestion des utilisateurs s'affiche, « administrateur » est sélectionné.

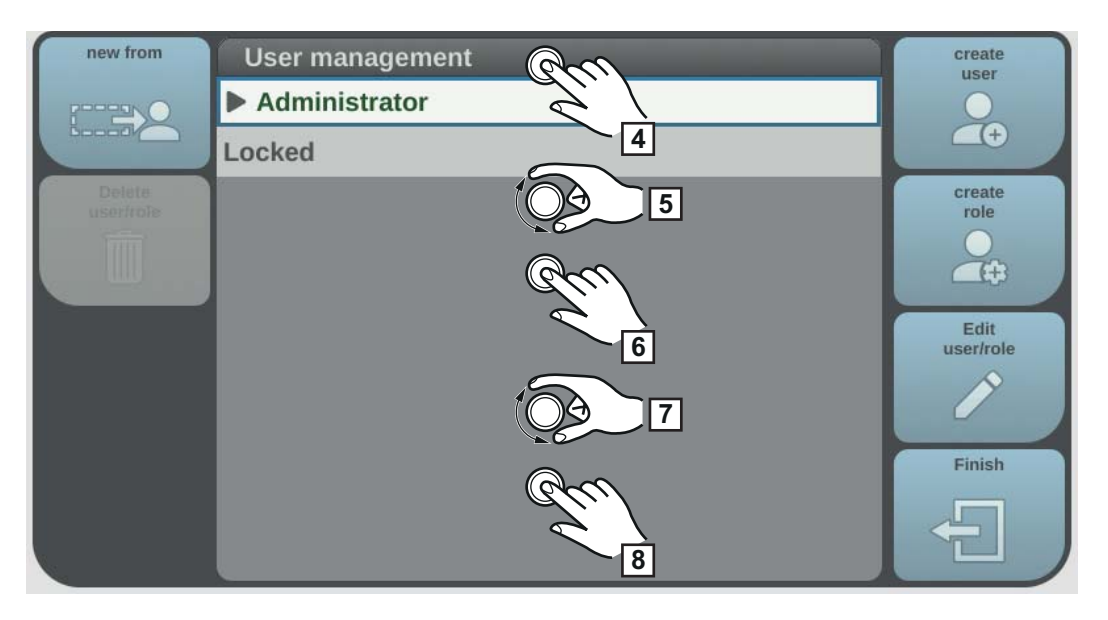

- Appuyer sur la molette de réglage
- Tourner la molette de réglage et sélectionner « admin »
- Appuyer sur la molette de réglage
- Tourner la molette de réglage et sélectionner « carte NFC »
- Appuyer sur la molette de réglage

L'information sur la transmission de la carte NFC s'affiche.

- **9** Suivre les instructions affichées (placer le nouveau code NFC dans la zone de lecture pour code NFC et attendre la confirmation de détection)
- **10** Sélectionner « OK »

La remarque relative à l'activation de la gestion des utilisateurs s'affiche.

**11** Sélectionner « OK »

Le numéro du code NFC attribué s'affiche sous admin/carte NFC.

Pour créer un 2e code Administrateur :

- copier « admin » (nouveau voir également page **[200](#page-199-0)**)
- Entrer les noms d'utilisateur
- Attribuer une nouvelle carte NFC

### **Créer des rôles**

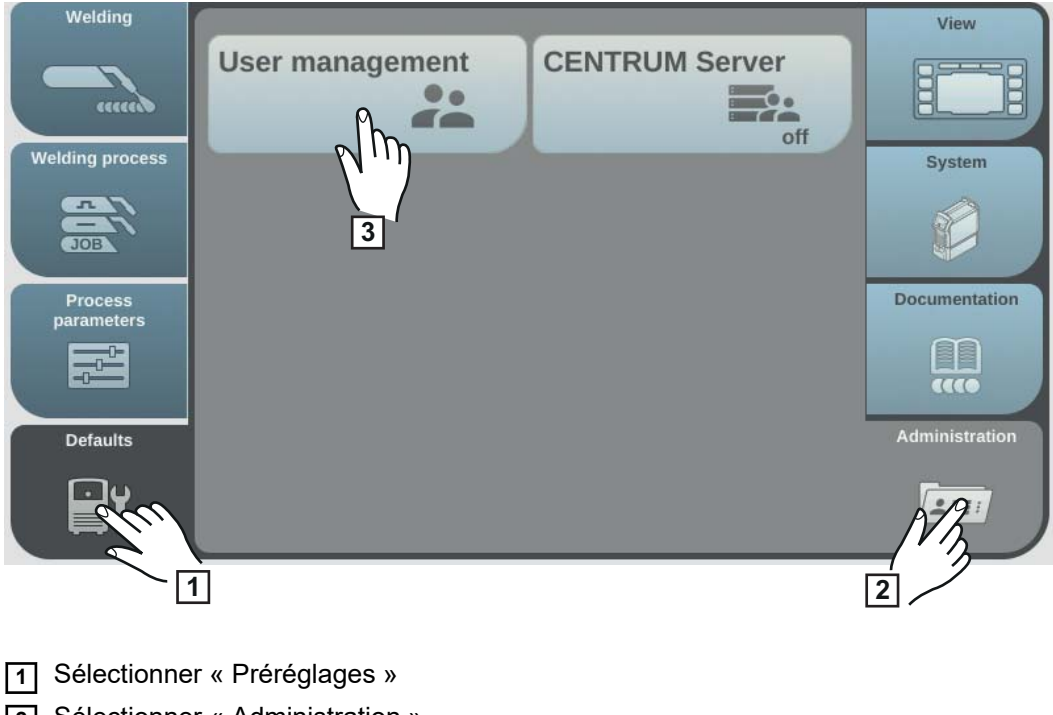

- **2** Sélectionner « Administration »
- **3** Sélectionner « Gestion des utilisateurs »

La gestion des utilisateurs s'affiche.

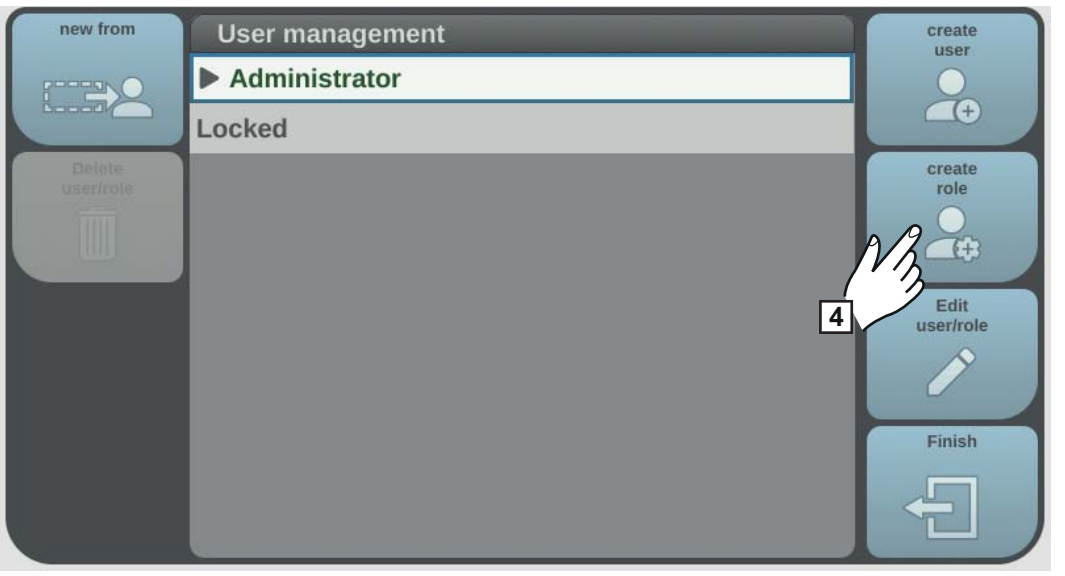

**4** Sélectionner « Créer rôle »

Le clavier s'affiche.

**5** Saisir le nom de rôle souhaité à l'aide du clavier (max. 20 caractères)

**6** Sélectionner « OK » pour appliquer le nom de rôle/appuyer sur la molette de réglage

Les fonctions exécutables à l'intérieur d'un rôle s'affichent.

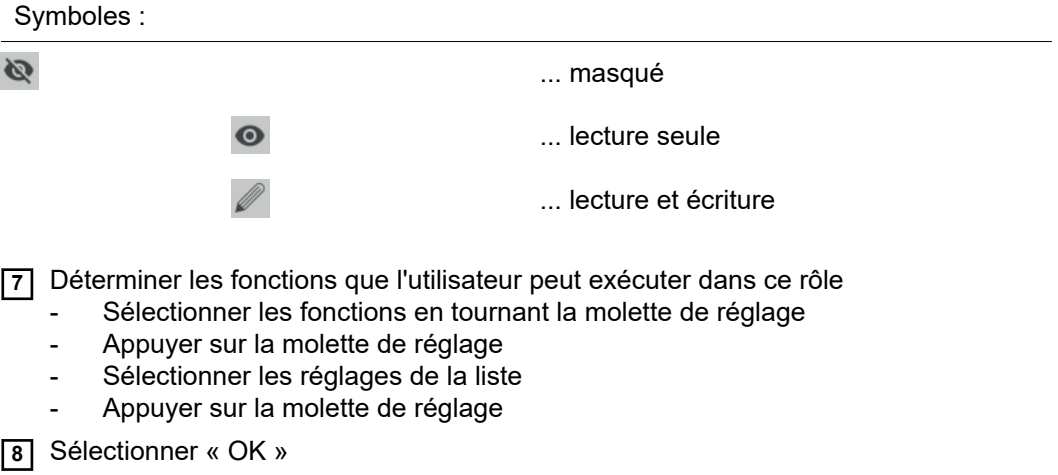

### **Copier les rôles**

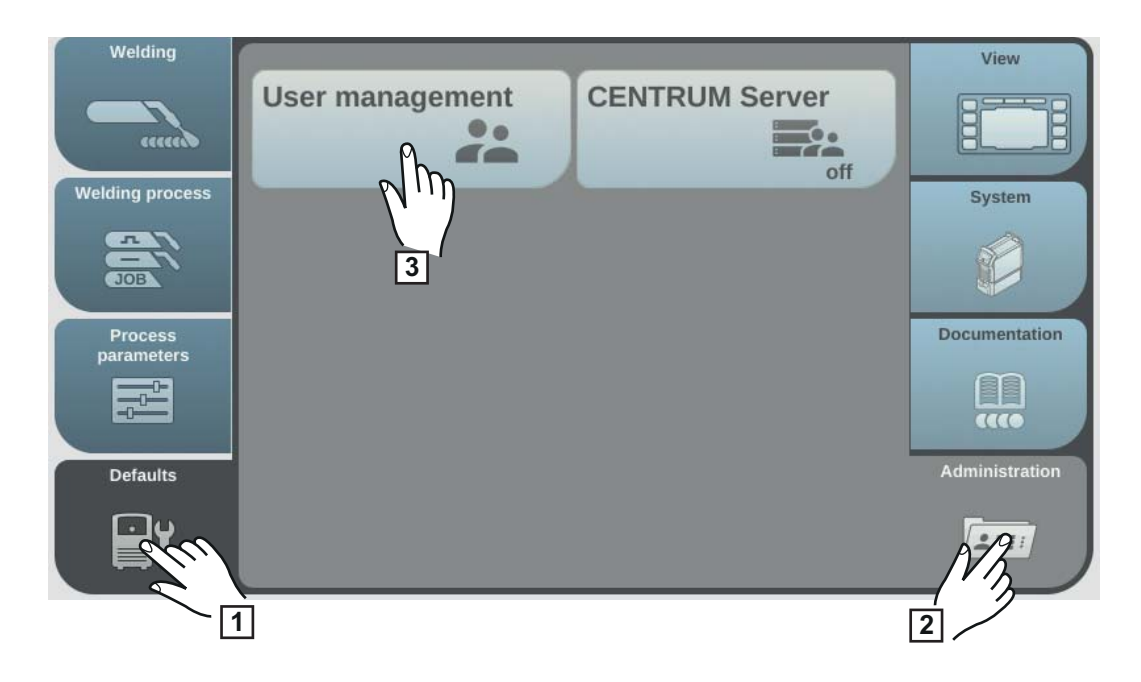

- Sélectionner « Préréglages »
- Sélectionner « Administration »
- Sélectionner « Gestion des utilisateurs »

La gestion des utilisateurs s'affiche.

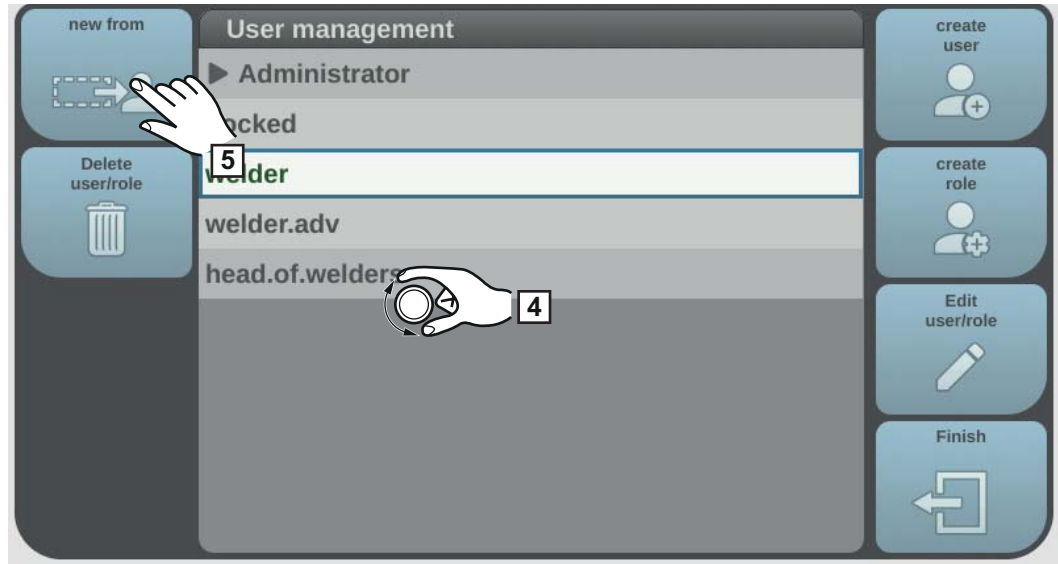

- Tourner la molette de réglage et sélectionner le rôle à copier
- Sélectionner « Nouveau »
- Saisir le nom du nouveau rôle à l'aide du clavier
- Sélectionner « OK »
- Déterminer les fonctions exécutables pour le rôle
	- Sélectionner la fonction en tournant la molette de réglage
	- Appuyer sur la molette de réglage
	- Sélectionner les réglages pour les fonctions de la liste
- Sélectionner « OK »

## **Créer les utilisateurs**

**Créer les utilisateurs**

### *REMARQUE!*

**Pour des raisons de protection des données, utiliser uniquement des numéros d'identité personnels et aucun nom complet lors de la création d'utilisateurs.**

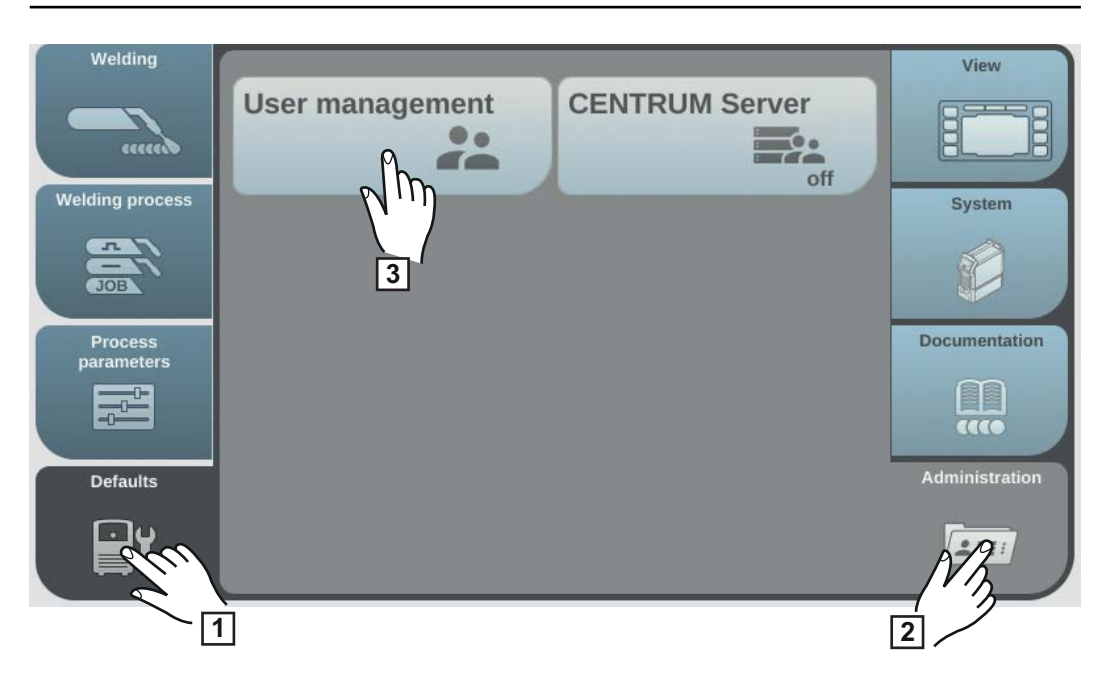

- **1** Sélectionner « Préréglages »
- **2** Sélectionner « Administration »
- **3** Sélectionner « Gestion des utilisateurs »

La gestion des utilisateurs s'affiche.

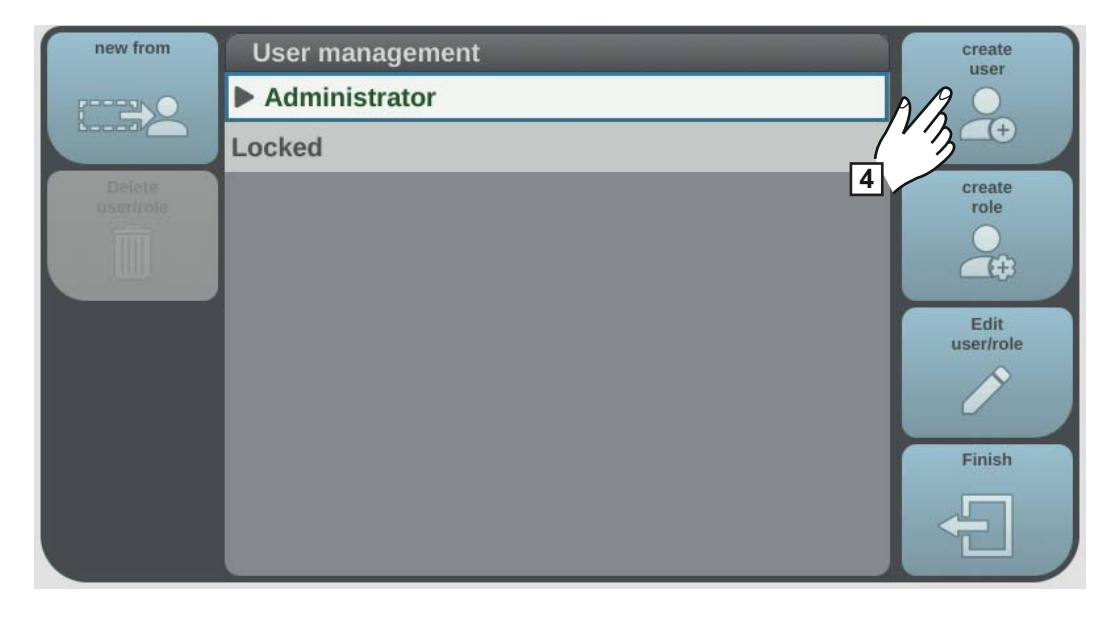

**4** Sélectionner « Créer utilisateur »

Le clavier s'affiche.

<span id="page-199-0"></span>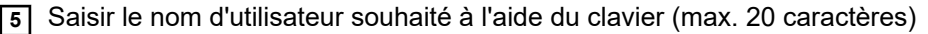

- **6** Sélectionner « OK » pour appliquer le nom d'utilisateur/appuyer sur la molette de réglage
- **7** Saisir d'autres données d'utilisateur
	- Sélectionner le paramètre en tournant la molette de réglage
	- Appuyer sur la molette de réglage
	- Sélectionner sur la liste le rôle, la langue, l'unité et le standard (norme)
		- Saisir le nom, prénom et mot de passe Web à l'aide du clavier

**8** Tourner la molette de réglage et sélectionner « carte NFC »

**9** Appuyer sur la molette de réglage

L'information sur la transmission de la carte NFC s'affiche.

**10** Suivre les instructions affichées

(placer le nouveau code NFC dans la zone de lecture pour code NFC et attendre la confirmation de détection)

### **Copier l'utilisateur**

### *REMARQUE!*

**Pour des raisons de protection des données, utiliser uniquement des numéros d'identité personnels et aucun nom complet lors de la création d'utilisateurs.**

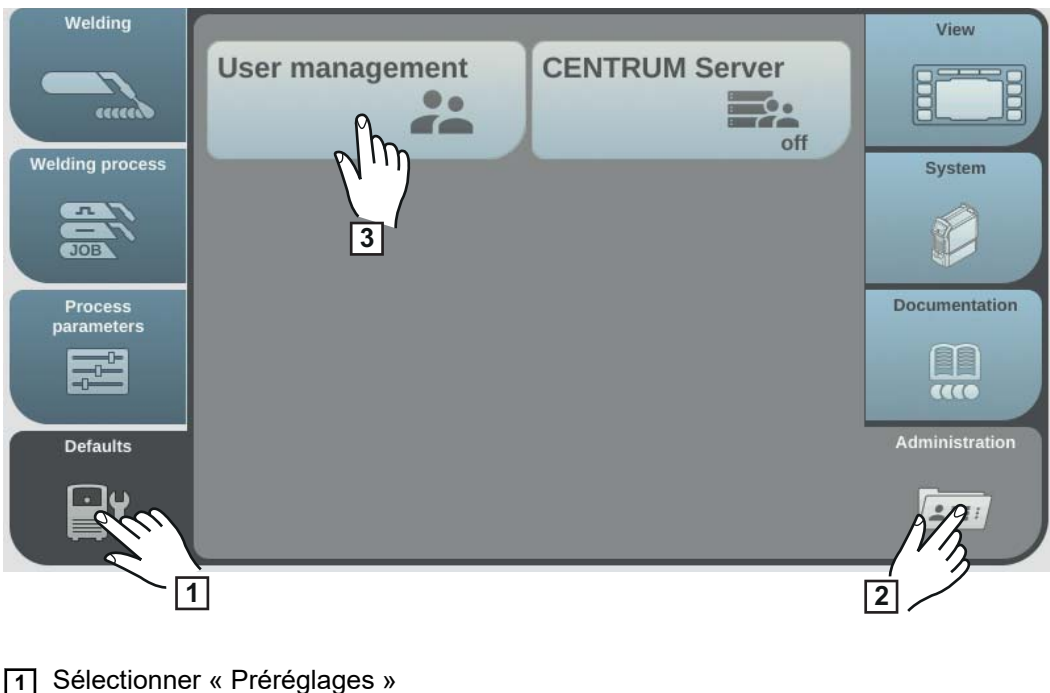

**2** Sélectionner « Administration »

**3** Sélectionner « Gestion des utilisateurs »

La gestion des utilisateurs s'affiche.

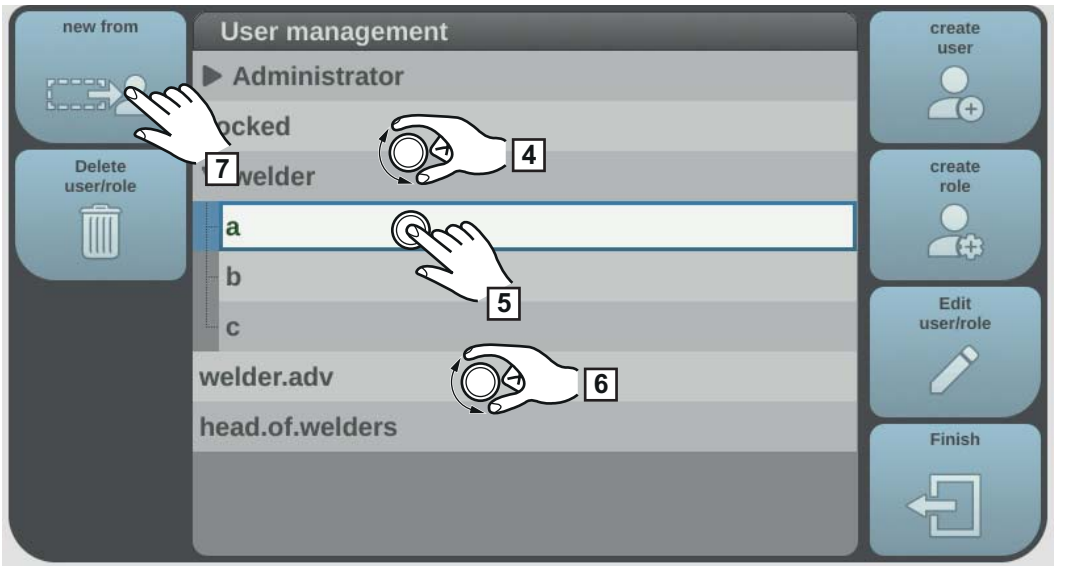

- Tourner la molette de réglage et sélectionner le rôle attribué à l'utilisateur à copier
- Appuyer sur la molette de réglage
- Tourner la molette de réglage et sélectionner l'utilisateur à copier
- Sélectionner « Nouveau »
- Saisir le nom du nouvel utilisateur à l'aide du clavier
- Sélectionner « OK »
- Déterminer d'autres données d'utilisateur
- Attribuer un nouveau code NFC
- Sélectionner « OK »

### **Modifier les utilisateurs/les rôles, désactiver la gestion des utilisateurs**

**Modifier des rôles**

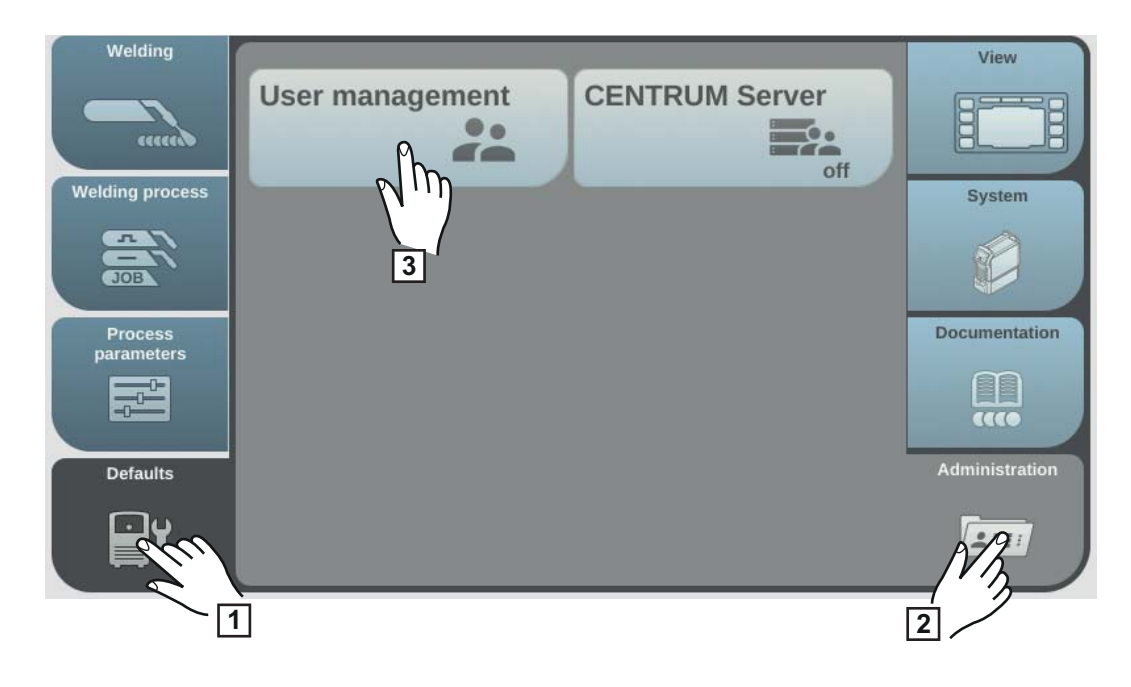

- **1** Sélectionner « Préréglages »
- **2** Sélectionner « Administration »
- **3** Sélectionner « Gestion des utilisateurs »

La gestion des utilisateurs s'affiche.

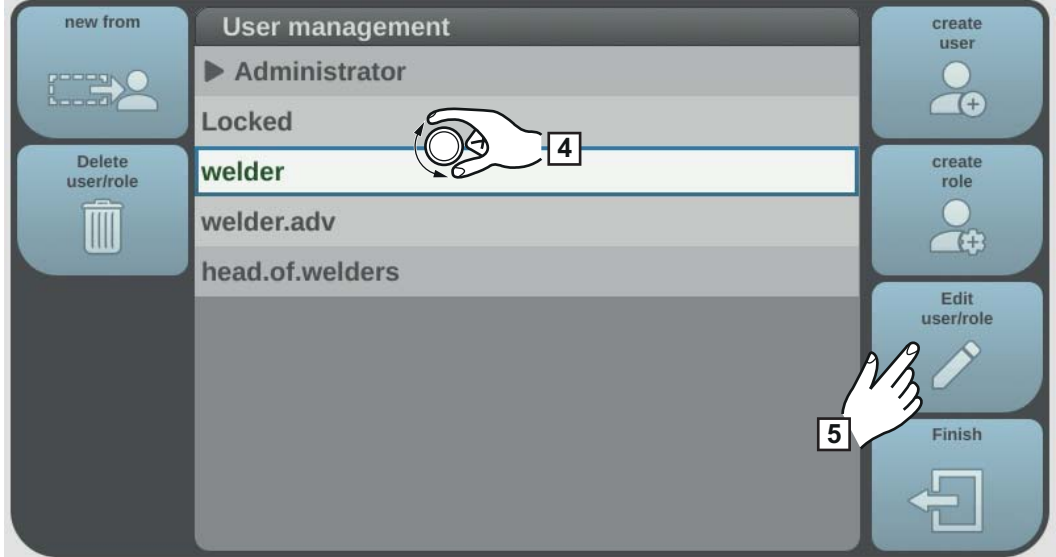

**4** Tourner la molette de réglage et sélectionner le rôle souhaité

**5** Sélectionner « Modifier utilisateur/rôle »

Le rôle s'ouvre, les fonctions peuvent être modifiées :

- Sélectionner la fonction en tournant la molette de réglage
- Appuyer sur la molette de réglage
- Modifier le nom du rôle à l'aide du clavier
- Sélectionner les réglages pour les fonctions de la liste

Sélectionner « OK »

**rôles**

Si aucun utilisateur n'est affecté à un rôle, le rôle peut être modifié en appuyant sur la molette de réglage.

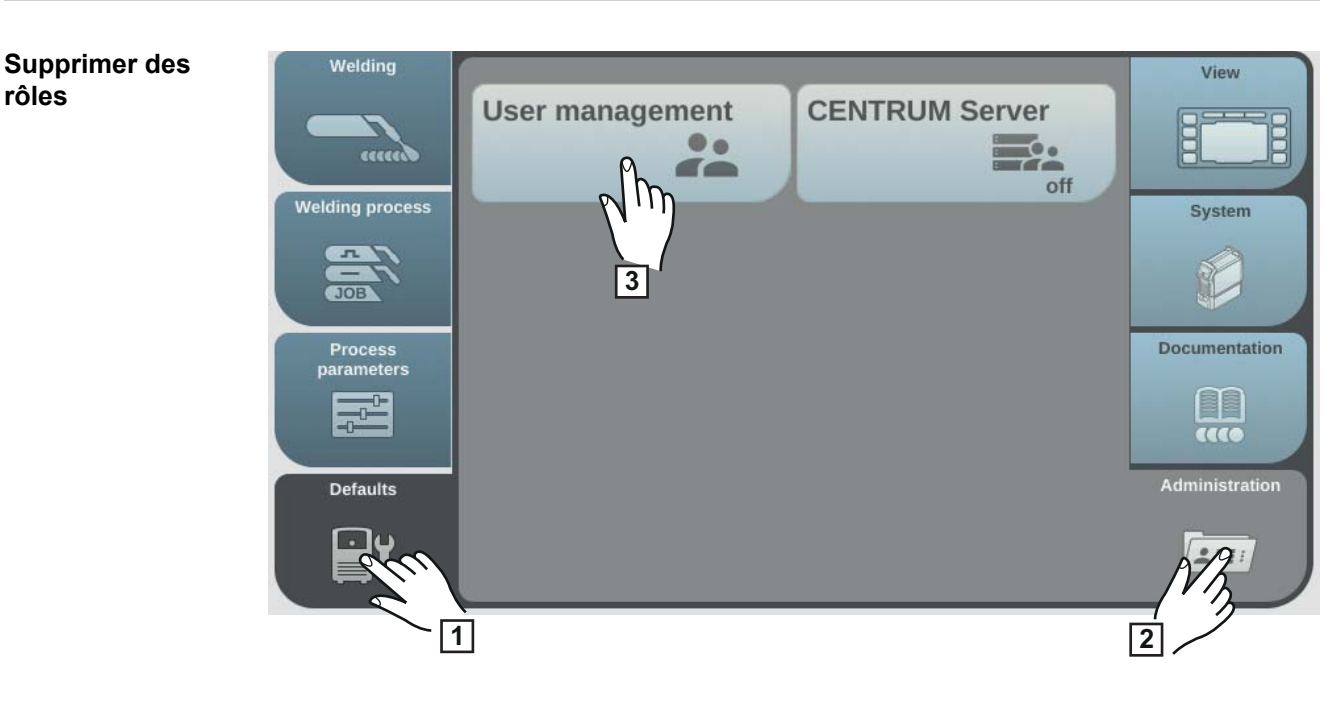

- Sélectionner « Préréglages »
- Sélectionner « Administration »
- Sélectionner « Gestion des utilisateurs »

La gestion des utilisateurs s'affiche.

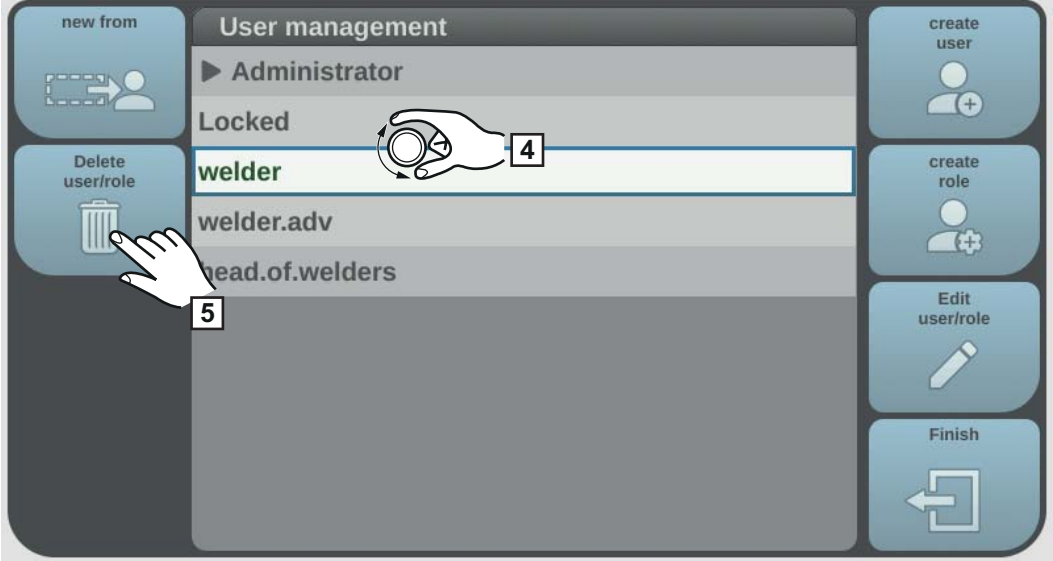

- Tourner la molette de réglage et sélectionner le rôle à supprimer
- Sélectionner « Supprimer utilisateur/rôle »
- Confirmer la question de sécurité

Le rôle et tous les utilisateurs affectés sont supprimés.

### **Modifier un utilisateur**

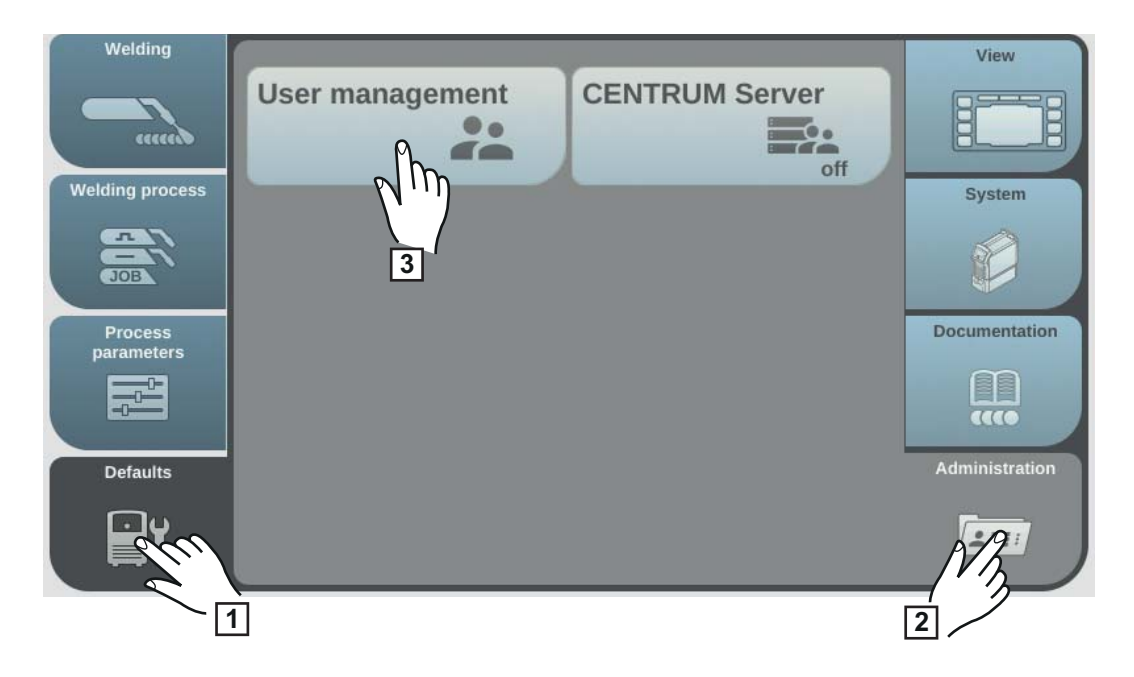

- Sélectionner « Préréglages »
- Sélectionner « Administration »
- Sélectionner « Gestion des utilisateurs »

La gestion des utilisateurs s'affiche.

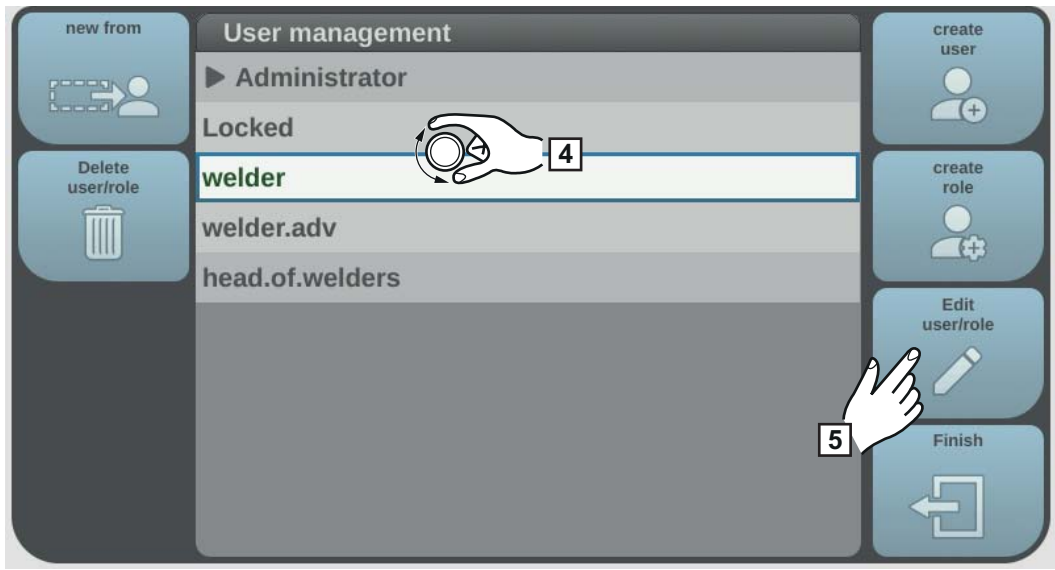

Tourner la molette de réglage et sélectionner le rôle attribué à l'utilisateur à modifier

Appuyer sur la molette de réglage

Les utilisateurs affectés au rôle s'affichent.

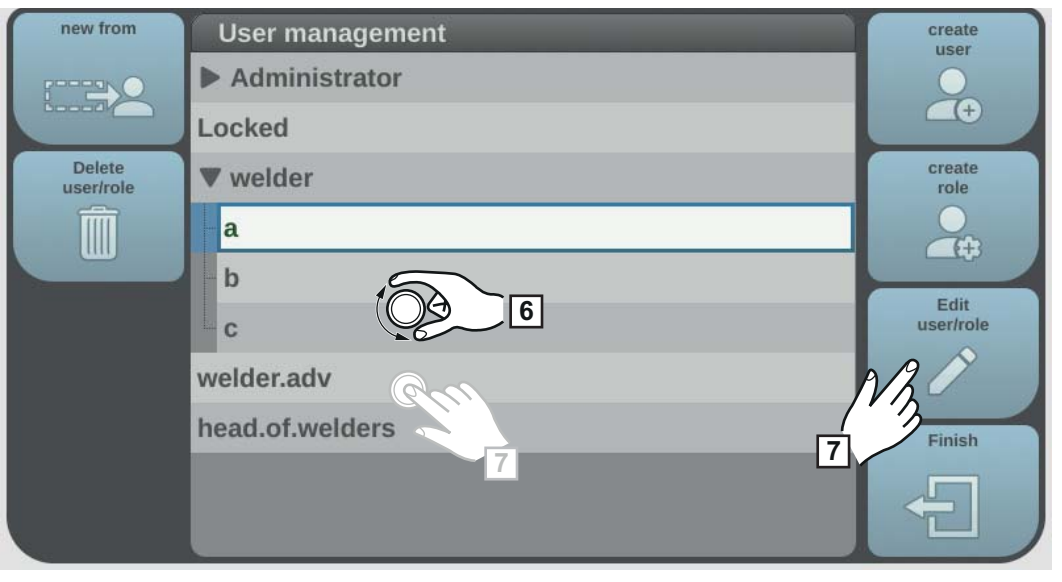

**6** Tourner la molette de réglage et sélectionner l'utilisateur à modifier

**7** Sélectionner « Modifier utilisateur/rôle » (ou appuyer sur la molette de réglage)

- Sélectionner le paramètre en tournant la molette de réglage
- Appuyer sur la molette de réglage
- Modifier les noms et mots de passe Internet à l'aide du clavier
- Sélectionner d'autres réglages sur la liste

Remplacer la carte NFC :

- Tourner la molette de réglage et sélectionner « carte NFC »
- Appuyer sur la molette de réglage
- Sélectionner « Remplacer »
- Placer le nouveau code NFC dans la zone de lecture pour code NFC et attendre la confirmation de détection
- Sélectionner OK.

**8** Sélectionner « OK »

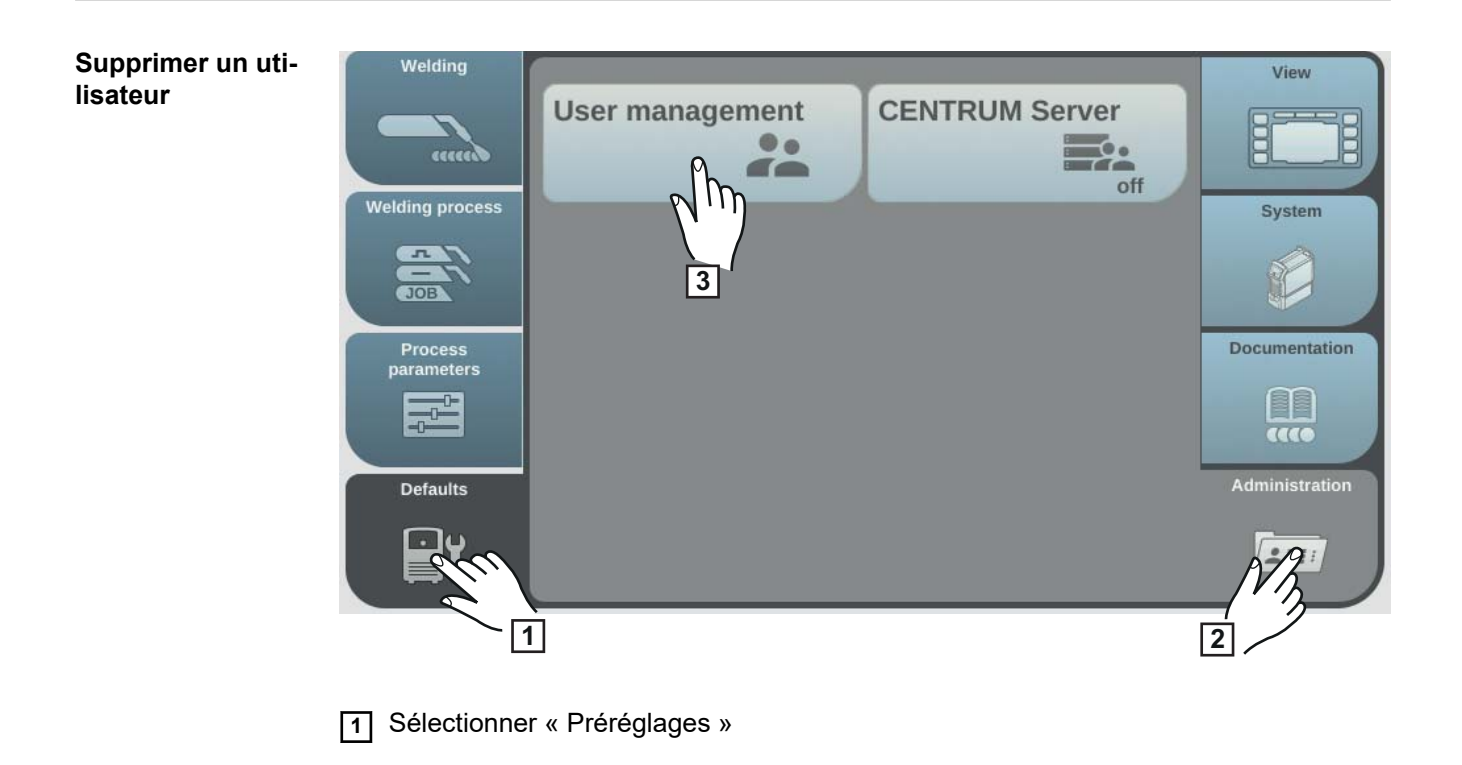

Sélectionner « Administration »

Sélectionner « Gestion des utilisateurs »

La gestion des utilisateurs s'affiche.

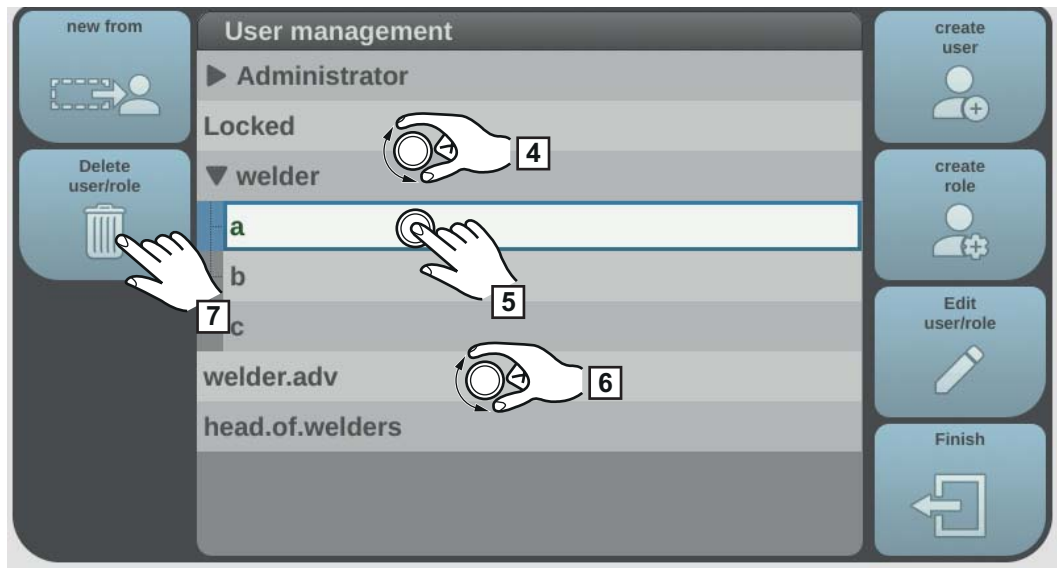

- Tourner la molette de réglage et sélectionner le rôle attribué à l'utilisateur qui doit être supprimé
- Appuyer sur la molette de réglage
- Tourner la molette de réglage et sélectionner l'utilisateur à supprimer
- Sélectionner « Supprimer utilisateur/rôle »
- Confirmer la question de sécurité

L'utilisateur est supprimé.

 Sélectionner l'utilisateur prédéfini « admin » sous Préréglages/Administration/ Gestion des utilisateurs/administrateur

### **Désactiver la gestion des utilisateurs**

Tourner la molette de réglage et sélectionner « carte NFC »

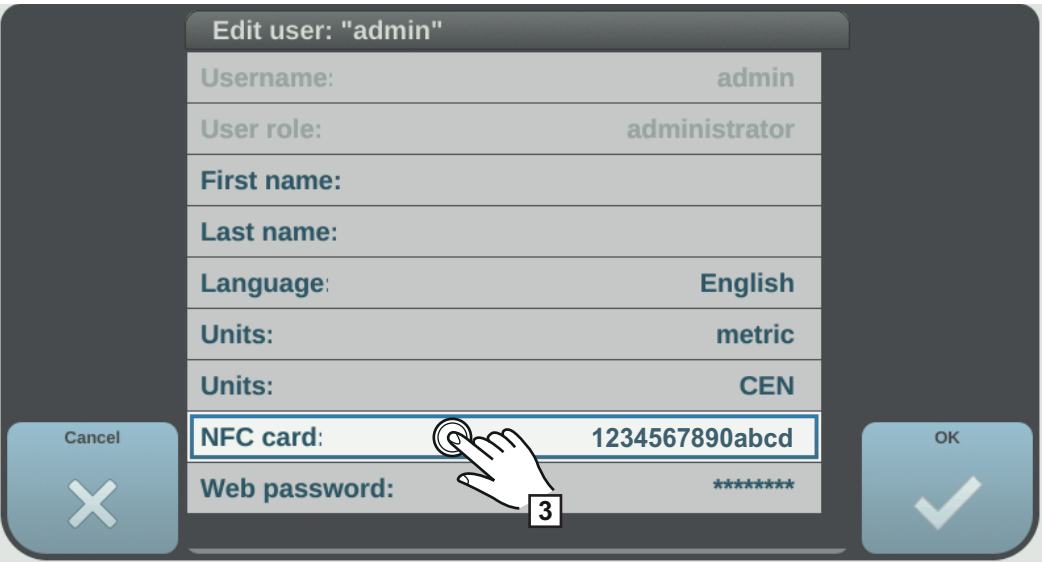

Appuyer sur la molette de réglage

La question de sécurité sur la suppression ou le remplacement de la carte NFC s'affiche.

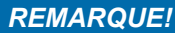

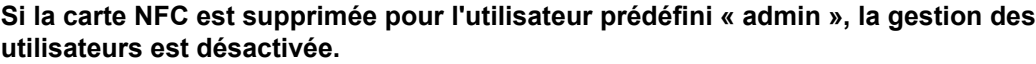

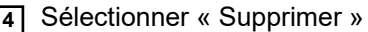

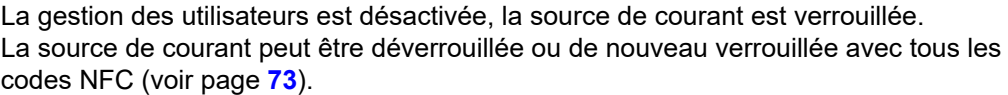

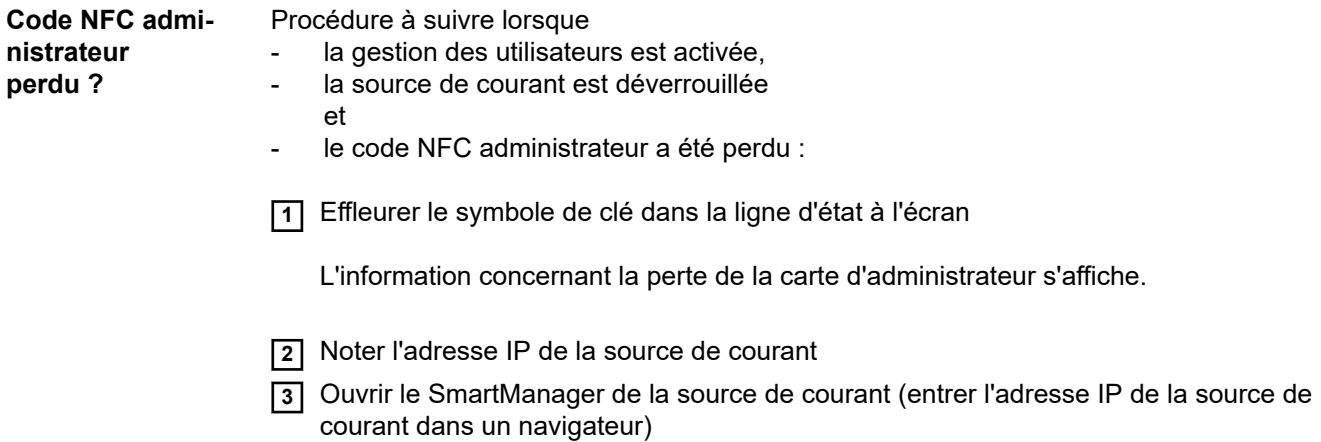

**4** Contacter le service après-vente Fronius

## **CENTRUM - Central User Management**

### **Activer le serveur CENTRUM**

CENTRUM est un logiciel pour la gestion centralisée des utilisateurs. Vous trouverez des informations détaillées dans les instructions de service CENTRUM (42,0426,0338,xx).

Le serveur CENTRUM peut également être activé directement sur la source de courant, en suivant la procédure suivante :

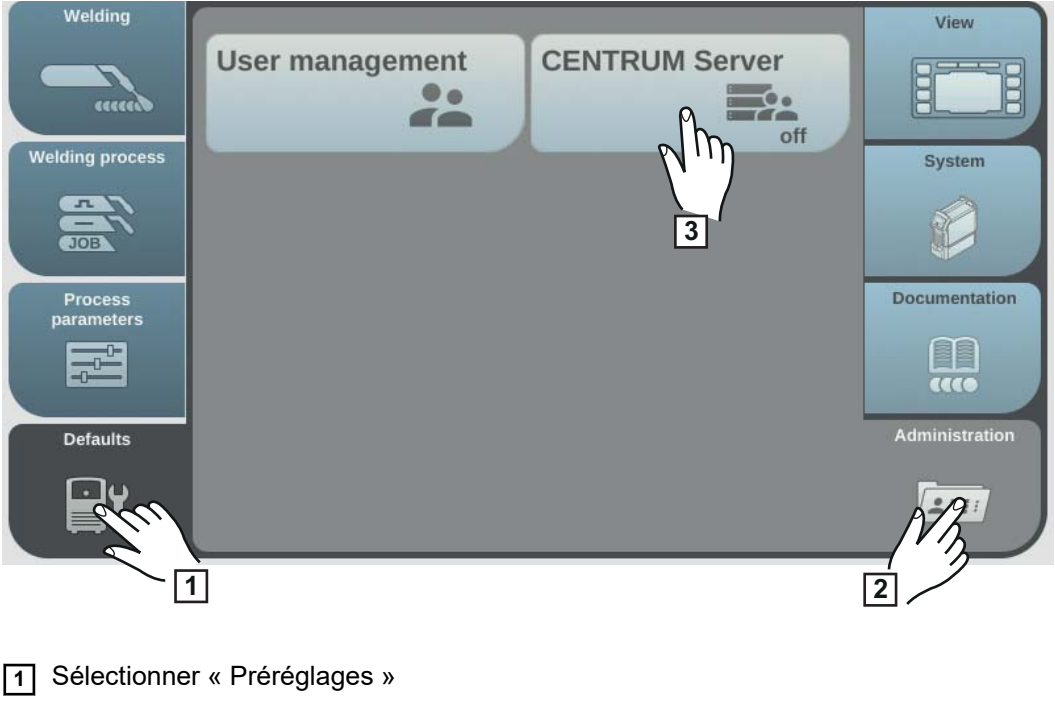

- **2** Sélectionner « Administration »
- **3** Sélectionner « Serveur CENTRUM »

Le serveur Central User Management s'affiche.

- **4** Activer le serveur CENTRUM (appuyer sur la molette de réglage)
- **5** Sélectionner « Serveur CENTRUM », appuyer sur la molette de réglage et saisir l'adresse du serveur CENTRUM à l'aide du clavier
- **6** Appuyer sur le bouton « Vérifier CENTRUM »
- **7** Enregistrer

# **SmartManager – Le site Internet de la source de courant**

## **SmartManager – Le site Internet de la source de courant**

**Appeler et se connecter au**

**la source de courant**

**Généralités** Les sources de courant disposent de leur propre site Internet grâce à SmartManager. Dès que la source de courant est connectée à un ordinateur ou intégrée à un réseau à l'aide d'un câble de réseau, le SmartManager de la source de courant peut être consulté via l'adresse IP de la source de courant.

La consultation du SmartManager requiert au moins IE 10 ou un autre navigateur moderne.

Selon la configuration de l'installation, les extensions du logiciel et les options disponibles, les informations qui apparaissent sur le SmartManager peuvent varier.

Exemples d'informations affichées :

- Données systèmes actuelles
- **Documentation**
- Données du job
- Configuration de la source de courant -
- Sauvegarde et restauration
- Gestion des utilisateurs
- Visualisation du signal
- Vue d'ensemble
- Mise à jour
- **Fonctionnalités**
- Vue d'ensemble des caractéristiques
- Capture d'écran
- Interface robot\*
- \* Selon l'interface robot existante, la désignation de l'interface est indiquée parmi les informations mentionnées sur le site Internet.

合业 AlMg 5<br>11 100% Ar  $\begin{array}{c} \text{universal} \\ \varnothing \quad \text{1.2mm} \end{array}$  $11:07$  $\mathbf{f}$ 作事 AlMg 5<br>11 100% Ar  $\begin{array}{ll} \text{universal} \\ \varnothing & \text{1.2mm} \end{array}$  $14:15$ <br> $10.07.18$ **Restore factory** Information **SmartManager de** BF  $\sqrt{ }$ settings  $\sqrt{h_n}$ **1.9.0-16501.9508** Software ver....<br>TP-address<br>Mora to 02:027 **2.0.995** Website p<sub>3</sub> Mode Setup word  $\frac{1}{1}$ 回流回 **2** Network settings Power source configurations  $\overline{\mathbb{R}^6}$ 品?4 Next page Wire feeder setur  $Q_3Q_3$ <u>a</u>r  $\sqrt{2}$ **<sup>1</sup> <sup>4</sup>**

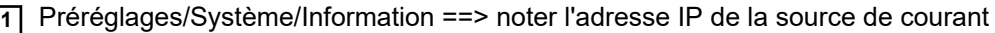

- **2** Saisir l'adresse IP dans la barre de recherche du navigateur
- **3** Saisir le nom d'utilisateur et le mot de passe :

Réglage usine : Nom d'utilisateur = admin

Mot de passe = admin

**4** Confirmer la remarque affichée

Le SmartManager de la source de courant s'affiche.

**Fonctions d'aide au cas où la connexion ne fonctionne pas**

2 fonctions d'aide existent pour se connecter au SmartManager :

- Lancer la fonction de déverrouillage ?
- Mot de passe oublié ?

#### **Lancer la fonction de déverrouillage ?**

Avec cette fonction, une source de courant involontairement verrouillée peut être à nouveau déverrouillée et activée pour toutes les fonctions.

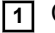

- **1** Cliquer sur « Lancer la fonction de déverrouillage ? »
- **2** Générer un fichier de vérification :
	- cliquer sur « Enregistrer »

Un fichier TXT est enregistré dans le dossier de téléchargement de l'ordinateur avec le nom suivant :

unlock\_SN[numéro de série]\_AAAA\_MM\_JJ\_hhmmss.txt

**3** Envoyer ce fichier de vérification par e-mail au support Technique Fronius : welding.techsupport@fronius.com

Fronius répond par e-mail avec un fichier de déverrouillage unique du nom suivant :

response\_SN[numéro de série]\_AAAA\_MM\_JJ\_hhmmss.txt

**4** Enregistrer le fichier de déverrouillage sur l'ordinateur

- **5** Cliquer sur « Recherche fichier de déverrouillage »
- **6** Appliquer le fichier de déverrouillage
- **7** Cliquer sur « Téléchargement fichier de déverrouillage »

La source de courant est déverrouillée une seule fois.

#### **Mot de passe oublié ?**

Après avoir cliqué sur « Mot de passe oublié ? », une remarque s'affiche, indiquant que le mot de passe peut être réinitialisé sur la source de courant (voir aussi « Restaurer le mot de passe du site Internet », page **[174](#page-173-0)**).

**Modifier le mot de passe/ Déconnexion**

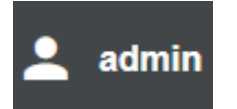

En cliquant sur ce symbole :

- le mot de passe utilisateur peut être modifié :
- il est possible de se déconnecter du SmartManager.

Modifier le mot de passe pour SmartManager :

- **11** Saisir l'ancien mot de passe.
- **2** Saisir le nouveau mot de passe.
- **3** Répéter le nouveau mot de passe.
- **4** Cliquer sur « Enregistrer ».

### **Paramètres**

En cliquant sur ce symbole, l'affichage des caractéristiques, des données matériau et certains paramètres de soudage pour le SmartManager de la source de courant peuvent être élargis.

Les réglages dépendent de l'utilisateur inscrit correspondant.

### **Choix de la langue**

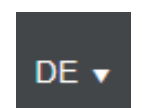

Cliquer sur le code de la langue pour afficher les langues disponibles pour le SmartManager.

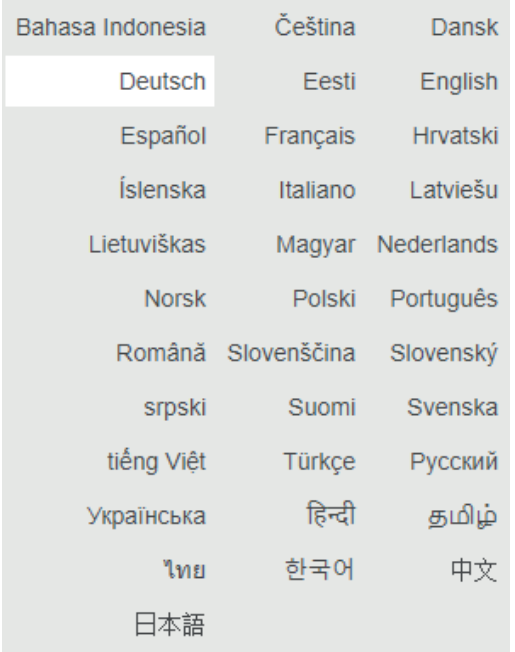

La langue sélectionnée est surlignée en blanc.

Pour la modifier, cliquer sur la langue souhaitée.

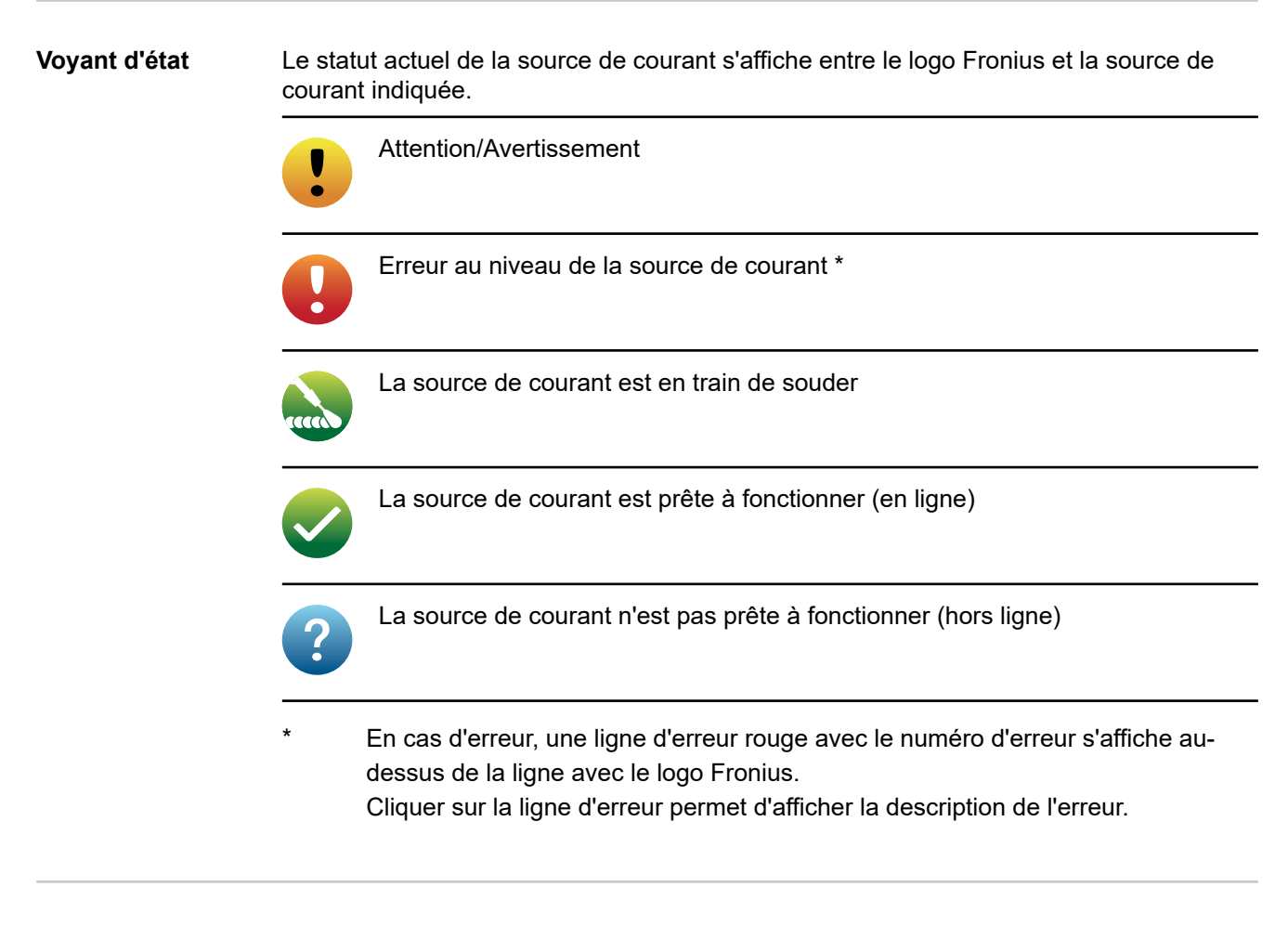

**Fronius**

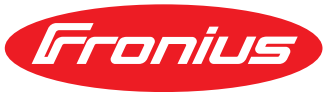

Cliquer sur le logo Fronius permet d'ouvrir le site internet www.fronius.com

## **Données du système actuelles**

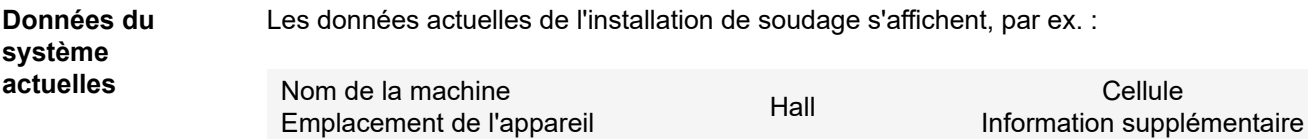

### **Procédé de soudage**

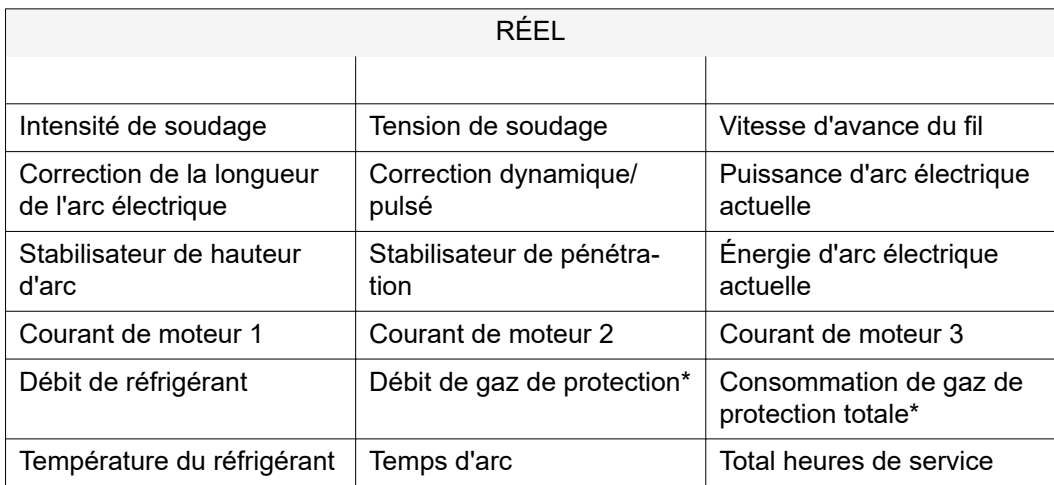

Mode de service | Matériau d'apport et gaz de protection | Caractéristique et diamètre |  $ID \mid$ 

Stabilisateurs, CMT Cycle Step, informations TWIN \*\*

- \* Uniquement si l'option OPT/i Régulateur de débit de gaz est disponible
- \*\* Uniquement en mode de service TWIN

Sont affichés la valeur de consigne, la valeur réelle, la valeur Hold pour l'intensité de soudage, la tension de soudage et la vitesse d'avance du fil, diverses autres valeurs réelles ainsi que les données générales du système.

**Documentation** L'entrée Documentation affiche les 100 derniers enregistrements de journal. Ces entrées de journal peuvent être des soudages, des erreurs, des avertissements, des notifications et des événements.

> Le bouton « Filtre temporel » permet de filtrer les données affichées selon une période donnée. Il faut alors saisir la date (aaaa MM jj) et l'heure (hh mm) de début et de fin. En cas de filtre vide, les soudages les plus récents sont à nouveau chargés. L'affichage des soudages et des événements peut être désactivé.

### **Les données suivantes s'affichent :**

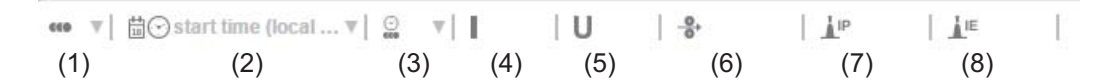

- (1) Numéro du soudage
- (2) Début (date et heure)
- (3) Durée du soudage en s
- (4) Intensité de soudage en A (valeur moyenne)
- (5) Tension de soudage en V (valeur moyenne)
- (6) Vitesse d'avance du fil en m/min
- (7) IP puissance d'arc électrique en W (à partir des valeurs actuelles selon la norme ISO/TR 18491)
- (8) IE énergie d'arc électrique en kJ (somme de tous les soudages selon la norme ISO/TR 18491)

La vitesse du robot et les jobs seront également affichés s'ils sont disponibles dans le système.

Cliquer sur un enregistrement du journal pour afficher les détails.

### **Détails des soudures :**

section n°

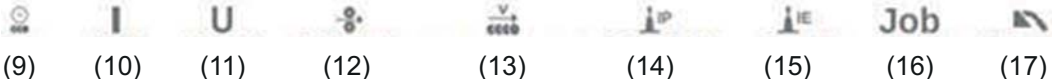

- (9) Durée de la séquence de soudage en s
- (10) Intensité de soudage en A (valeur moyenne)
- (11) Tension de soudage en V (valeur moyenne)
- (12) Vitesse d'avance du fil en m/min
- (13) Vitesse de soudage (cm/min)
- (14) Puissance d'arc électrique à partir des valeurs actuelles en kW (pour plus de détails, voir page **[169](#page-168-0)**)
- (15) Énergie d'arc électrique en kJ (pour plus de détails, voir page **[170](#page-169-0)**)
- (16) Nº de job
- (17) Process
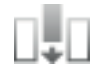

Il est possible d'afficher d'autres valeurs en cliquant sur le bouton « Ajouter colonne » :

- I max/I min : intensité de soudage maximale/minimale en A
- Puissance max/Puissance min : puissance maximale/minimale de l'arc électrique en W
- Début (temps de la source de courant) ; date et heure
- U max/U min : tension de soudage maximale/minimale en V
- Vd max/Vd min : vitesse d'avance du fil maximale/minimale en m/min

Si l'option OPT/i Documentation est présente sur la source de courant, il est également possible d'afficher des sections individuelles des soudages.

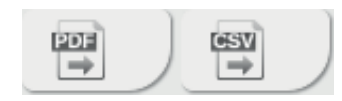

Les boutons « PDF » et « CSV » permettent d'exporter la documentation au format souhaité.

Pour les exportations CSV, l'option OPT/i Documentation doit être présente sur la source de courant.

### **Données du job**

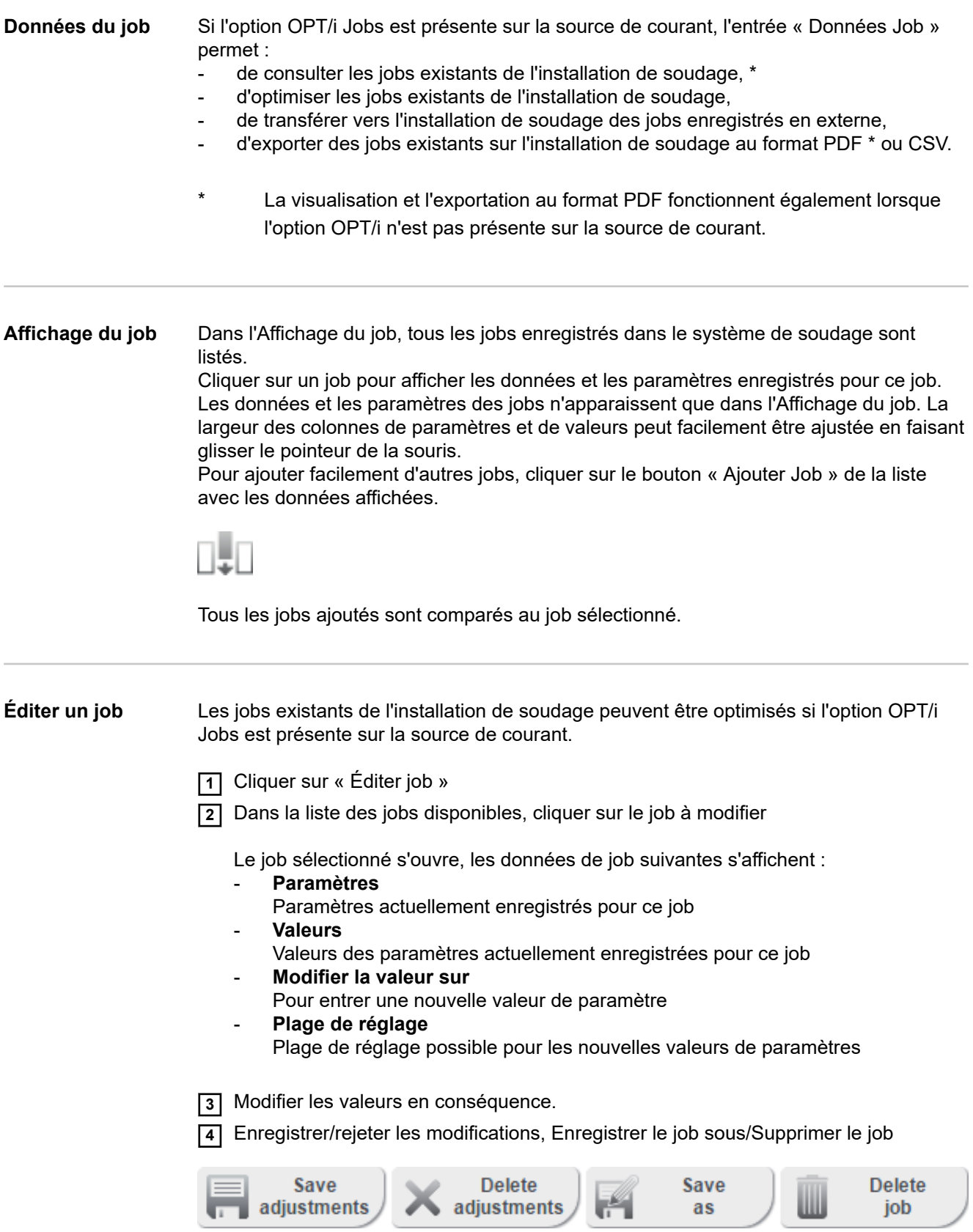

Pour vous aider lors de l'édition du job, vous pouvez ajouter facilement d'autres jobs en cliquant sur « Ajouter Job » de la liste avec les données affichées.

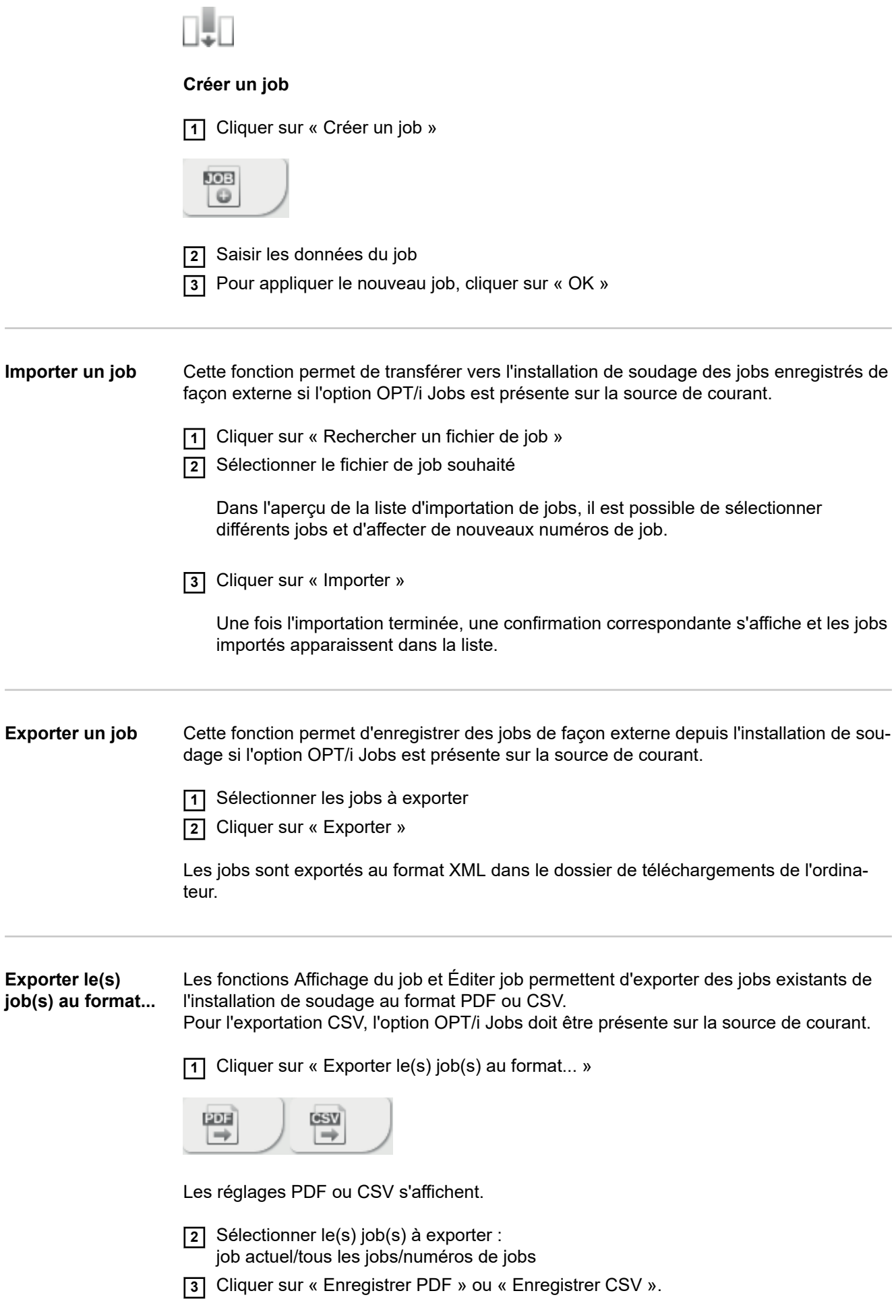

Un PDF ou un fichier CSV des jobs sélectionnés est créé et enregistré selon les réglages du navigateur utilisé.

## **Réglages des sources de courant**

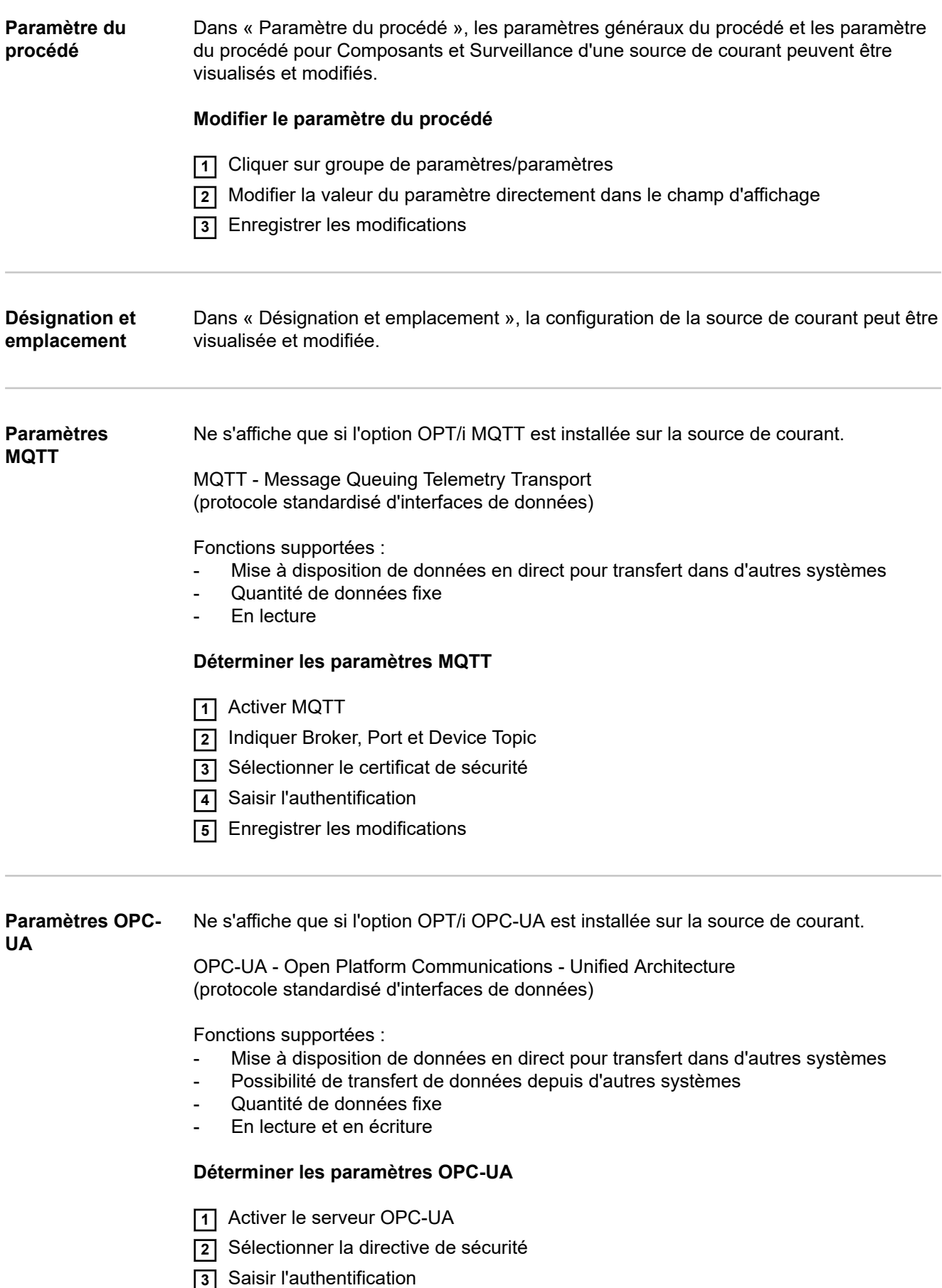

Enregistrer les modifications

## **Sauvegarde et restauration**

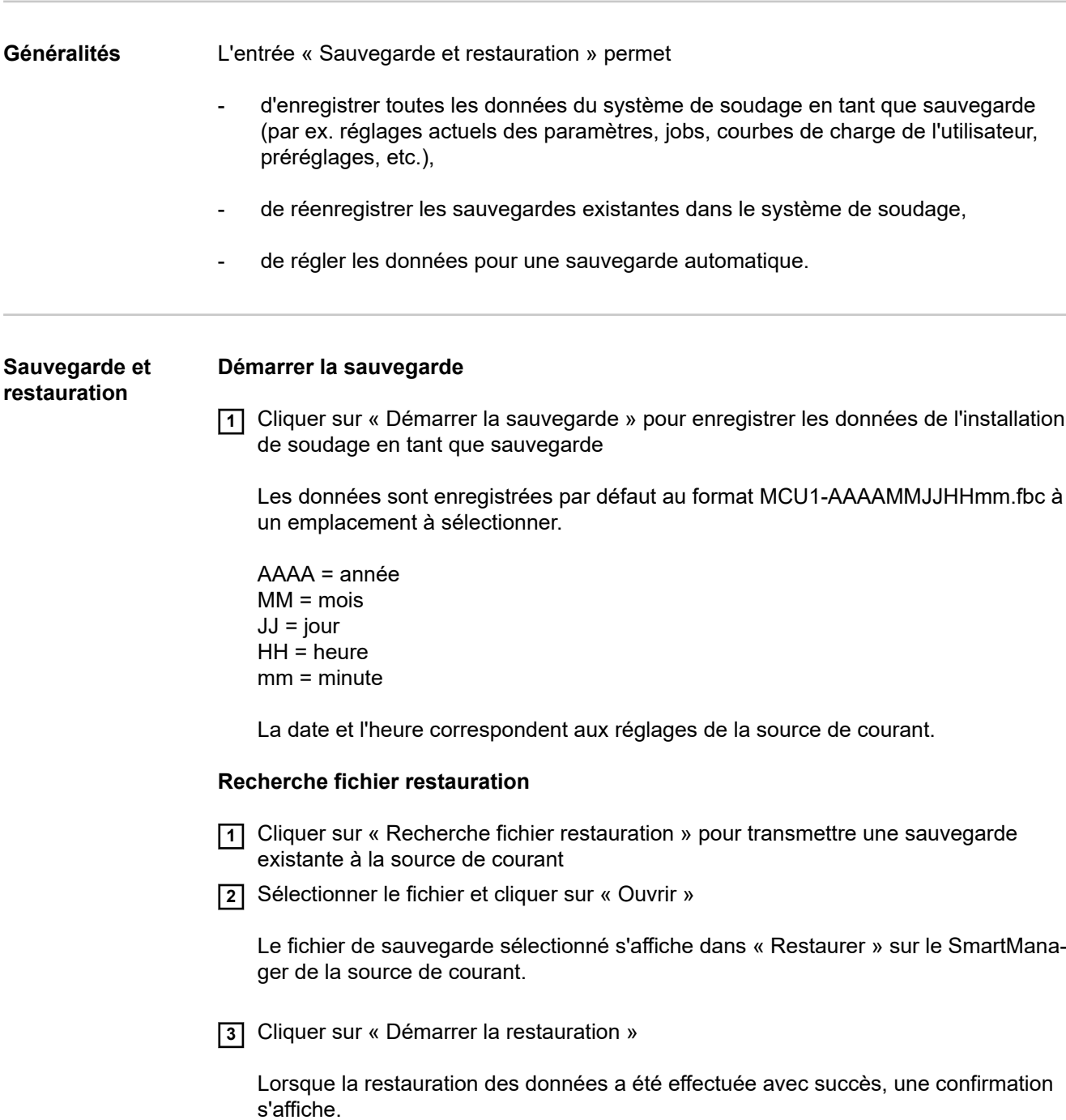

#### **Sauvegarde automatique**

**1** Activer les paramètres d'intervalle

**2** Saisir les paramètres d'intervalle auxquels la sauvegarde automatique doit avoir lieu :

- **Intervalle :**
	- quotidien/hebdomadaire/mensuel
- **À :**
- heure (hh:mm)

**3** Saisir les données pour l'objectif de sauvegarde :

- **Protocole :**
	- SFTP (Secure File Transfer Protocol) / SMB (Server Message Block)
- **Serveur :**
	- Saisir l'adresse IP du serveur de destination
- Port :

Saisir le numéro de port ; si aucun numéro de port n'est saisi, le port par défaut 22 est automatiquement utilisé.

Si SMB est défini sous Protocole, laisser le champ Port vide.

- **Emplacement :**

Cette option permet de configurer le sous-dossier dans lequel la sauvegarde sera stockée.

Si aucun emplacement n'est saisi, la sauvegarde est enregistrée dans le répertoire racine du serveur.

**IMPORTANT !** Pour SMB et SFTB, toujours indiquer l'emplacement avec une barre oblique « / ».

#### - **Domaine/utilisateur, mot de passe :**

Nom d'utilisateur et mot de passe - tels que configurés sur le serveur ; Pour entrer un domaine, saisir d'abord le domaine, puis la barre oblique inverse « \ » et ensuite le nom d'utilisateur (DOMAIN\USER)

**4** Si une connexion via un serveur proxy est nécessaire, activer et saisir les réglages Proxy :

- **Serveur**
- Port
- **Utilisateur**
- Mot de passe

**5** Enregistrer les modifications

**6** Déclencher la sauvegarde automatique

En cas de questions sur la configuration, contactez votre administrateur réseau.

### **Visualisation du signal**

#### **Visualisation du signal**

La visualisation du signal n'est disponible qu'en présence d'une interface robot. L'affichage correct de la visualisation du signal requiert au moins IE 10 ou un autre navigateur moderne.

Les commandes et signaux transmis via une interface robot sont affichés.

IN ... signaux de la commande robot à la source de courant OUT ... signaux de la source de courant à la commande robot

Chacun des signaux affichés peut être cherché, trié et filtré. Pour trier les courbes synergiques par ordre ascendant ou descendant, cliquer sur la flèche à côté de l'information correspondante. La largeur des colonnes peut facilement être ajustée en faisant glisser le pointeur de la souris.

La description détaillée des signaux s'effectue par

- Position de bit
- Nom de signal
- Valeur
- Type de données

### **Gestion des utilisateurs**

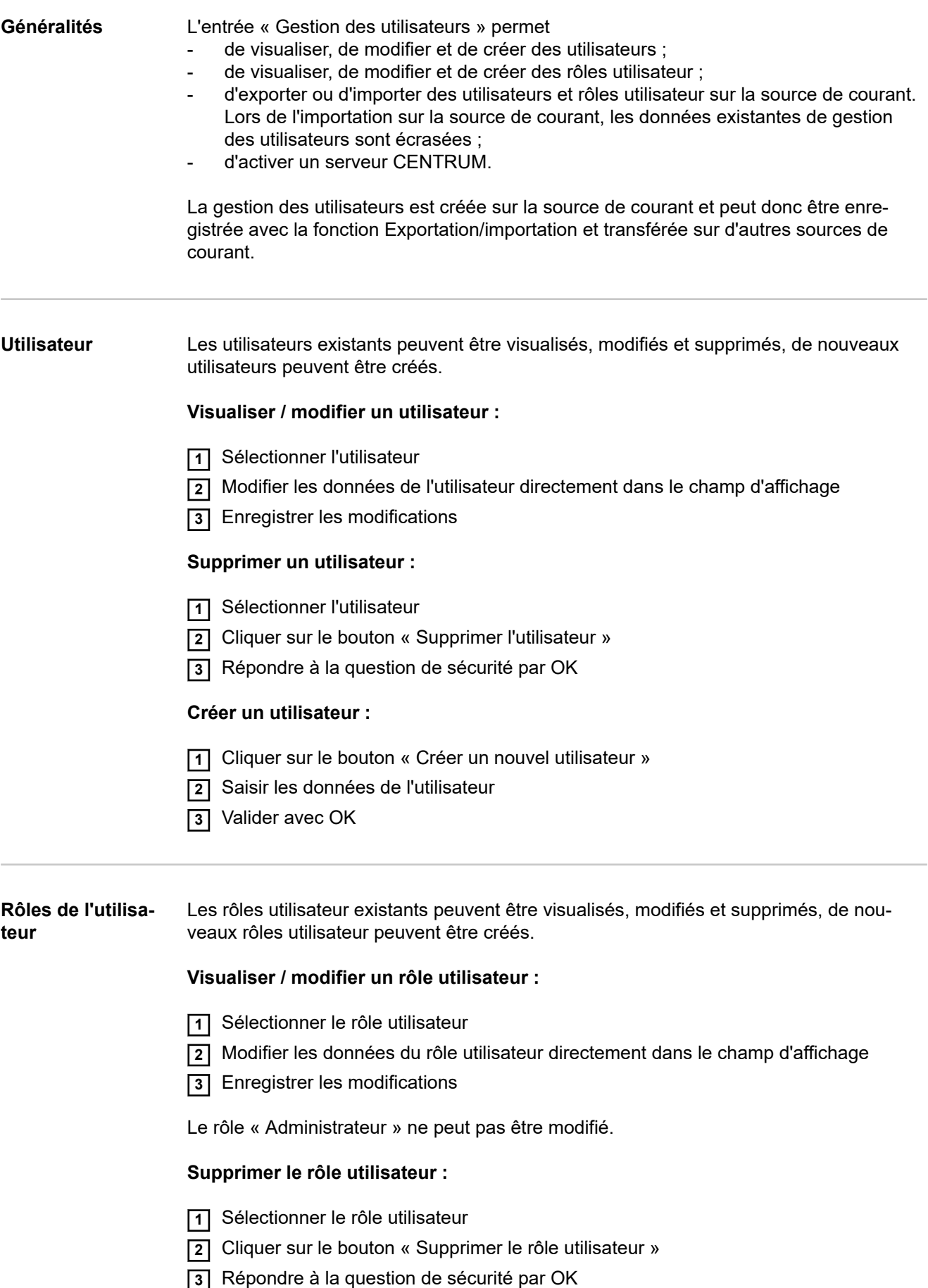

Les rôles « Administrateur » et « Locked » ne peuvent pas être modifiés.

### **Créer un rôle utilisateur :**

**1** Cliquer sur le bouton « Créer un nouveau rôle utilisateur »

- **2** Saisir le nom du rôle, reprendre les valeurs
- **3** Valider avec OK

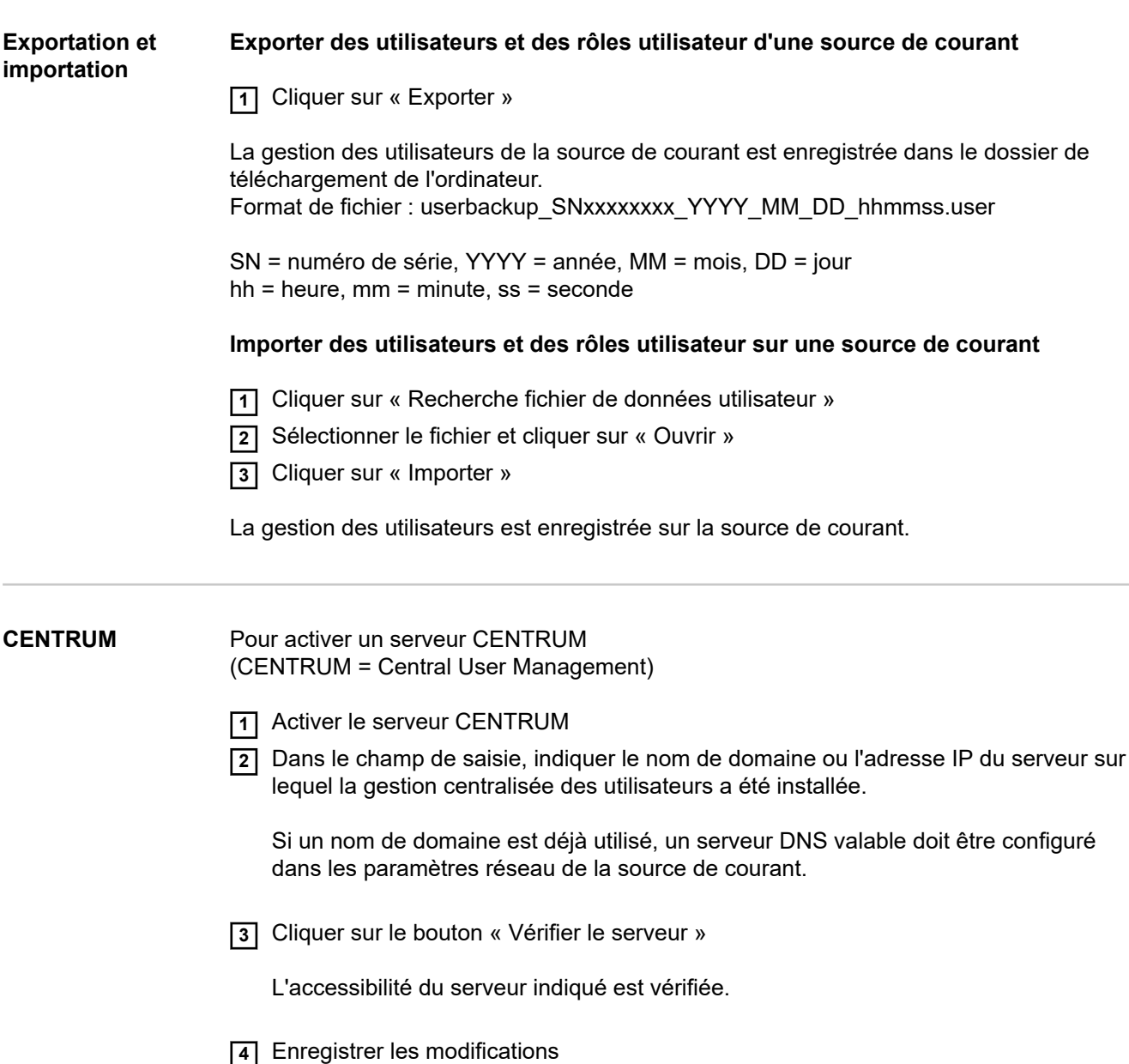

### **Aperçu**

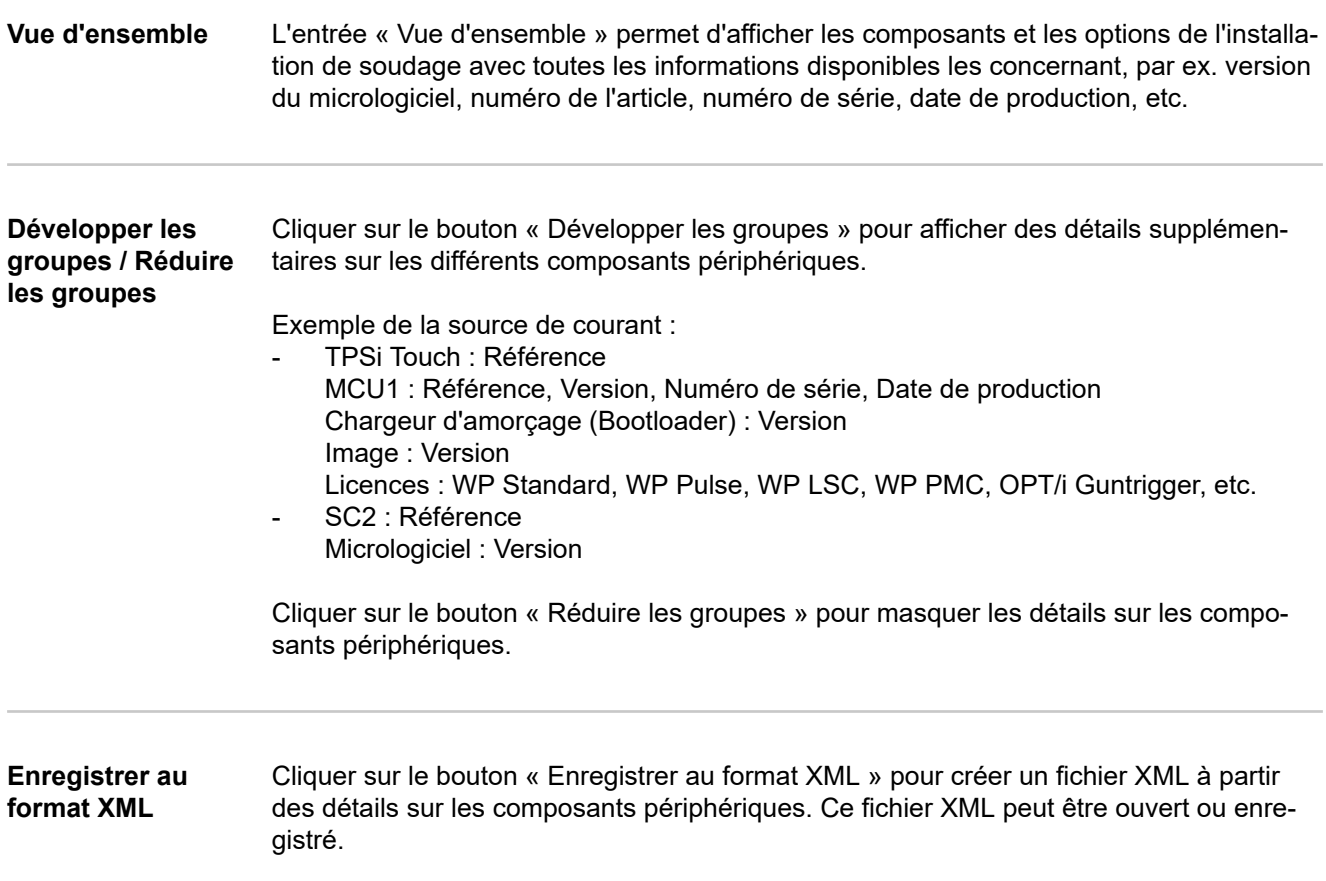

### <span id="page-228-0"></span>**Mise à jour**

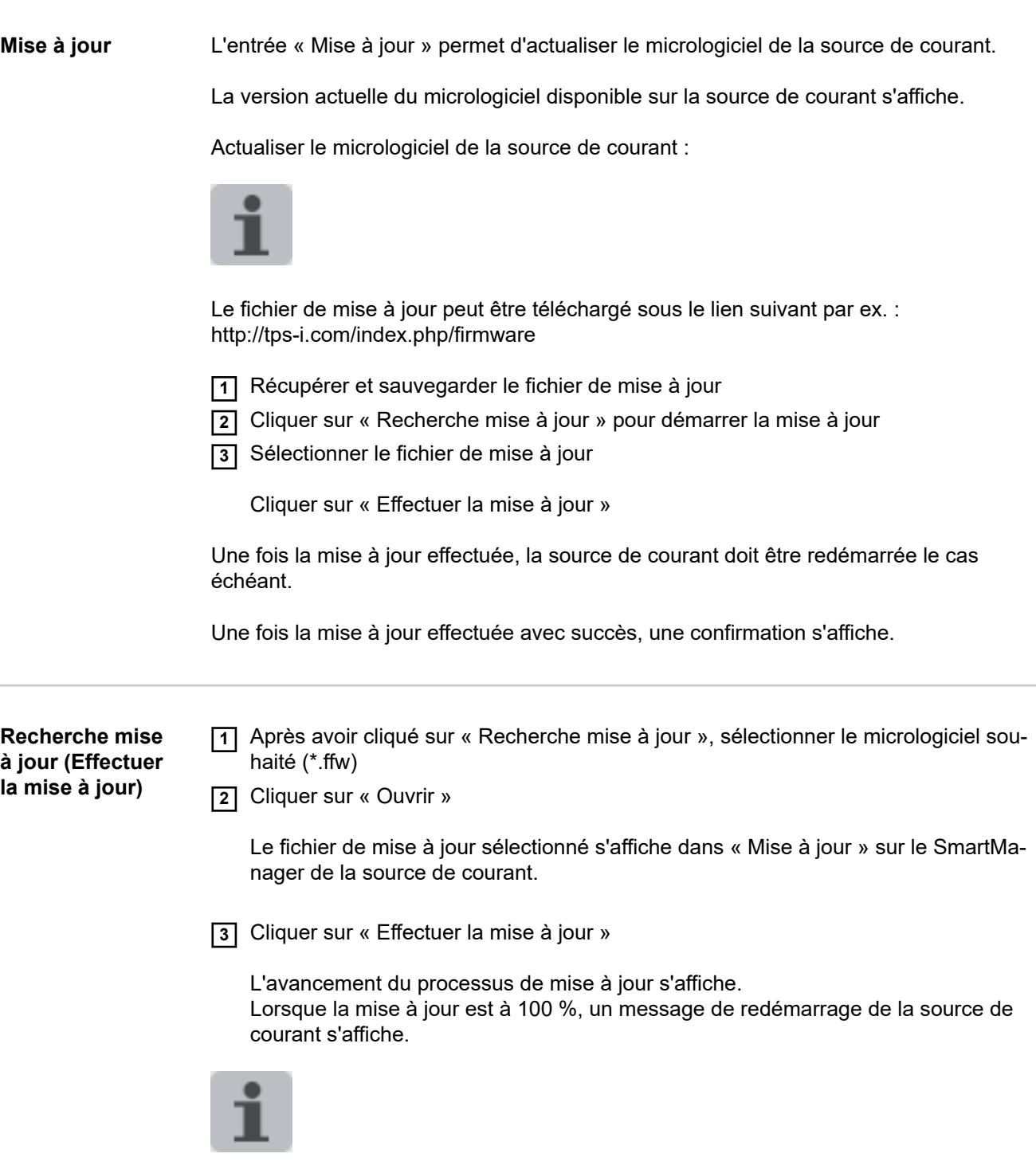

Pendant le redémarrage, le SmartManager n'est pas accessible. Après le redémarrage, le SmartManager peut ne plus être accessible. Si vous sélectionnez « Non », les nouvelles fonctions du logiciel seront activées lors du prochain démarrage/arrêt.

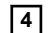

**4** Pour redémarrer la source de courant, cliquer sur « Oui »

La source de courant redémarre, l'écran s'éteint brièvement. Le logo Fronius s'affiche à l'écran de la source de courant pendant le redémarrage.

Une fois la mise à jour effectuée avec succès, une confirmation et la version actuelle du micrologiciel s'affichent.

Se connecter ensuite à nouveau au SmartManager.

#### **Fronius Weld-Connect**

L'application mobile Fronius WeldConnect peut aussi être appelée dans l'entrée « Mise à jour ». Fronius WeldConnect aide les soudeurs, les constructeurs et les coordinateurs lors de l'identification de divers paramètres de soudage.

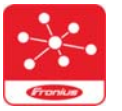

### **Fronius WeldConnect**

Fronius WeldConnect est disponible dans les versions suivantes :

- WeldConnect en ligne (accès direct)
- application pour Android
- application pour Apple/IOS

Les paramètres de l'application mobile peuvent être transférés en tant que job de soudage sur la source de courant via une connexion WLAN (saisie de l'adresse IP nécessaire).

### **Packs de fonctions**

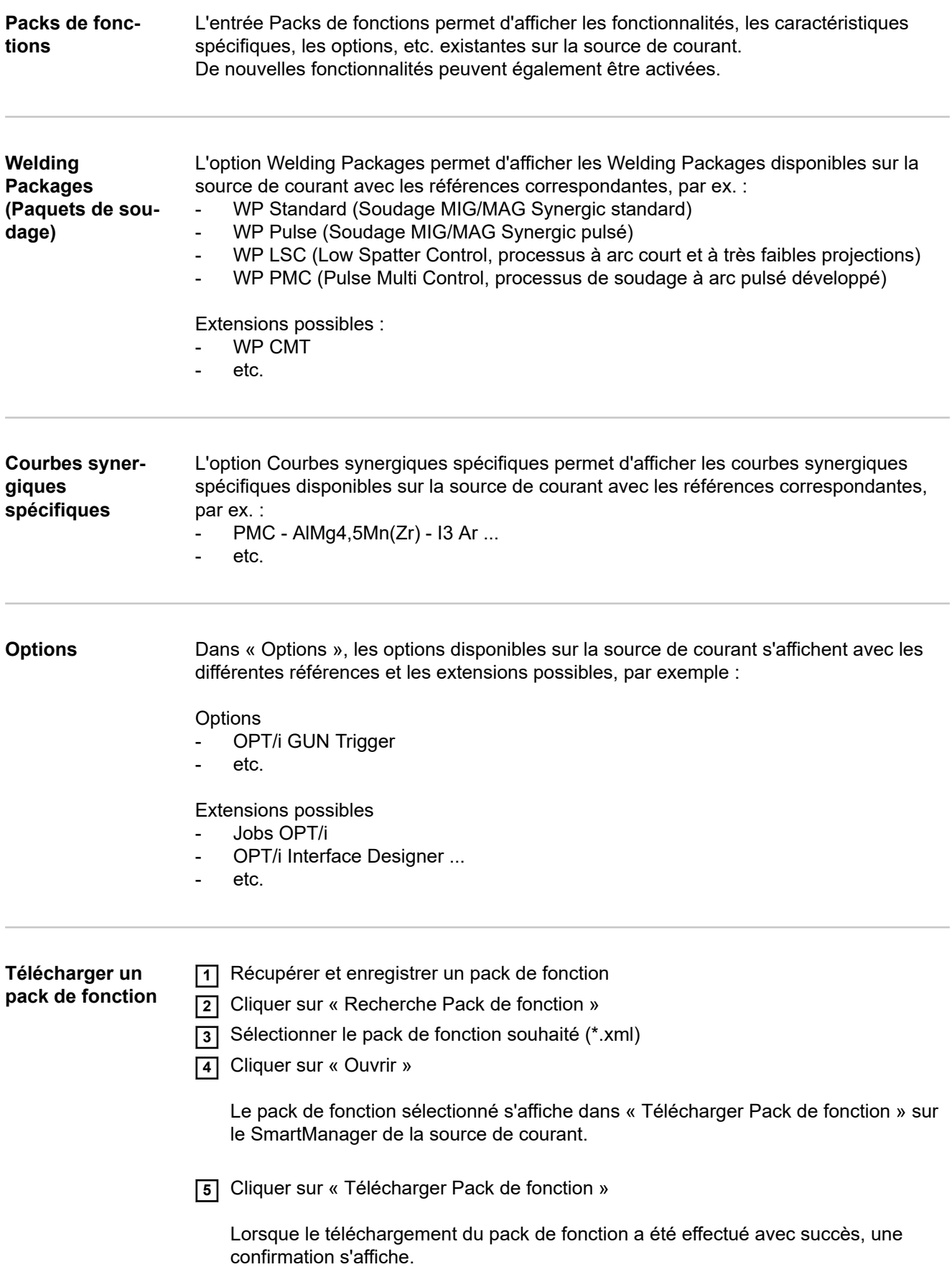

### **Vue d'ensemble des caractéristiques**

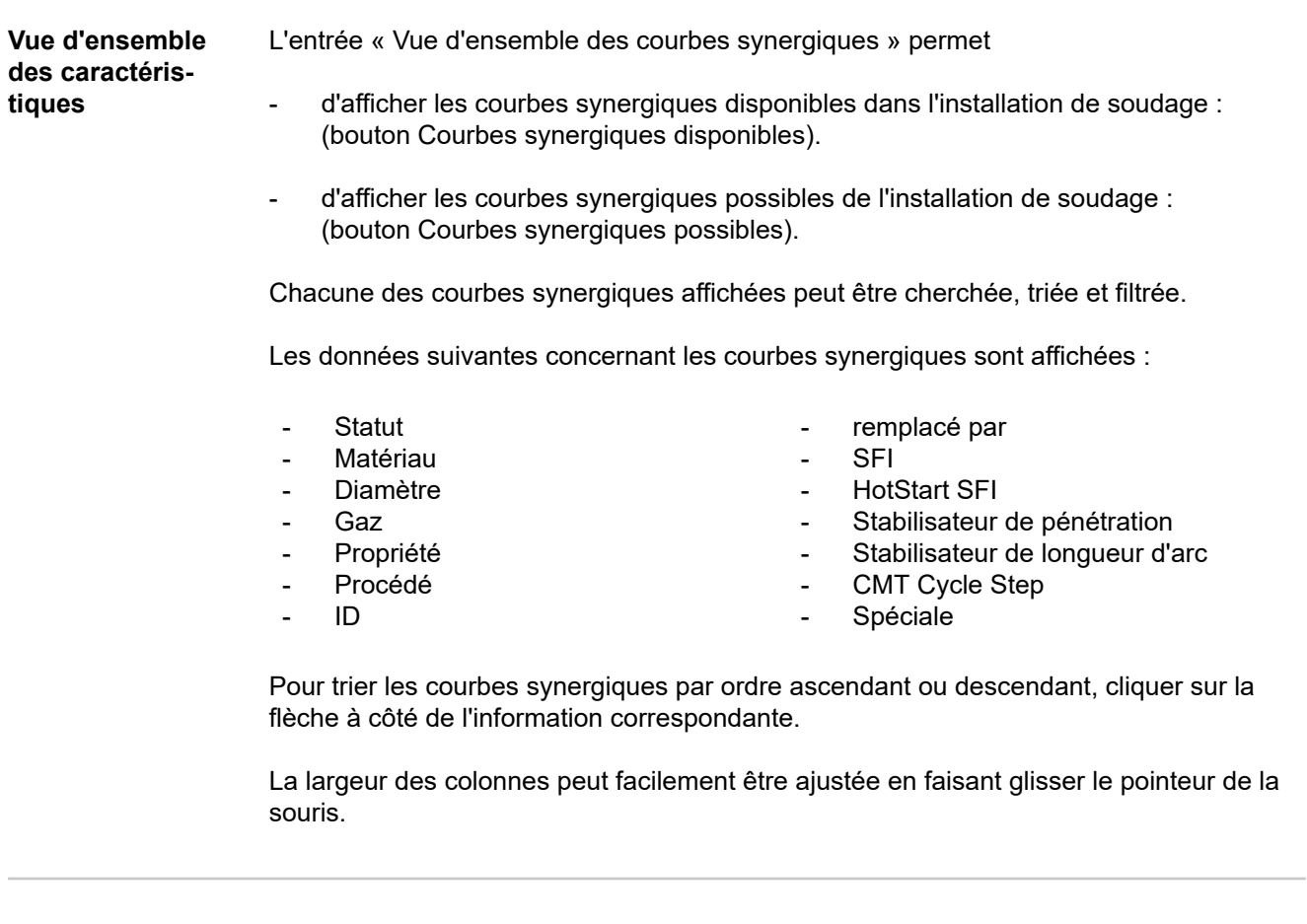

**Afficher/masquer les filtres**

Afficher les filtres Masquer les filtres

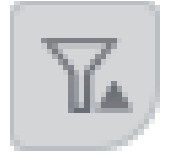

Après avoir cliqué sur l'icône « Afficher les filtres », les critères de filtre disponibles s'affichent. À l'exception de « ID » et de « remplacé par », les courbes synergiques peuvent être filtrées en fonction de toutes les informations.

Sélectionner la première case de sélection = tout sélectionner

Pour masquer les critères de filtre, cliquer sur l'icône « Masquer les filtres ».

### **Capture d'écran**

**Capture d'écran** L'entrée « Capture d'écran » permet de créer à tout moment une représentation numérique de l'affichage de la source de courant, indépendamment de la navigation ou des valeurs réglées.

> **1** Cliquer sur « Créer une capture d'écran » pour créer une capture d'écran de l'affichage.

La capture d'écran est créée avec les valeurs réglées actuellement affichées.

Selon le navigateur utilisé, différentes fonctions sont disponibles pour enregistrer la capture d'écran, l'affichage peut varier.

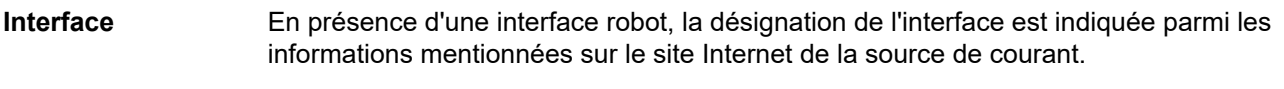

Les paramètres suivants peuvent être affichés, modifiés, enregistrés ou supprimés :

- Affectation des caractéristiques (affectation actuelle de numéros de programme à des caractéristiques)
- Configuration module (réglages réseau)

Les réglages d'usine peuvent être repris et le module peut être redémarré.

# **Élimination des erreurs et maintenance**

**Généralités** Les sources de courant sont dotées d'un système de sécurité intelligent n'utilisant pas du

tout de fusibles ou presque. La source de courant peut être exploitée normalement après

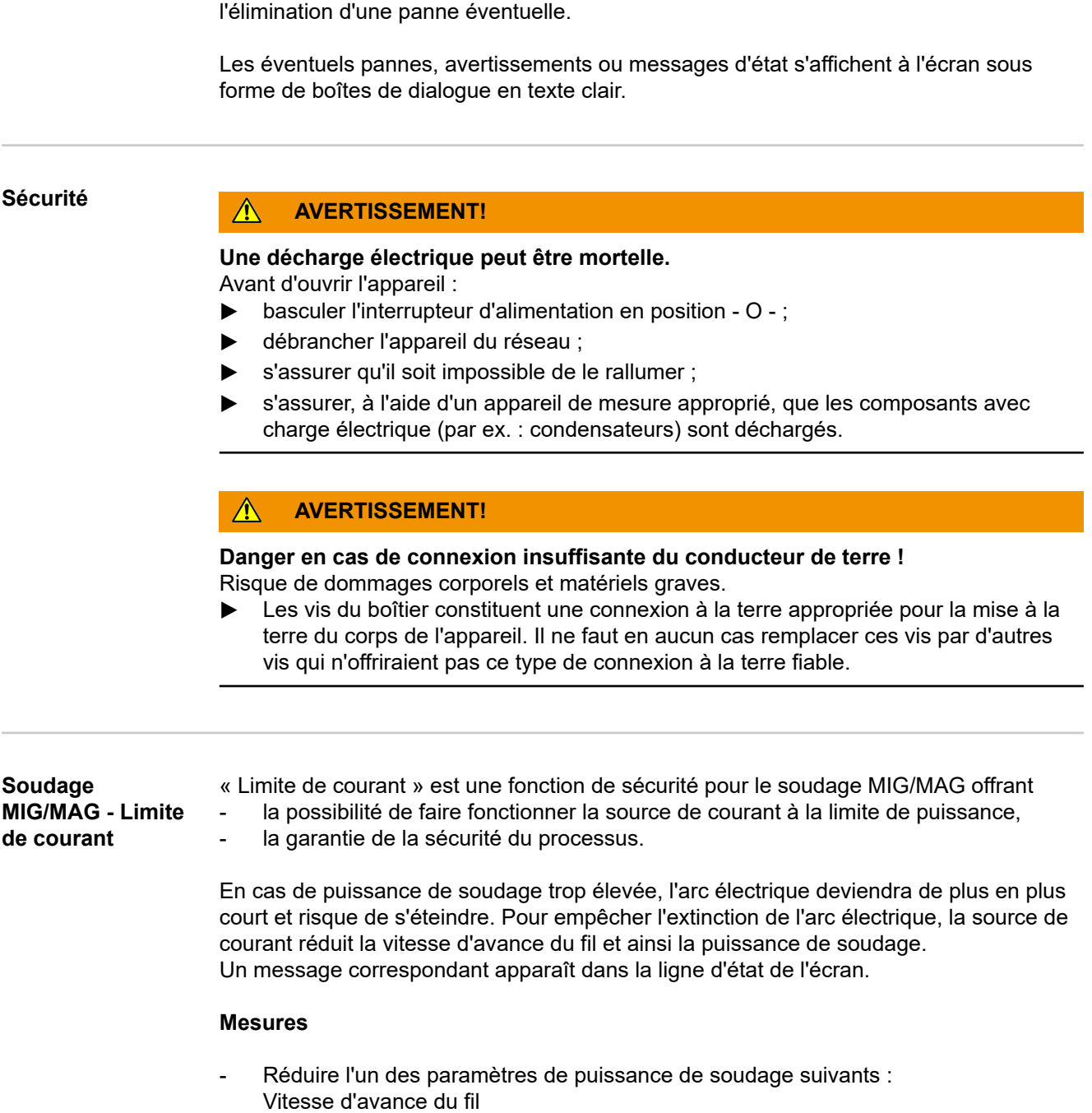

- Intensité de soudage Tension de soudage
- Épaisseur de matériau
- Augmenter la distance entre le tube de contact et la pièce à souder

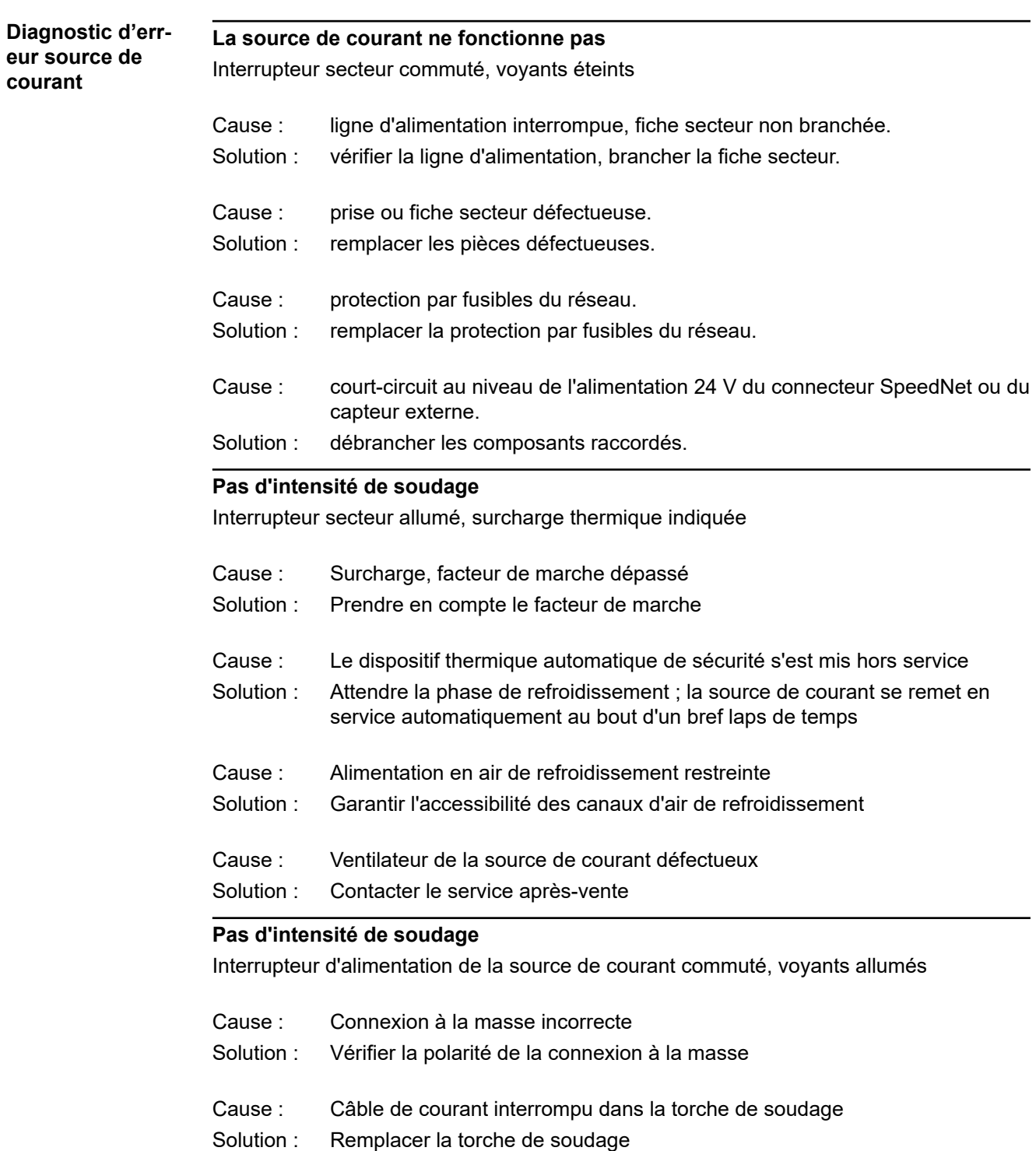

### **Pas de fonction après avoir appuyé sur la gâchette de la torche**

Interrupteur secteur commuté, voyants allumés

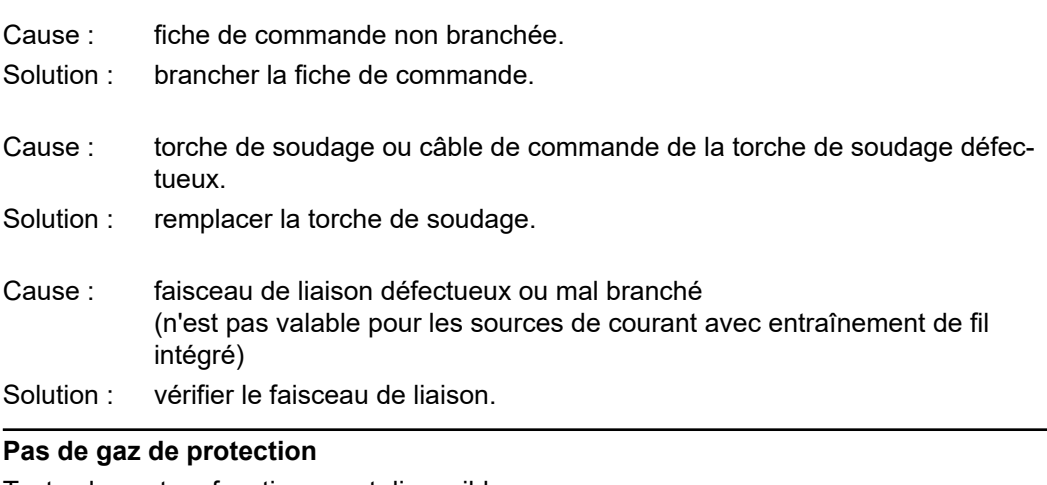

Toutes les autres fonctions sont disponibles

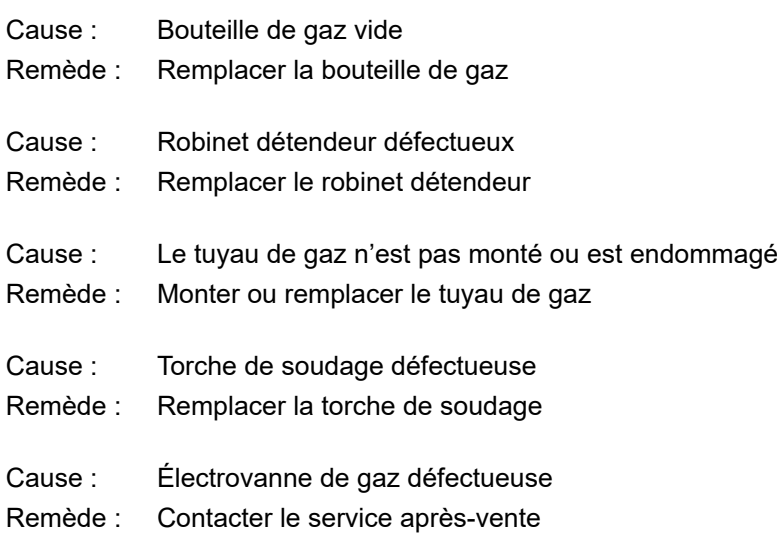

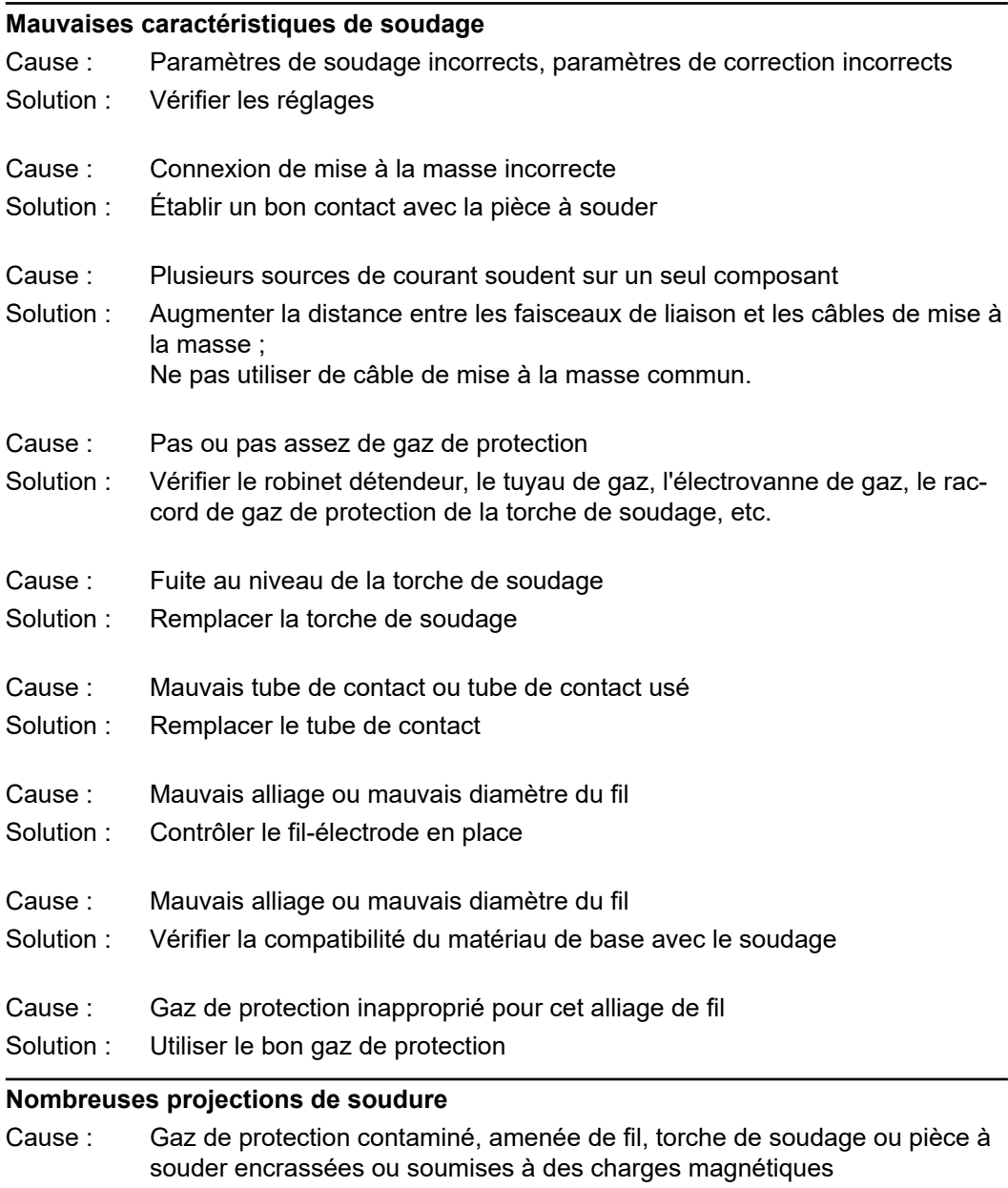

Effectuer un ajustage R/L ; ajuster la longueur de l'arc ; vérifier le gaz de protection, l'amenée de fil, la position de la torche de soudage ou la pièce à souder à la recherche d'une contamination/d'un encrassement ou de charges magnétiques Solution :

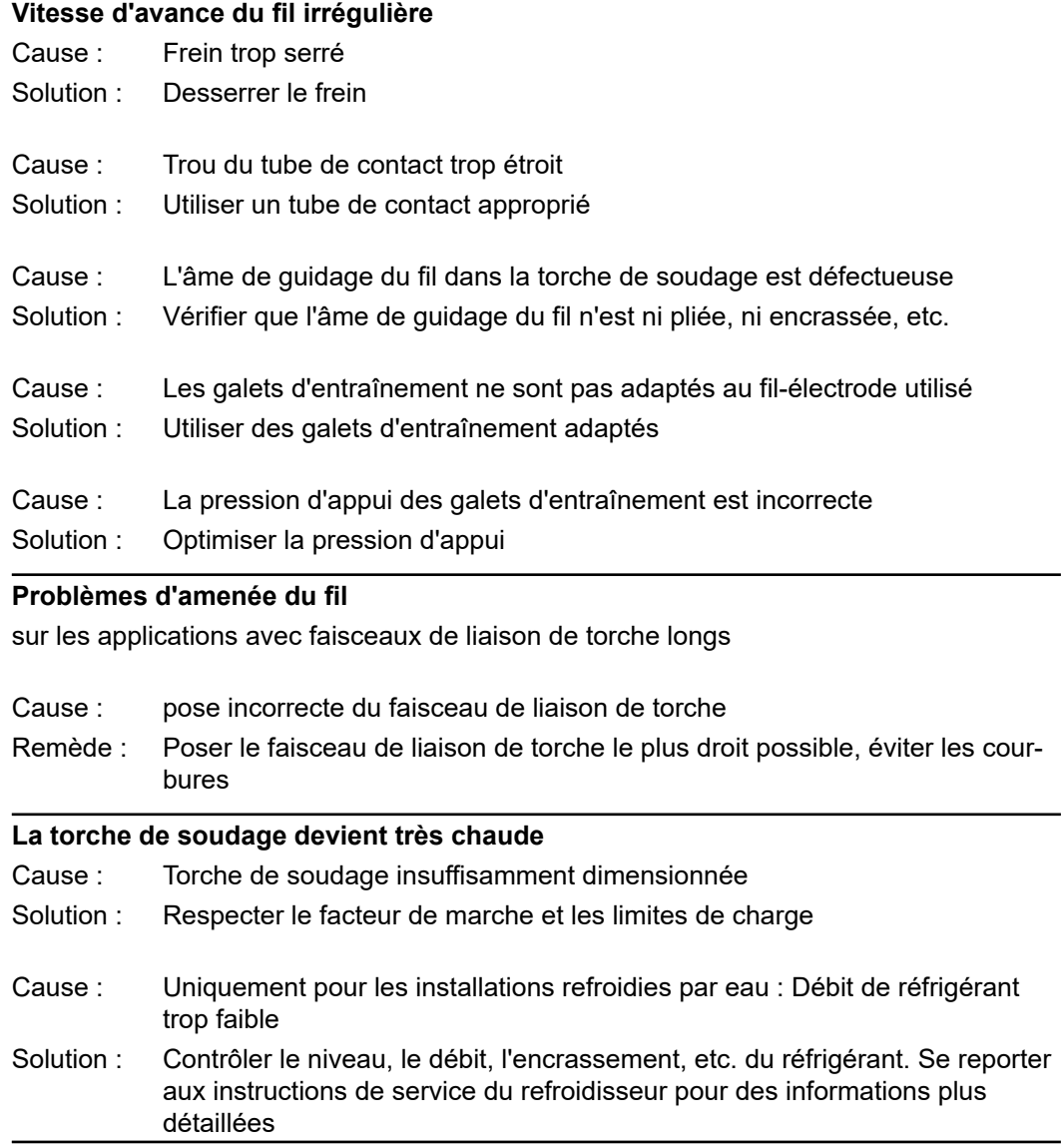

## **Maintenance, entretien et élimination**

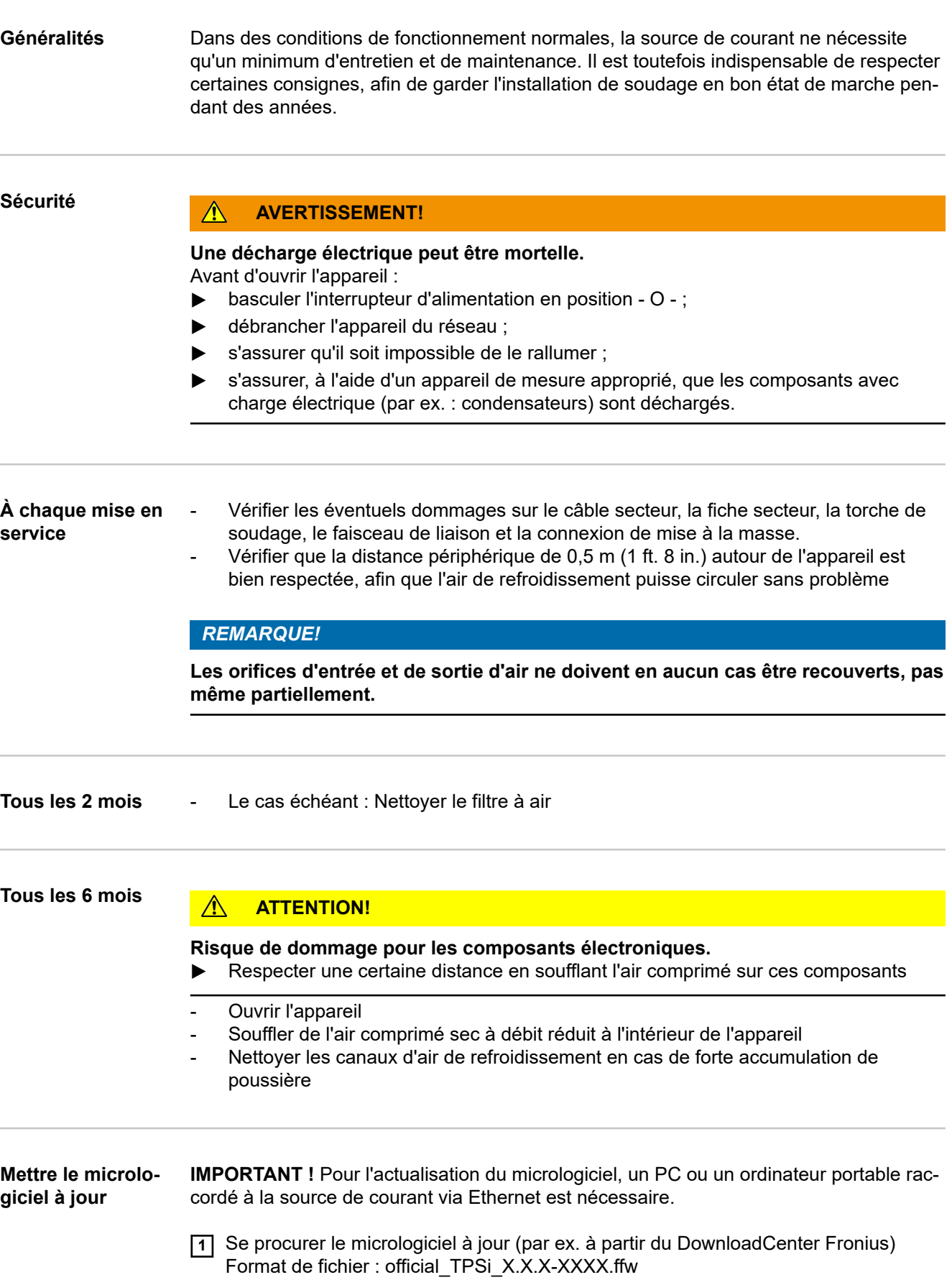

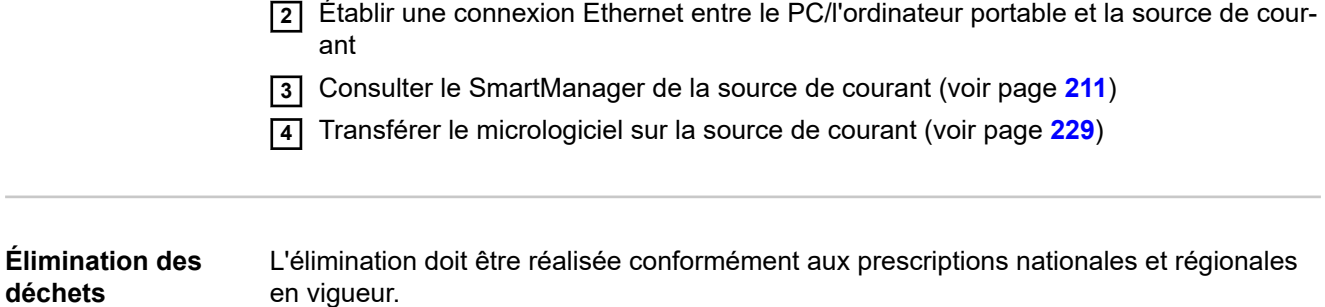

## **Annexe**

**Consommation moyenne de filélectrode pour le soudage MIG/MAG**

**Consommation moyenne de fil-électrode à une vitesse d'avance du fil de 5 m/min**

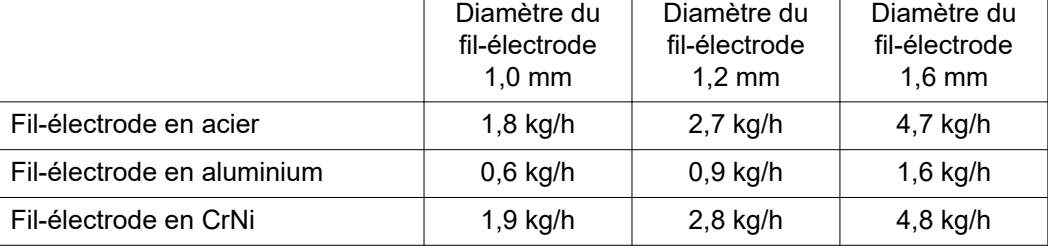

#### **Consommation moyenne de fil-électrode à une vitesse d'avance du fil de 10 m/min**

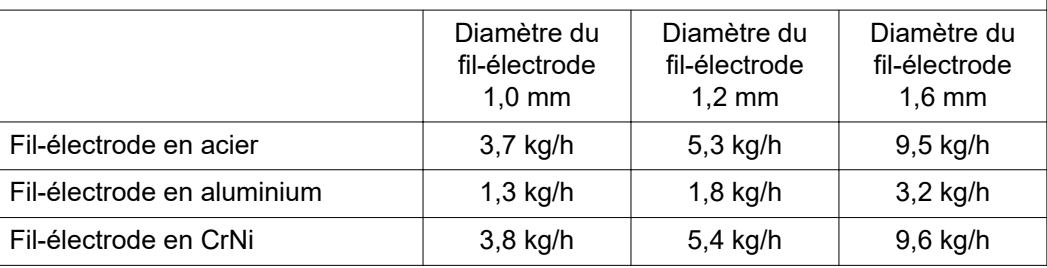

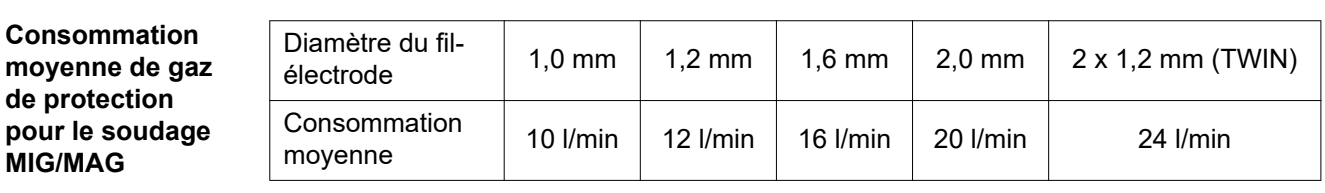

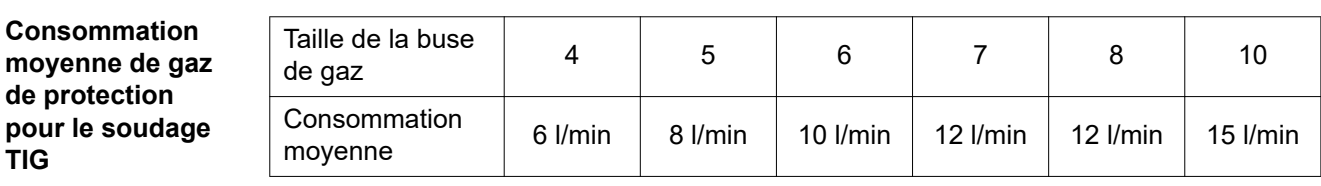

### **Caractéristiques techniques**

**Explication du terme facteur de marche**

Le facteur de marche (f.m.) est la période au cours d'un cycle de 10 minutes, pendant laquelle l'appareil peut fonctionner à la puissance indiquée sans surchauffer.

#### *REMARQUE!*

#### **Les valeurs pour le f.m. indiquées sur la plaque signalétique font référence à une température ambiante de 40 °C.**

Si la température ambiante est plus élevée, le f.m. ou la puissance doivent être réduits en conséquence.

Exemple : soudage avec 150 A à 60 % de f.m.

- Phase de soudage =  $60%$  de 10 min. =  $6$  min.
- Phase de refroidissement = temps résiduel = 4 min.
- Le cycle redémarre après la phase de refroidissement.

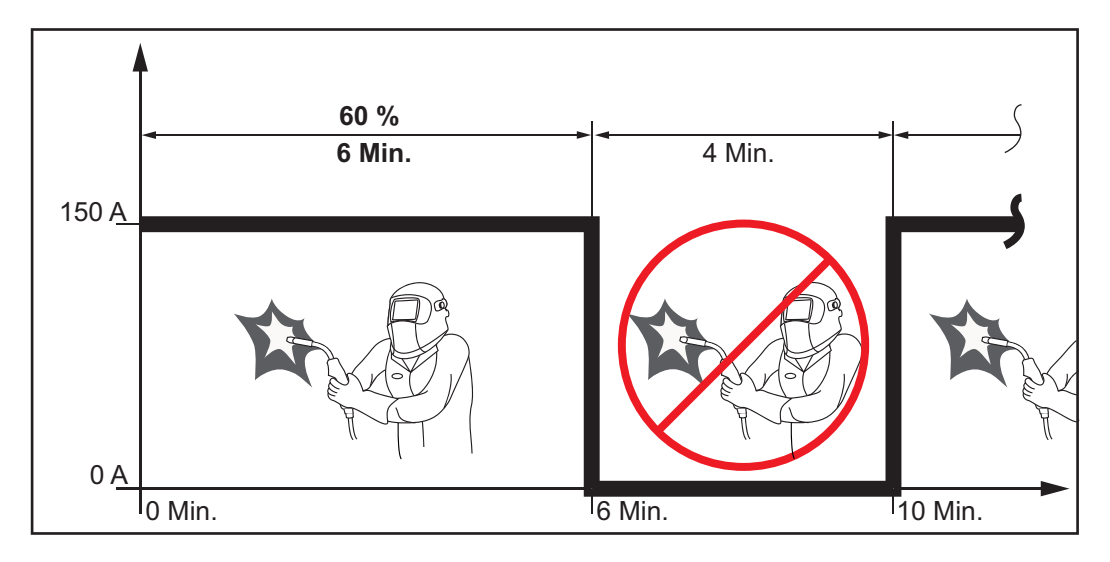

Si l'appareil fonctionne sans interruption :

**1** Rechercher dans les spécifications techniques une valeur de f.m. à 100 % qui s'applique à la température ambiante actuelle.

**2** En fonction de cette valeur, réduire la puissance ou l'intensité de courant afin que l'appareil puisse fonctionner sans phase de refroidissement.

**Tension spéciale** Les caractéristiques techniques valables sont celles de la plaque signalétique pour les appareils configurés pour des tensions spéciales.

> Valable pour tous les appareils dont la tension de secteur admissible est inférieure ou égale à 460 V : La fiche secteur standard permet un fonctionnement avec une tension du secteur allant jusqu'à 400 V. Monter une fiche secteur autorisée à cette fin ou installer directement l'alimentation du secteur pour des tensions du secteur allant jusqu'à 460 V.

**Aperçu des matières premières critiques, année de production de l'appareil**

### **Aperçu des matières premières critiques :**

Un aperçu des matières premières critiques contenues dans cet appareil est disponible à l'adresse Internet suivante.

#### **[www.fronius.com/en/about-fronius/sustainability](https://www.fronius.com/en/about-fronius/sustainability)**.

#### **Calculer l'année de production de l'appareil :**

- chaque appareil est équipé d'un numéro de série ;
- le numéro de série est composé de 8 chiffres, par exemple 28020099 ;
- les deux premiers chiffres donnent le numéro à partir duquel l'année de production de l'appareil peut être calculée ;
- soustraire 11 à ce chiffre donne l'année de production :
	- par exemple : numéro de série = **28**020065, calcul de l'année de production = **28** - 11 = 17, année de production = 2017.

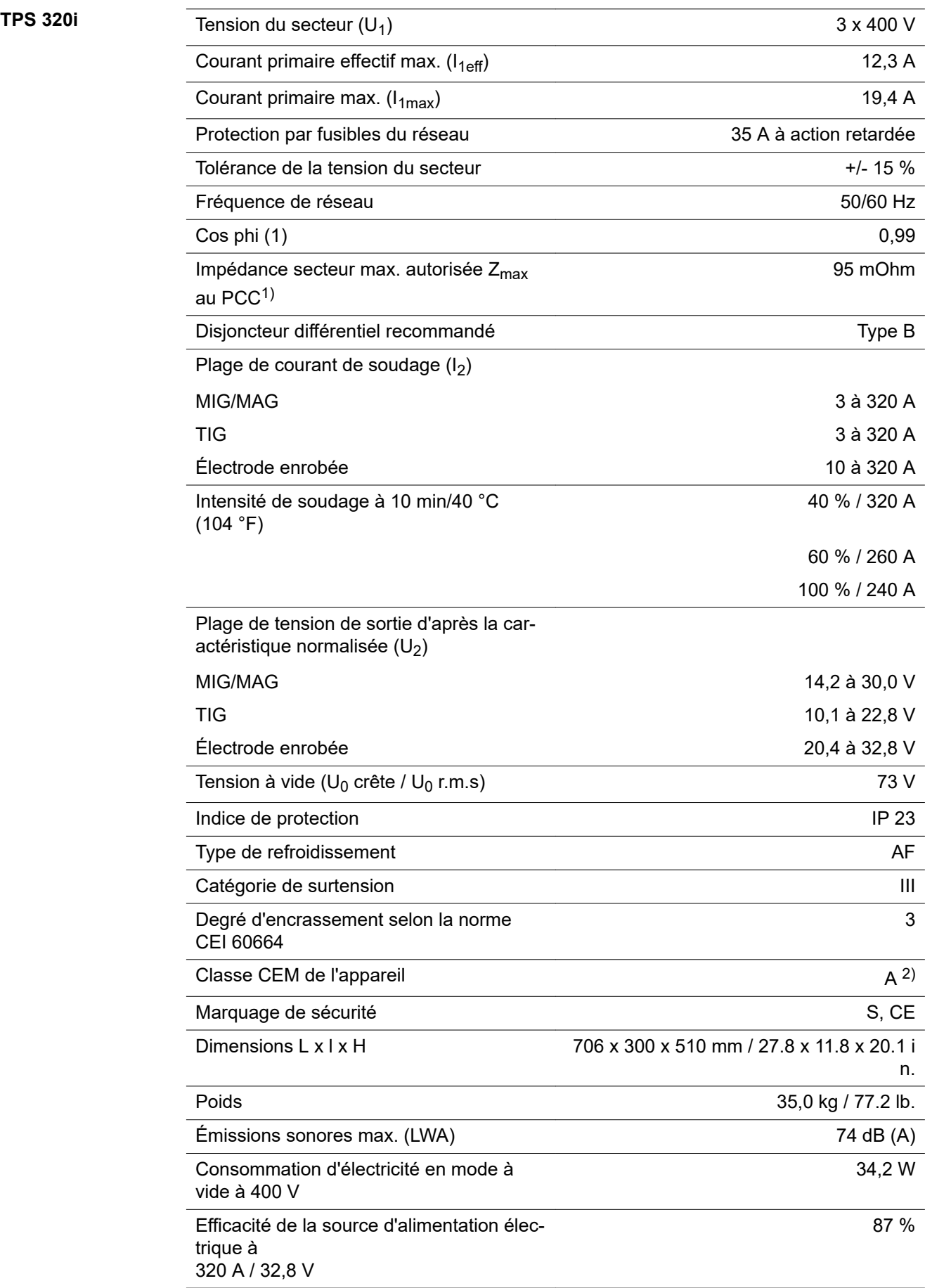
- 1) Interface avec le réseau électrique public 230/400 V et 50 Hz
- 2) Un appareil de la classe d'émissions A n'est pas adapté à une utilisation dans les zones résidentielles avec un approvisionnement direct en énergie depuis le réseau électrique public basse tension.

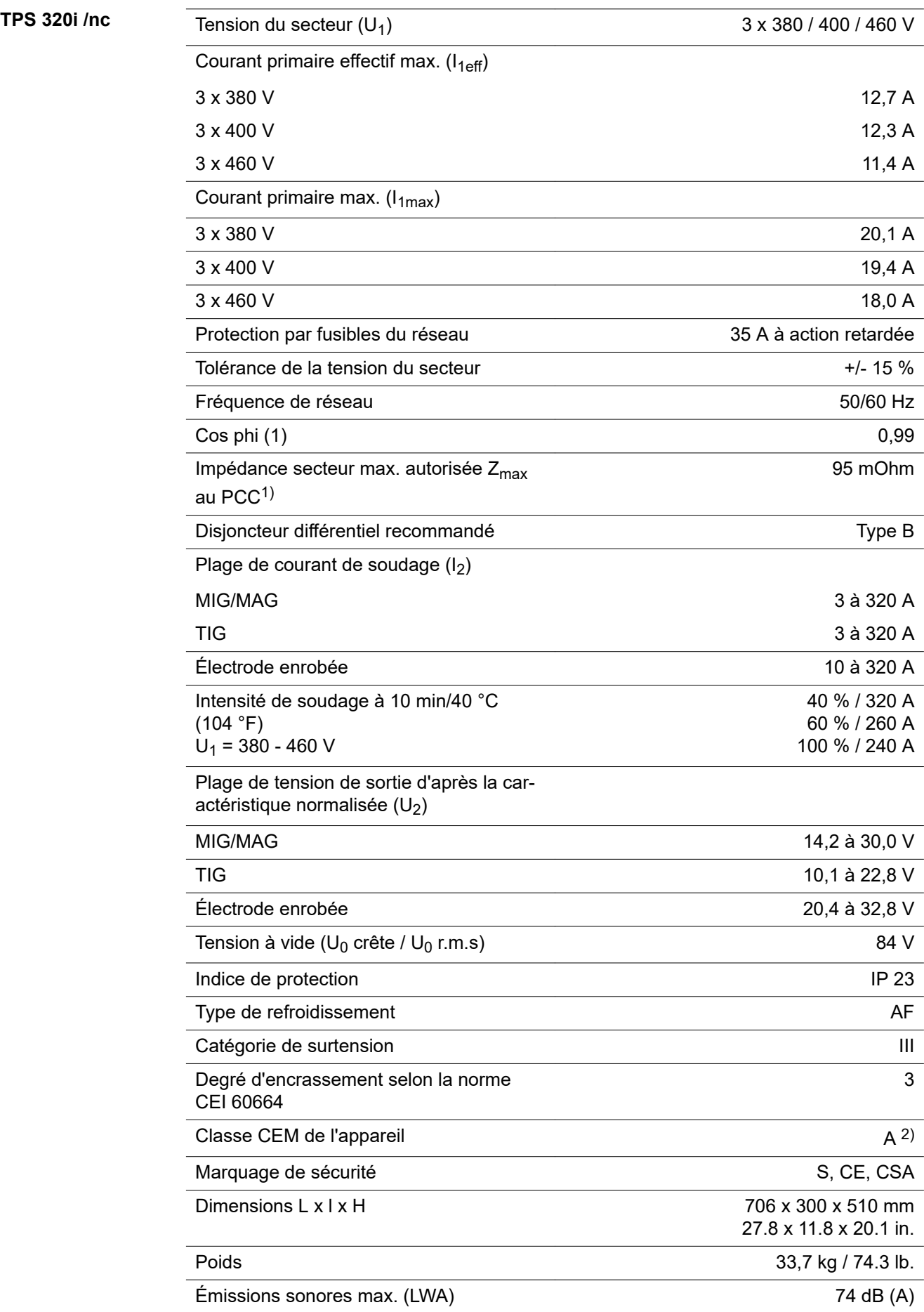

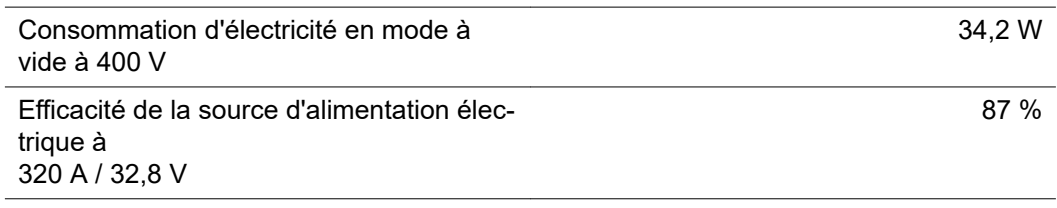

- 1) Interface avec le réseau électrique public 230/400 V et 50 Hz
- 2) Un appareil de la classe d'émissions A n'est pas adapté à une utilisation dans les zones résidentielles avec un approvisionnement direct en énergie depuis le réseau électrique public basse tension.

### **TPS 320i / 600V/nc**

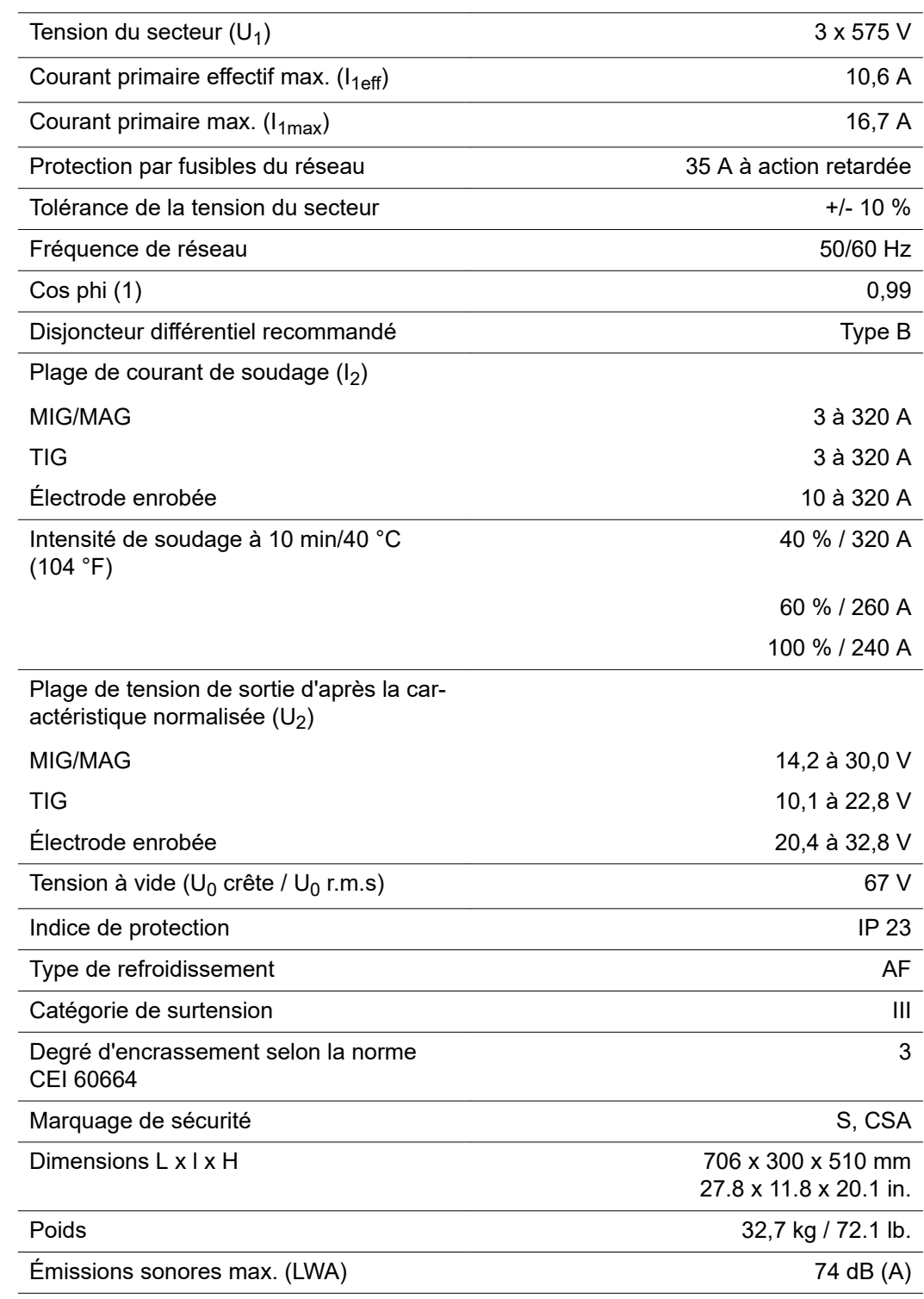

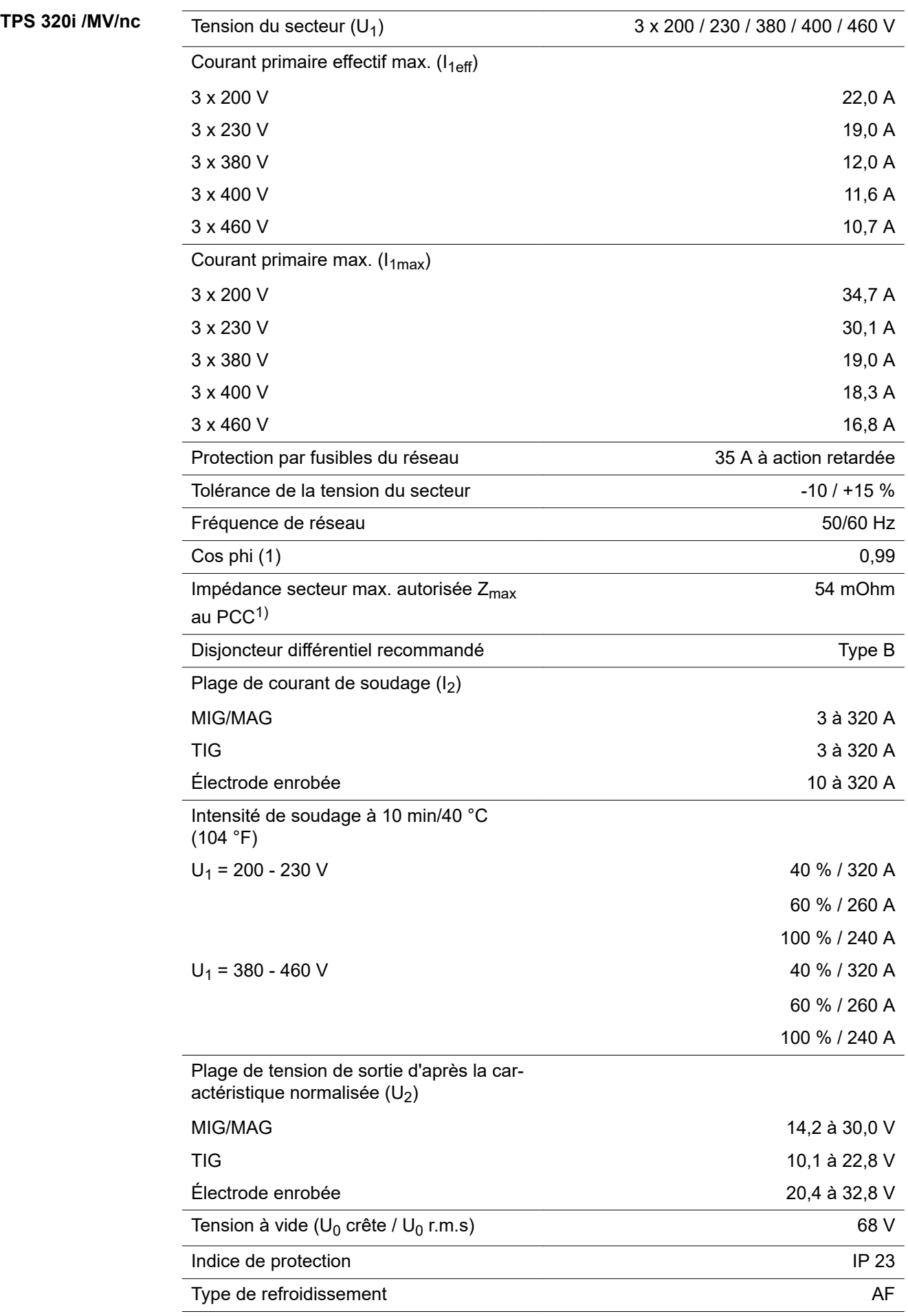

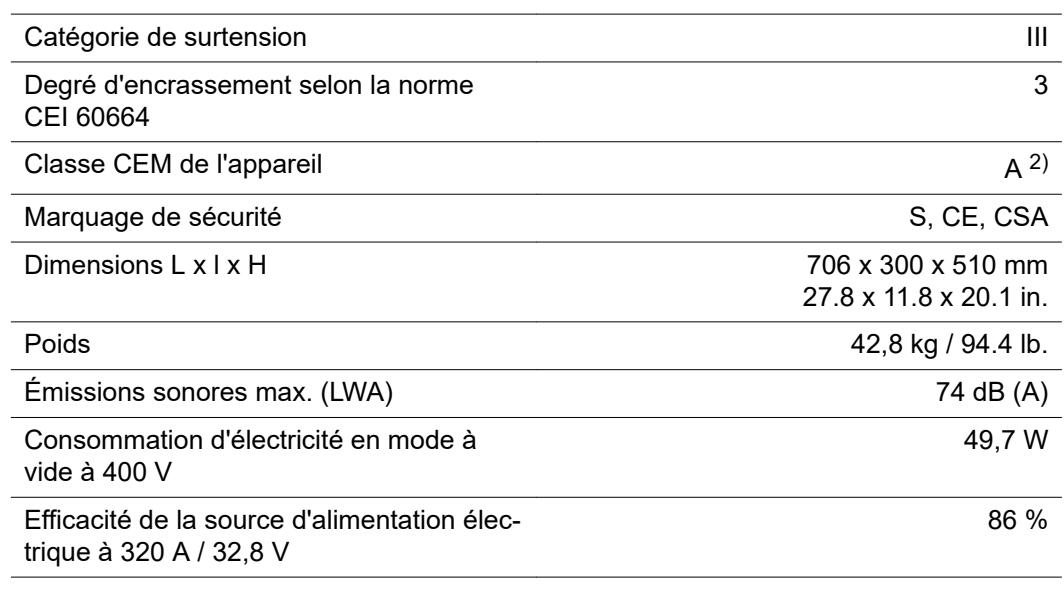

1) Interface avec le réseau électrique public 230/400 V et 50 Hz

2) Un appareil de la classe d'émissions A n'est pas adapté à une utilisation dans les zones résidentielles avec un approvisionnement direct en énergie depuis le réseau électrique public basse tension.

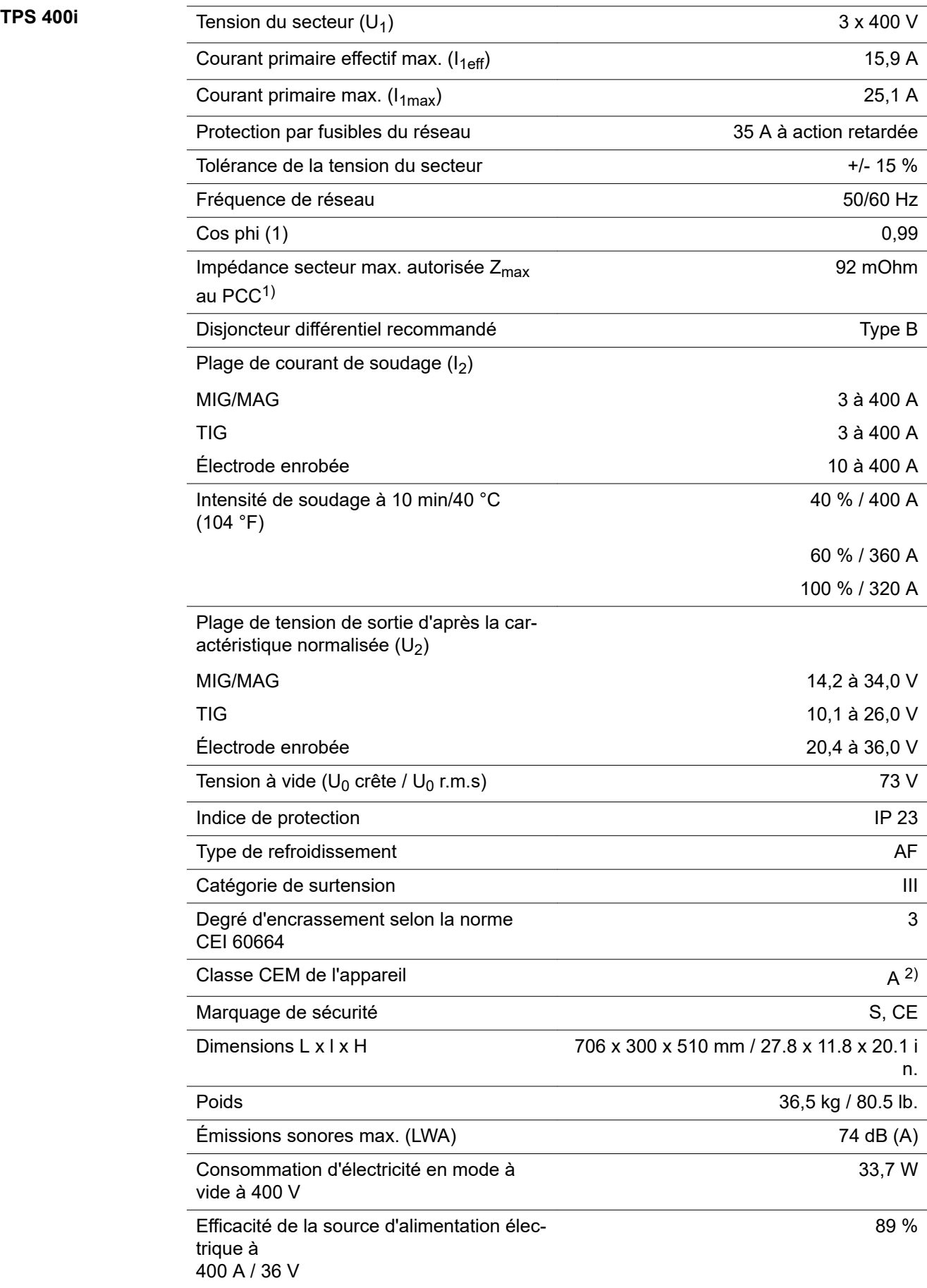

- 1) Interface avec le réseau électrique public 230/400 V et 50 Hz
- 2) Un appareil de la classe d'émissions A n'est pas adapté à une utilisation dans les zones résidentielles avec un approvisionnement direct en énergie depuis le réseau électrique public basse tension.

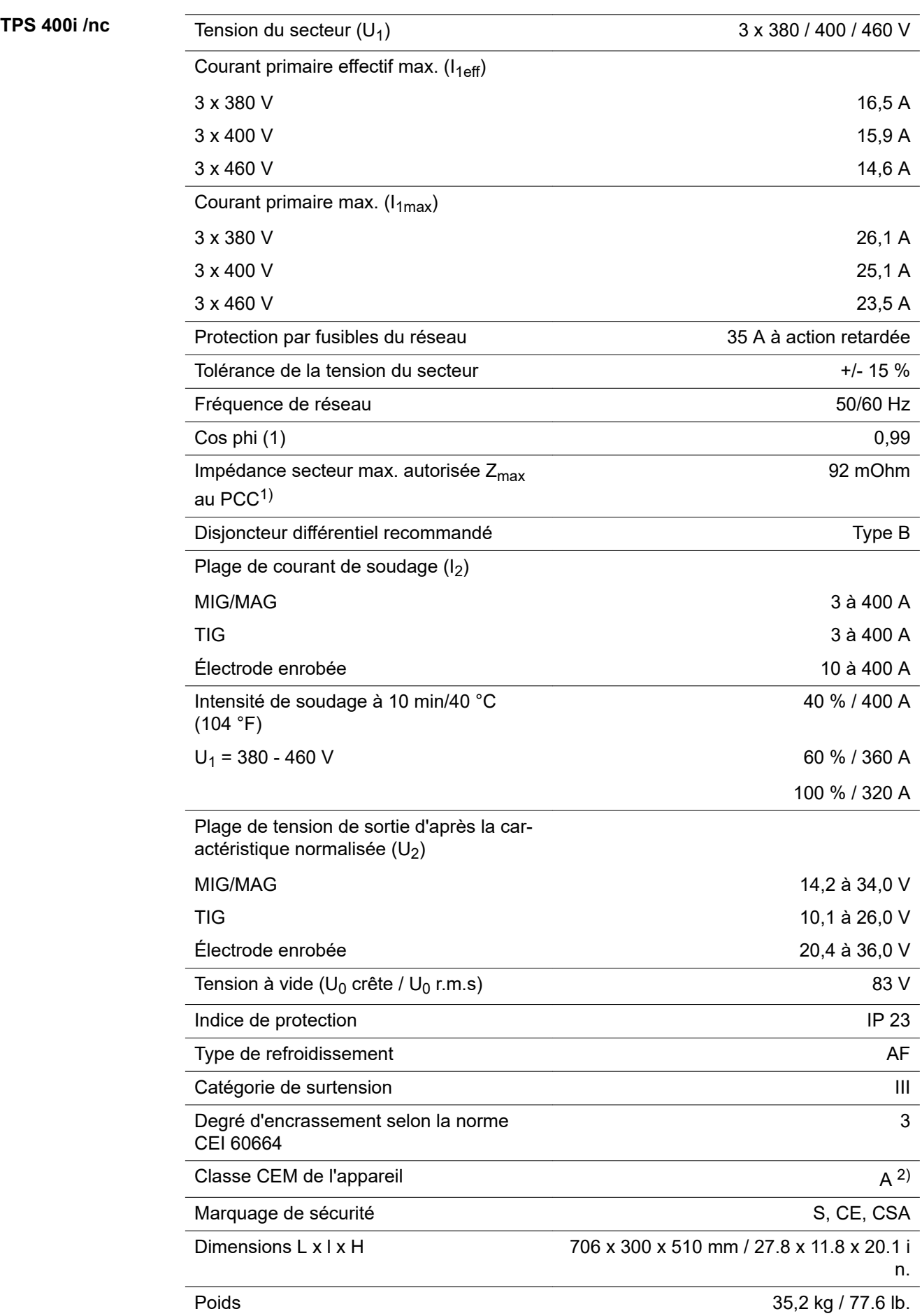

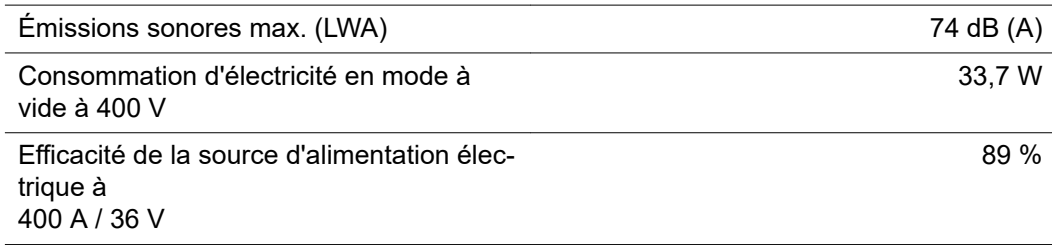

- 1) Interface avec le réseau électrique public 230/400 V et 50 Hz
- 2) Un appareil de la classe d'émissions A n'est pas adapté à une utilisation dans les zones résidentielles avec un approvisionnement direct en énergie depuis le réseau électrique public basse tension.

### **TPS 400i / 600V/nc**

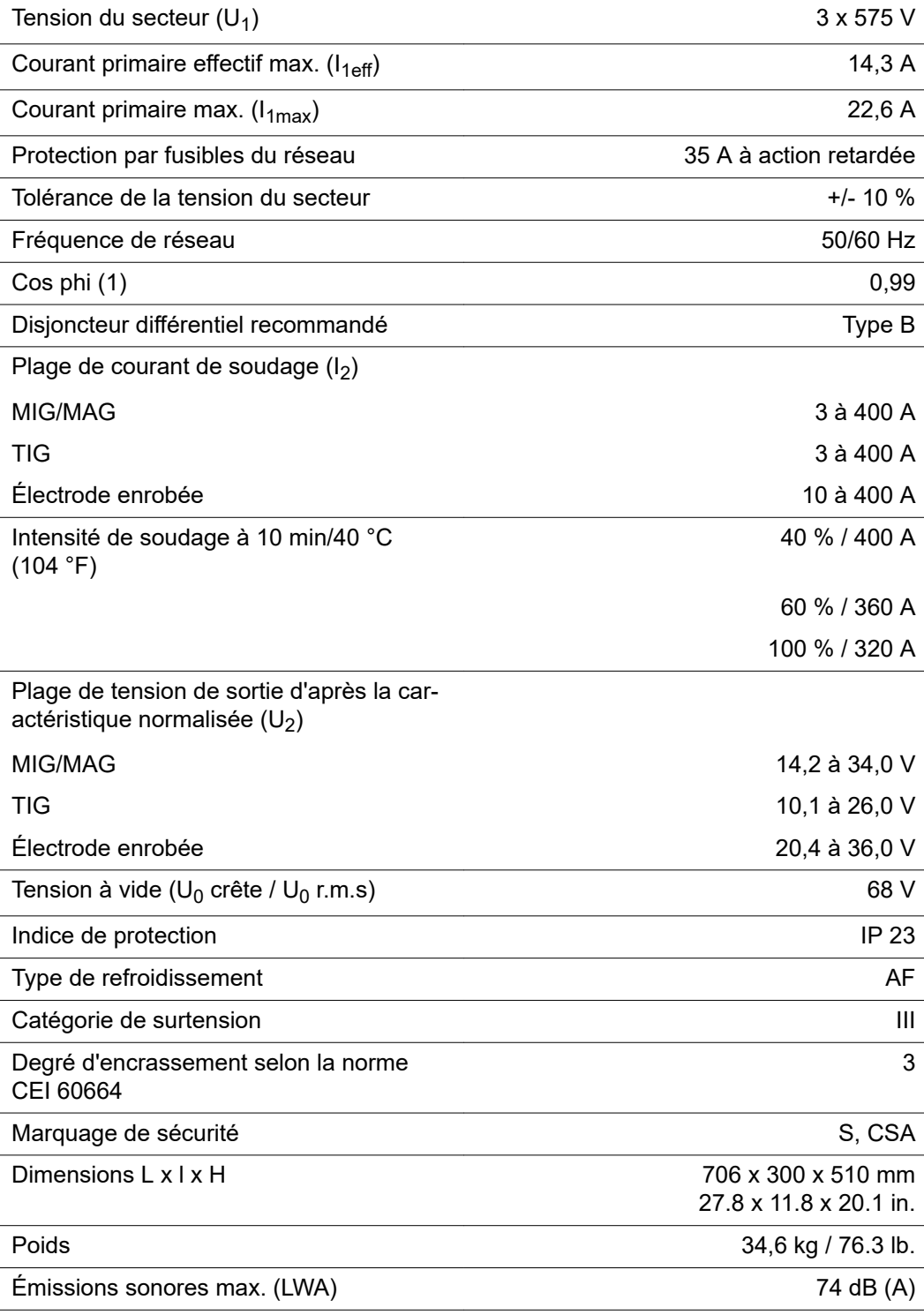

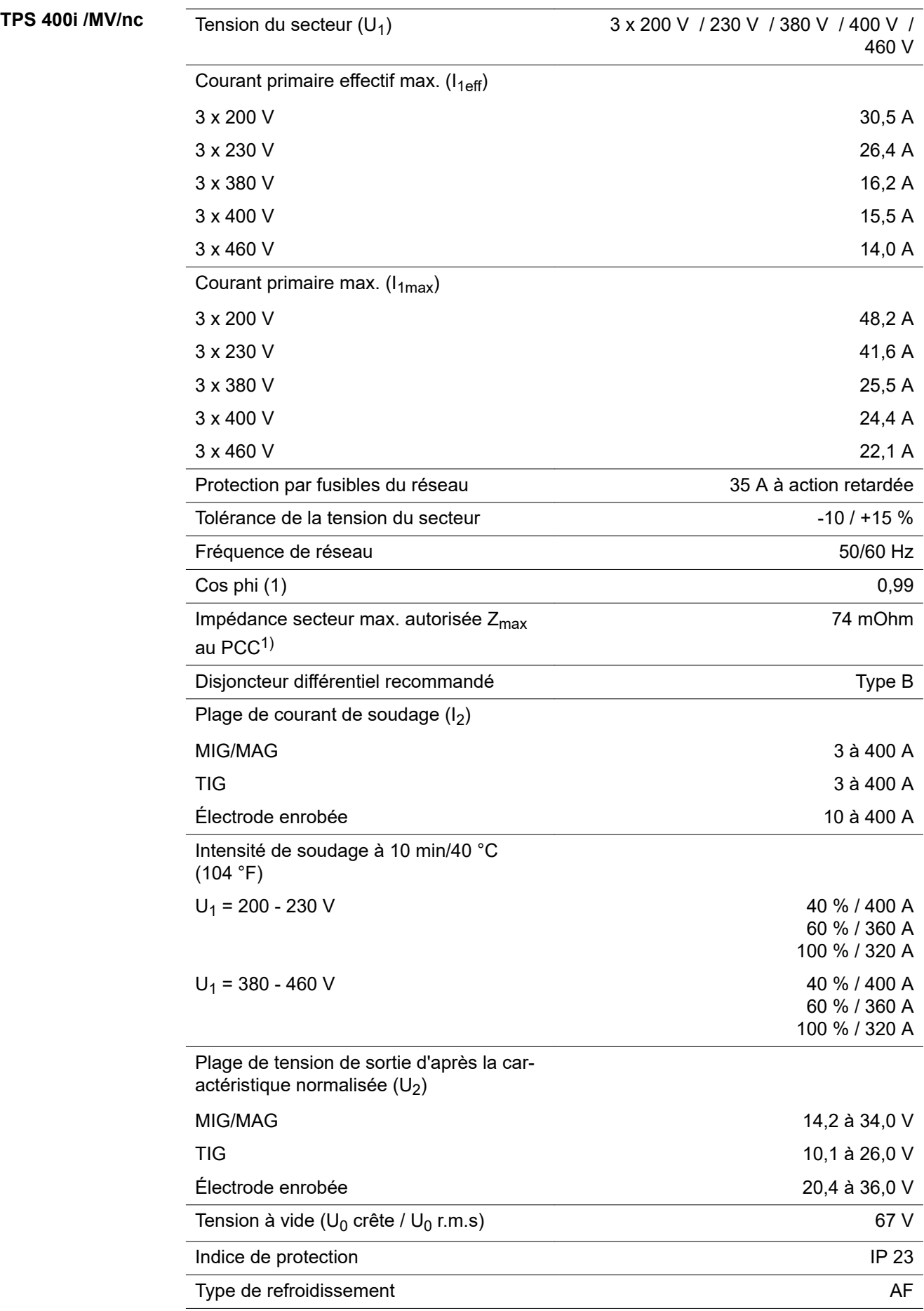

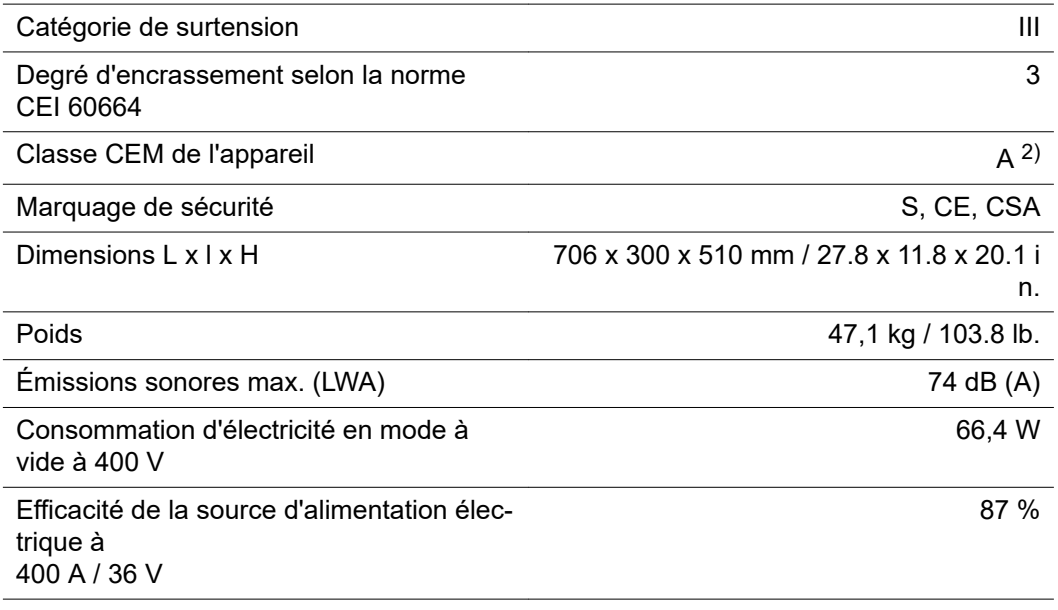

1) Interface avec le réseau électrique public 230/400 V et 50 Hz

2) Un appareil de la classe d'émissions A n'est pas adapté à une utilisation dans les zones résidentielles avec un approvisionnement direct en énergie depuis le réseau électrique public basse tension.

### **TPS 400i LSC ADV**

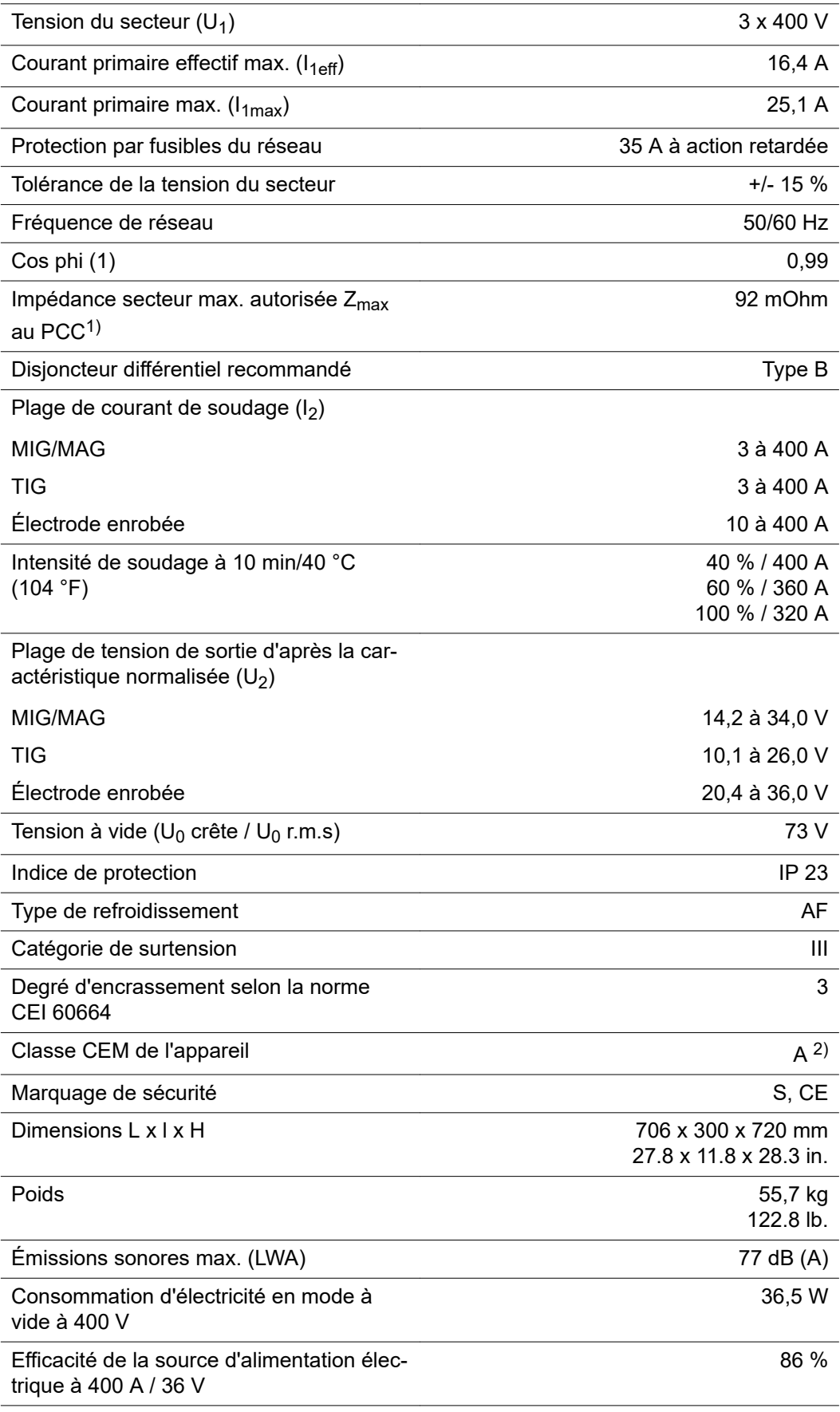

1) Interface avec le réseau électrique public 230/400 V et 50 Hz

2) Un appareil de la classe d'émissions A n'est pas adapté à une utilisation dans les zones résidentielles avec un approvisionnement direct en énergie depuis le

réseau électrique public basse tension.

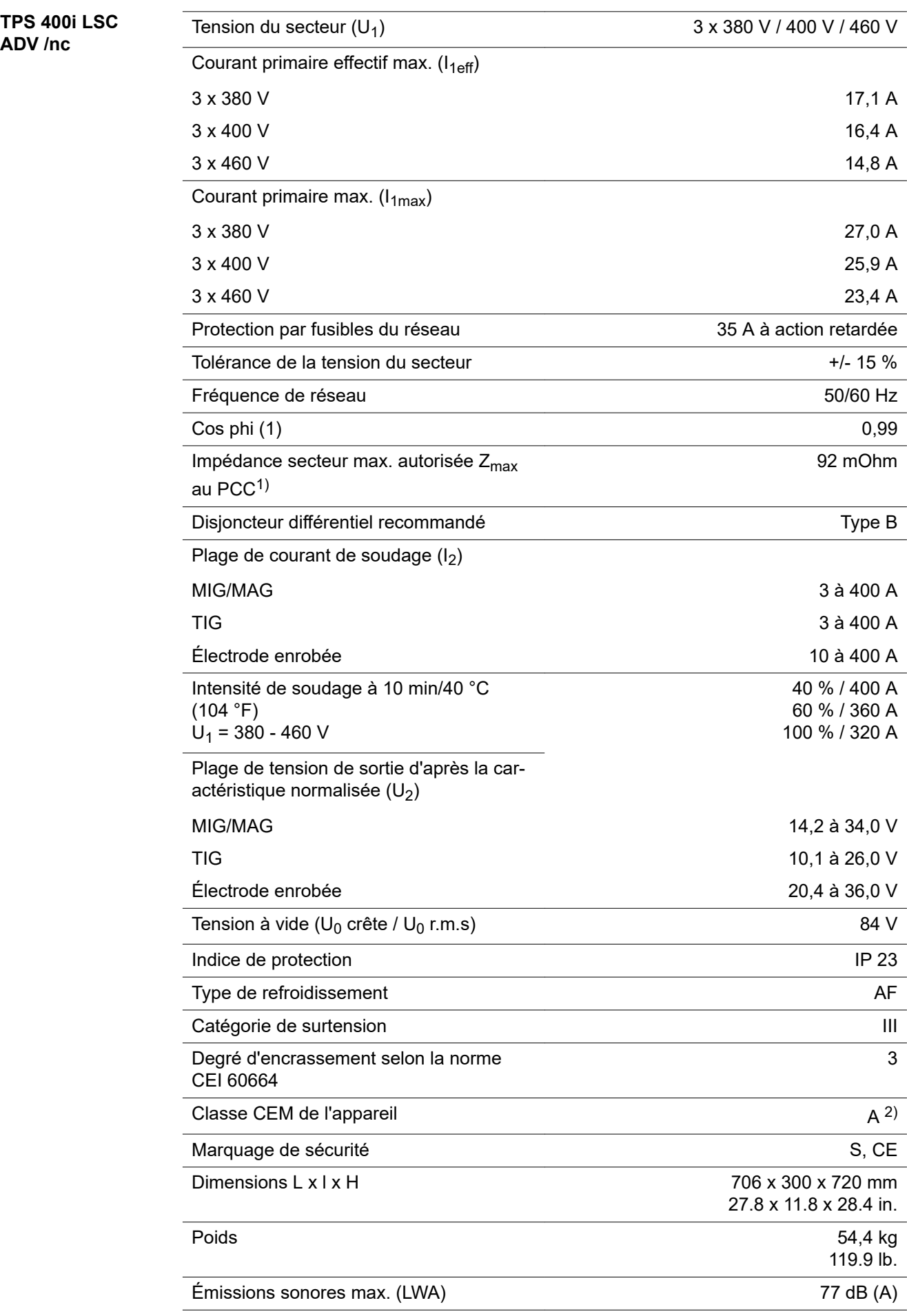

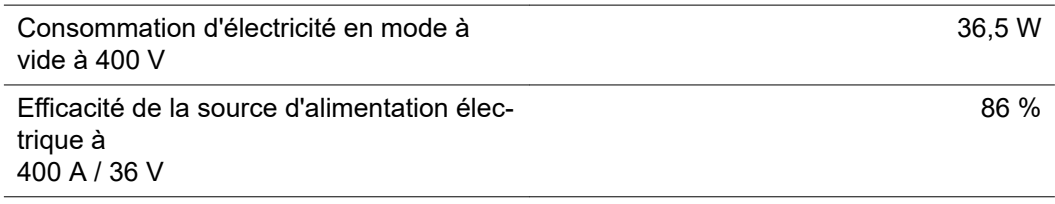

- 1) Interface avec le réseau électrique public 230/400 V et 50 Hz
- 2) Un appareil de la classe d'émissions A n'est pas adapté à une utilisation dans les zones résidentielles avec un approvisionnement direct en énergie depuis le réseau électrique public basse tension.

### **TPS 400i LSC ADV /600V/nc**

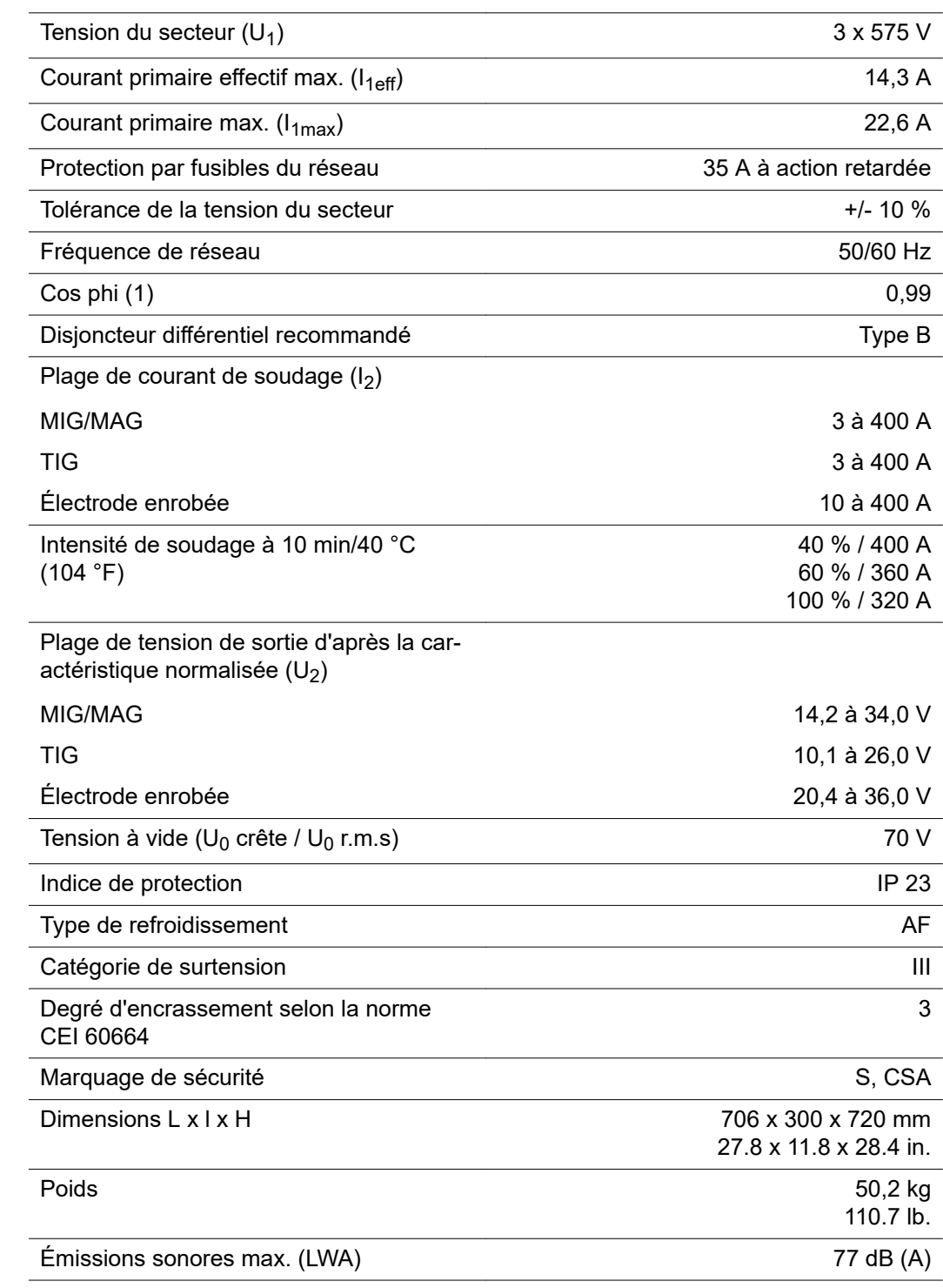

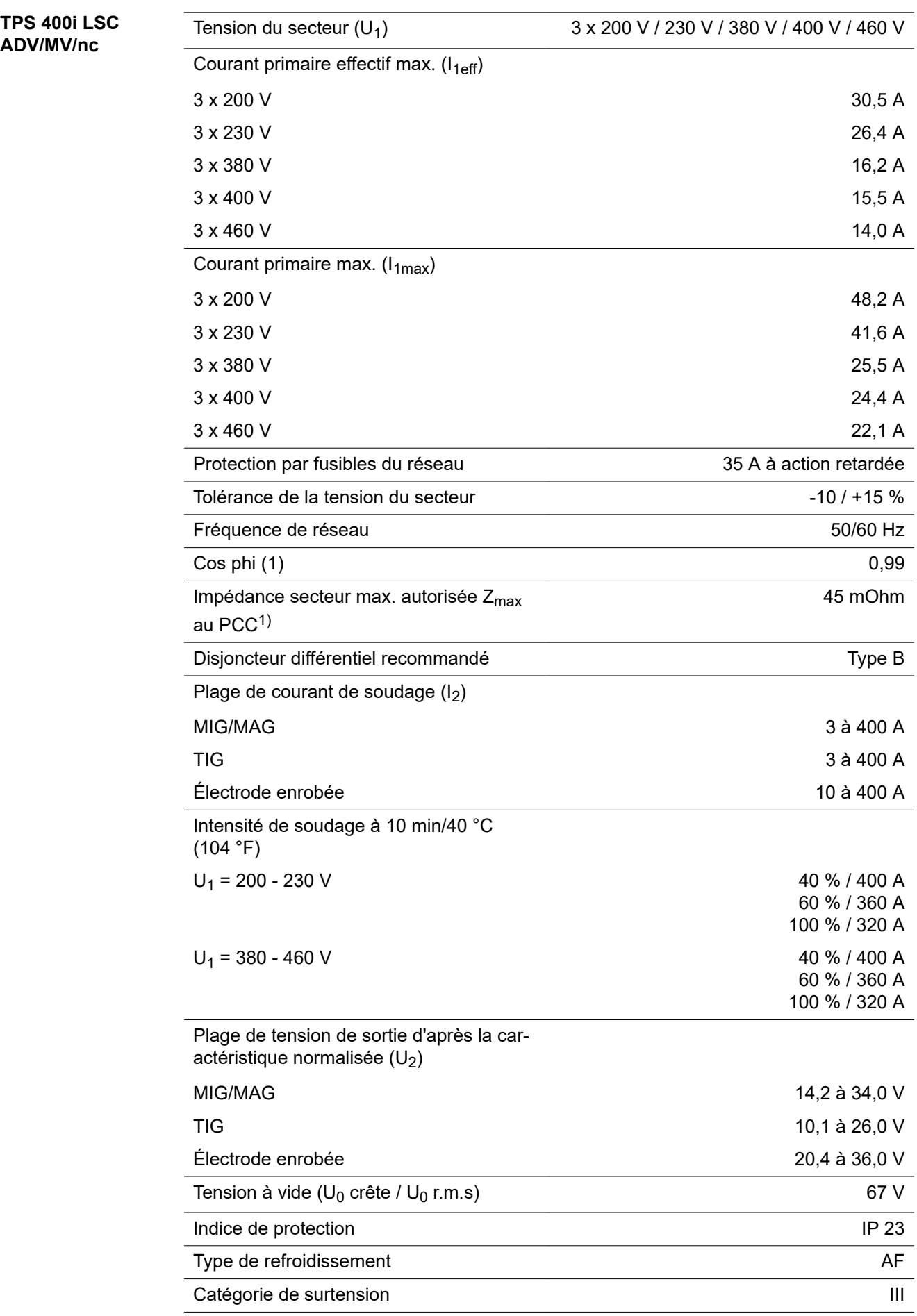

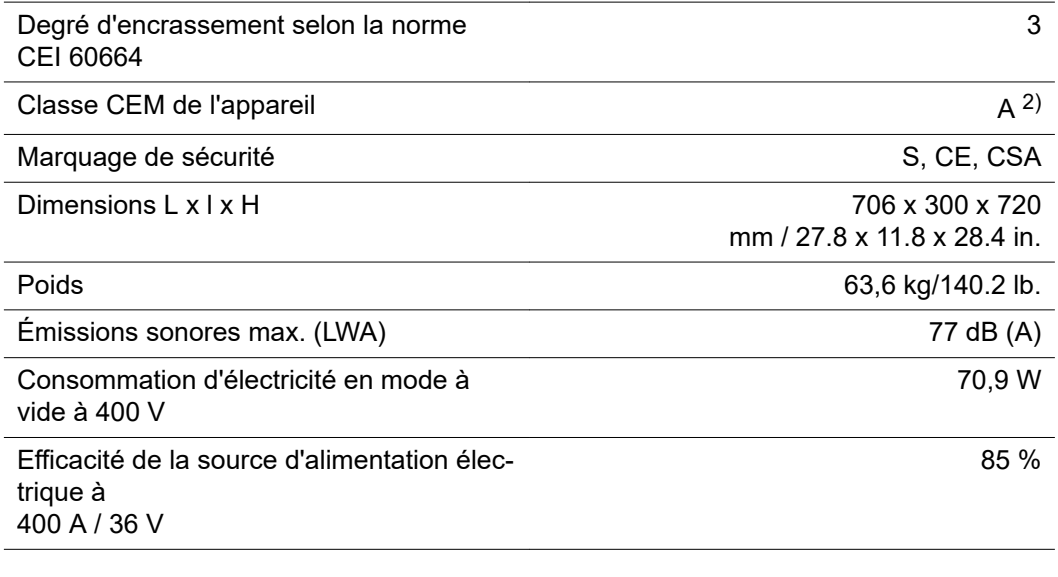

1) Interface avec le réseau électrique public 230/400 V et 50 Hz

2) Un appareil de la classe d'émissions A n'est pas adapté à une utilisation dans les zones résidentielles avec un approvisionnement direct en énergie depuis le réseau électrique public basse tension.

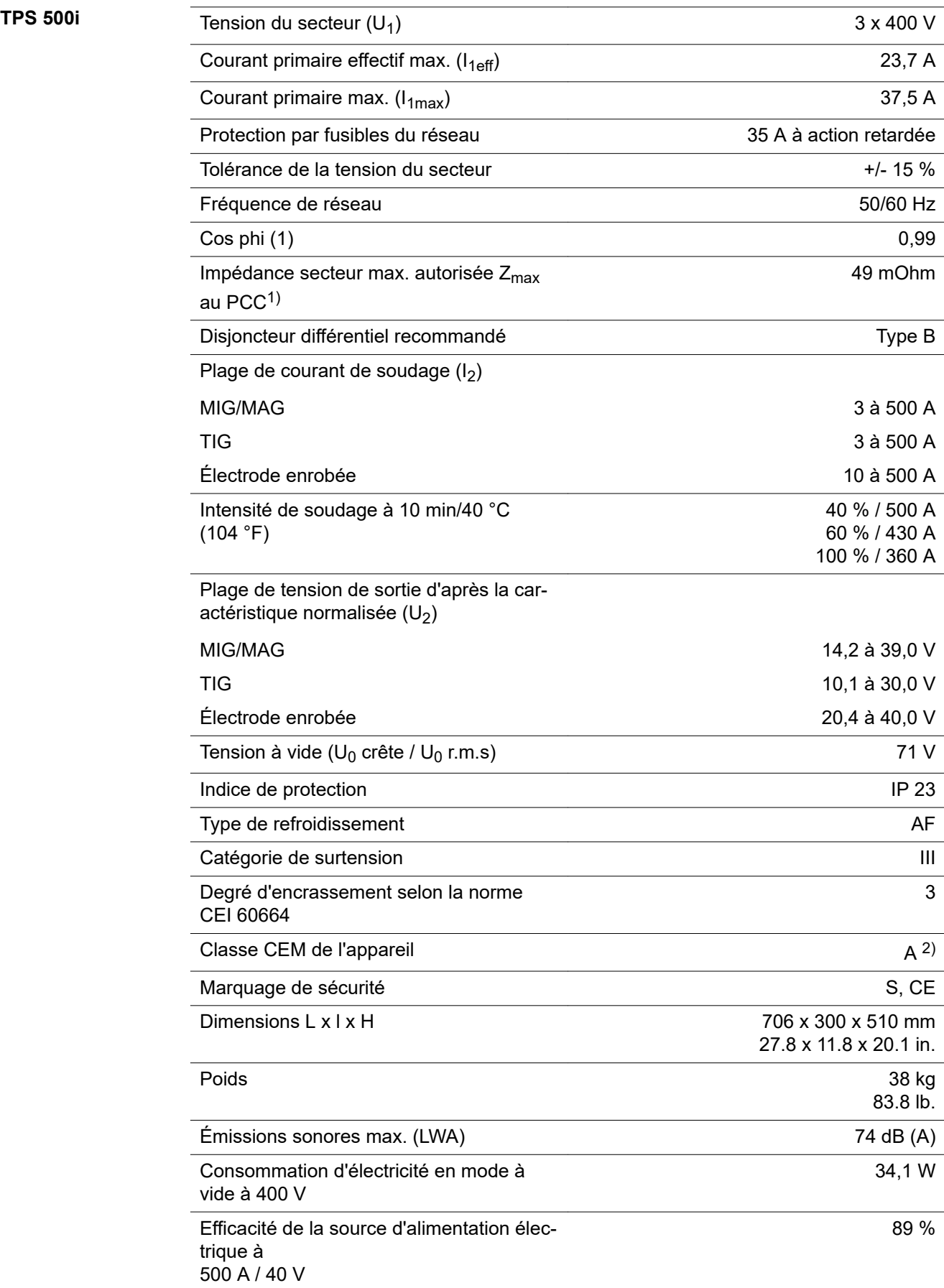

- 1) Interface avec le réseau électrique public 230/400 V et 50 Hz
- 2) Un appareil de la classe d'émissions A n'est pas adapté à une utilisation dans les zones résidentielles avec un approvisionnement direct en énergie depuis le réseau électrique public basse tension.

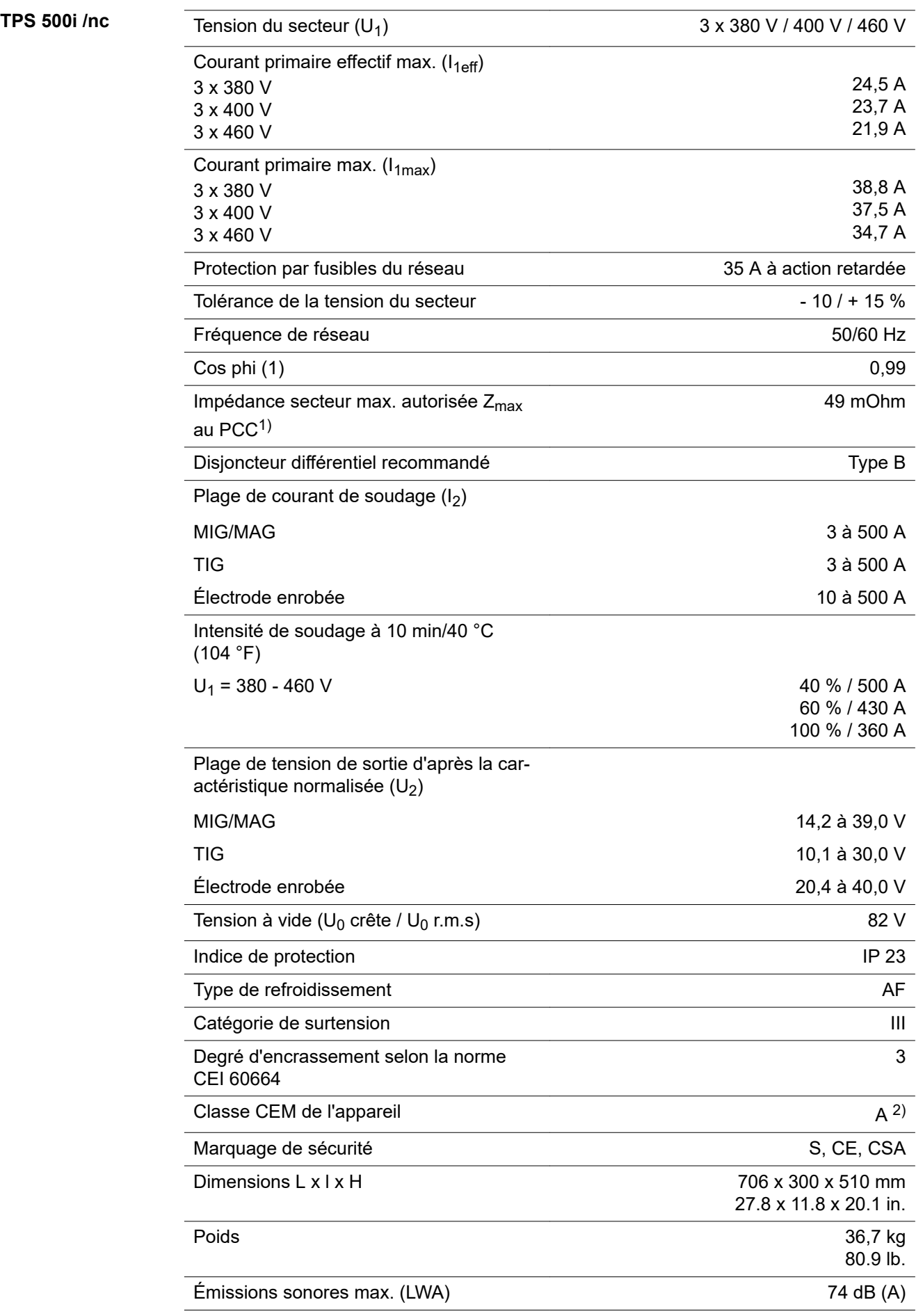

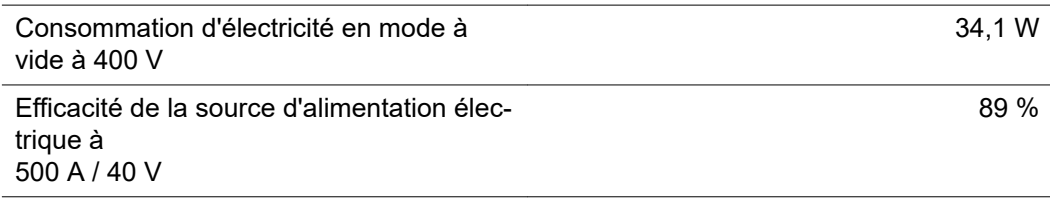

- 1) Interface avec le réseau électrique public 230/400 V et 50 Hz
- 2) Un appareil de la classe d'émissions A n'est pas adapté à une utilisation dans les zones résidentielles avec un approvisionnement direct en énergie depuis le réseau électrique public basse tension.

### **TPS 500i / 600V/nc**

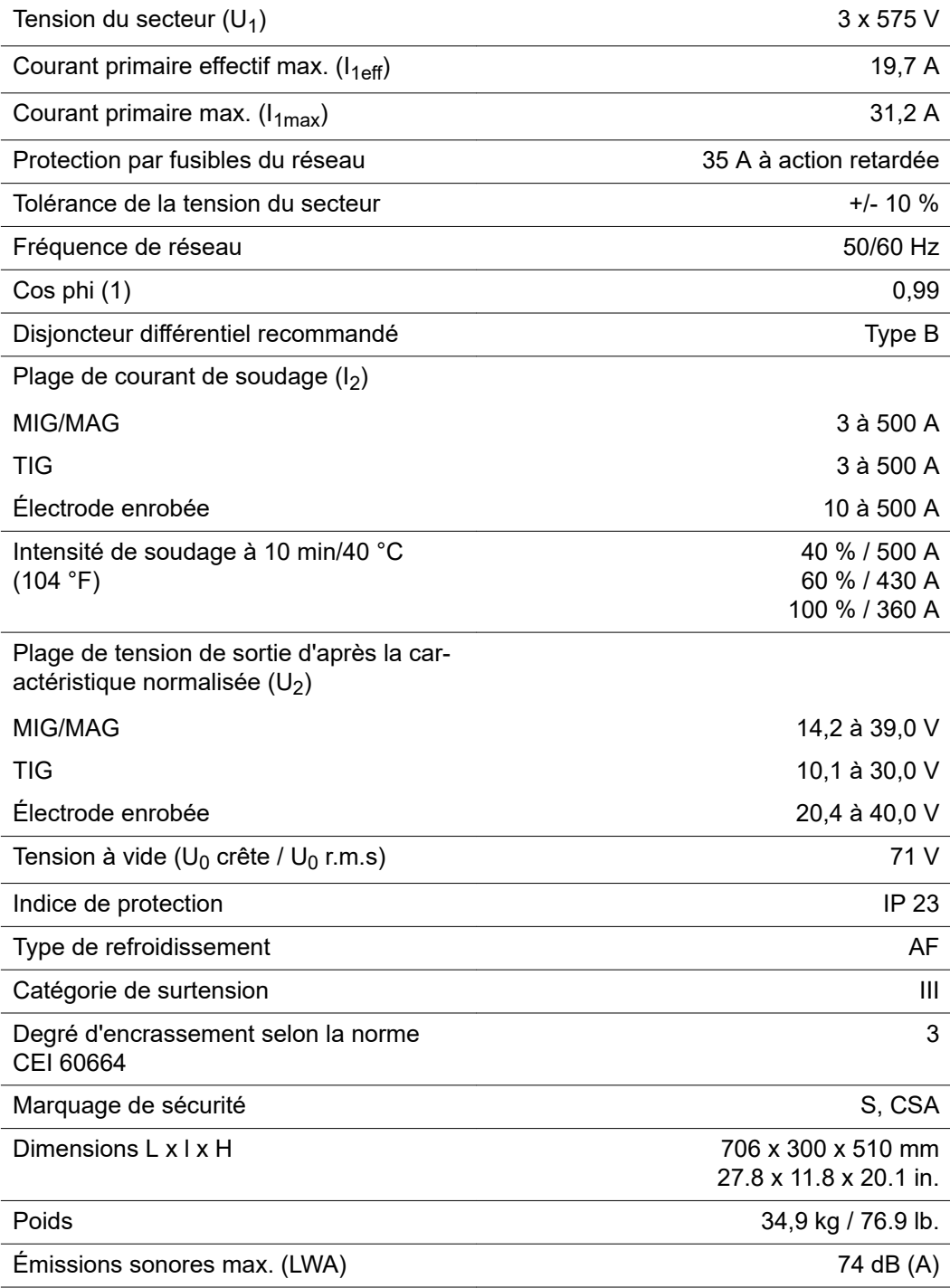

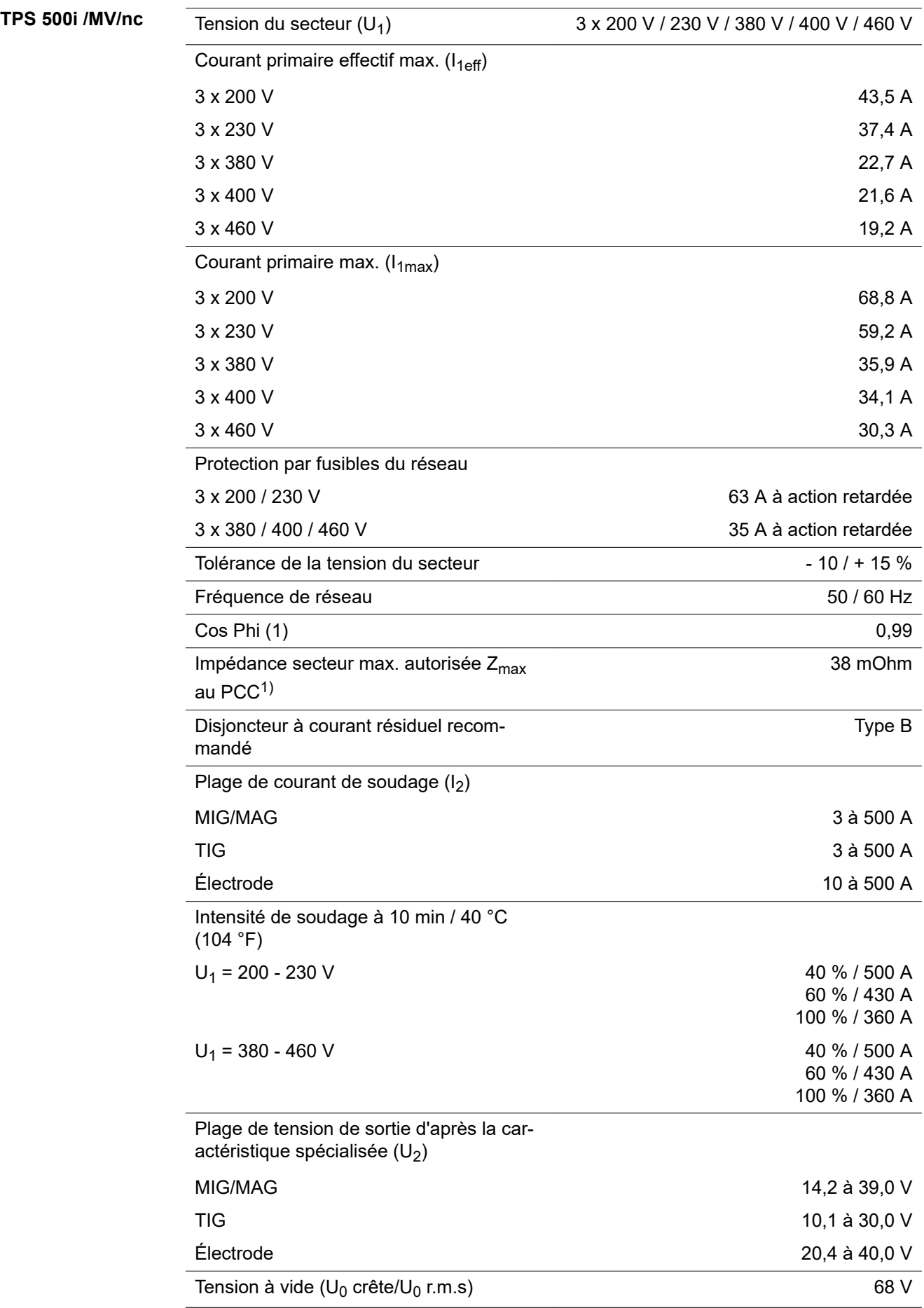

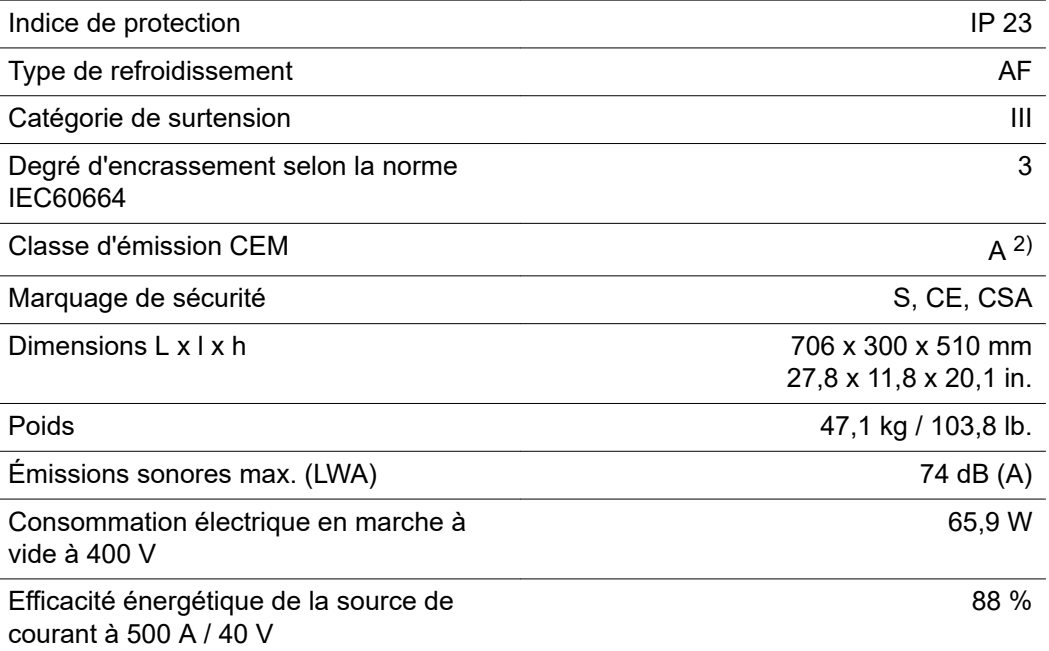

1) Interface avec le réseau électrique public 230 / 400 V et 50 Hz

2) Un appareil de la classe d'émissions A n'est pas adapté à une utilisation dans les zones résidentielles avec un approvisionnement direct en énergie depuis le réseau électrique public basse tension.

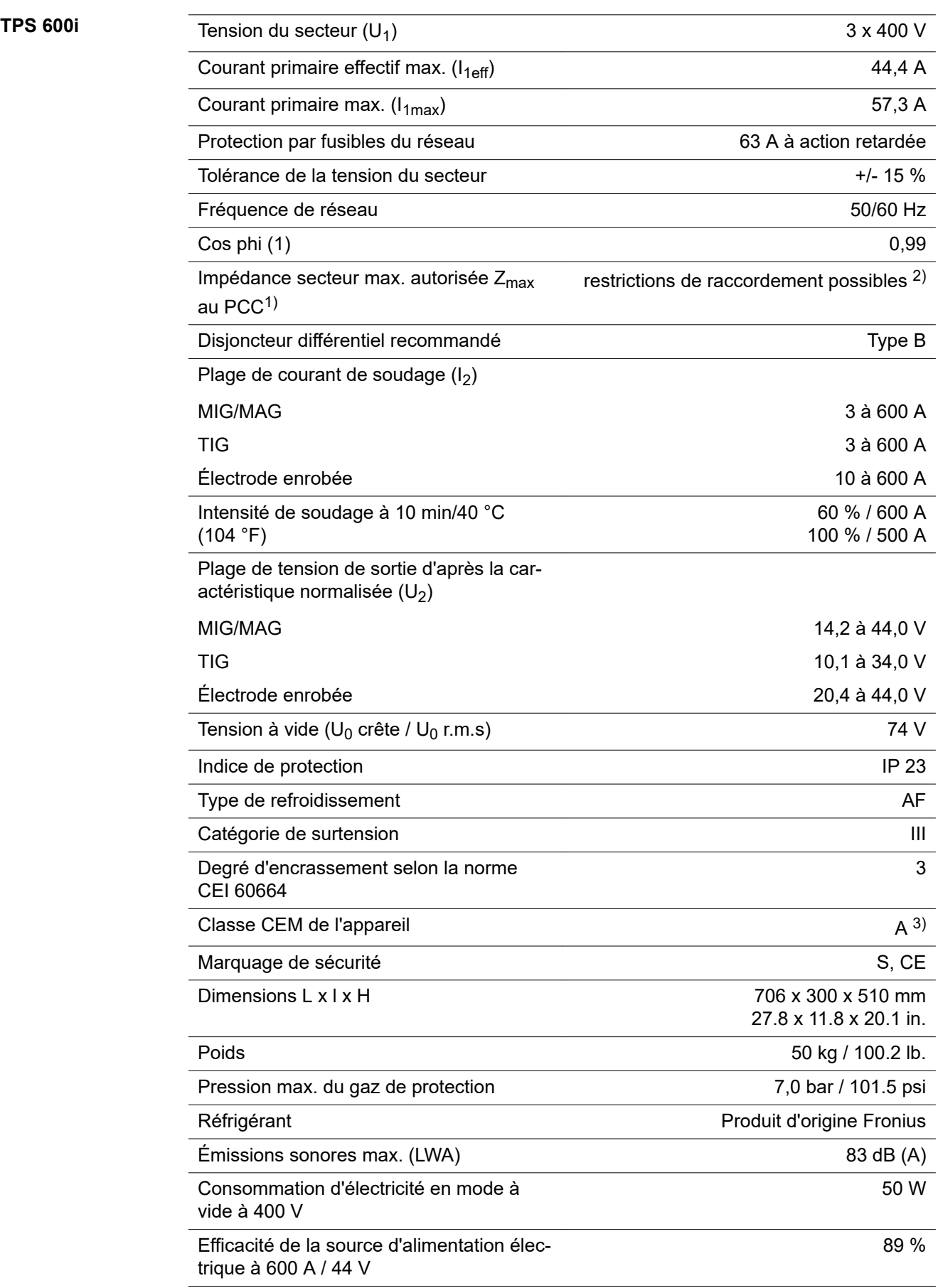

- 1) Interface avec le réseau électrique public 230/400 V et 50 Hz
- 2) Ne connecter l'appareil au réseau électrique public qu'avec l'accord de l'opérateur du réseau !
- 3) Un appareil de la classe d'émissions A n'est pas adapté à une utilisation dans les zones résidentielles avec un approvisionnement direct en énergie depuis le réseau électrique public basse tension. La compatibilité électromagnétique risque d'être influencée par des fréquences radioélectriques conduites ou rayonnées.

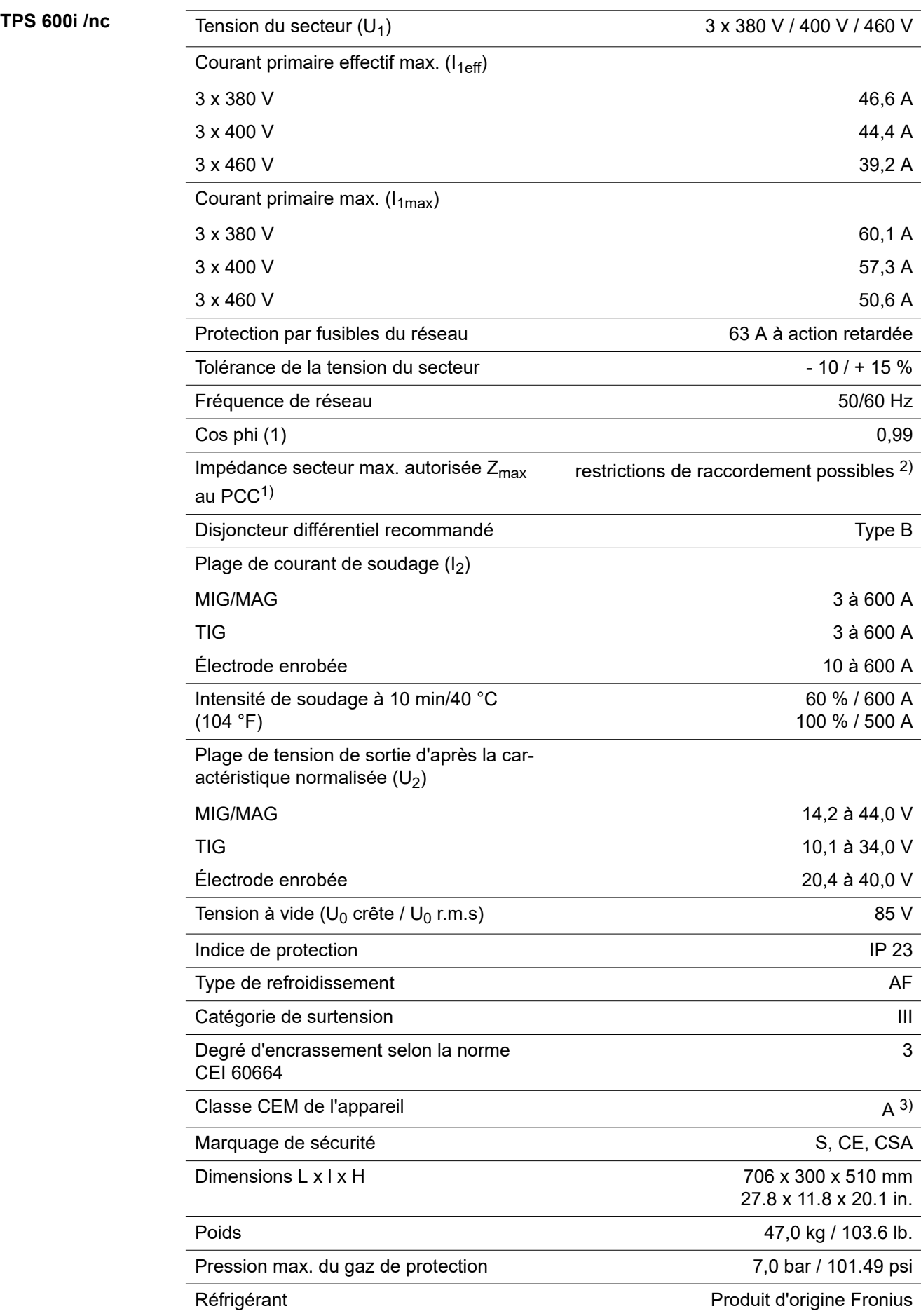

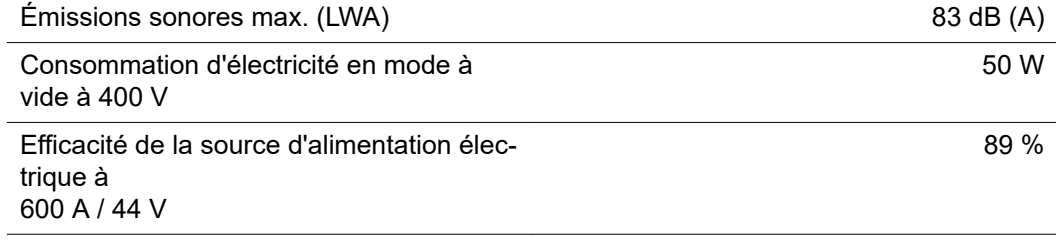

- 1) Interface avec le réseau électrique public 230/400 V et 50 Hz
- 2) Ne connecter l'appareil au réseau électrique public qu'avec l'accord de l'opérateur du réseau !
- 3) Un appareil de la classe d'émissions A n'est pas adapté à une utilisation dans les zones résidentielles avec un approvisionnement direct en énergie depuis le réseau électrique public basse tension.

## **TPS 600i / 600V/nc**

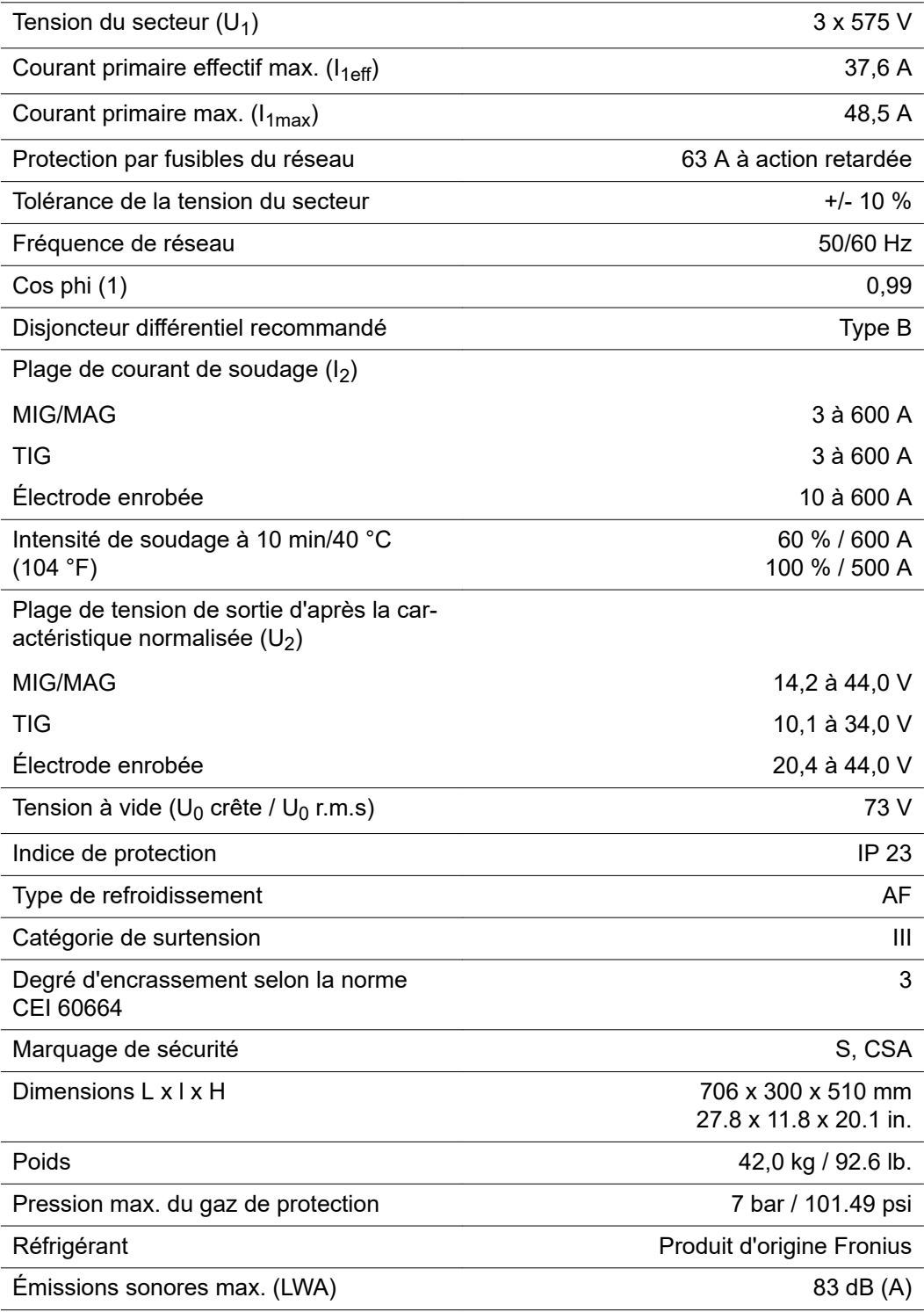

# **Paramètres radio** Conformité avec la directive 2014/53/UE – Radio Equipment Directive (RED)

Le tableau suivant contient des informations concernant les bandes de fréquences utilisées et la puissance d'émission HF maximale des produits radio Fronius vendus dans l'UE, conformément aux articles 10.8 (a) et 10.8 (b) de la RED

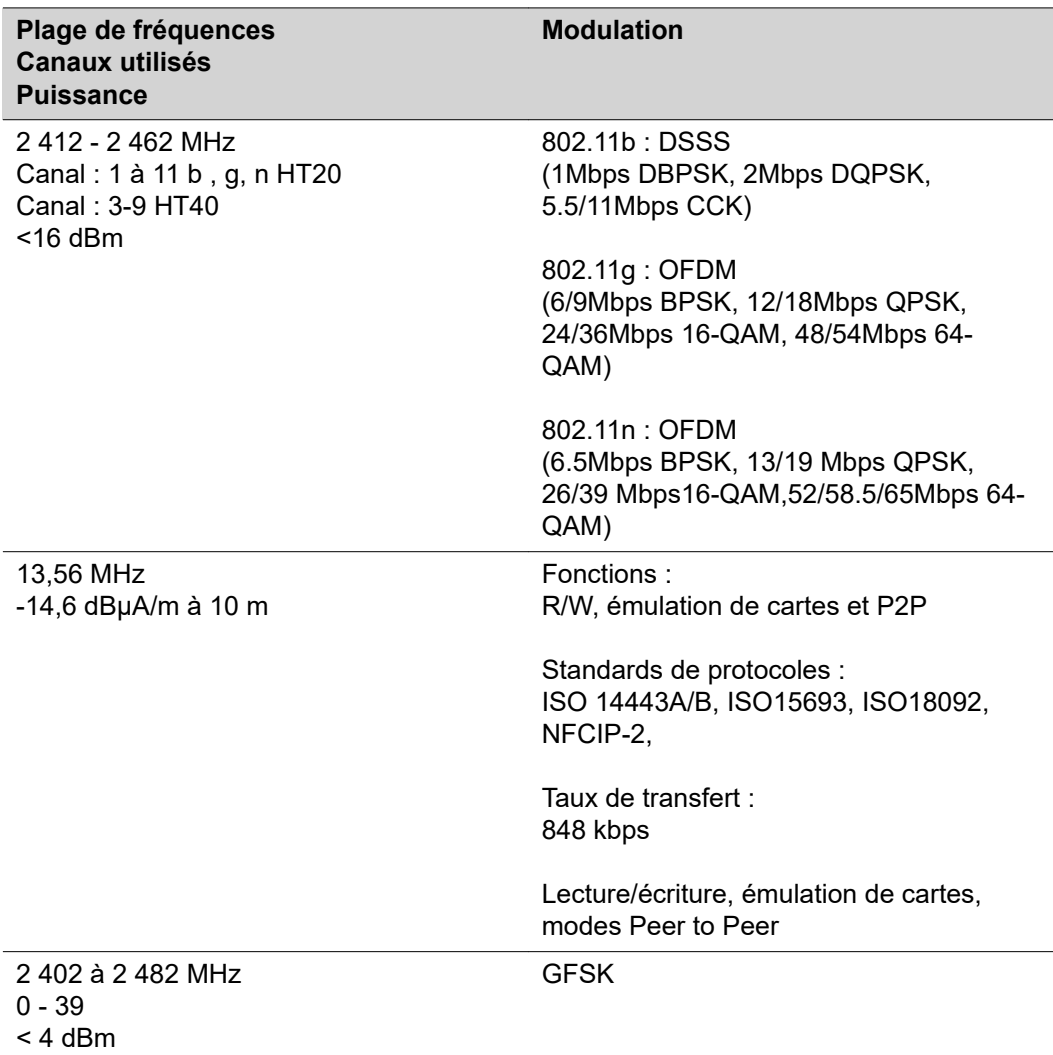

### **FRONIUS INTERNATIONAL GMBH**

Froniusstraße 1 A-4643 Pettenbach AUSTRIA contact@fronius.com **www.fronius.com**

Under **www.fronius.com/contact** you will find the addresses of all Fronius Sales & Service Partners and locations

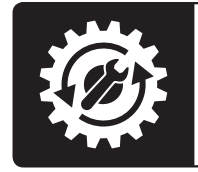

Find your<br>spareparts online

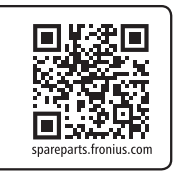